# Aspire 5935 Series Service Guide

Service guide files and updates are available on the ACER/CSD web; for more information, please refer to http://csd.acer.com.tw

PRINTED IN TAIWAN

### **Revision History**

Please refer to the table below for the updates made on Aspire 5935 Series service guide.

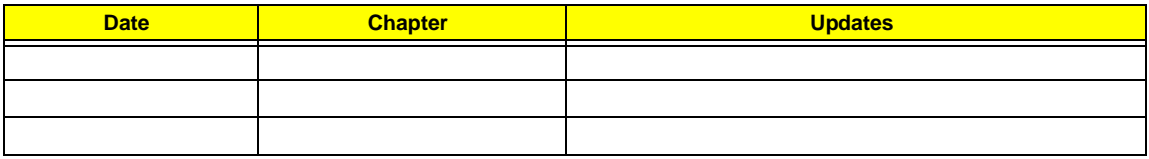

## **Copyright**

Copyright © 2009 by Acer Incorporated. All rights reserved. No part of this publication may be reproduced, transmitted, transcribed, stored in a retrieval system, or translated into any language or computer language, in any form or by any means, electronic, mechanical, magnetic, optical, chemical, manual or otherwise, without the prior written permission of Acer Incorporated.

### **Disclaimer**

The information in this guide is subject to change without notice.

Acer Incorporated makes no representations or warranties, either expressed or implied, with respect to the contents hereof and specifically disclaims any warranties of merchantability or fitness for any particular purpose. Any Acer Incorporated software described in this manual is sold or licensed "as is". Should the programs prove defective following their purchase, the buyer (and not Acer Incorporated, its distributor, or its dealer) assumes the entire cost of all necessary servicing, repair, and any incidental or consequential damages resulting from any defect in the software.

Acer is a registered trademark of Acer Corporation.

Intel is a registered trademark of Intel Corporation.

Pentium and Pentium II/III are trademarks of Intel Corporation.

Other brand and product names are trademarks and/or registered trademarks of their respective holders.

### **Conventions**

The following conventions are used in this manual:

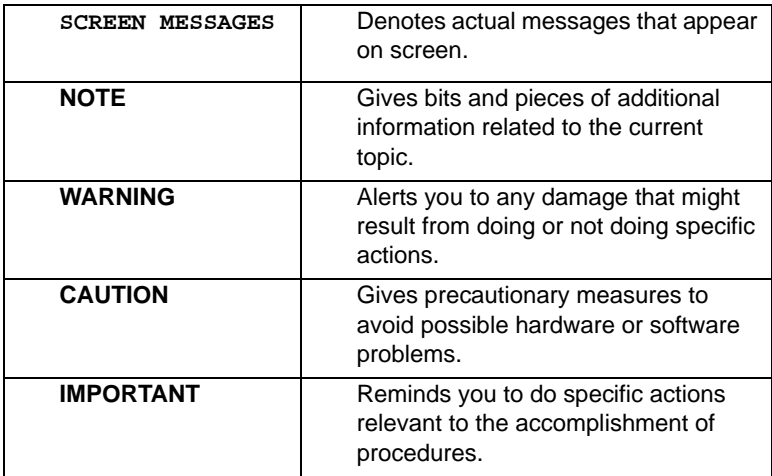

### **Preface**

Before using this information and the product it supports, please read the following general information.

- **1.** This Service Guide provides you with all technical information relating to the BASIC CONFIGURATION decided for Acer's "global" product offering. To better fit local market requirements and enhance product competitiveness, your regional office MAY have decided to extend the functionality of a machine (e.g. add-on card, modem, or extra memory capability). These LOCALIZED FEATURES will NOT be covered in this generic service guide. In such cases, please contact your regional offices or the responsible personnel/channel to provide you with further technical details.
- **2.** Please note WHEN ORDERING FRU PARTS, that you should check the most up-to-date information available on your regional web or channel. If, for whatever reason, a part number change is made, it will not be noted in the printed Service Guide. For ACER-AUTHORIZED SERVICE PROVIDERS, your Acer office may have a DIFFERENT part number code to those given in the FRU list of this printed Service Guide. You MUST use the list provided by your regional Acer office to order FRU parts for repair and service of customer machines.

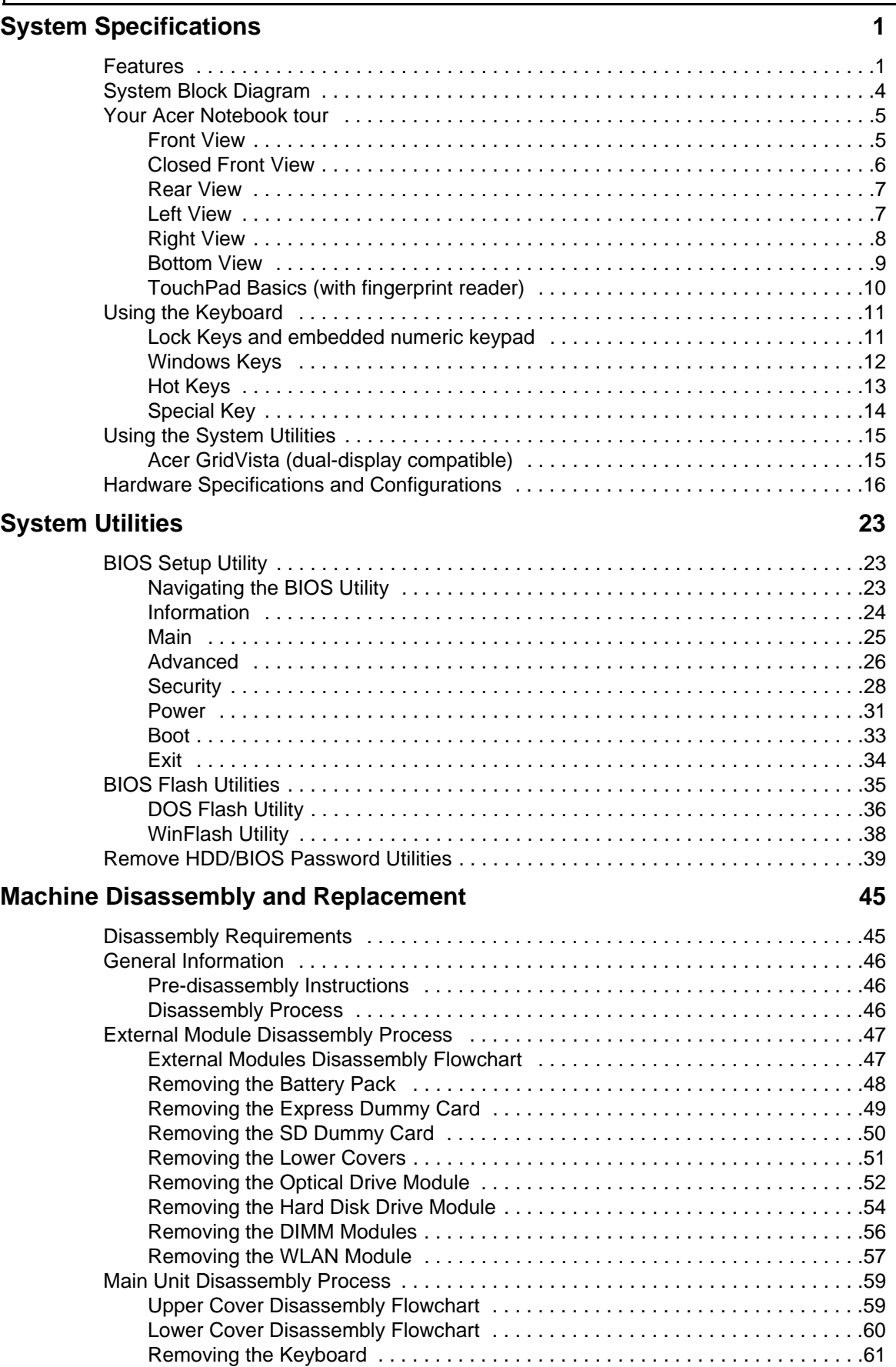

L

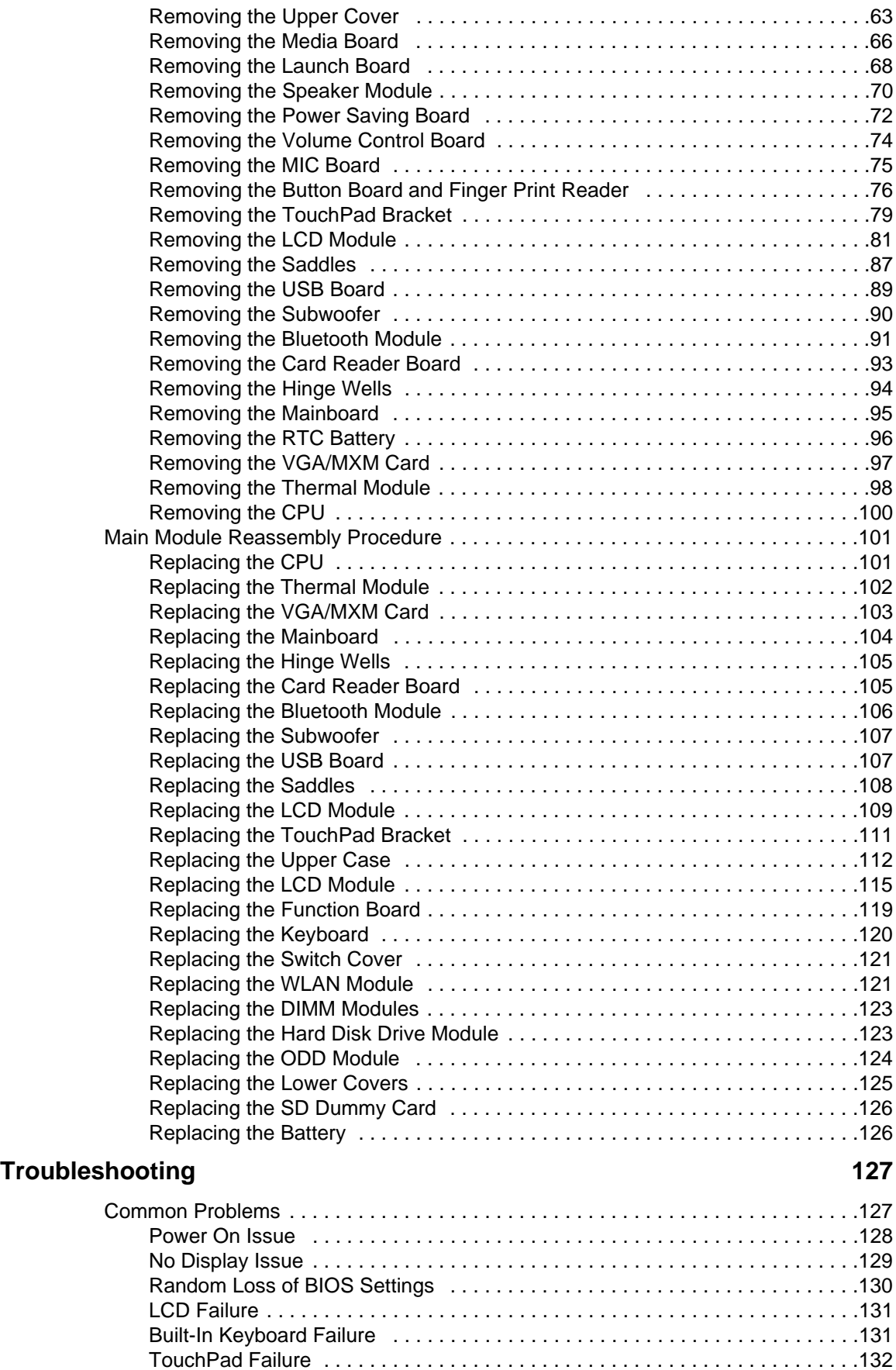

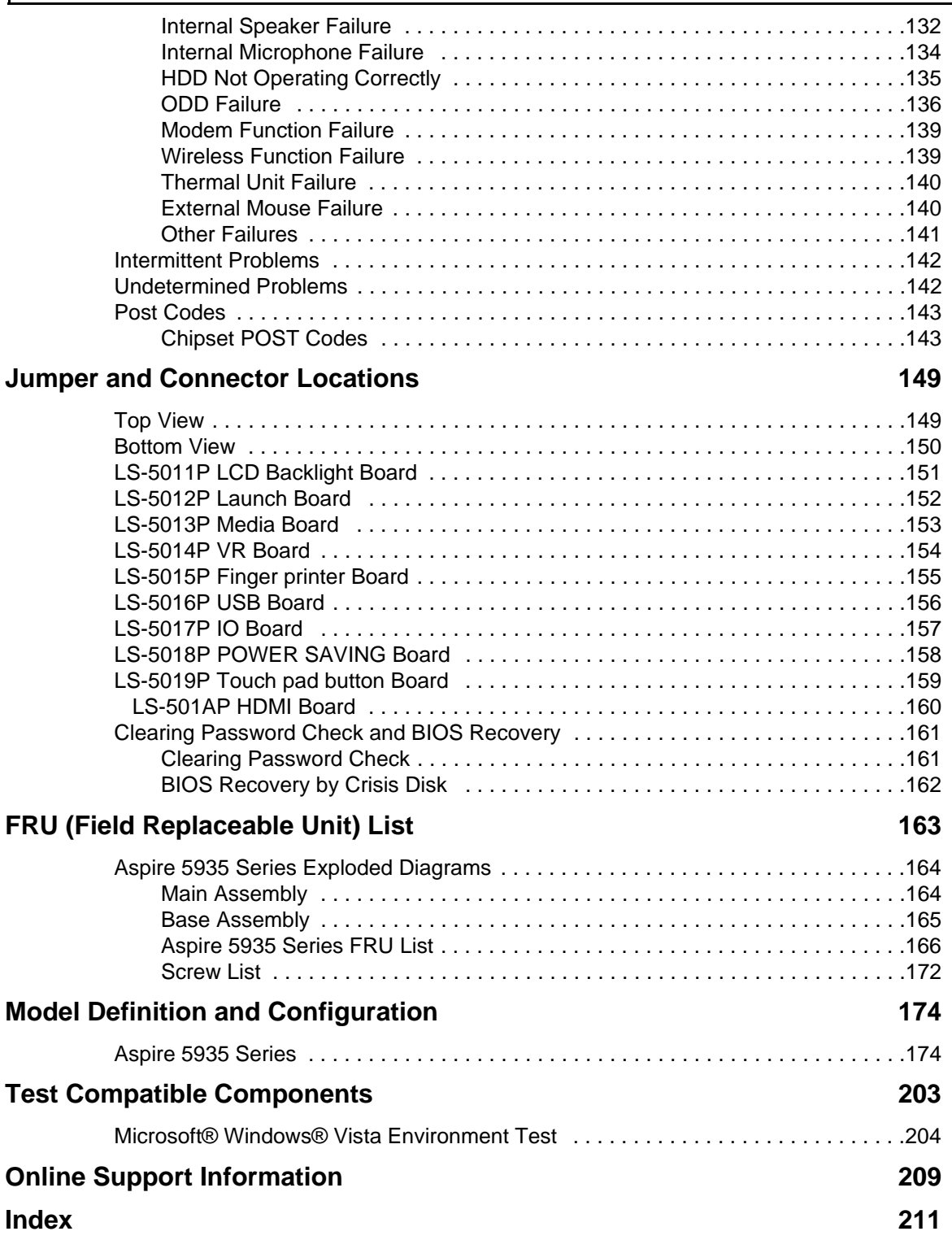

# System Specifications

# Features

Below is a brief summary of the computer's many features:

### Operating System

Genuine Windows® Vista™

### Platform

- Intel® Centrino® 2 processor technology, featuring:
	- Intel® Core™2 Duo processor
	- Mobile Intel® PM45/GM45 Express Chipset\*
	- Intel® Wireless WiFi Link 5100/5300\*
	- Intel® Wireless WiFi Link 5150/5350\*

### System Memory

- Dual-Channel SDRAM support
- Up to 2 GB of DDR3 1066 MHz memory, upgradeable to 4 GB using two soDIMM modules

### Display and graphics

- 16:9 aspect ratio
- 15.6" HD 1366 x 768\*
- 15.6" Full HD 1920 x 1080\*
- Mobile Intel® GM45 Express Chipset\*
- ATI Mobility™ Radeon HD 4570\*
- NVIDIA® GeForce® GT 130M\*

#### TV Tuner

• Digital TV-tuner supporting DVB-T\*

#### Storage subsystem

- 2.5" hard disk drive
- Optical drive options:
	- Blu-ray Disc™ /DVD-Super Multi double-layer drive\*
	- DVD-Super Multi double-layer drive\*
- 6-in-1 card reader

### Audio

- Dolby® -optimized surround sound system with two built-in stereo speakers
- True5.1-channel surround sound output
- High-definition audio support
- S/PDIF (Sony/Philips Digital Interface) support for digital speakers
- Acer PureZone technology with two built-in stereo microphones
- • MS-Sound compatible

### Dimensions and Weight

- 382 (W) x 274 (D) x 26/39.5 (H) mm (15.0 x 10.8 x 1.0/1.6 inches)
- 3.0 kg (6.6 lbs.) with 6-cell battery

### Communication

- Acer Video Conference, featuring:
- Integrated Acer Crystal Eye webcam\*
- Optional Acer Xpress VoIP phone\*
- Wi-Fi/WiMAX: Intel® Wireless WiFi Link 5150/5350\*
- WLAN: Intel® Wireless WiFi Link 5100/5300\*
- WPAN: Bluetooth® 2.0+Enhanced Data Rate (EDR)\*
- LAN: Gigabit Ethernet; Wake-on-LAN ready

#### Privacy control

- Acer Bio-Protection fingerprint solution\*
- BIOS user, supervisor, HDD passwords
- Kensington lock slot

#### Power subsystem

- ACPI 3.0
- 48.8 W 4400 mAh
- 3-pin 65 W AC adapter\*
- 3-pin 90 W AC adapter\*
- ENERGY STAR®

#### Special keys and controls

- 86-/87-/91-key keyboard
- Touchpad pointing device

#### I/O interface

- Acer Bio-Protection fingerprint reader\*
- ExpressCard®/54 slot
- 6-in-1 card reader (SD/MMC/MMCPlus/MS/MS PRO/xD)
- USB 2.0 port
- HDMI™ port with HDCP support
- External display (VGA) port
- Consumer infrared (CIR) port
- RF-in jack\*
- eSATA port
- Headphones/speaker/line-out jack with S/PDIF support
- Microphone-in jack
- Line-in jack
- Ethernet (RJ-45) port
- DC-in jack for AC adapter

### Environment

- Temperature:
	- Operating: 5 °C to 35 °C
	- Non-operating: -20 °C to 65 °C
- Humidity (non-condensing):
	- Operating: 20% to 80%
	- Non-operating: 20% to 80%

**NOTE:** Items marked with \* denote only selected models.

**NOTE:** The specifications listed above are for reference only. The exact configuration of your PC depends on the model purchased.

# System Block Diagram

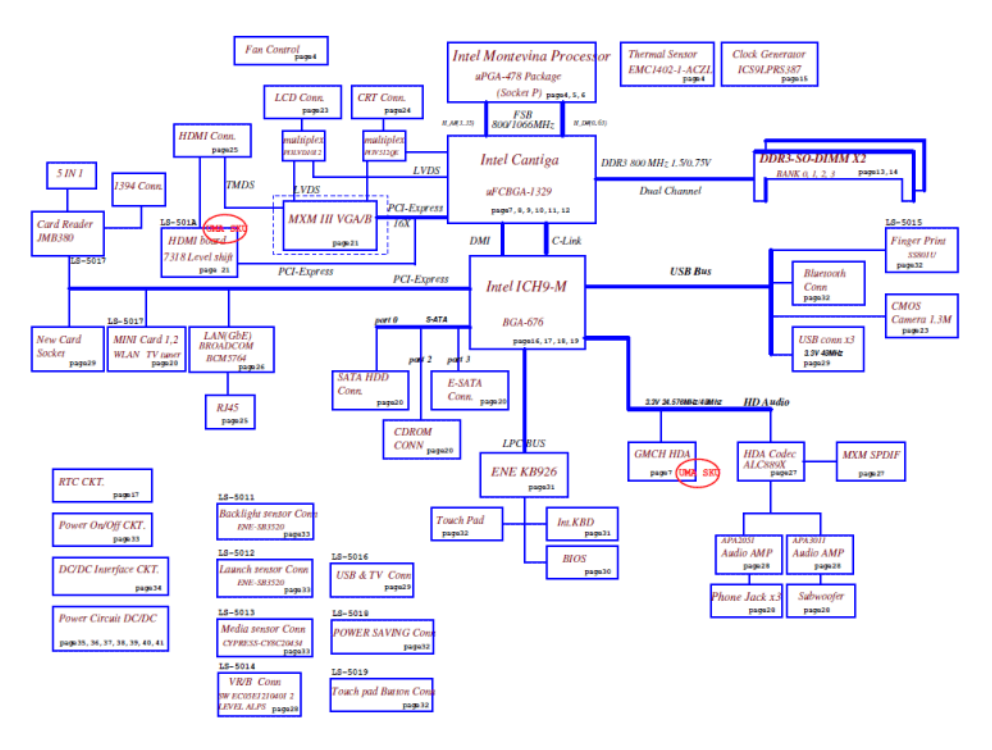

# Your Acer Notebook tour

After knowing your computer features, let us show you around your new computer.

## Front View

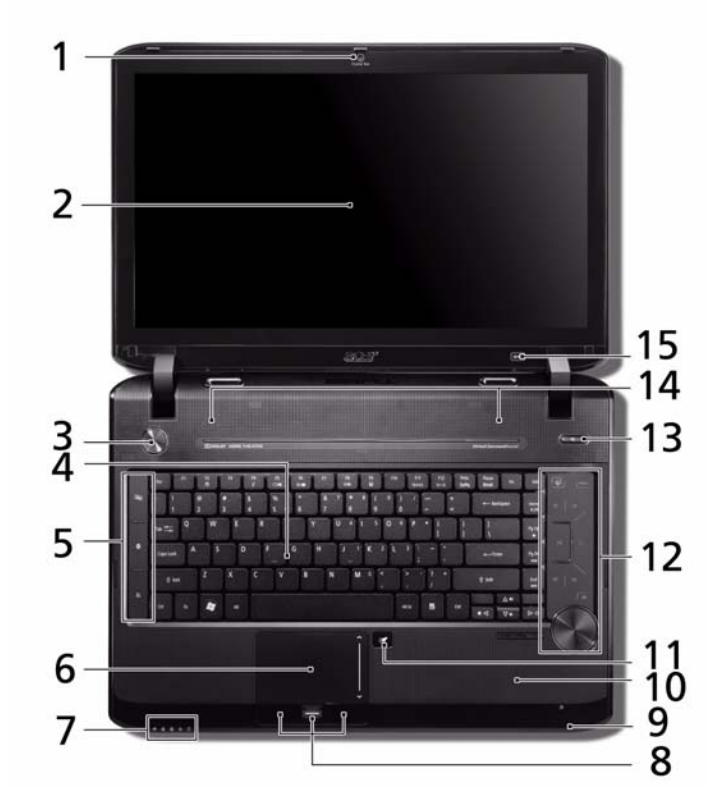

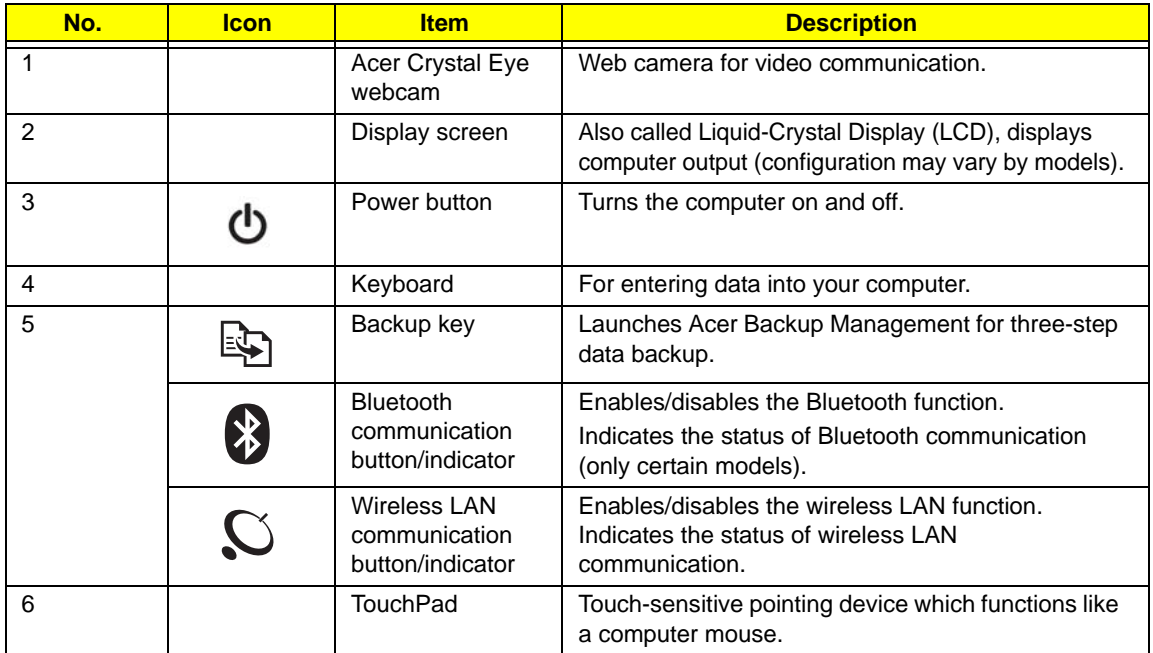

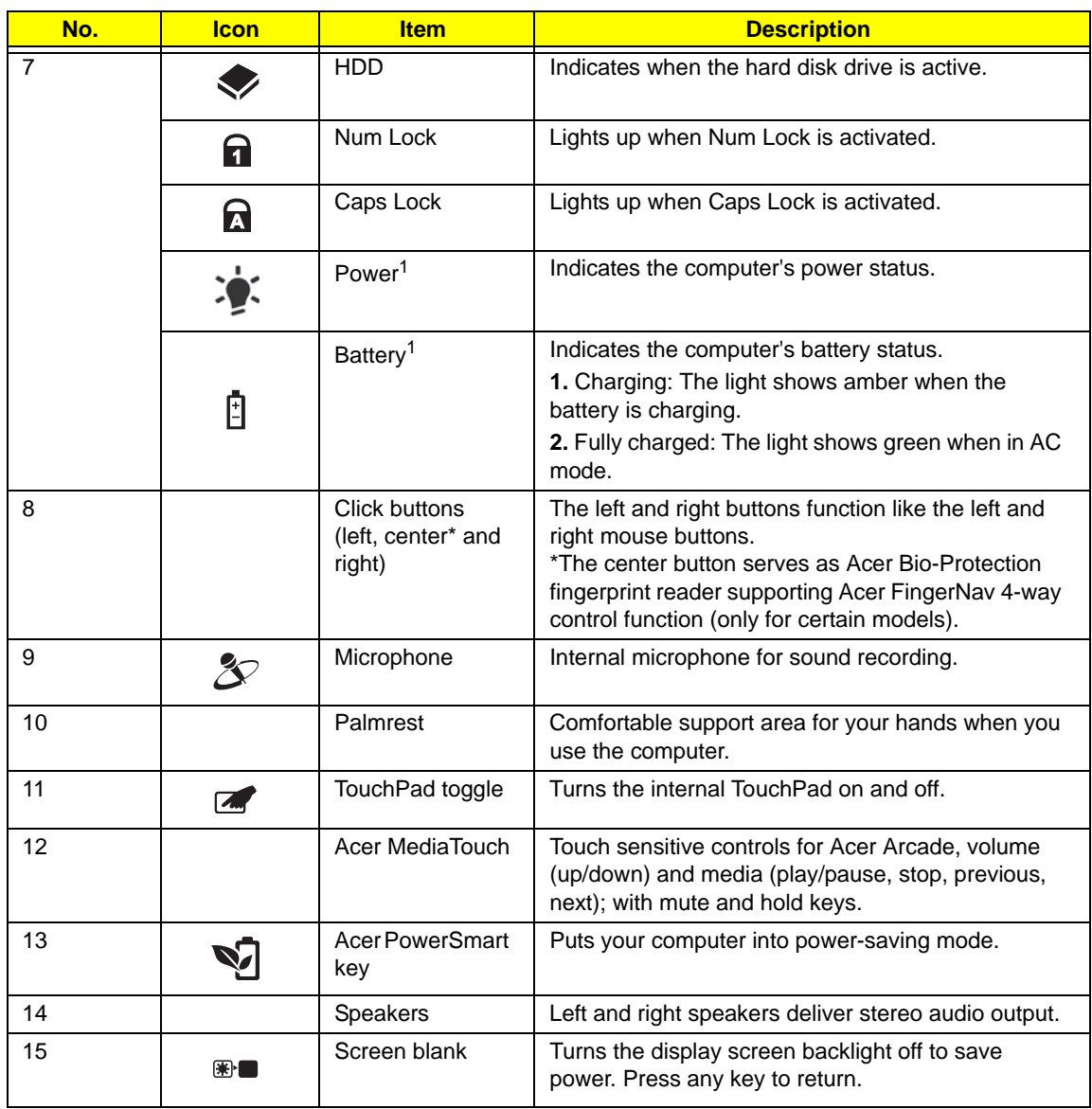

**NOTE:** <sup>1</sup> The Power and Battery indicators are visible even when the computer cover is closed

# Closed Front View

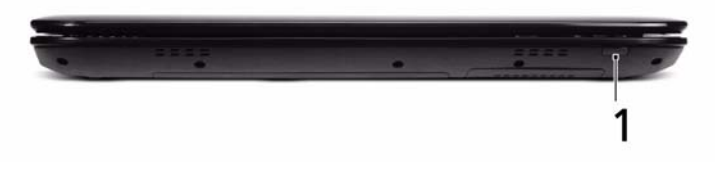

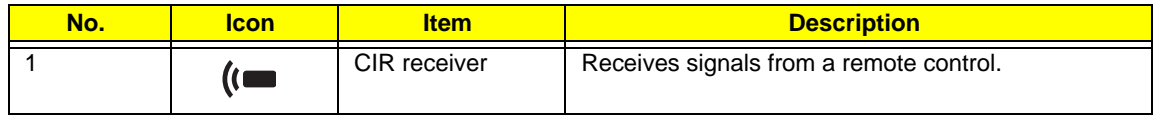

## Rear View

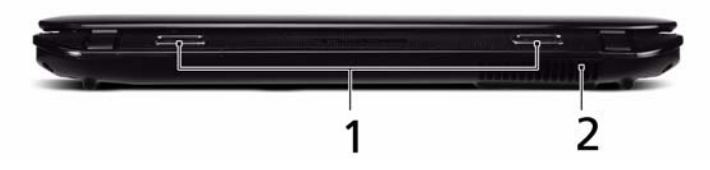

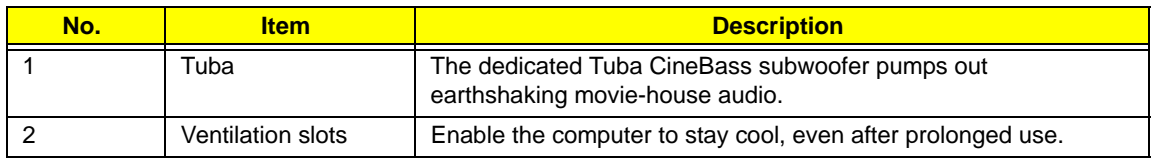

## Left View

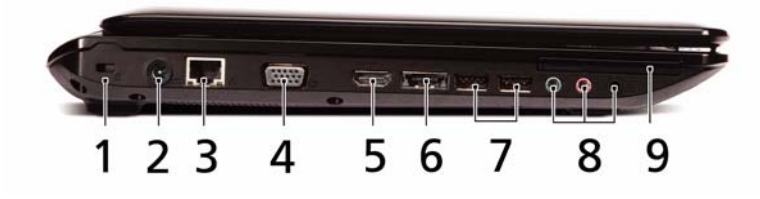

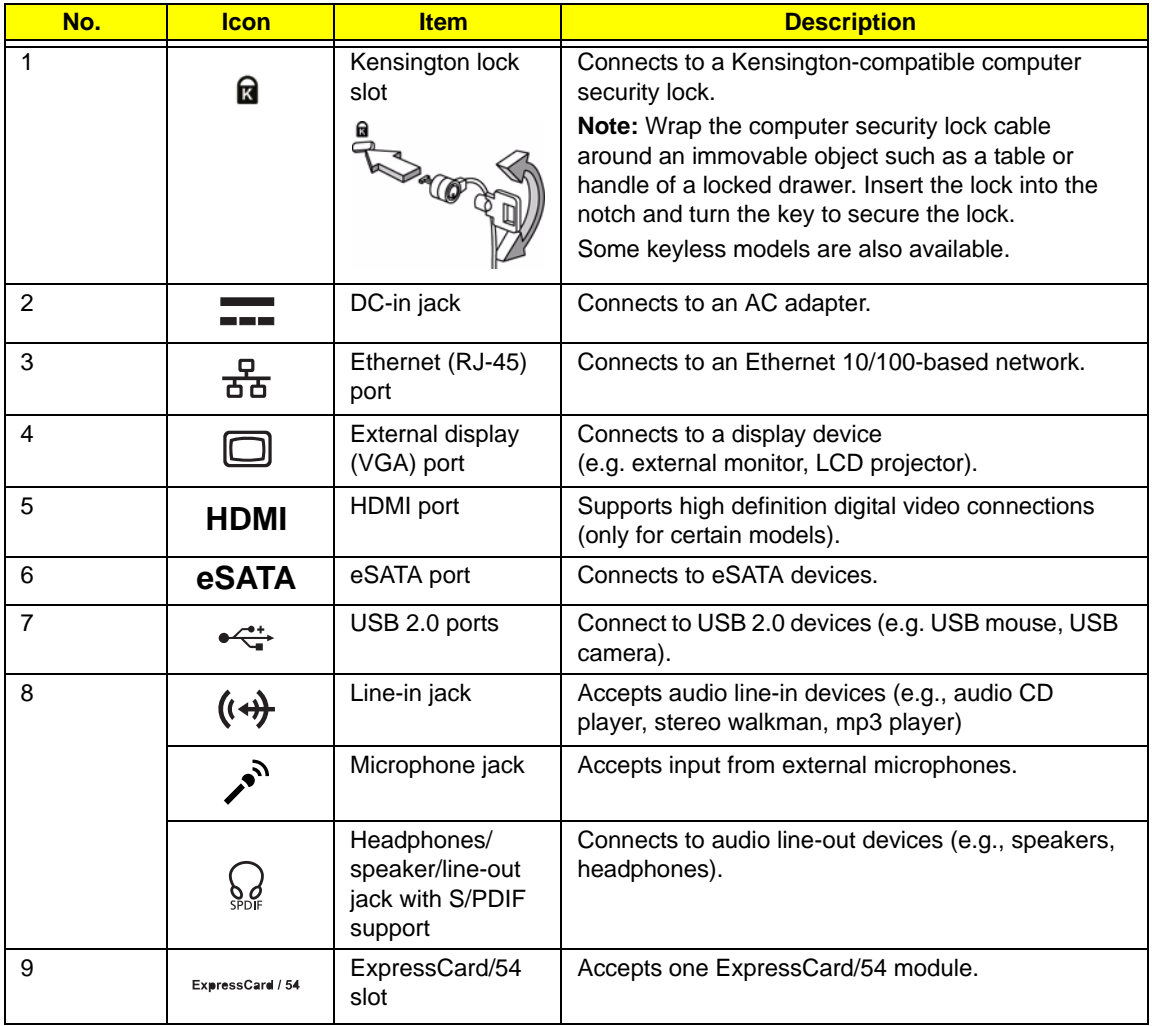

# Right View

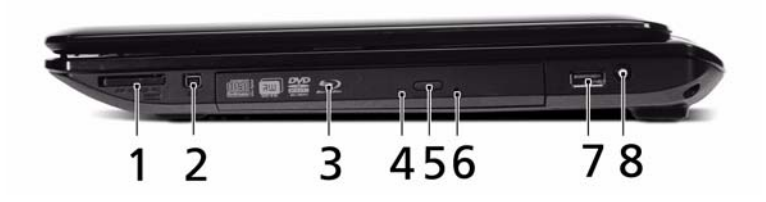

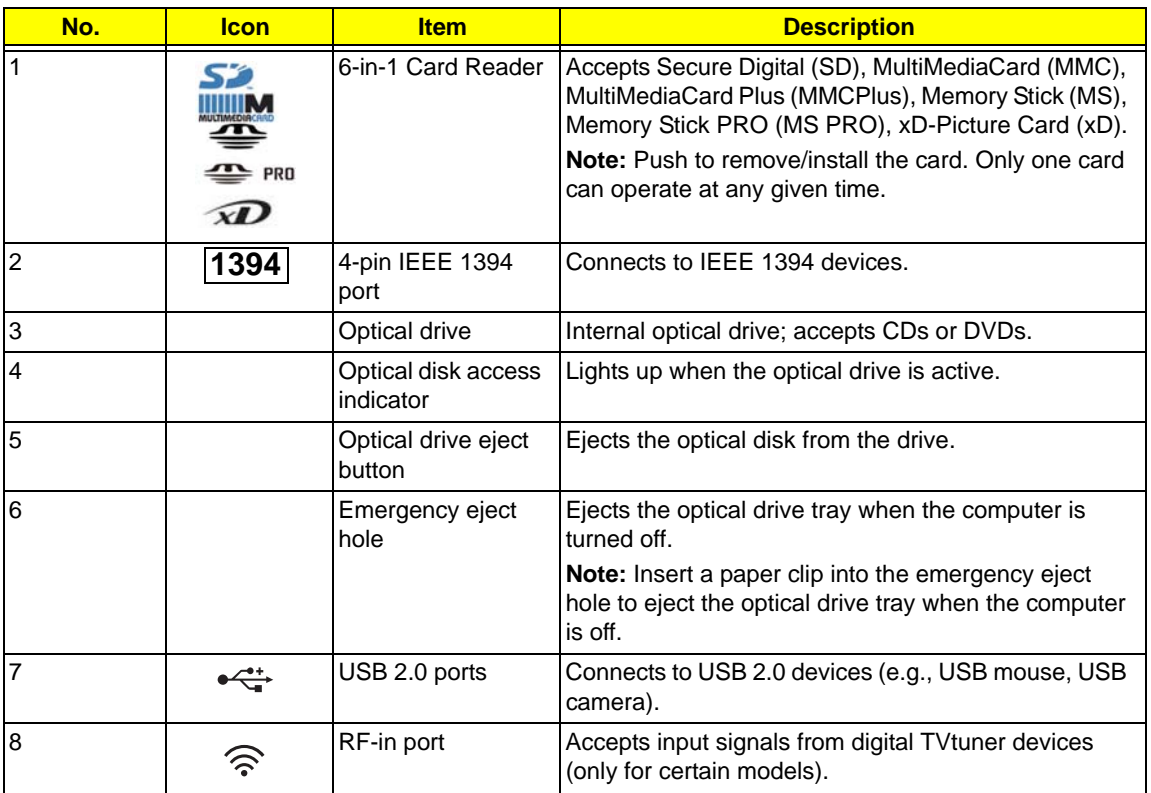

## Bottom View

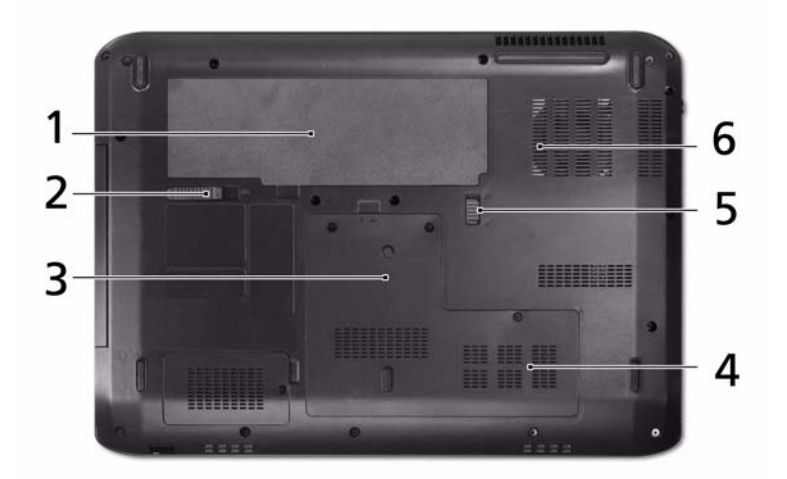

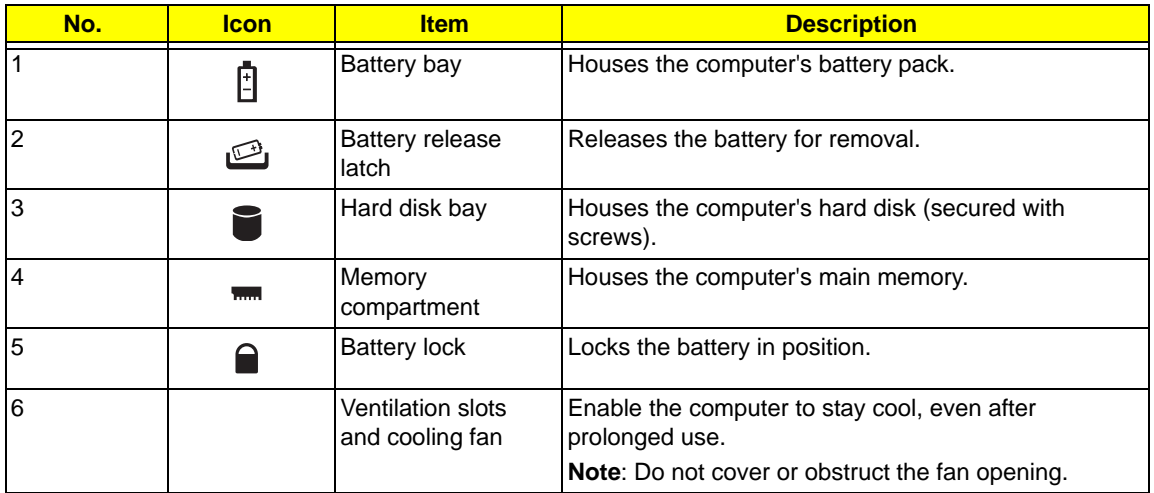

## TouchPad Basics (with fingerprint reader)

The following items show you how to use the TouchPad with Acer Bio-Protection fingerprint reader:

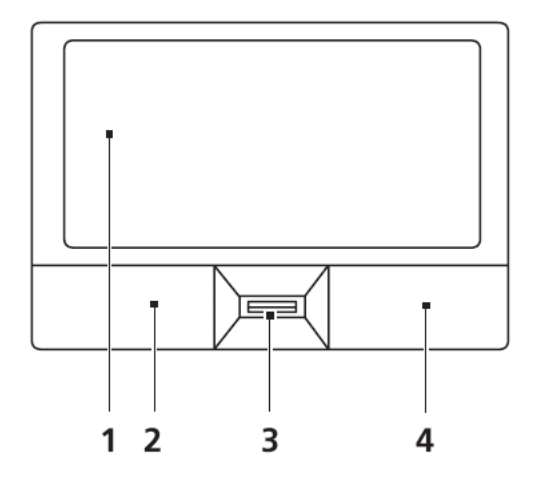

- Move your finger across the touchpad (1) to move the cursor.
- Press the left (2) and right (4) buttons located beneath the touchpad to perform selection and execution functions. These two buttons are similar to the left and right buttons on a mouse. Tapping on the touchpad is the same as clicking the left button.
- Use Acer Bio-Protection fingerprint reader (3) supporting Acer FingerNav 4-way control function (only for certain models) or the 4-way scroll (3) button (only for certain models) to scroll up or down and move left or right a page. This fingerprint reader or button mimics your cursor pressing on the right scroll bar of Windows applications.

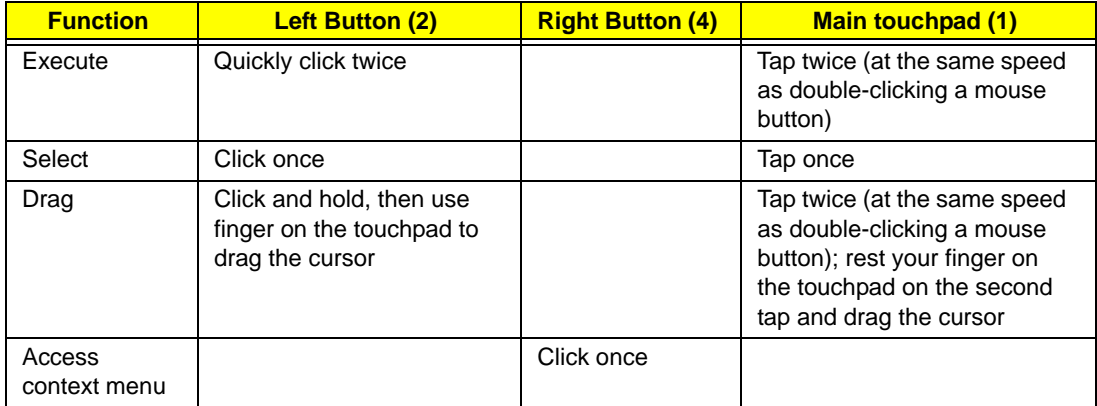

**NOTE:** When using the TouchPad, keep it - and your fingers - dry and clean. The TouchPad is sensitive to finger movement; hence, the lighter the touch, the better the response. Tapping too hard will not increase the TouchPad's responsiveness.

# Using the Keyboard

The keyboard has full-sized keys and an embedded numeric keypad, separate cursor, lock, Windows, function and special keys.

## Lock Keys and embedded numeric keypad

The keyboard has three lock keys which you can toggle on and off.

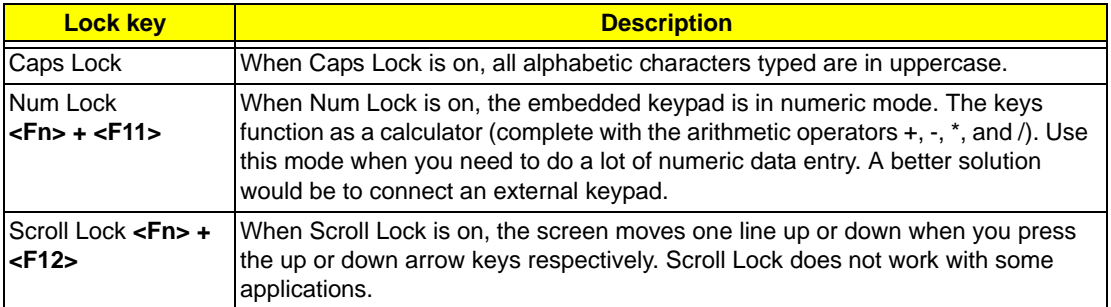

The embedded numeric keypad functions like a desktop numeric keypad. It is indicated by small characters located on the upper right corner of the keycaps. To simplify the keyboard legend, cursor-control key symbols are not printed on the keys.

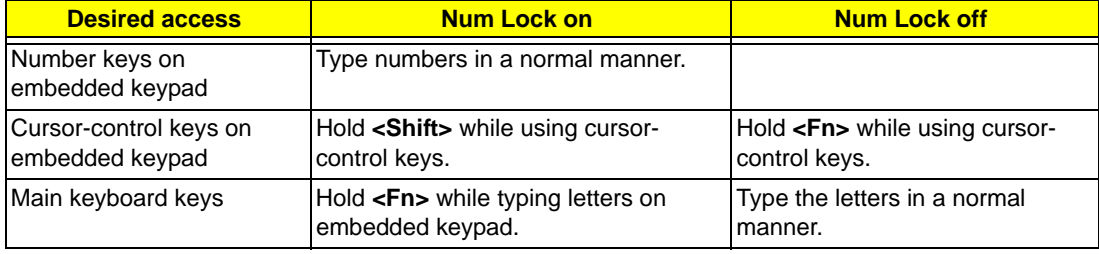

## Windows Keys

The keyboard has two keys that perform Windows-specific functions.

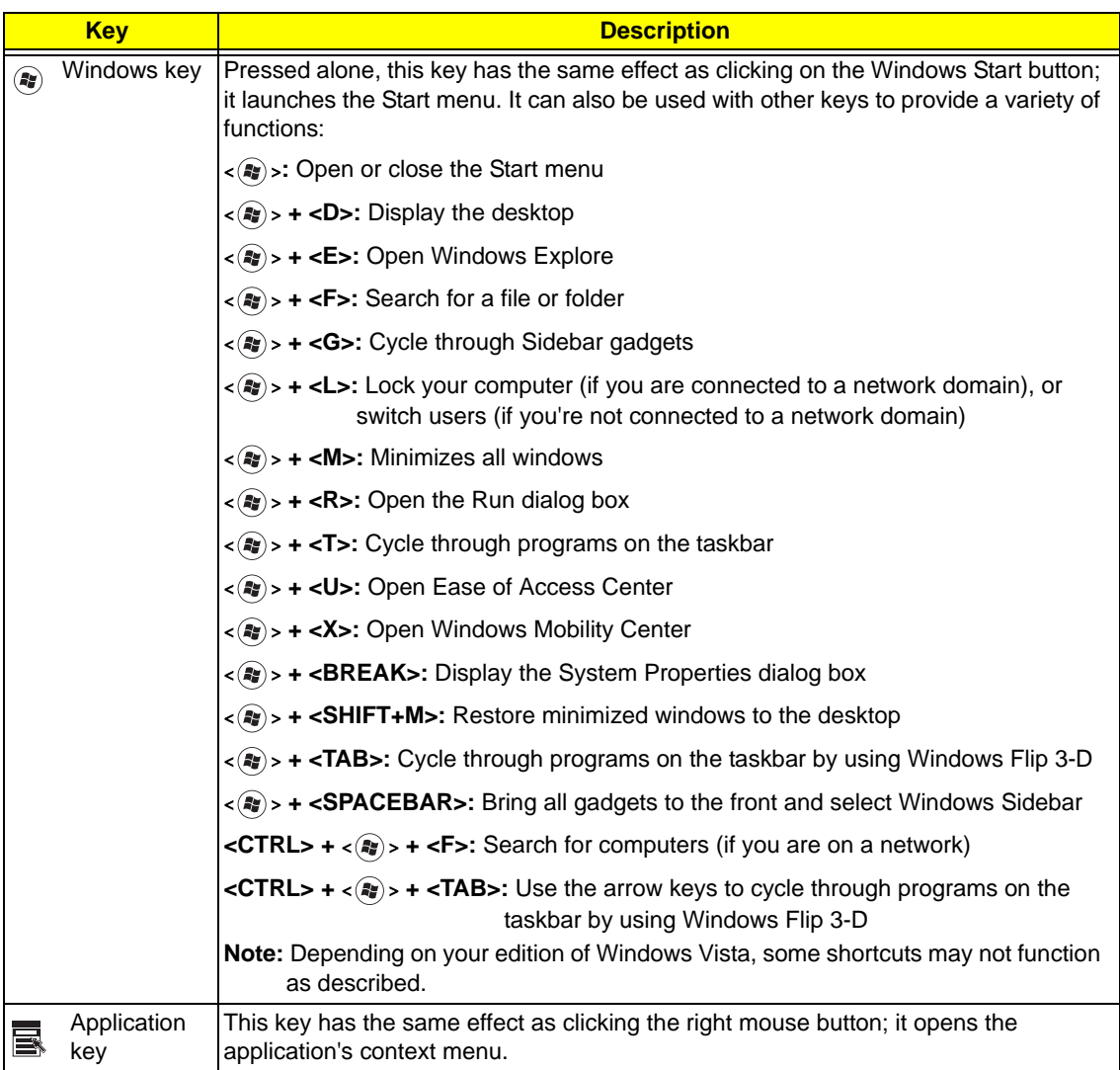

## Hot Keys

The computer employs hotkeys or key combinations to access most of the computer's controls like screen brightness, volume output and the BIOS utility.

To activate hot keys, press and hold the <**Fn>** key before pressing the other key in the hotkey combination.

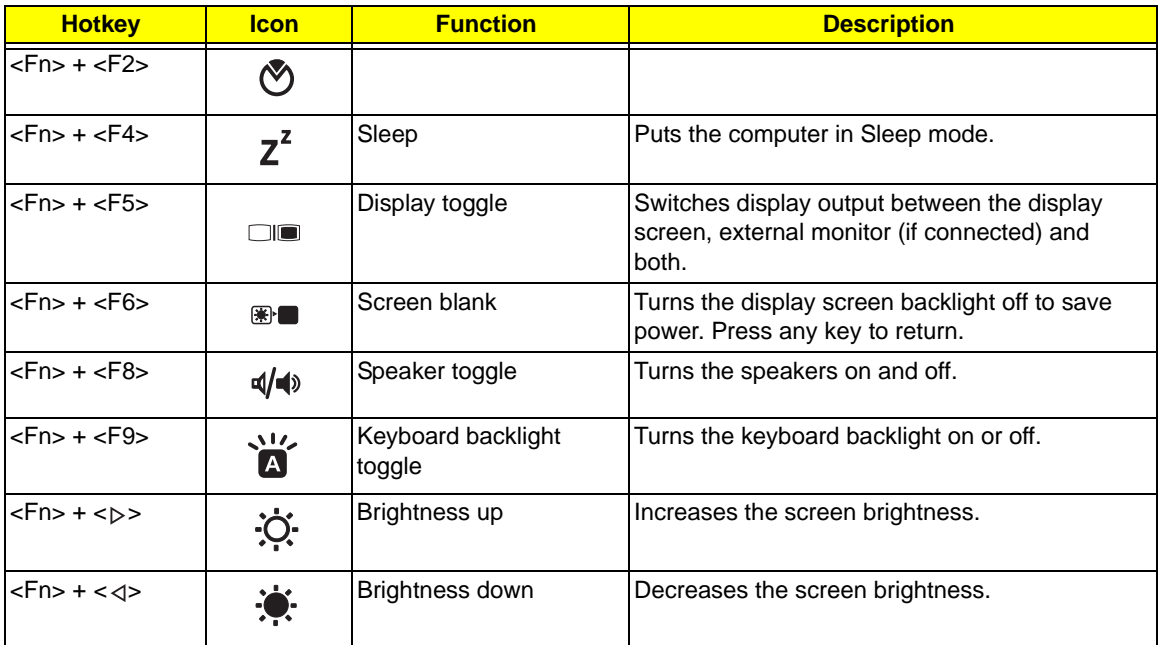

## Special Key

You can locate the Euro symbol and the US dollar sign at the upper-center and/or bottom-right of your keyboard.

### The Euro symbol

- **1.** Open a text editor or word processor.
- **2.** Hold <Alt Gr> and then press the <5> key at the upper-center of the keyboard.
- **NOTE: Note**: Some fonts and software do not support the Euro symbol. Please refer to **www.microsoft.com/ typography/faq/faq12.htm** for more information.

### The US dollar sign

- **1.** Open a text editor or word processor.
- **2.** Hold **<Shift>** and then press the **<4>** key at the upper-center of the keyboard.

**NOTE:** This function varies by the operating system version.

# Using the System Utilities

### Acer GridVista (dual-display compatible)

**NOTE:** This feature is only available on certain models.

To enable the dual monitor feature of the notebook, first ensure that the second monitor is connected, then select **Start, Control Panel, Display** and click on **Settings**. Select the secondary monitor **(2)** icon in the display box and then click the check box **Extend my windows desktop onto this monitor**. Finally, click **Apply** to confirm the new settings and click **OK** to complete the process.

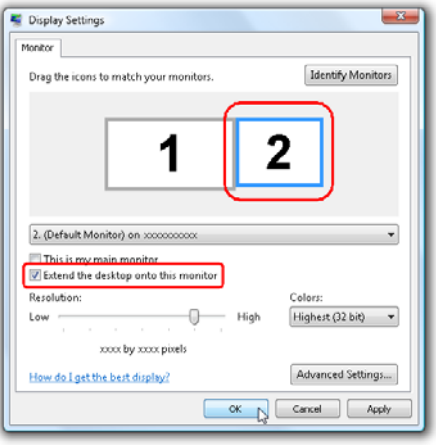

Acer GridVista is a handy utility that offers four pre-defined display settings so you can view multiple windows on the same screen. To access this function, please go to **Start**´ **All Programs** and click on **Acer GridVista**. You may choose any one of the four display settings indicated below:

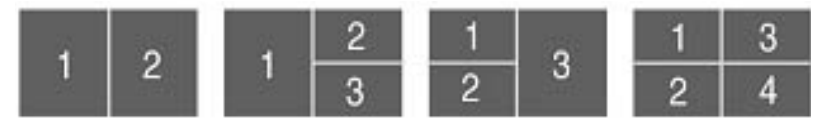

Double (vertical), Triple (primary at left), Triple (primary at right), or Quad Acer Gridvista is dual-display compatible, allowing two displays to be partitioned independently.

Acer Gridvista is dual-display compatible, allowing two displays to be partitioned independently.

AcerGridVista is simple to set up:

- **1.** Run Acer GridVista and select your preferred screen configuration for each display from the task bar.
- **2.** Drag and drop each window into the appropriate grid.
- **3.** Enjoy the convenience of a well-organized desktop.

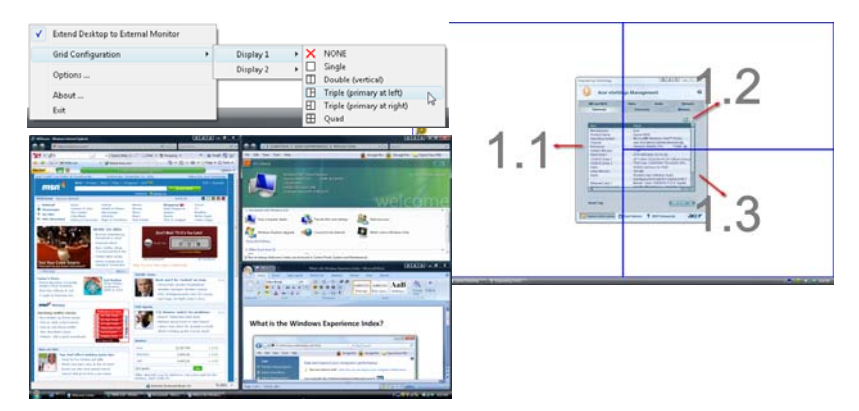

**NOTE:** Please ensure that the resolution setting of the second monitor is set to the manufacturer's recommended value.

# Hardware Specifications and Configurations

#### **Processor**

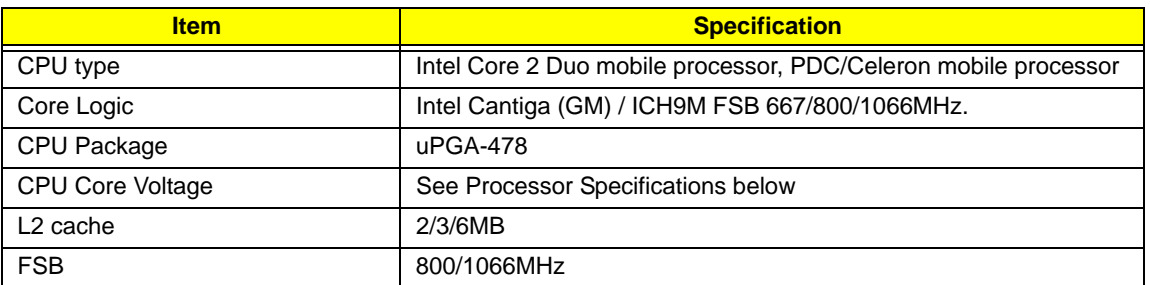

#### **Processor Specifications**

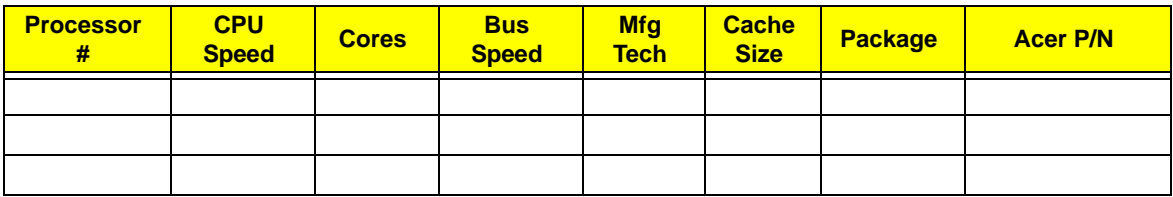

#### **CPU Fan True Value Table**

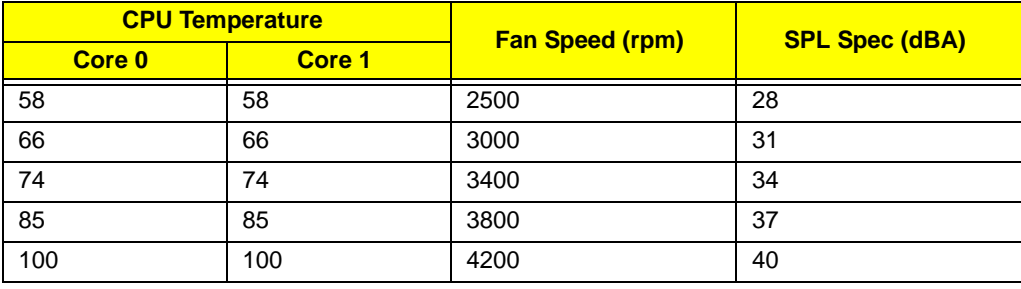

- Throttling 50%: On=100°C Off: 90°C
- OS shut down at 105°C; H/W shut down at 96°C

#### **BIOS**

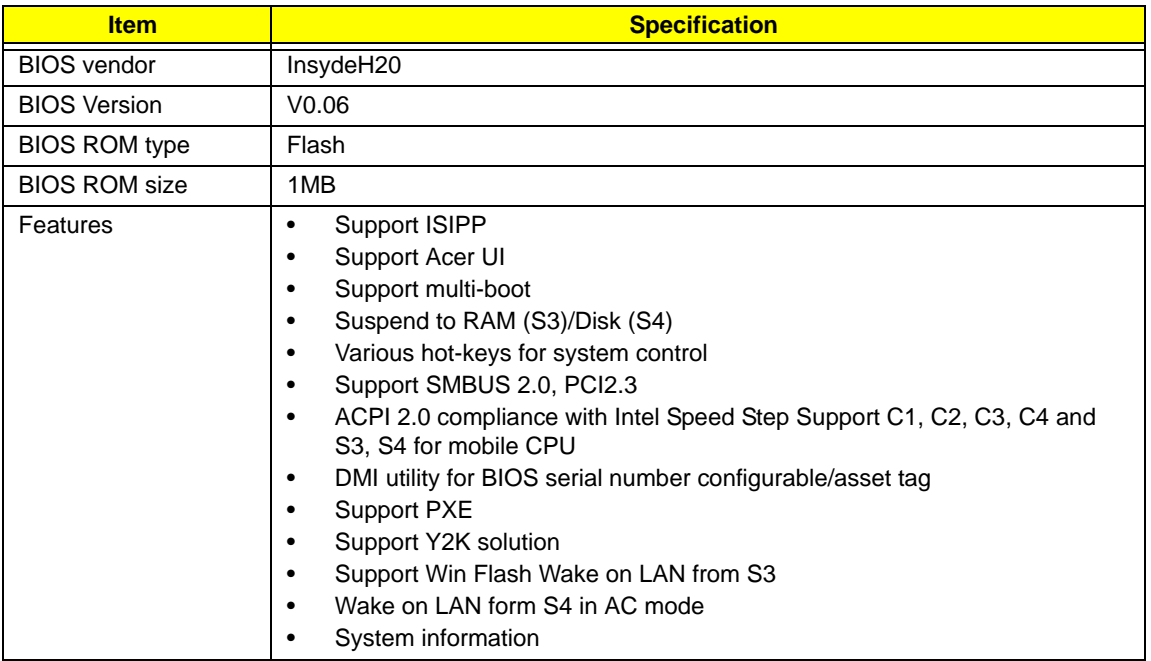

#### **System Memory**

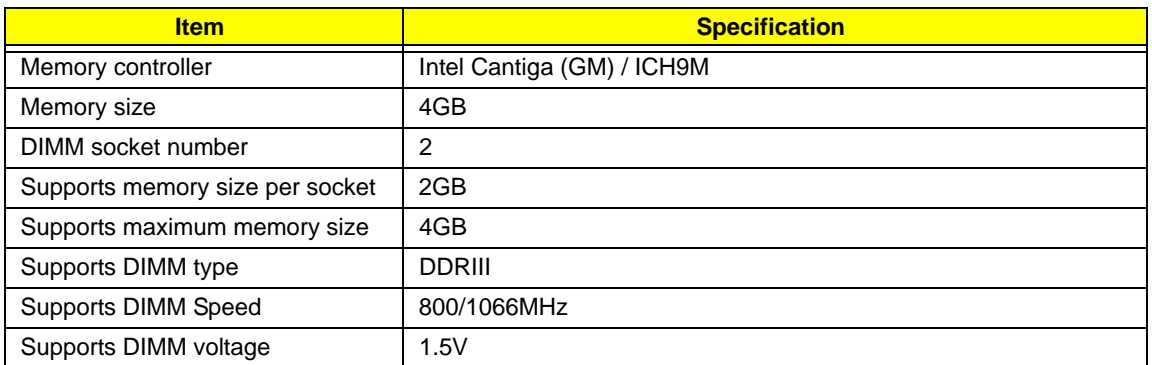

#### **Memory Combinations**

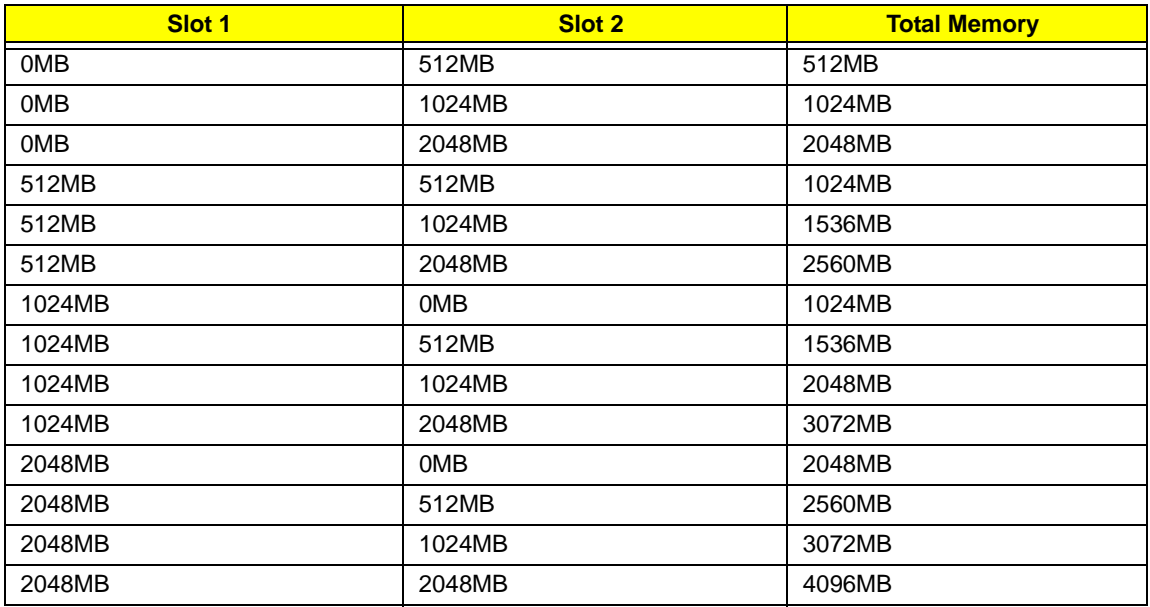

**NOTE:** Above table lists some system memory configurations. You may combine DIMMs with various capacities to form other combinations. On above table, the configuration of slot 1 and slot 2 could be reversed.

#### **LAN Interface**

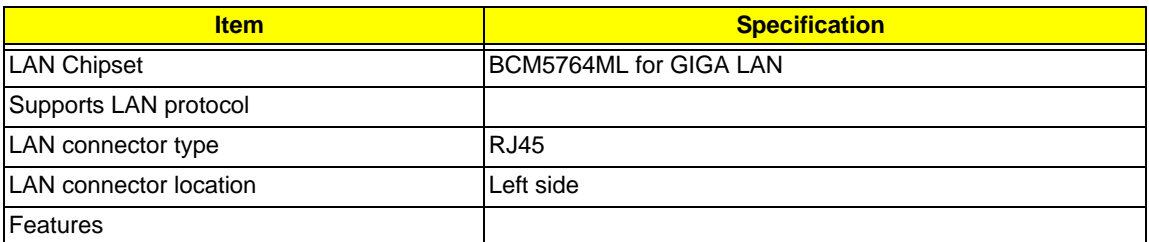

#### **Wireless Module 802.11b/g**

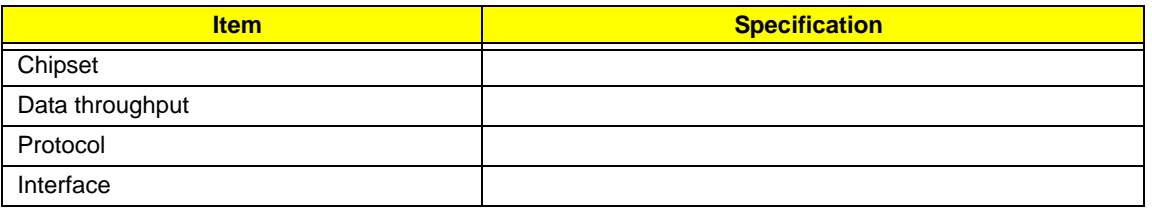

#### **Hard Disk Drive Interface**

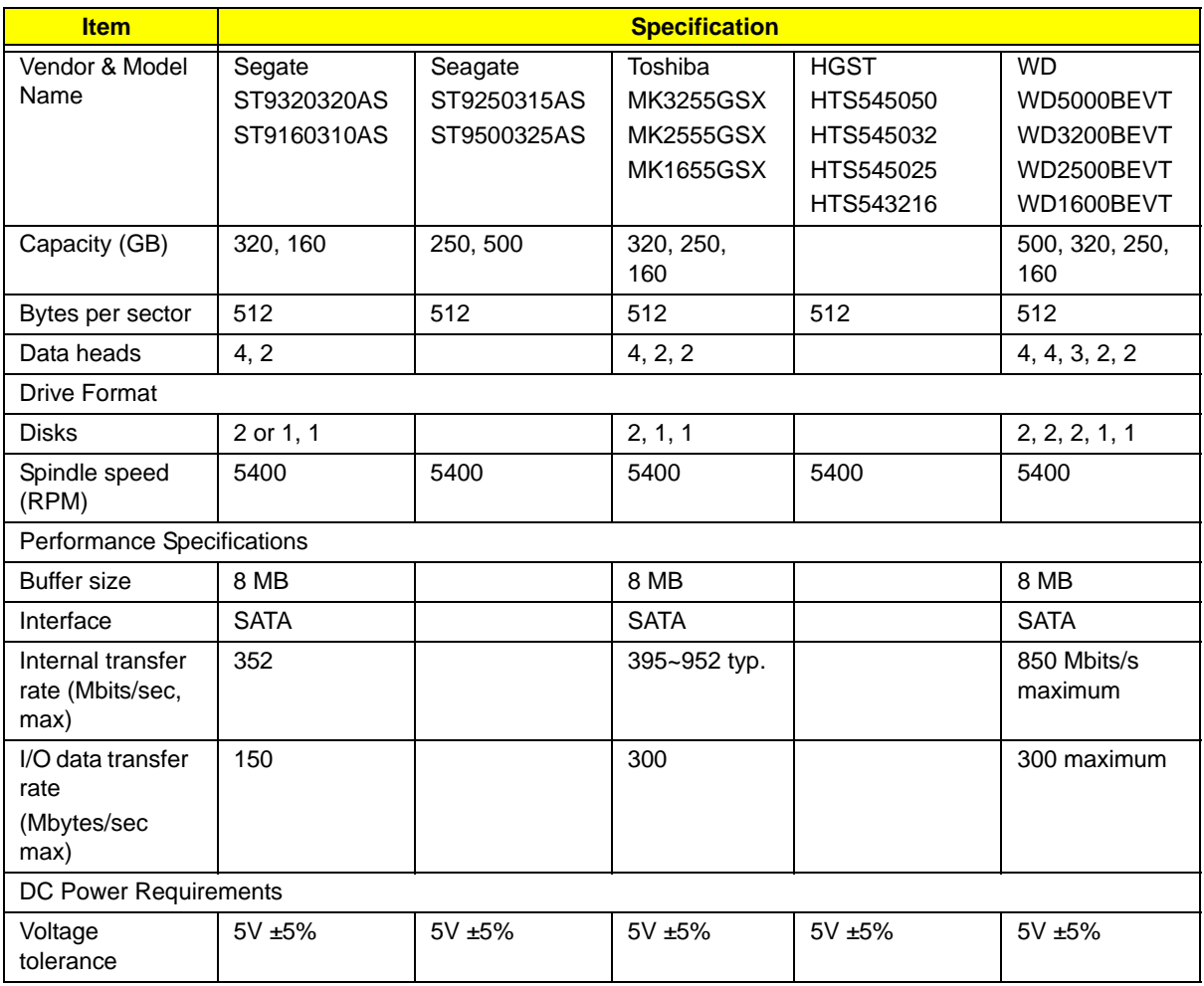

#### **Blueray Combo Module**

![](_page_27_Picture_220.jpeg)

![](_page_28_Picture_63.jpeg)

#### **Super-Multi Drive Module**

![](_page_29_Picture_172.jpeg)

#### **Audio Interface**

![](_page_29_Picture_173.jpeg)

#### **System Board Major Chips**

![](_page_29_Picture_174.jpeg)

![](_page_30_Picture_186.jpeg)

#### **Keyboard**

![](_page_30_Picture_187.jpeg)

#### **Battery**

![](_page_30_Picture_188.jpeg)

#### **LCD 15.6" HD**

![](_page_30_Picture_189.jpeg)

![](_page_31_Picture_34.jpeg)

# System Utilities

# BIOS Setup Utility

The BIOS Setup Utility is a hardware configuration program built into your computer's BIOS (Basic Input/ Output System).

Your computer is already properly configured and optimized, and you do not need to run this utility. However, if you encounter configuration problems, you may need to run Setup. Please also refer to Chapter 4 Troubleshooting when problem arises.

To activate the BIOS Utility, press **F2** during POST (when "Press <F2> to enter Setup" message is prompted on the bottom of screen).

Press **F2** to enter setup. The default parameter of F12 Boot Menu is set to "disabled". If you want to change boot device without entering BIOS Setup Utility, please set the parameter to "enabled".

Press <F12> during POST to enter multi-boot menu. In this menu, user can change boot device without entering BIOS SETUP Utility.

### Navigating the BIOS Utility

There are six menu options: Information, Main, Advanced, Security, Boot, and Exit.

Follow these instructions:

- To choose a menu, use the left and right arrow keys.
- To choose an item, use the up and down arrow keys.
- To change the value of a parameter, press **F5** or **F6**.
- A plus sign (+) indicates the item has sub-items. Press **Enter** to expand this item.
- Press **Esc** while you are in any of the menu options to go to the Exit menu.
- In any menu, you can load default settings by pressing **F9**. You can also press **F10** to save any changes made and exit the BIOS Setup Utility.
- **NOTE:** You can change the value of a parameter if it is enclosed in square brackets. Navigation keys for a particular menu are shown on the bottom of the screen. Help for parameters are found in the Item Specific Help part of the screen. Read this carefully when making changes to parameter values. **Please note that system information is subject to different models**.

## Information

The Information screen displays a summary of your computer hardware information.

![](_page_33_Picture_188.jpeg)

**NOTE:** The system information is subject to different models.

![](_page_33_Picture_189.jpeg)

## Main

The Main screen allows the user to set the system time and date as well as enable and disable boot option and recovery.

![](_page_34_Picture_285.jpeg)

**NOTE:** The screen above is for your reference only. Actual values may differ.

The table below describes the parameters in this screen. Settings in **boldface** are the default and suggested parameter settings.

![](_page_34_Picture_286.jpeg)

### Advanced

The Advanced screen allows the user to configure the various advanced BIOS options.

**IMPORTANT:**Making incorrect settings to items on these pages may cause the system to malfunction. Unless you have experience adjusting these items, we recommend that you leave these settings at the default values. If making settings to items on these pages causes your system to malfunction or prevents the system from booting, open BIOS and choose Load Optimal Defaults in the Exit menu to boot up normally.

![](_page_35_Picture_244.jpeg)

The table below describes the items, menus, and submenus in this screen. Settings in **boldface** are the default and suggested parameter settings.

![](_page_35_Picture_245.jpeg)
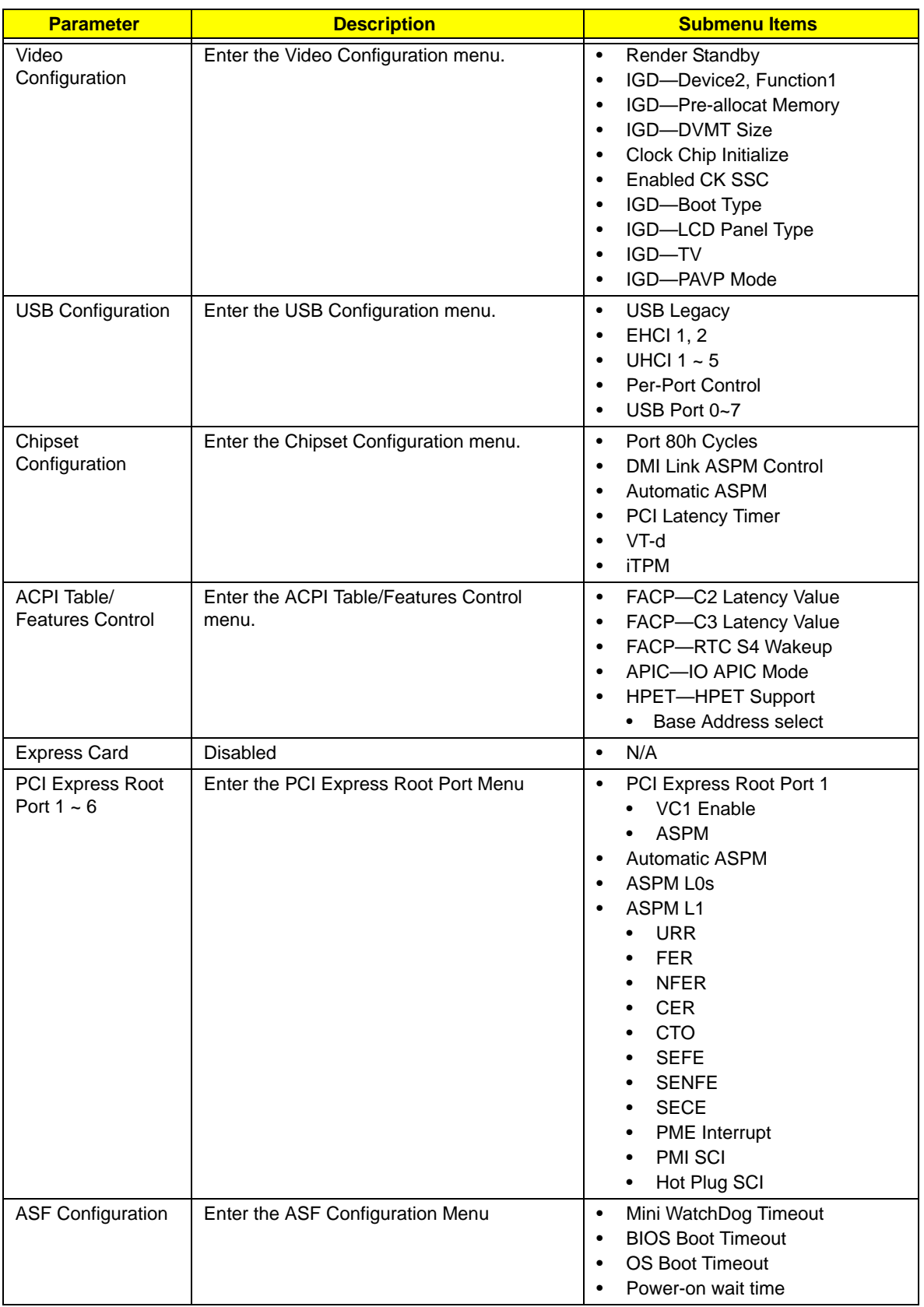

# Security

The Security screen contains parameters that help safeguard and protect your computer from unauthorized use.

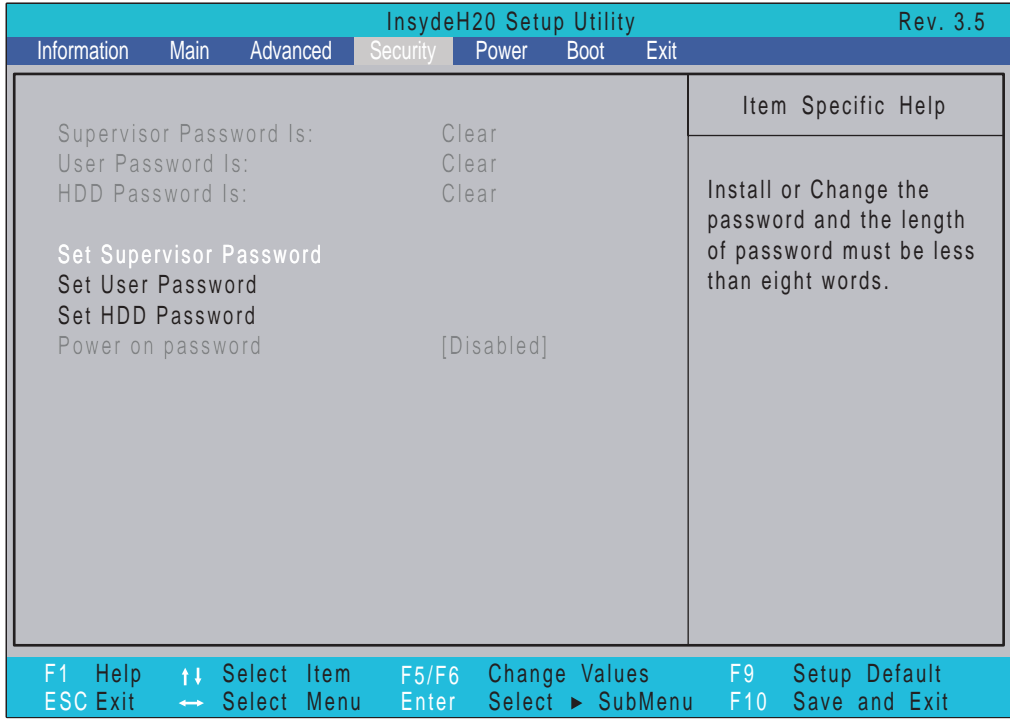

The table below describes the parameters in this screen. Settings in **boldface** are the default and suggested parameter settings.

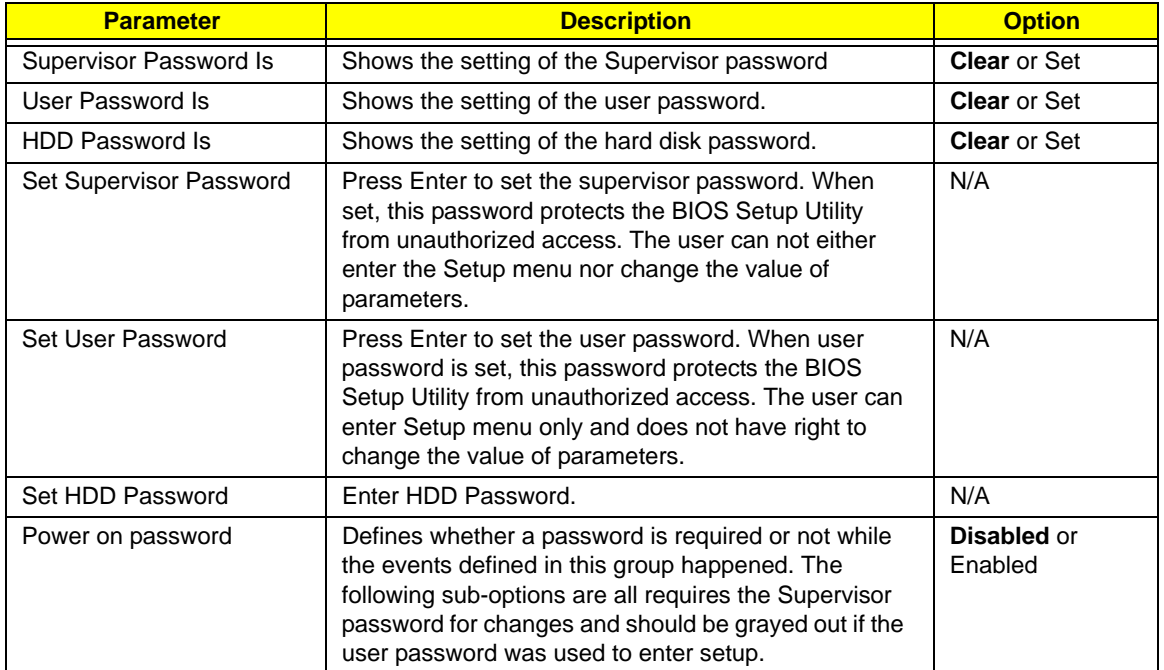

**NOTE:** When you are prompted to enter a password, you have three tries before the system halts. Don't forget your password. If you forget your password, you may have to return your notebook computer to your dealer to reset it.

### Setting a Password

Follow these steps as you set the user or the supervisor password:

**1.** Use the ↑ and ↓ keys to highlight the Set Supervisor Password parameter and press the **Enter** key. The Set Supervisor Password box appears:

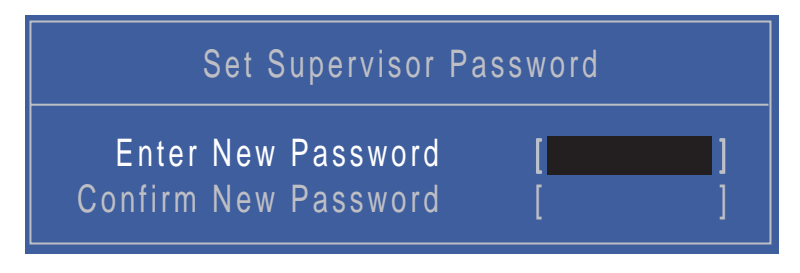

**2.** Type a password in the "Enter New Password" field. The password length can not exceeds 8 alphanumeric characters (A-Z, a-z, 0-9, not case sensitive). Retype the password in the "Confirm New Password" field.

**IMPORTANT:**Be very careful when typing your password because the characters do not appear on the screen.

- **3.** Press **Enter**. After setting the password, the computer sets the User Password parameter to "Set".
- **4.** If desired, you can opt to enable the Password on boot parameter.
- **5.** When you are done, press F10 to save the changes and exit the BIOS Setup Utility.

### Removing a Password

Follow these steps:

**1.** Use the ↑ and ↓ keys to highlight the Set Supervisor Password parameter and press the **Enter** key. The Set Password box appears:

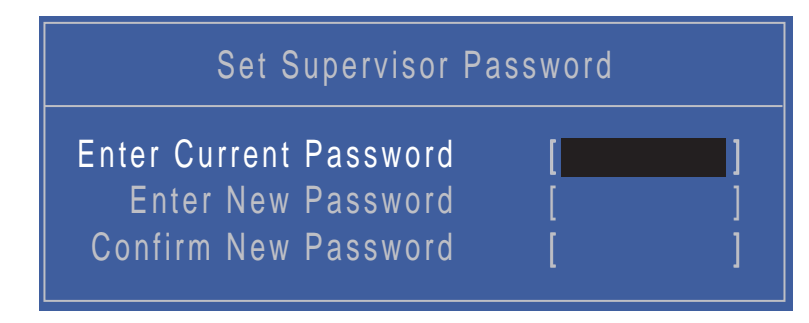

- **2.** Type the current password in the Enter Current Password field and press **Enter**.
- **3.** Press **Enter** twice **without** typing anything in the Enter New Password and Confirm New Password fields. The computer then sets the Supervisor Password parameter to "Clear".
- **4.** When you have changed the settings, press u to save the changes and exit the BIOS Setup Utility.

### Changing a Password

**1.** Use the ↑ and ↓ keys to highlight the Set Supervisor Password parameter and press the **Enter** key. The Set Password box appears.

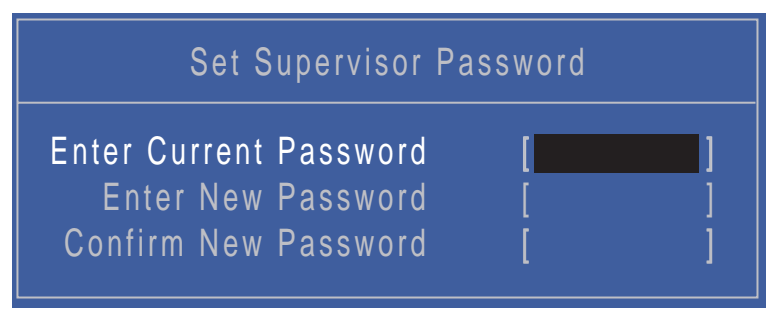

- **2.** Type the current password in the Enter Current Password field and press **Enter**.
- **3.** Type a password in the Enter New Password field. Retype the password in the Confirm New Password field.
- **4.** Press **Enter**. After setting the password, the computer sets the User Password parameter to "Set".
- **5.** If desired, you can enable the Password on boot parameter.
- **6.** When you are done, press F10 to save the changes and exit the BIOS Setup Utility.

If the verification is OK, the screen will display as following.

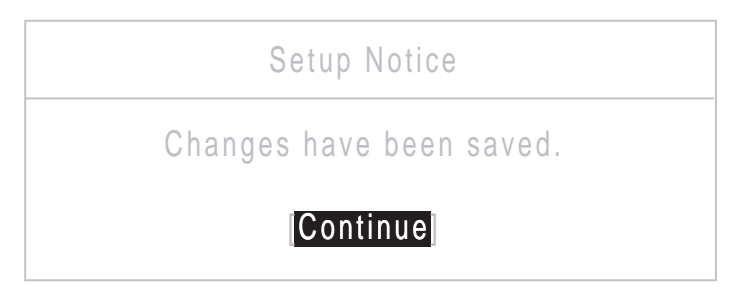

The password setting is complete after the user presses **Enter**.

If the current password entered does not match the actual current password, the screen will show you the Setup Warning.

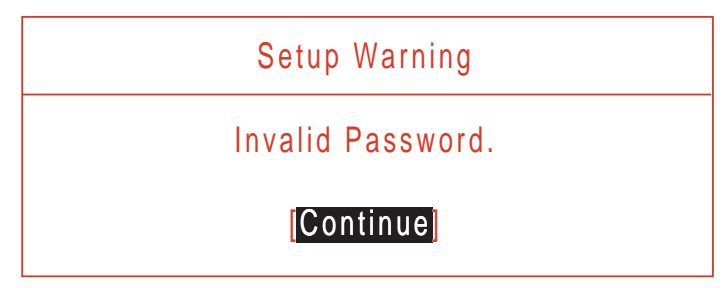

If the new password and confirm new password strings do not match, the screen will display the following message.

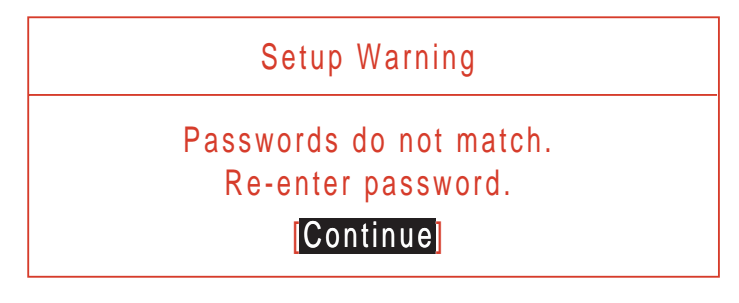

### Power

The Advanced screen allows the user to configure the various advanced BIOS options.

**IMPORTANT:**Making incorrect settings to items on these pages may cause the system to malfunction. Unless you have experience adjusting these items, we recommend that you leave these settings at the default values. If making settings to items on these pages causes your system to malfunction or prevents the system from booting, open BIOS and choose Load Optimal Defaults in the Exit menu to boot up normally.

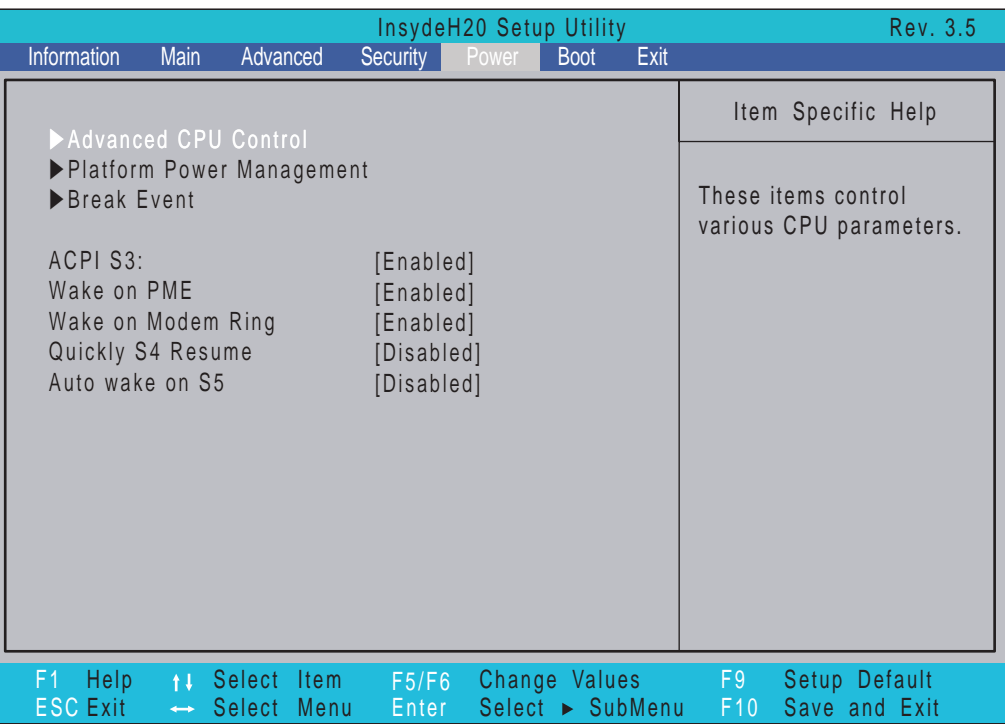

The table below describes the items, menus, and submenus in this screen. Settings in **boldface** are the default and suggested parameter settings.

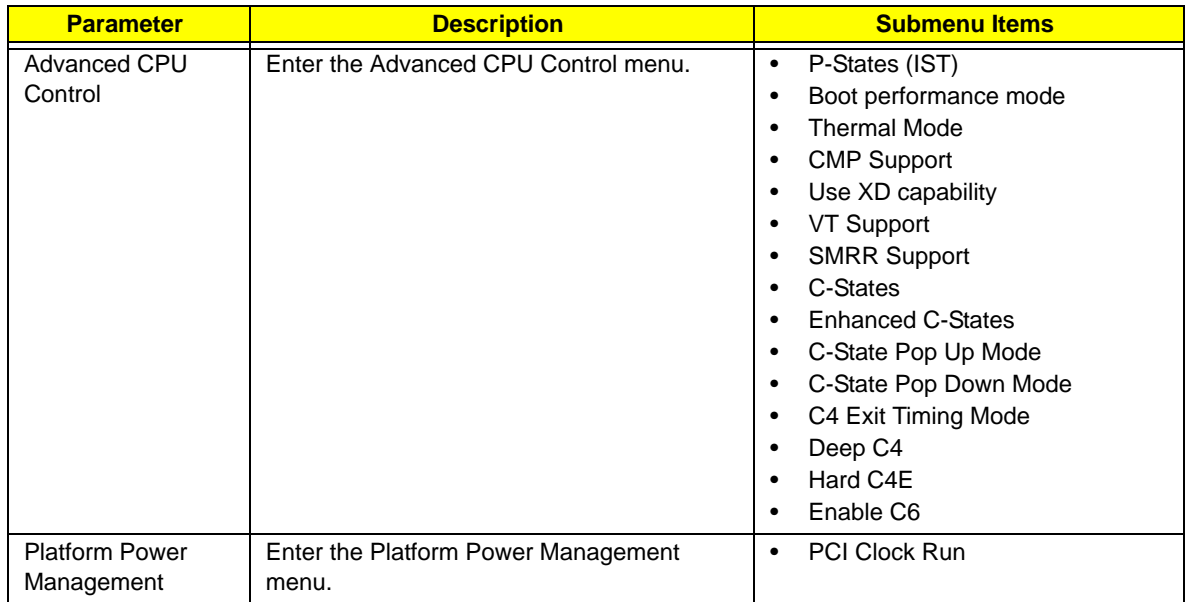

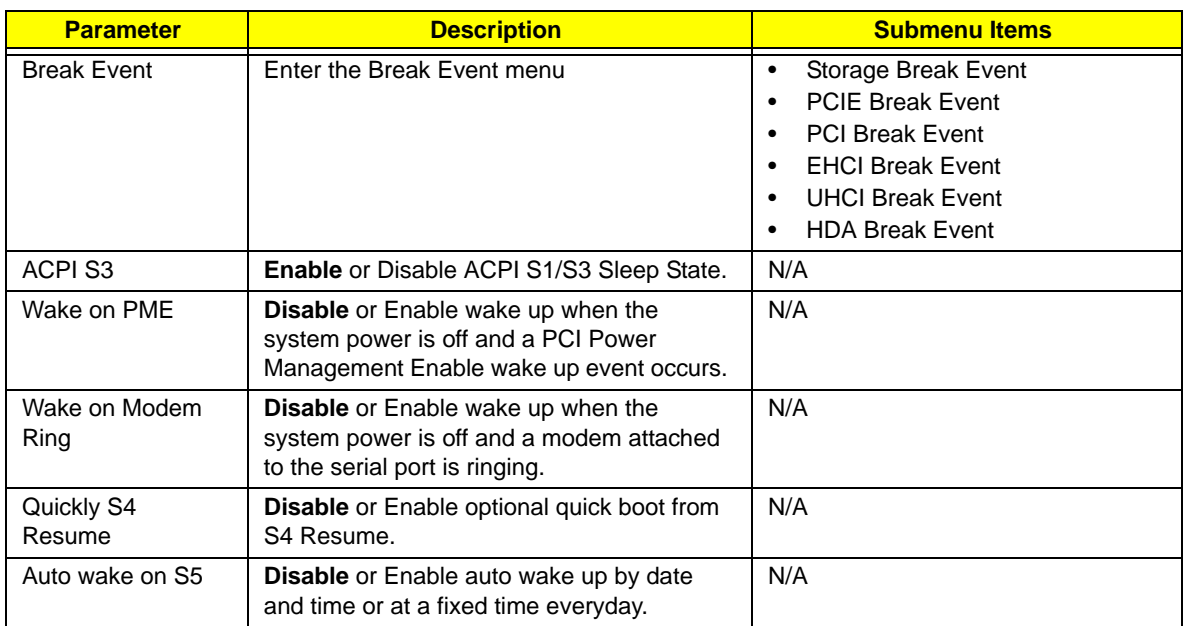

# Boot

This menu allows the user to decide the order of boot devices to load the operating system. Bootable devices includes the USB diskette drives, the onboard hard disk drive and the DVD drive in the module bay.

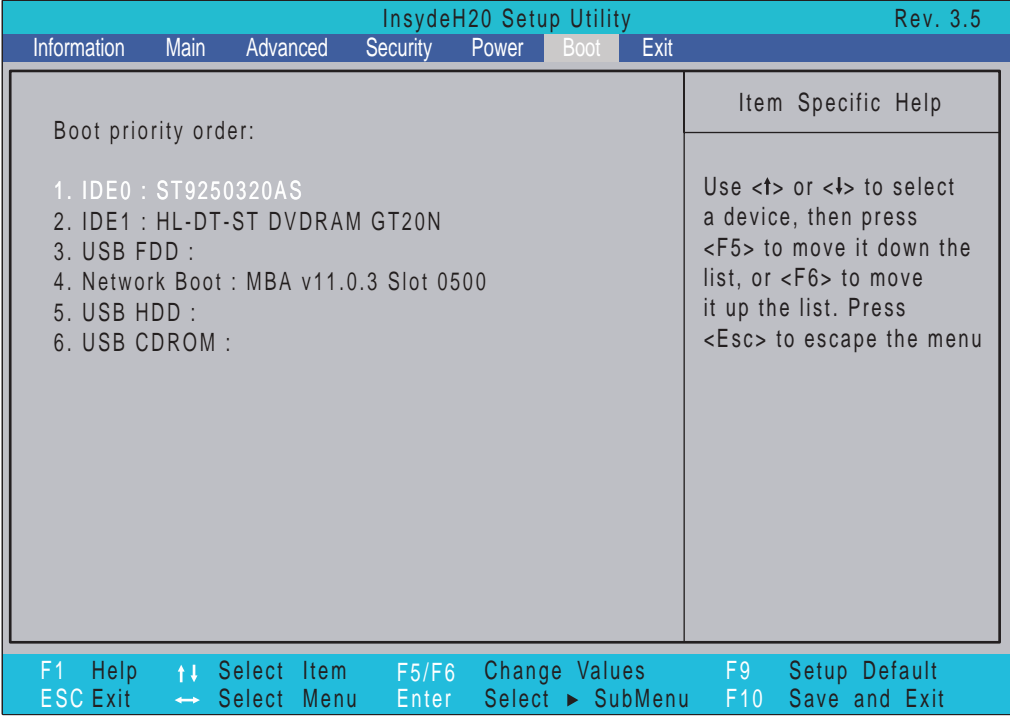

# Exit

The Exit screen allows you to save or discard any changes you made and quit the BIOS Utility.

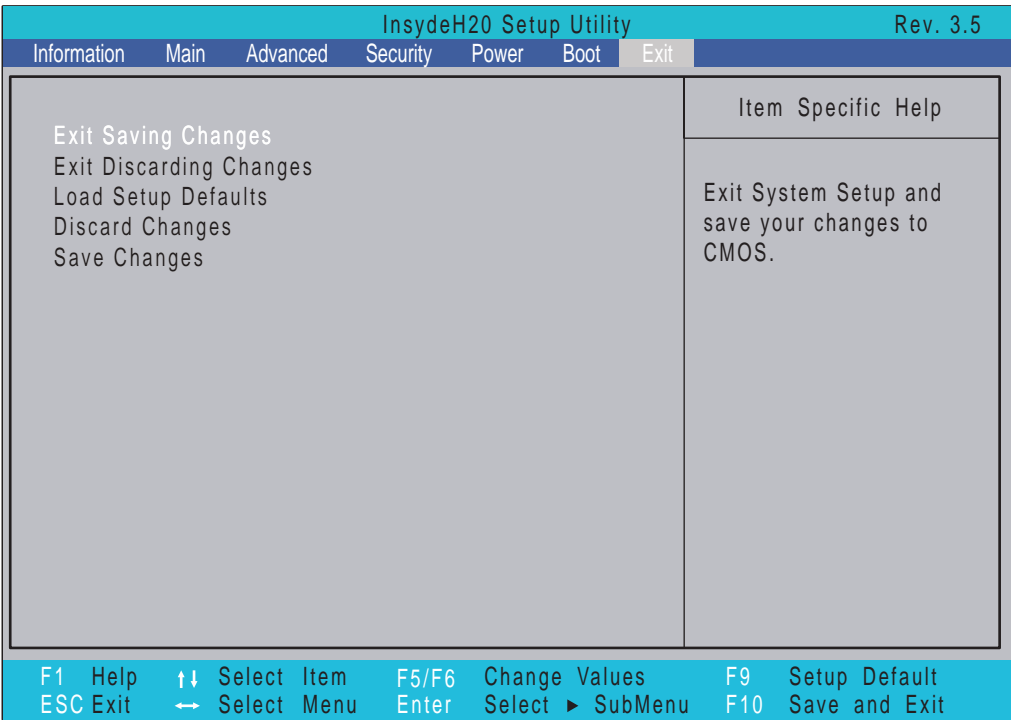

The table below describes the parameters in this screen.

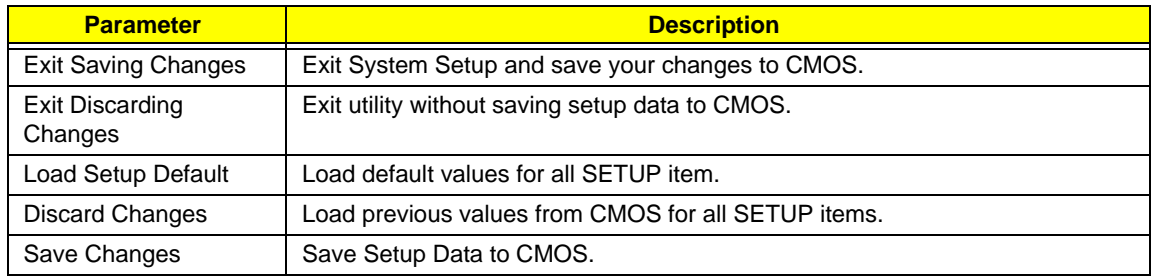

# BIOS Flash Utilities

The BIOS flash memory update is required for the following conditions:

- New versions of system programs
- New features or options
- Restore a BIOS when it becomes corrupted.

Use the Phlash utility to update the system BIOS flash ROM.

- **NOTE:** If you do not have a crisis recovery diskette at hand, then you should create a **Crisis Recovery Diskette** before you use the Phlash utility.
- **NOTE:** Do not install memory-related drivers (XMS, EMS, DPMI) when you use the Phlash.
- **NOTE:** Please use the AC adaptor power supply when you run the Phlash utility. If the battery pack does not contain enough power to finish BIOS flash, you may not boot the system because the BIOS is not completely loaded.

Fellow the steps below to run the Phlash.

- **1.** Prepare a bootable diskette.
- **2.** Copy the flash utilities to the bootable diskette.
- **3.** Then boot the system from the bootable diskette. The flash utility has auto-execution function.

# DOS Flash Utility

Perform the following steps to use the DOS Flash Utility:

**IMPORTANT:**Use USB KEY, USB HDD, DVD-RW, and HDDs that can boot to DOS mode.

- **1.** Press **F2** during boot to enter the Setup Menu.
- **2.** Select **Boot Menu** to modify the boot priority order, for example, if using USB HDD to Update BIOS, move USB HDD to position 1.

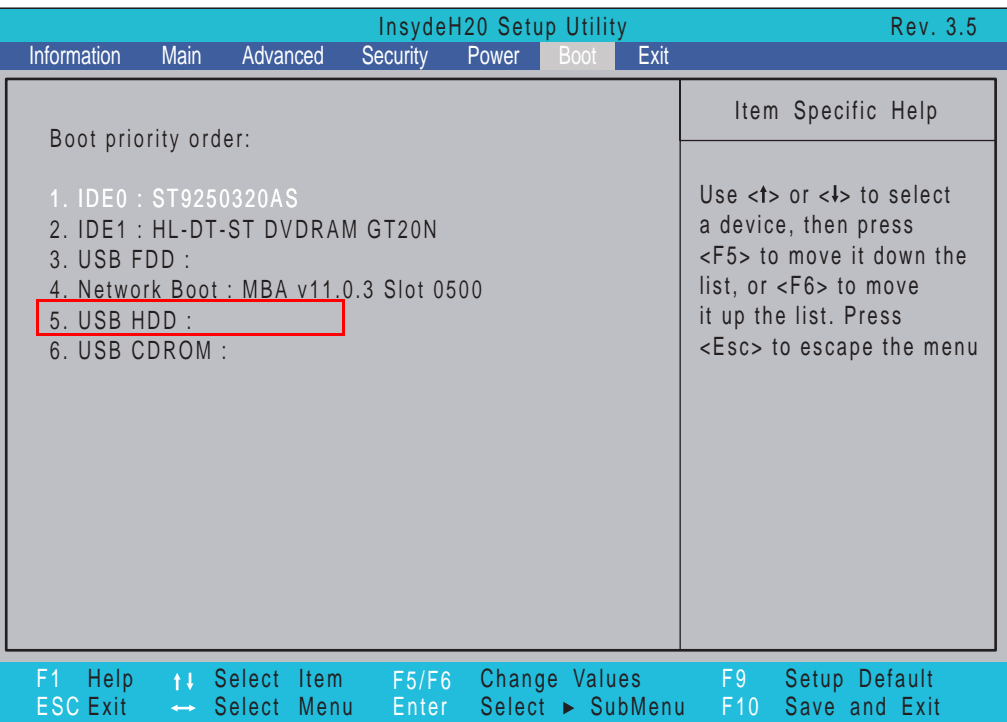

**3.** Execute the **FLASH.BAT** batch file to update BIOS.

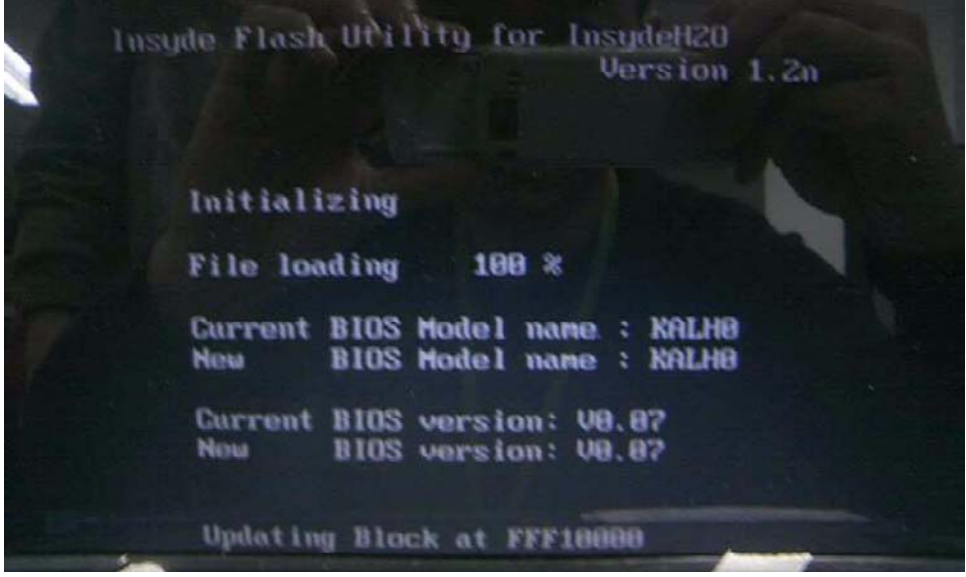

**4.** In flash BIOS, the message **Please do not remove AC Power Source** displays. If the AC power is not connected, the following warning displays:

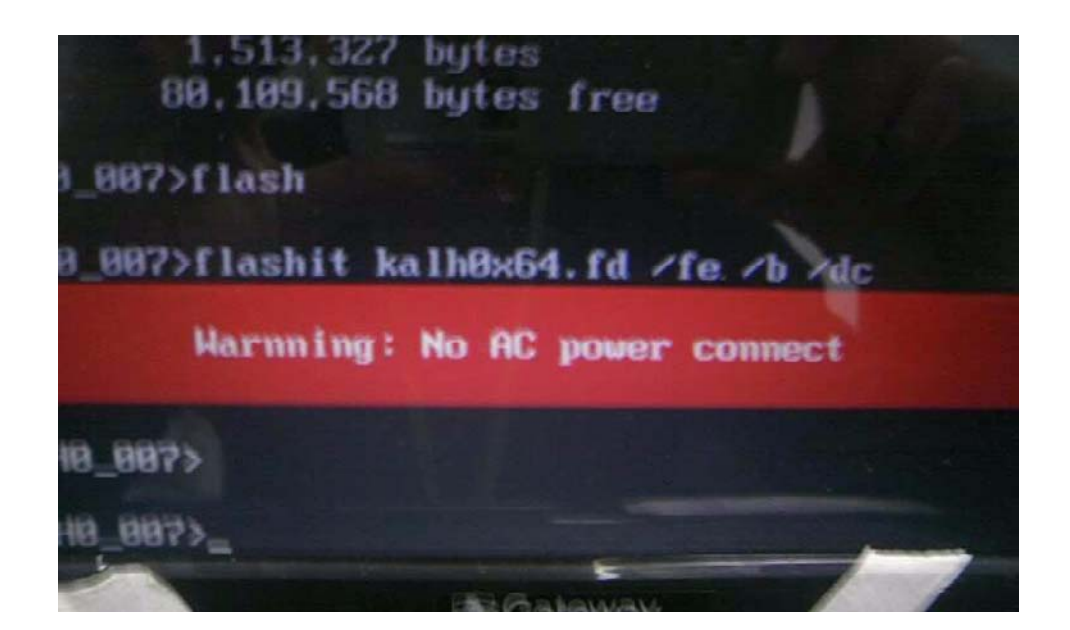

# WinFlash Utility

Perform the following steps to use the WinFlash Utility:

- **1.** Double-click the WinFlash executable.
- **2.** Click **OK** to begin the update. A progress screen displays.

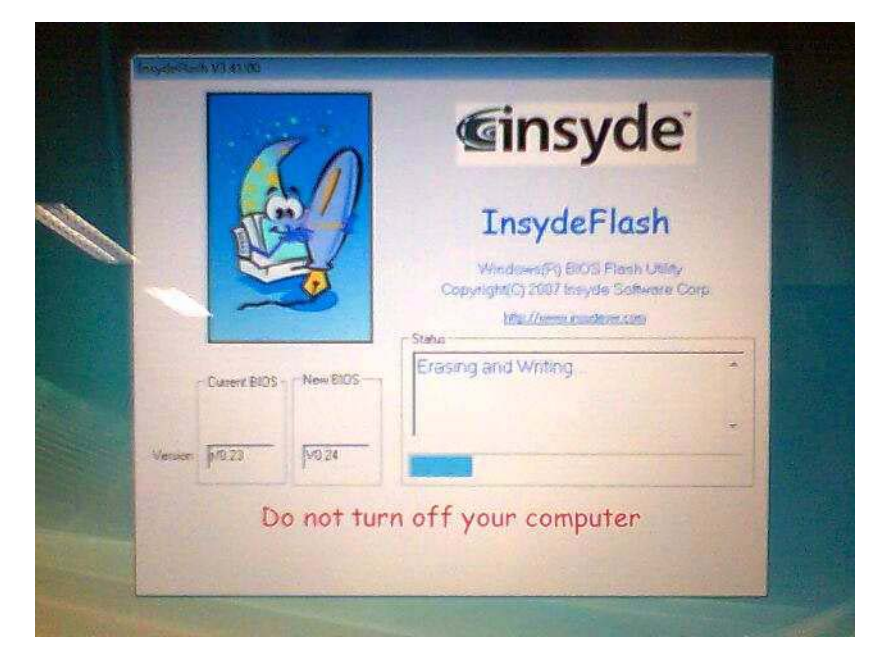

# Remove HDD/BIOS Password Utilities

This section provide you with removing HDD/BIOS password method:

### **Remove HDD Password:**

If you key in the wrong HDD password three times, an error is generated.

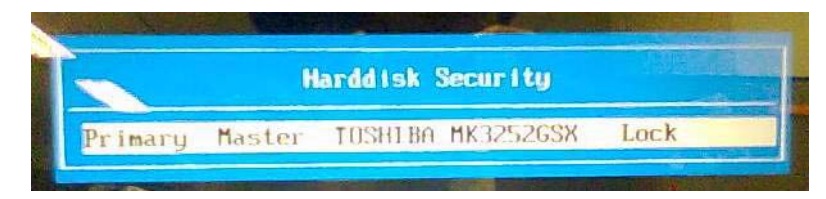

To reset the HDD password, perform the following steps:

**1.** After the error is displayed, select the **Enter Unlock Password** option on the screen.

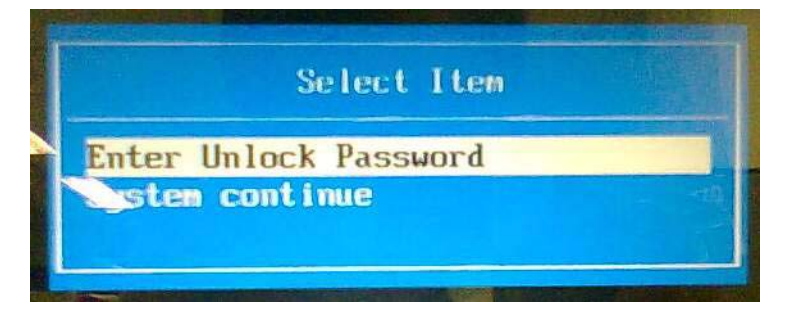

**2.** An Encode key is generated for unlocking utilities. Note down this key.

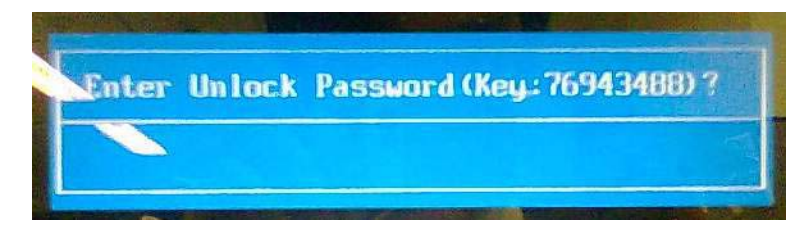

**3.** Execute the **UnlockHD.EXE** file to create the unlock code in DOS Mode using the format *UnlockHD [Encode code]* with the code noted in the previous step, as follows:

### **UnlockHD 76943488**

**4.** The command generates a password which can be used for unlocking the HDD.

#### **Password : 46548274**

**5.** Key in the password from the previous step to unlock the HDD as shown.

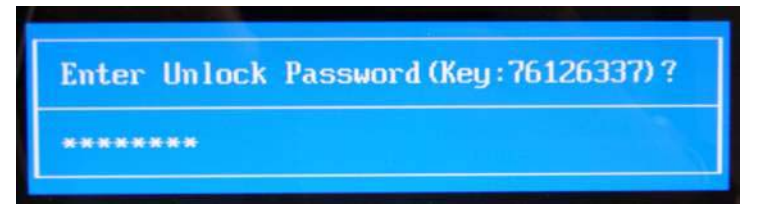

#### **Removing BIOS Passwords:**

To clear the User or Supervisor passwords, open the RAM door and use a metal instrument to short the **RTC\_RST** jumper as shown below.

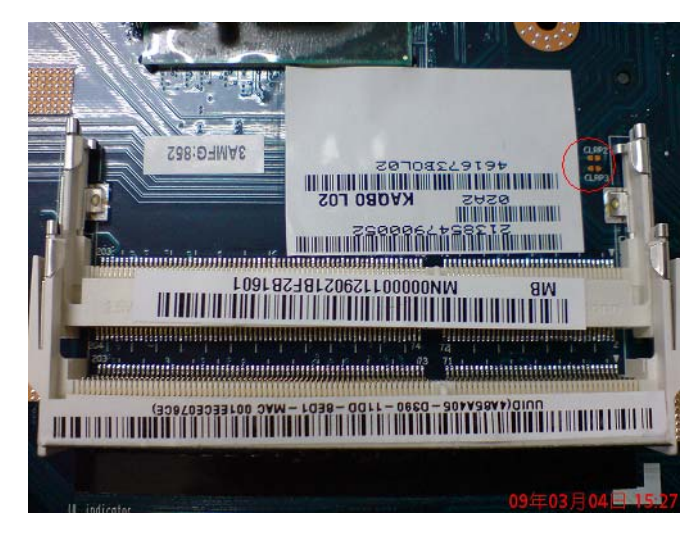

#### **Cleaning BIOS Passwords**

To clean the User or Supervisor passwords, perform the following steps:

- **1.** From a DOS prompt, execute **clnpwd.exe**
- **2.** Press **1** or **2** to clean the desired password shown on the screen.

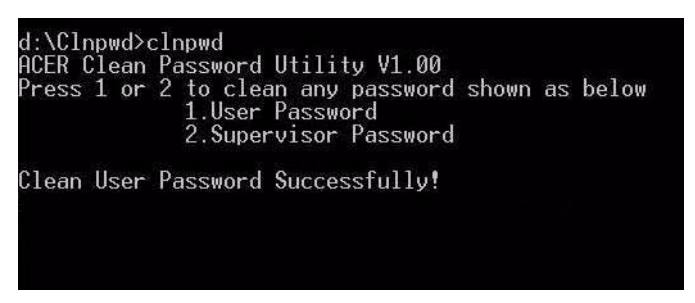

The onscreen message determines whether the function is successful or not.

### Using Boot Sequence Selector

The Boot Sequence Selector allows the boot order to be changed without accessing the BIOS. To use Boot Sequence Selector, perform the following steps:

- **1.** Enter into DOS.
- **2.** Execute **BS.exe** to display the usage screen.

```
d:\B00TSEQ>bs
*** Boot Sequence Selecter Version 0.03 ***<br>Create by Rockwell Chuang 10/01/2005.
Usage:
                 BS [ 1 | 2 | 3 | 4 ]
                 [ Floppy ] =><br>[HardDisk] =>
                     Floppy 1 => [HardDisk] => [ CD-ROM 1 =><br>dardDisk] => [ CD-ROM ] => [ LAN  ] =><br>CD-ROM ] => [HardDisk] => [ LAN  ] =><br>LAN  1 => [ Floppy ] => [HardDisk] =>
BS<br>BS
                                                                                                                                 LAN
      \frac{1}{2}<br>\frac{3}{4}\frac{1}{1}Floppy<br>Floppy<br>CD-ROM
BS
                 f
BS
                                                                                                                          \Gammad:\B00TSEQ>
```
**3.** Select the desired boot sequence by entering the corresponding sequence. For example, enter **BS2** to change the boot sequence to HDD | CD ROM | LAN | Floppy.

### Using DMITools

The DMI (Desktop Management Interface) Tool copies BIOS information to eeprom to be used in the DMI pool for hardware management.

When the BIOS displays **Verifying DMI pool data** it is checking the table correlates with the hardware before sending to the operating system (Windows, etc.).

To update the DMI Pool, perform the following steps:

- **1.** Boot into DOS.
- **2.** Execute **dmitools.exe**. The following messages are displayed on the screen to prompt the dmitools mode.
	- dmitools  $/r ==$  Read dmi string from bios
	- dmitools /wm xxxx ==> Write manufacturer name to eeprom
	- dmitools /wp xxxx ==> Write product name to eeprom
	- dmitools /ws xxxx = = > Write serial number to eeprom
	- dmitools /wu xxxx ==> Write uuid to eeprom
	- dmitools /wa xxxx  $==$  Write asset tag to eeprom

The following examples show the commands and the corresponding output information.

### **Read DMI Information from Memory**

#### **Input:**

dmitools /r

#### **Output:**

Manufacturer (Type1, Offset04h): Acer

Product Name (Type1, Offset05h): TravelMate xxxxx

Serial Number (Type1, Offset07h): 01234567890123456789

UUID String (Type1, Offset08h): xxxxxxxx-xxxx-xxxx-xxxx-xxxxxxxxxxxx

Asset Tag (Type3, Offset04h): Acet Asstag

### **Write Product Name to EEPROM**

**Input:**

dmitools /wp Acer

### **Write Serial Number to EEPROM**

### **Input:**

dmitools /ws 01234567890123456789

### **4). Write UUID to EEPROM (Create UUID from Intel WFM20.pdf)**

### **Input:**

dmitools /wu

### **5). Write Asset Tag to EEPROM**

**Input:**

dmitools /wa Acet Asstag

**NOTE:** When using any of the Write options, restart the system to make the new DMI data effective.

### Using the ICW50/ICY70 LAN MAC Utility

You can use the MAC.BAT utility to write the MAC.CFG file to the EEPROM under DOS mode.

**1.** Use a text editor (for example: Notepad) to open the MAC.CFG file. You can see the MAC.CFG contents as below:

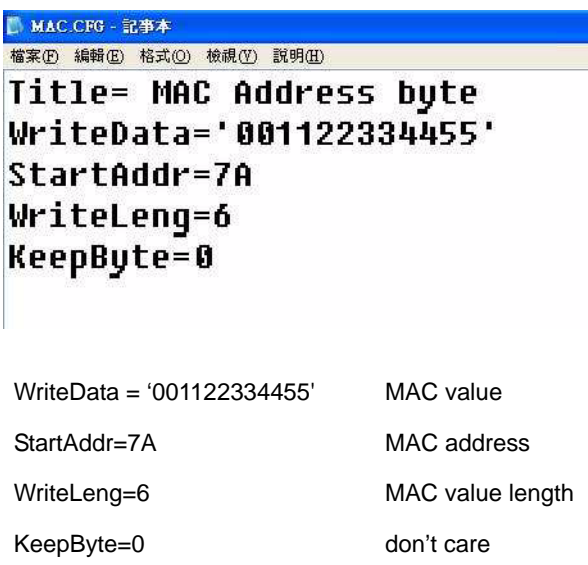

**2.** In DOS mode, run the **MAC.BAT** file to write MAC values to eeprom.

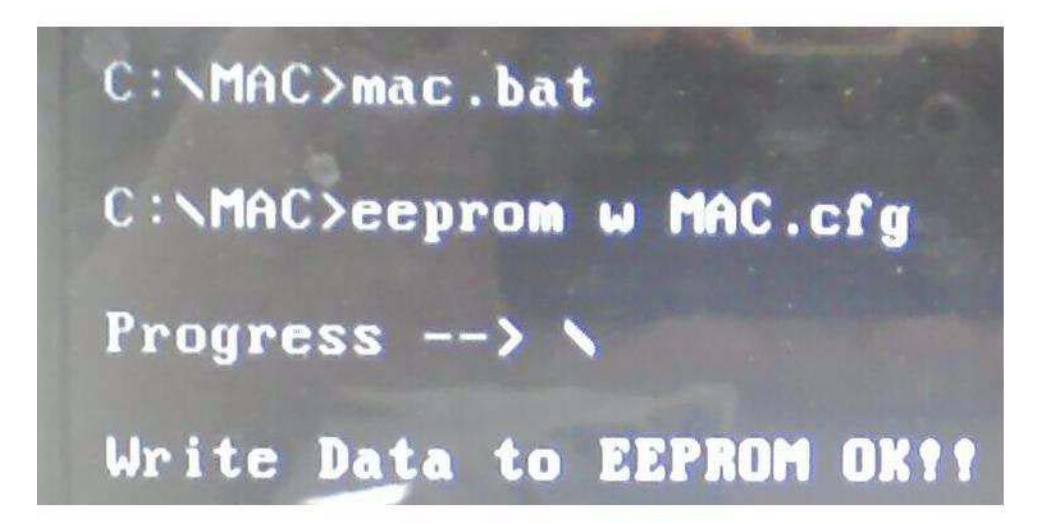

# Machine Disassembly and Replacement

**IMPORTANT:** The outside housing and color may vary from the mass produced model.

This chapter contains step-by-step procedures on how to disassemble the notebook computer for maintenance and troubleshooting.

# Disassembly Requirements

To disassemble the computer, you need the following tools:

- Wrist grounding strap and conductive mat for preventing electrostatic discharge
- Flat screwdriver
- Philips screwdriver
- Plastic flat screwdriver
- Plastic tweezers
- **NOTE:** The screws for the different components vary in size. During the disassembly process, group the screws with the corresponding components to avoid mismatch when putting back the components.

**IMPORTANT:** Various images depict the use of a regular metal screwdriver, however, a plastic screwdriver is advised when disassembling parts near or around the motherboard and to prevent scratching of the computer surface.

# General Information

## Pre-disassembly Instructions

Before proceeding with the disassembly procedure, make sure that you do the following:

- **1.** Turn off the power to the system and all peripherals.
- **2.** Unplug the AC adapter and all power and signal cables from the system.

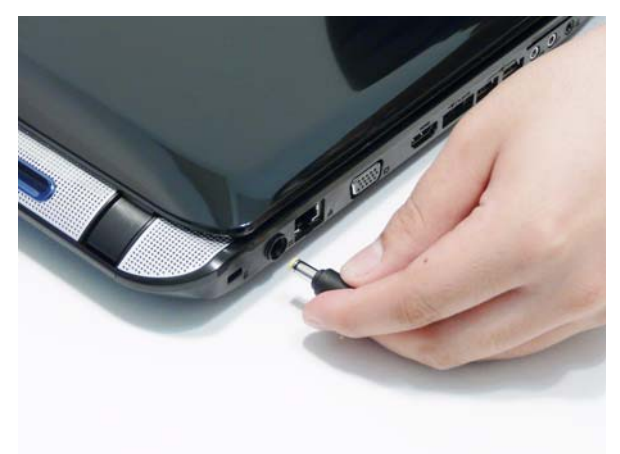

- **3.** Place the system on a flat, stable surface.
- **4.** Remove the battery pack.

### Disassembly Process

The disassembly process is divided into the following stages:

- External module disassembly
- Main unit disassembly
- LCD module disassembly

The flowcharts provided in the succeeding disassembly sections illustrate the entire disassembly sequence. Observe the order of the sequence to avoid damage to any of the hardware components. For example, if you want to remove the main board, you must first remove the keyboard, then disassemble the inside assembly frame in that order.

#### **Main Screw List**

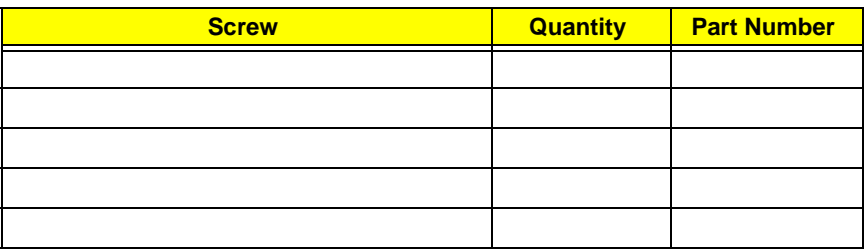

# External Module Disassembly Process

**IMPORTANT:** The outside housing and color may vary from the mass produced model.

# External Modules Disassembly Flowchart

The flowchart below gives you a graphic representation on the entire disassembly sequence and instructs you on the components that need to be removed during servicing. For example, if you want to remove the main board, you must first remove the keyboard, then disassemble the inside assembly frame in that order.

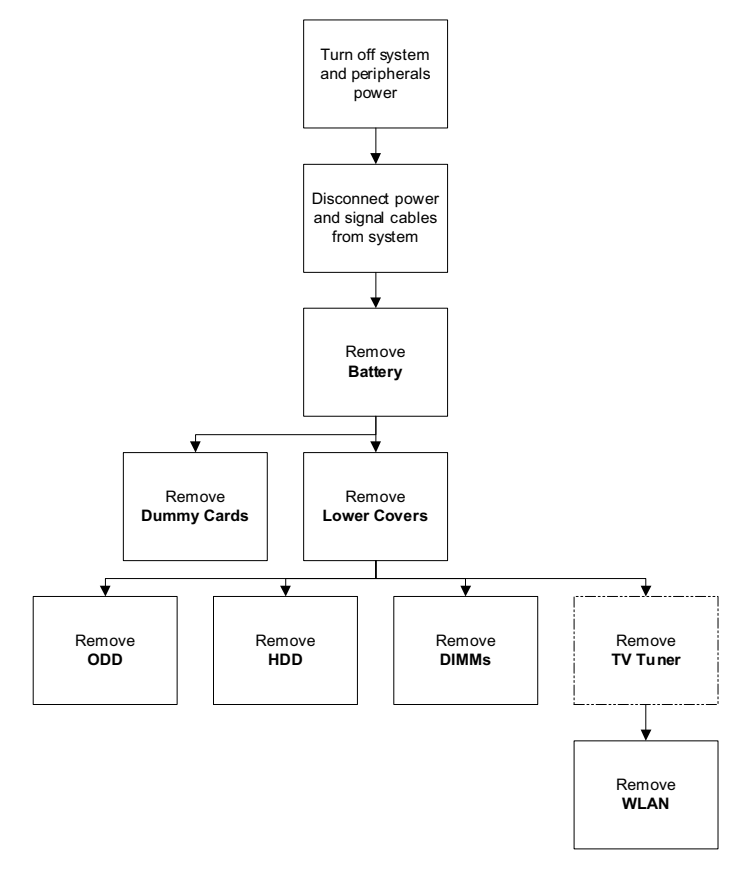

**NOTE:** Items enclosed with broken lines (— - - —) are optional and may not be present.

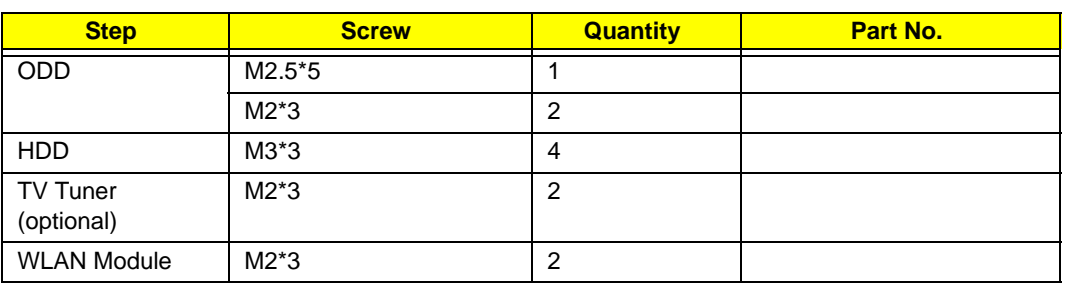

### **Screw List**

# Removing the Battery Pack

- **1.** Turn the computer over.
- **2.** Slide the battery lock to the unlocked position.

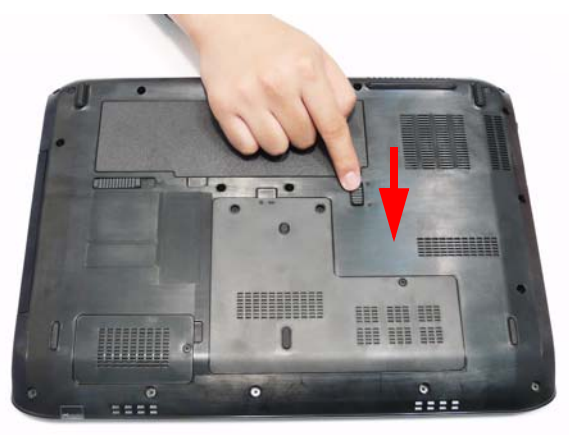

**3.** Slide and hold the battery release latch to the release position (1), then lift out the battery pack from the main unit (2).

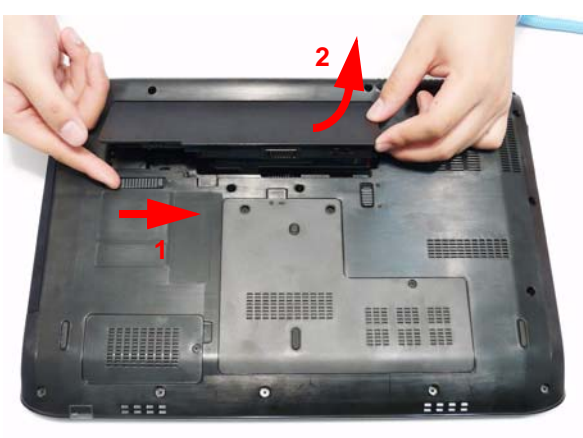

# Removing the Express Dummy Card

**1.** Push the Express dummy card all the way in to eject it.

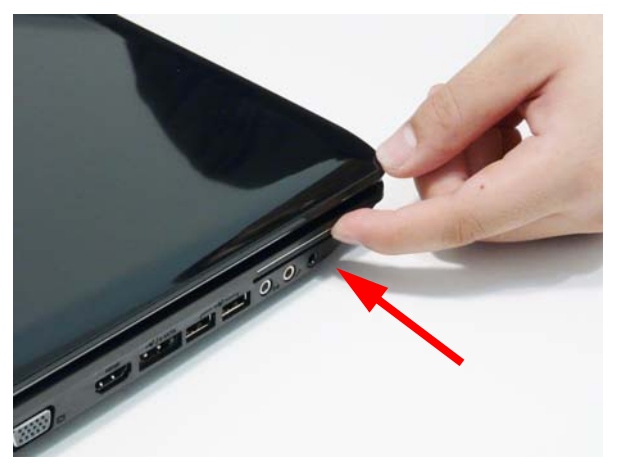

**2.** Pull the card out from the slot.

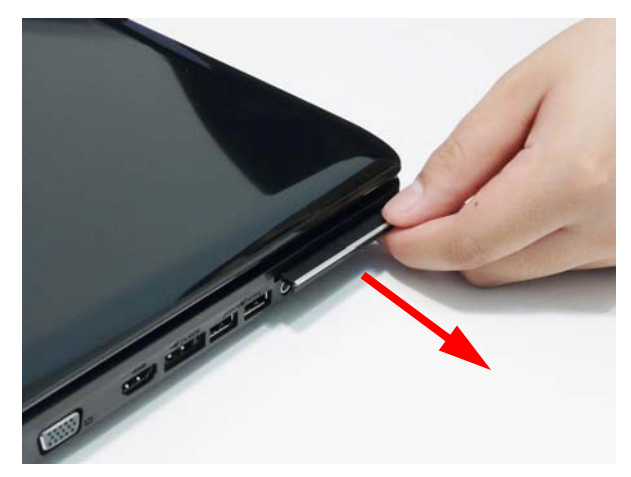

# Removing the SD Dummy Card

**1.** Push the SD dummy card all the way in to eject it.

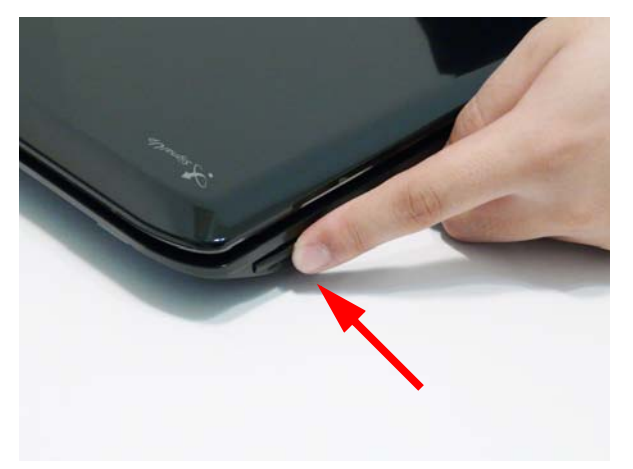

**2.** Pull the card out from the slot.

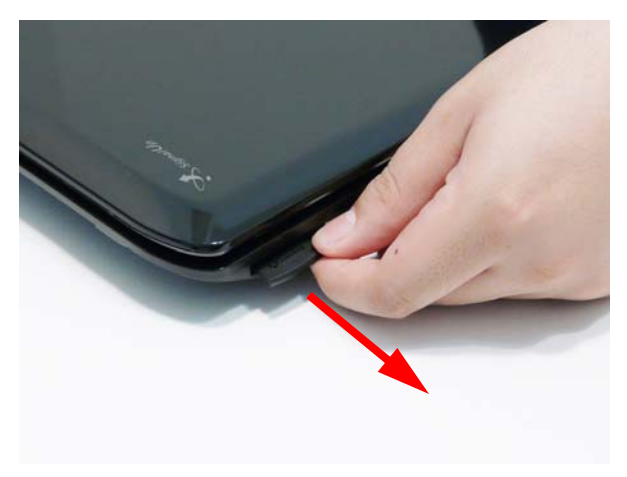

## Removing the Lower Covers

- **1.** See "Removing the Battery Pack" on page 48.
- **2.** Loosen the four captive screws in the Memory/HDD and WLAN covers.

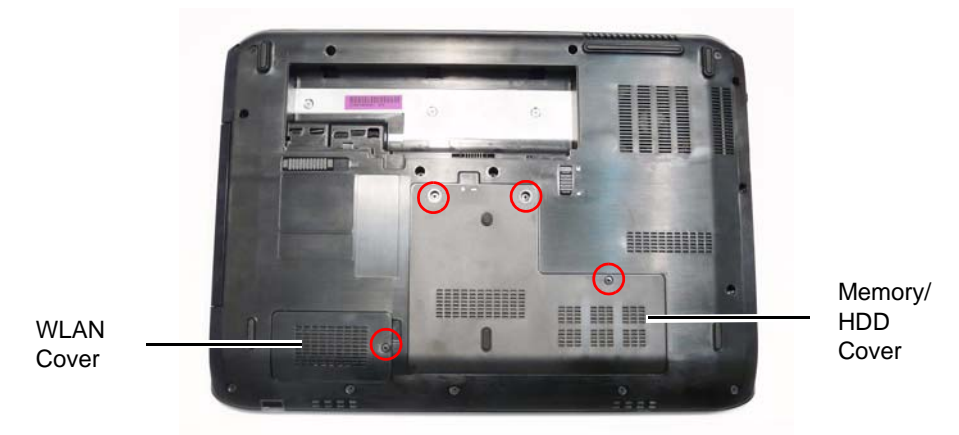

**3.** Carefully open the Memory/HDD cover.

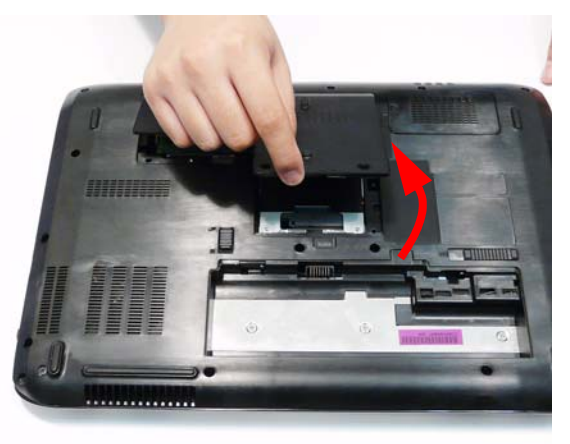

**4.** Carefully open the WLAN cover.

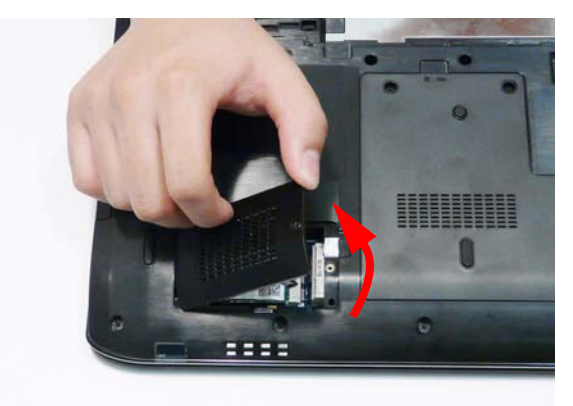

## Removing the Optical Drive Module

- **1.** See "Removing the Lower Covers" on page 51.
- **2.** Remove the single screw securing the ODD module.

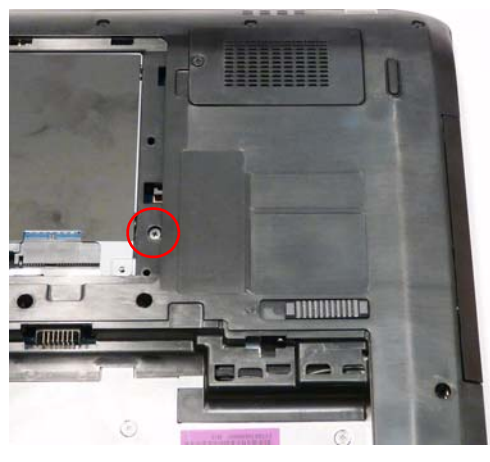

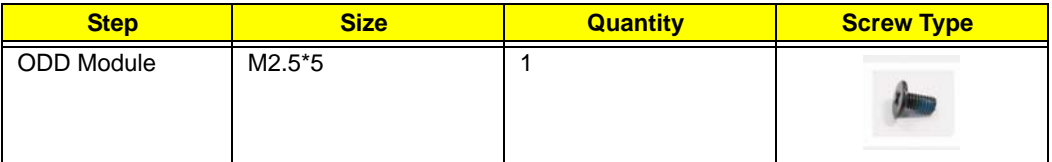

- **3.** Insert a suitable object in to the Lower Cover to push the ODD Module clear of the casing.
- **4.** Pull the ODD Module out of the chassis.

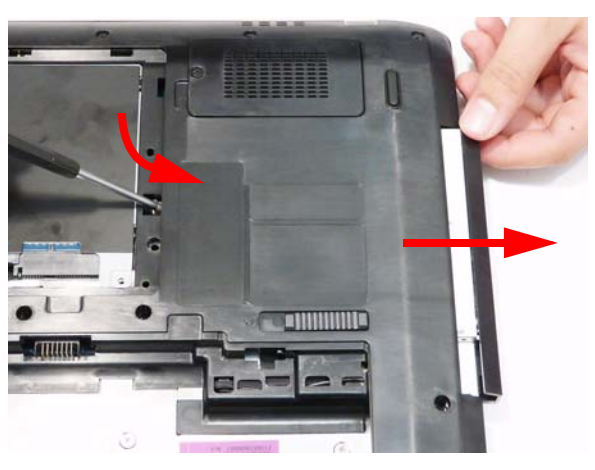

**5.** Remove the two screws securing the ODD Bracket and remove the ODD bracket from the module.

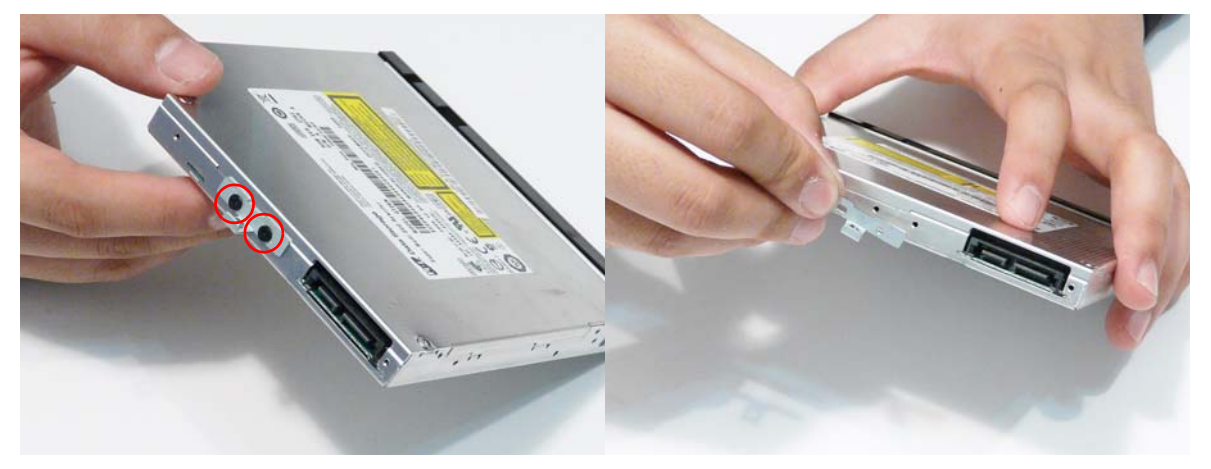

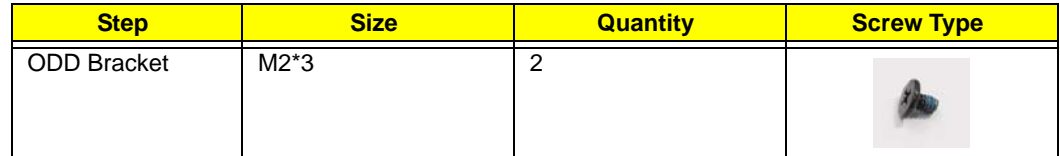

**6.** Insert a pin in the eject hole of the ODD to eject the ODD tray.

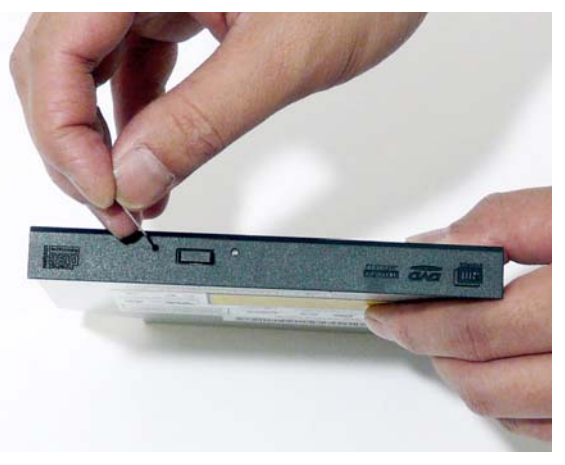

**7.** Press down on the locking catch to release the ODD cover and remove.

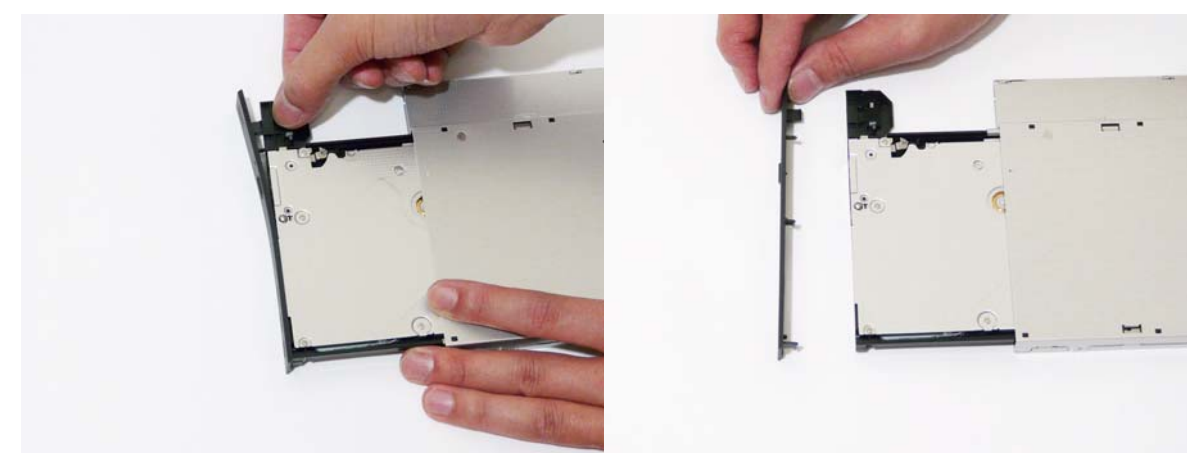

## Removing the Hard Disk Drive Module

- **1.** See "Removing the Lower Covers" on page 51.
- **2.** Use the pull-tab to lift the HDD and disconnect the interface.

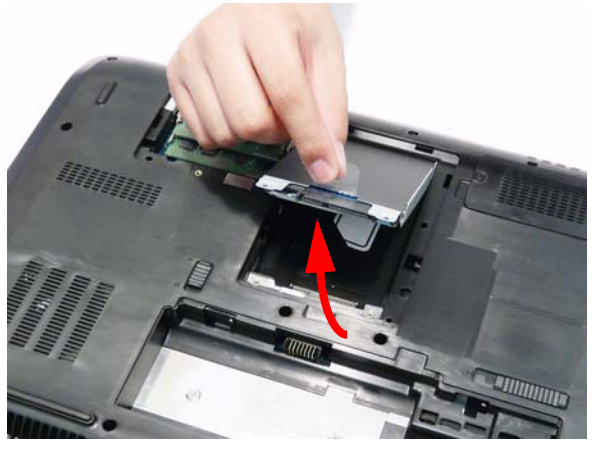

- **3.** Lift the hard disk drive module out of the bay. **NOTE:** To prevent damage to device, avoid pressing down on it or placing heavy objects on top of it.
- **4.** Remove the vertical interface connector as shown.

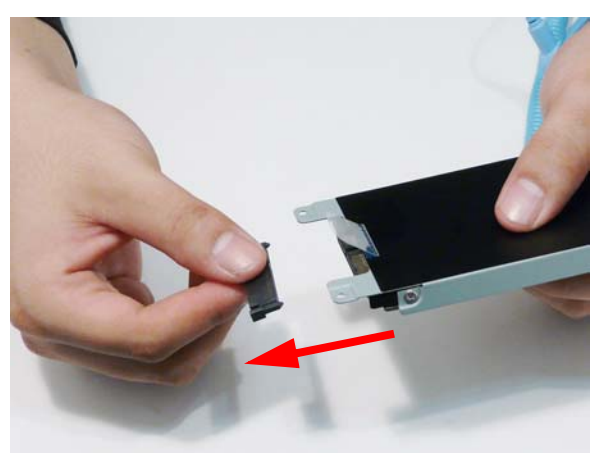

**5.** Remove the four screws (two each side) securing the hard disk to the carrier.

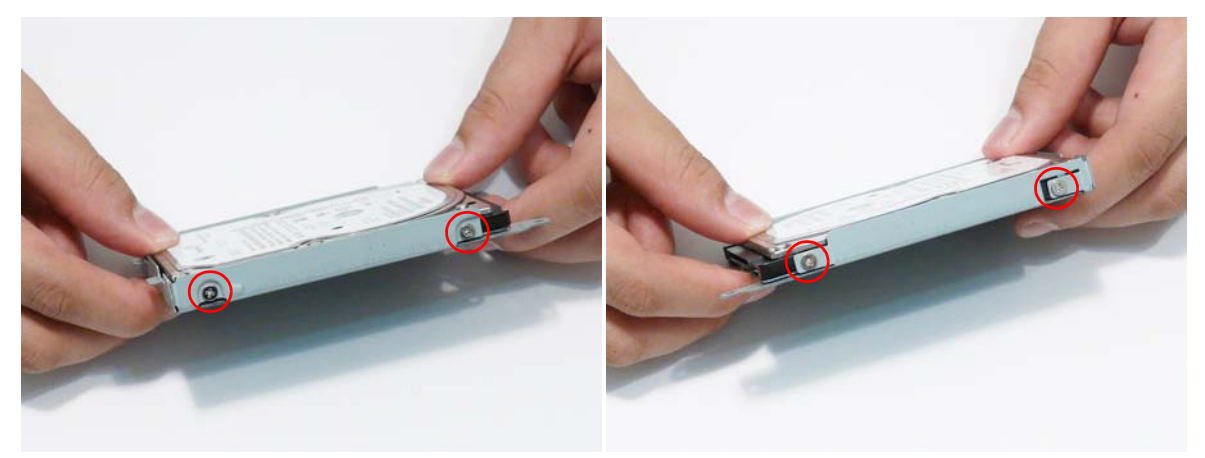

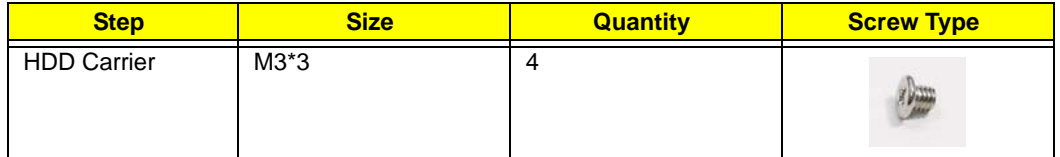

**6.** Remove the HDD from the carrier.

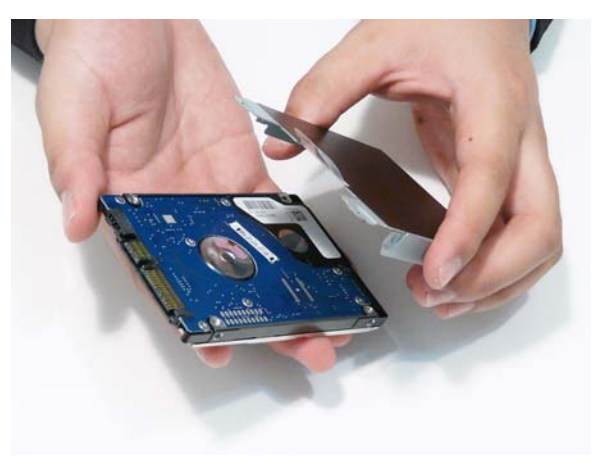

# Removing the DIMM Modules

- **1.** See "Removing the Lower Covers" on page 51.
- **2.** Push out the release latches on both sides of the DIMM socket to release the DIMM module.

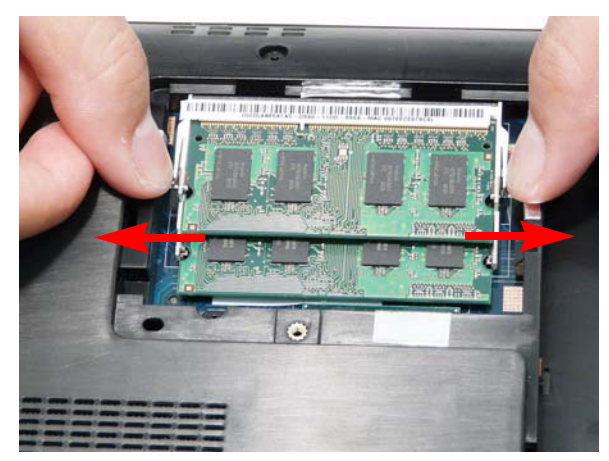

**3.** Remove the DIMM module.

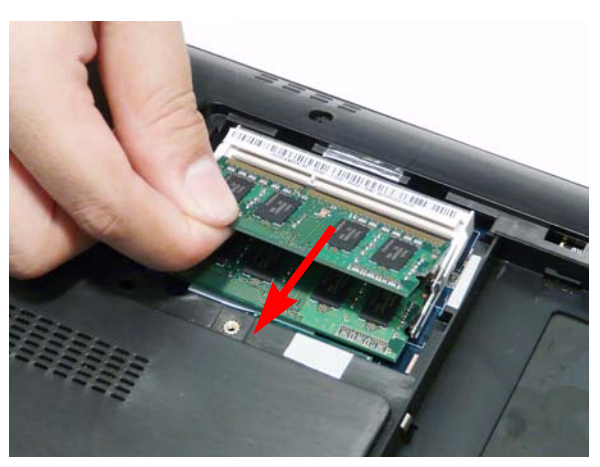

**4.** Repeat steps for the second DIMM module if present.

## Removing the WLAN Module

**IMPORTANT:** If the model purchased supports TV Tuner functionality, remove the TV Tuner Module before removing the WLAN Module.

- **1.** See "Removing the Lower Covers" on page 51.
- **2.** Remove the two screws securing the TV Tuner Bracket and WLAN Module to the Mainboard

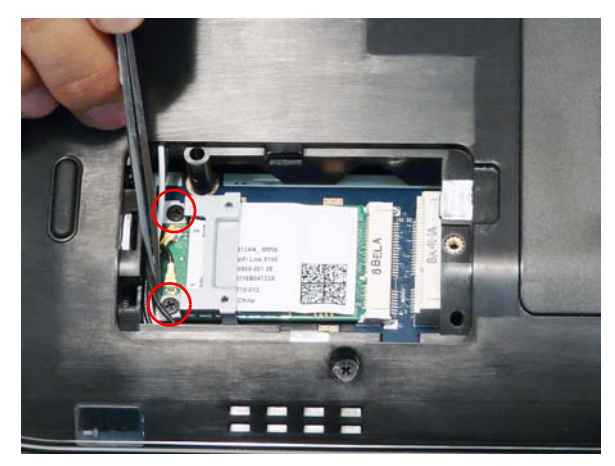

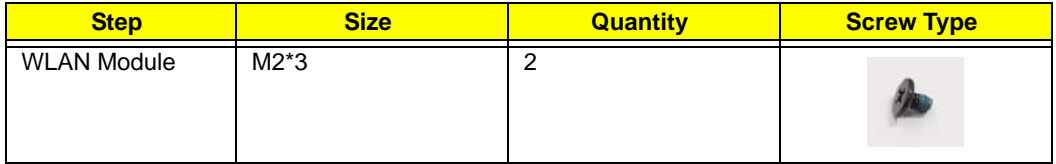

**3.** Remove the TV Tuner Bracket as shown.

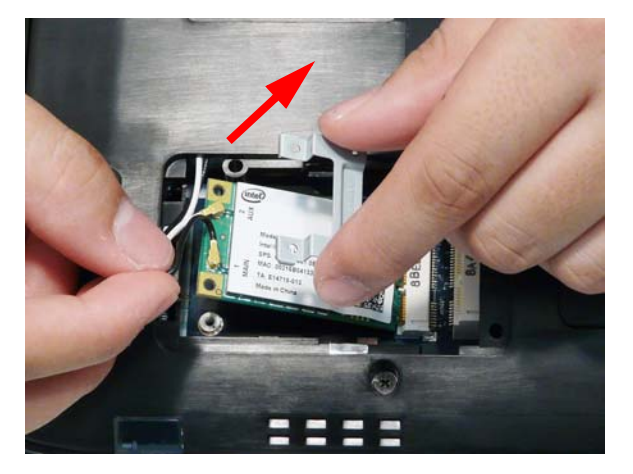

**4.** Disconnect the antenna cables from the WLAN Module.

**IMPORTANT:** The black cable attaches to the **MAIN** terminal and the white cable attaches to the **AUX** terminal.

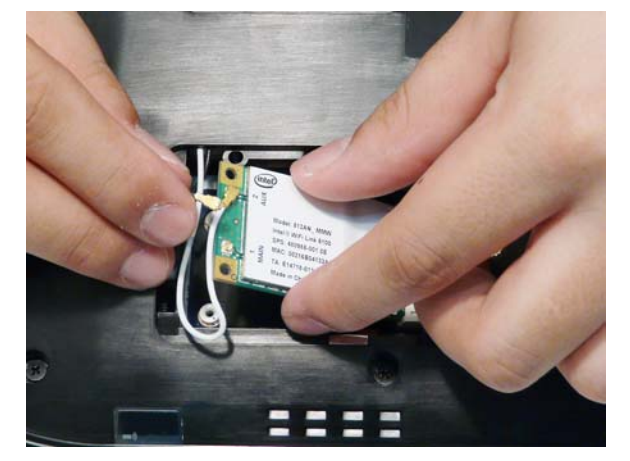

**5.** Detach the WLAN Module from the WLAN socket.

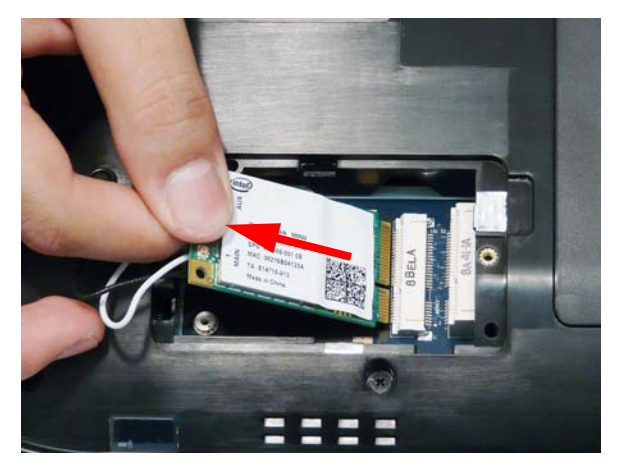

**NOTE:** When reattaching the antennas, ensure the cables are tucked into the chassis to prevent damage.

# Main Unit Disassembly Process

# Upper Cover Disassembly Flowchart

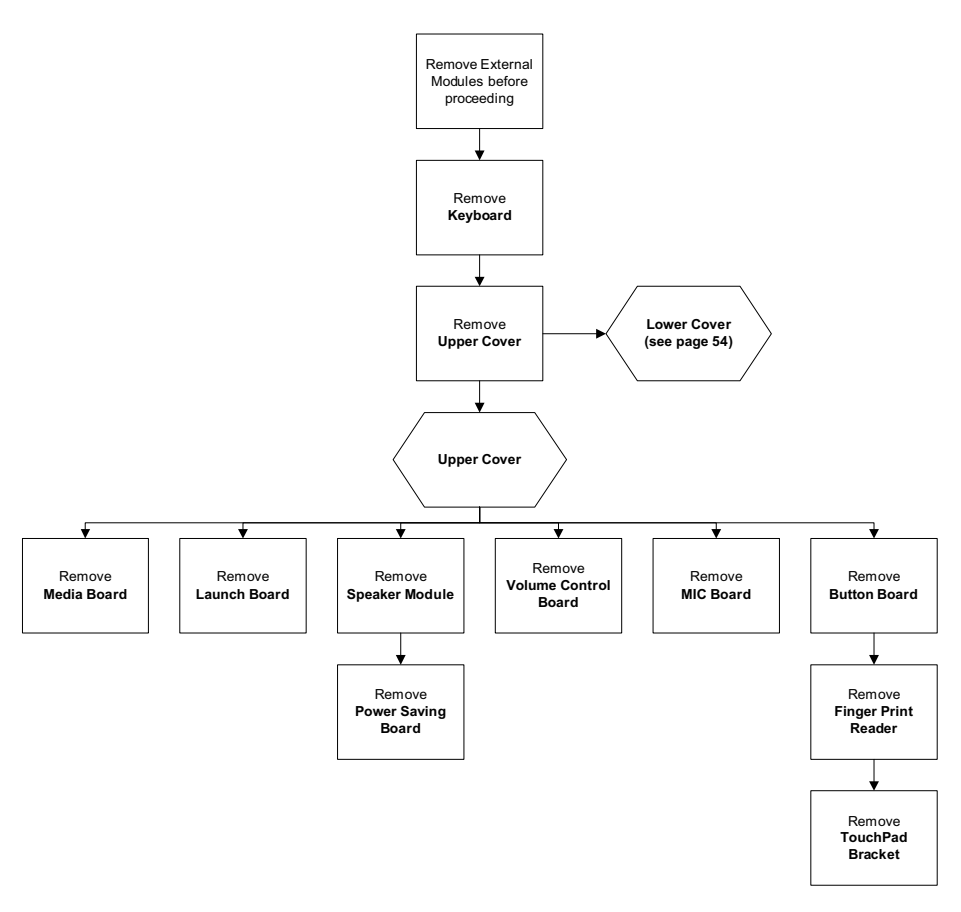

#### **Screw List**

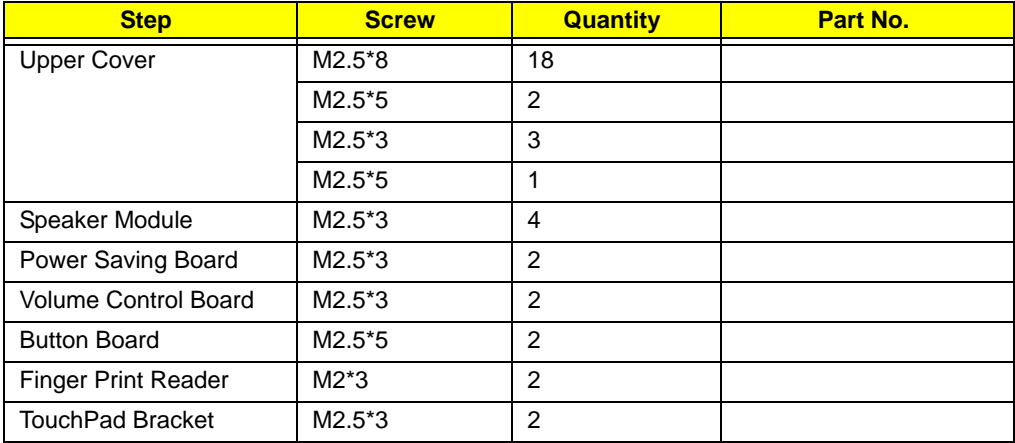

# Lower Cover Disassembly Flowchart

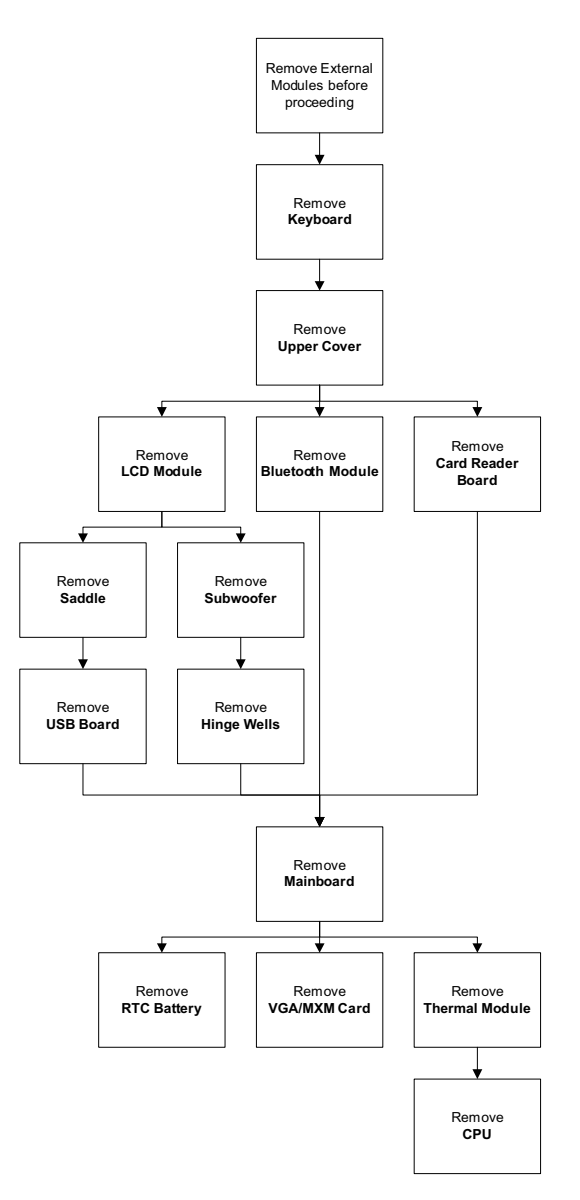

#### **Screw List**

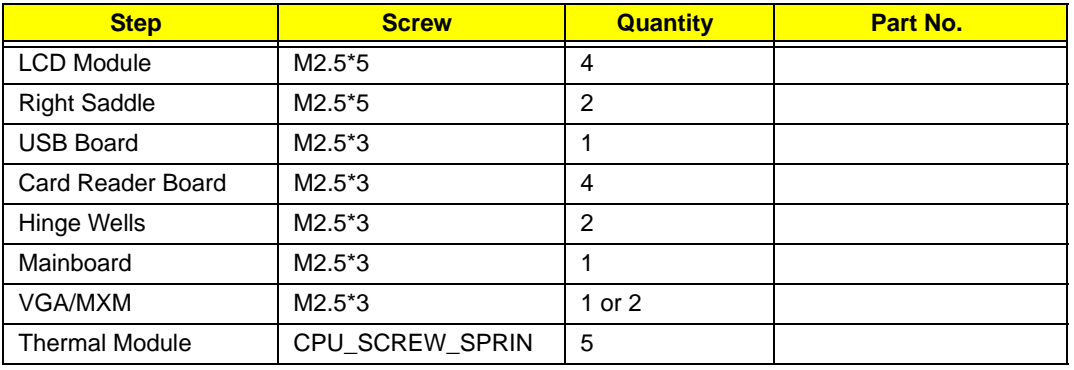

# Removing the Keyboard

**1.** Locate the five securing clips on the top edge of the Keyboard.

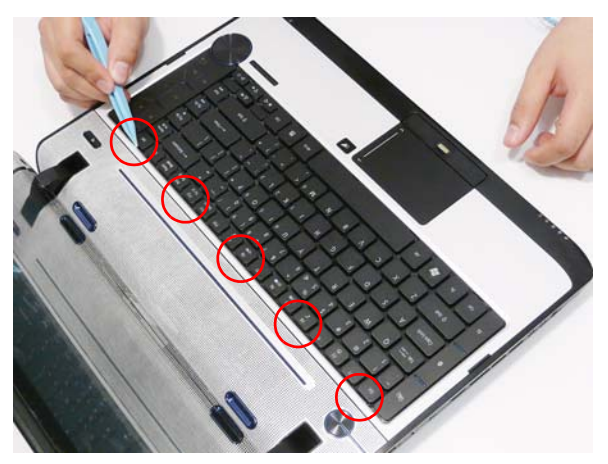

**2.** Starting with the central clip, release all five securing clips by pressing down with a suitable plastic tool.

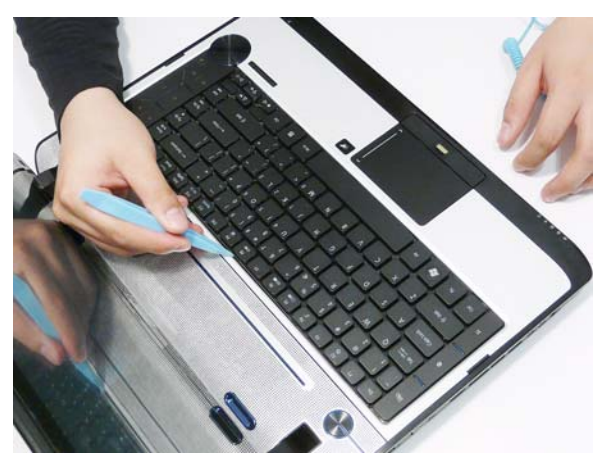

**3.** Pry up the centre of the Keyboard as shown.

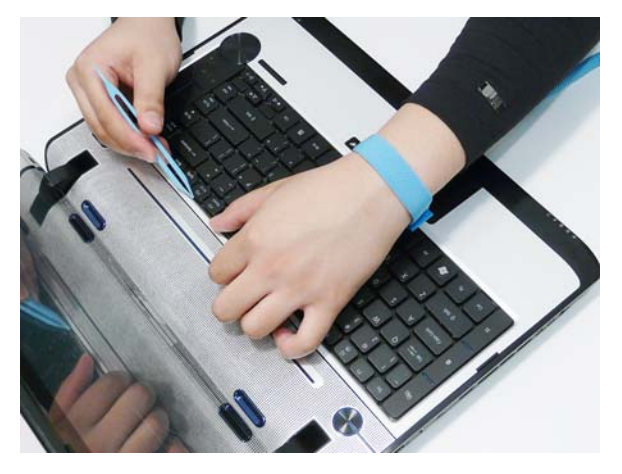

**4.** Rotate the Keyboard upward away from the Upper Cover and place it face down on the TouchPad area.

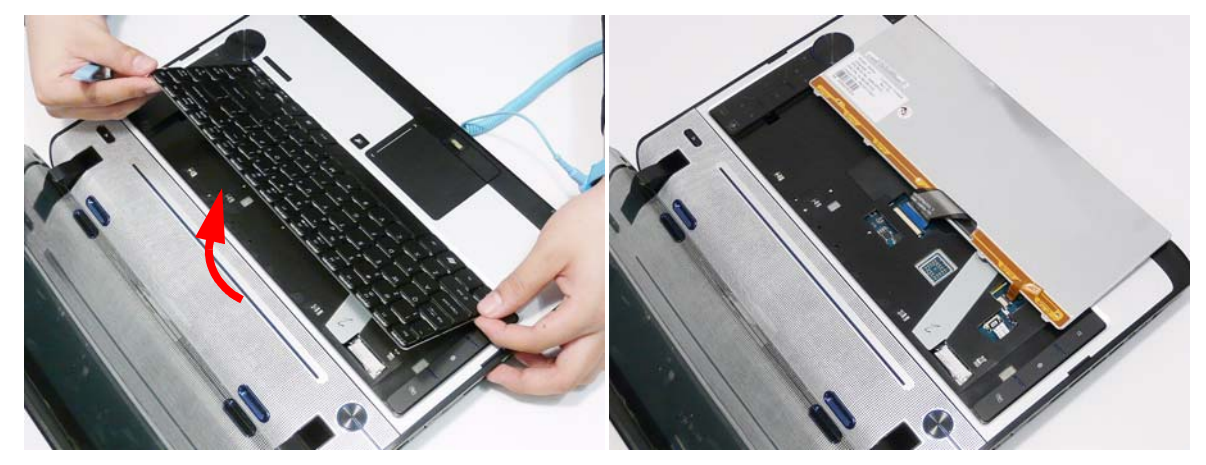

**5.** Open the Keyboard backlight FFC connector and disconnect the FFC.

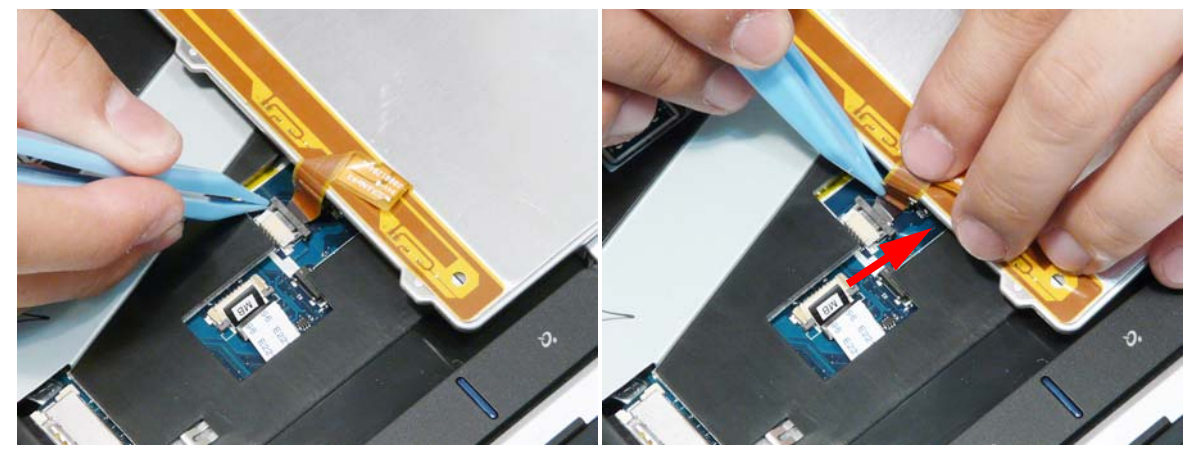

**6.** Open the Keyboard FFC connector and disconnect the FFC.

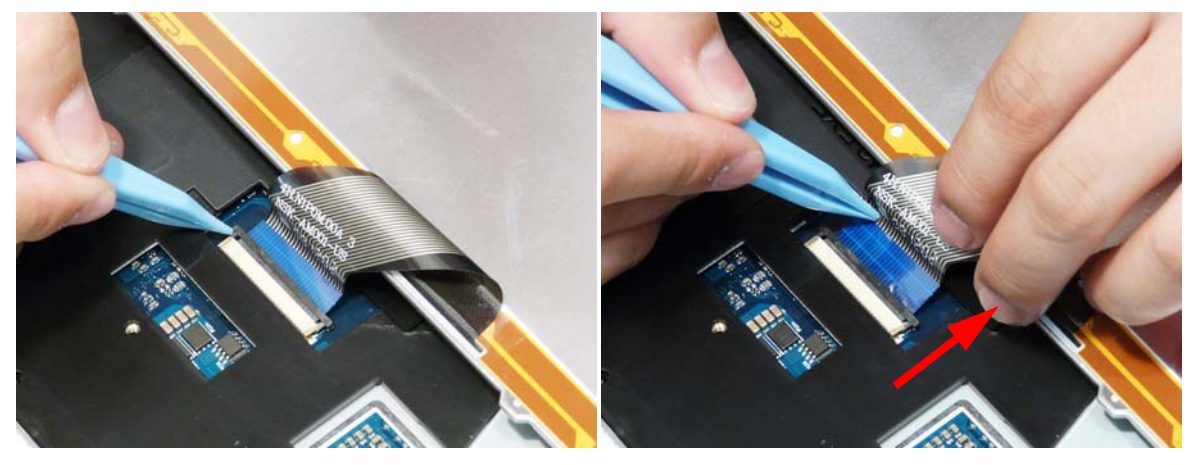

**7.** Remove the Keyboard from the Upper Cover.
# Removing the Upper Cover

- **1.** See "Removing the Keyboard" on page 61.
- **2.** Turn the computer over. Remove the twenty-three screws on the bottom panel.

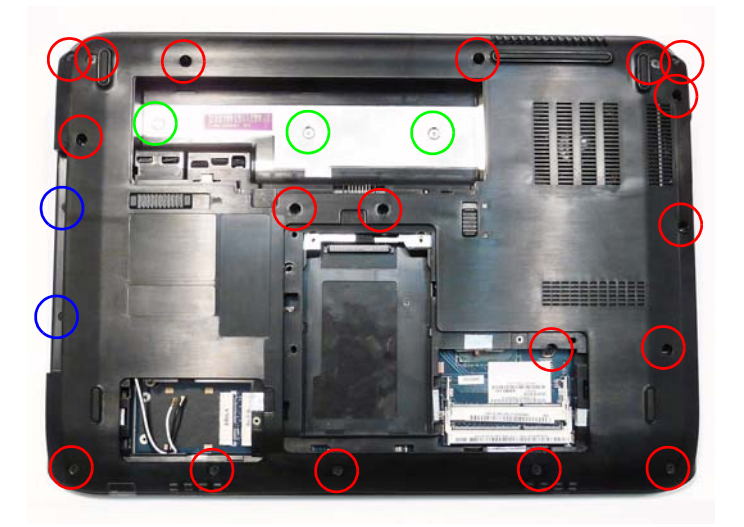

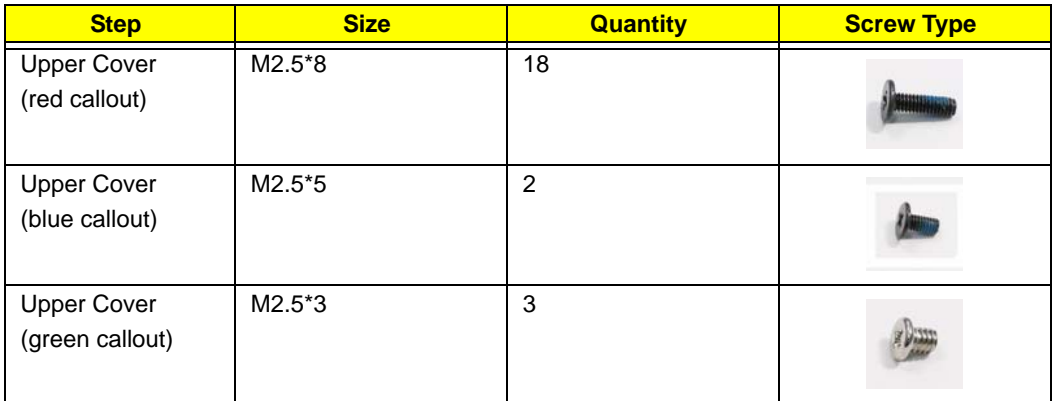

**3.** Turn the computer over. Open the Launch Board FFC connector and disconnect the FFC.

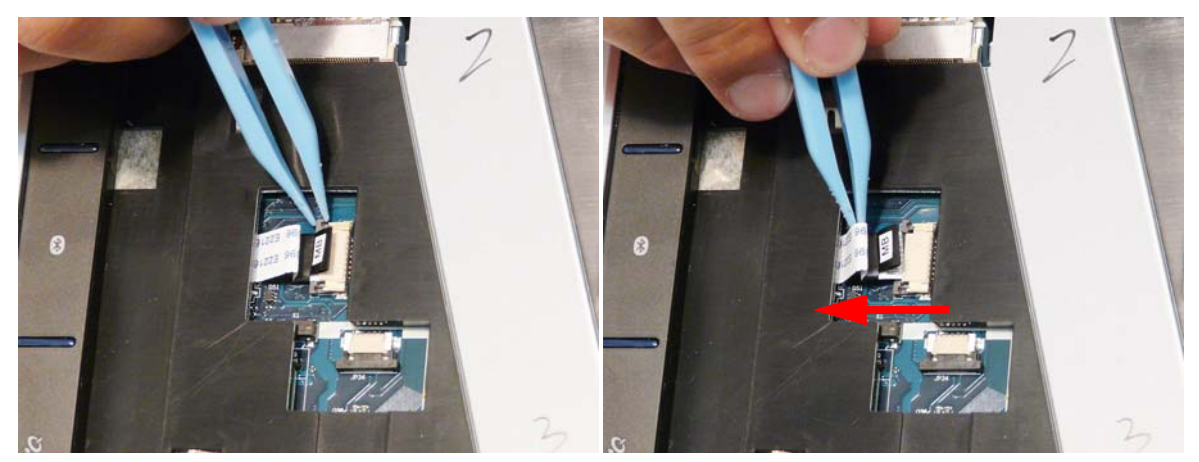

**4.** Remove the single screw securing the Keyboard Cover to the Upper Cover, and remove the Keyboard Cover.

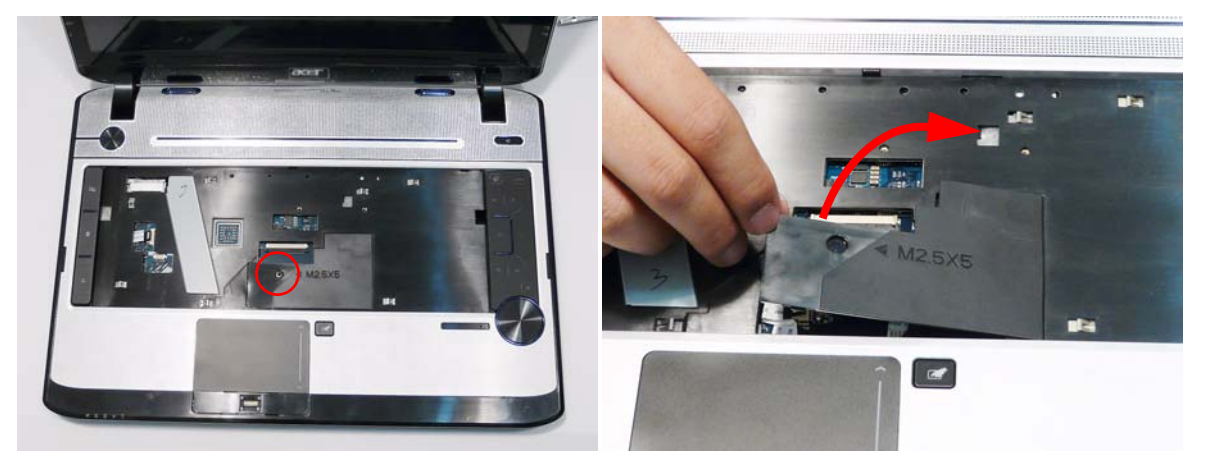

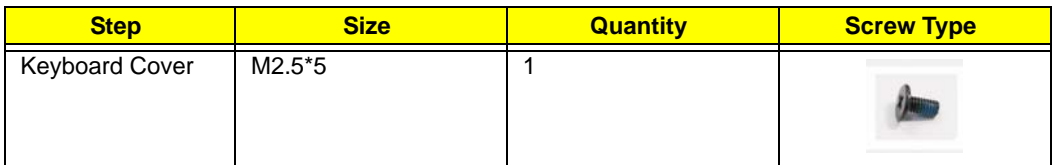

**5.** Disconnect the following FFCs (A, B, D, and E) and cables (C, F, and G) from the Mainboard.

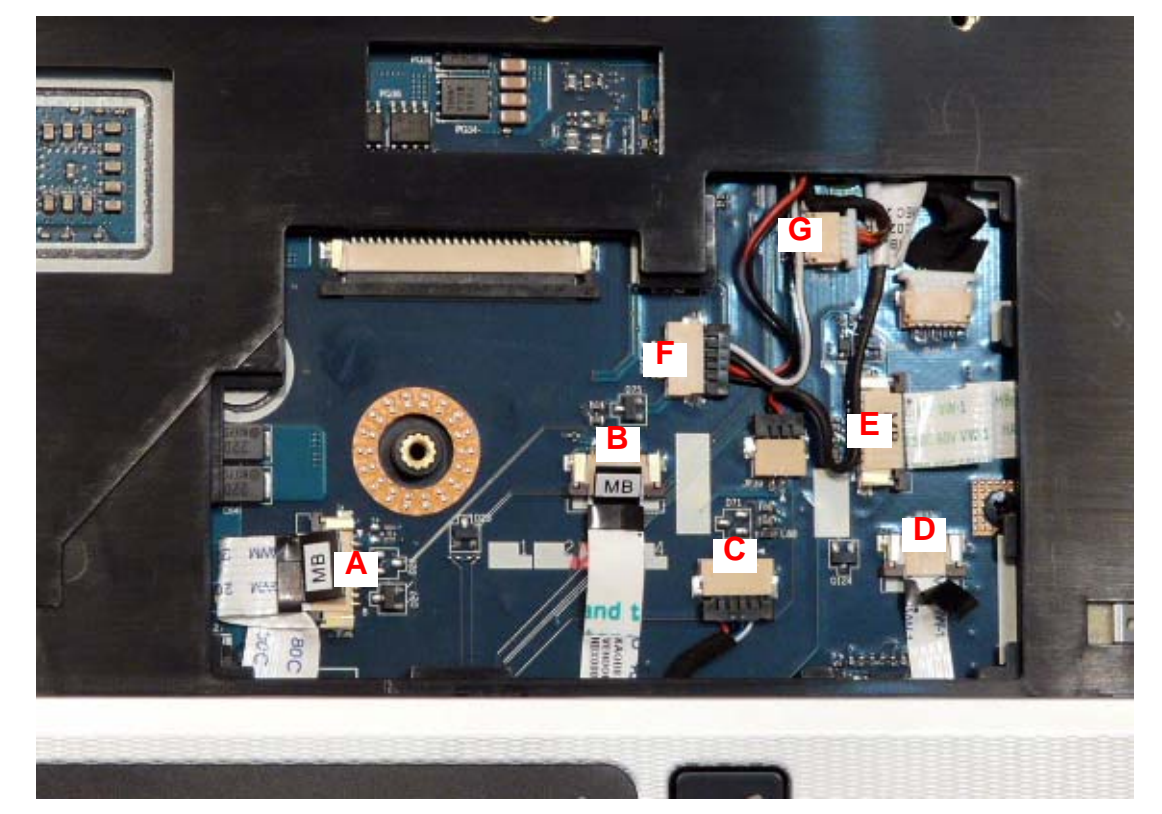

**NOTE:** Avoid pulling on cables directly to prevent damage to the connectors.

**NOTE:** Use the pull-tabs on FFC cables whenever available to prevent damage.

**6.** Starting on the front left side of the casing and working along toward the right, pry the upper and lower covers apart as shown.

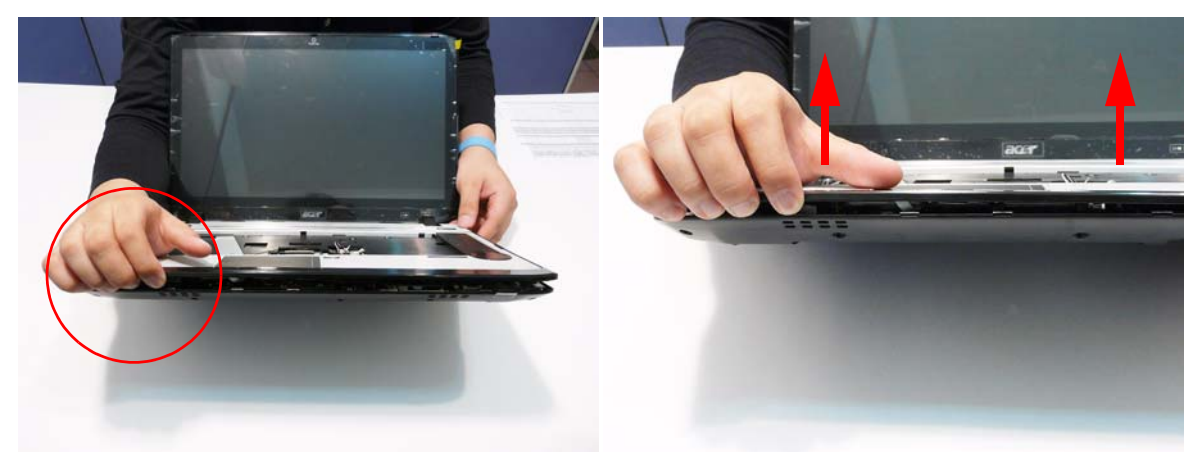

**7.** Work along the casing on the right and left sides toward the back edge, prying apart the casing.

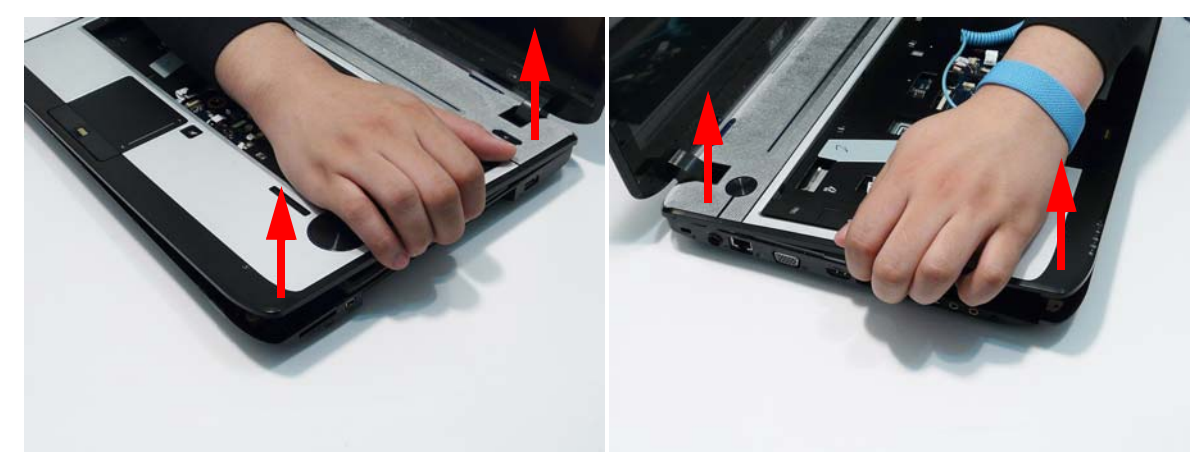

**8.** Remove the Upper Cover as shown.

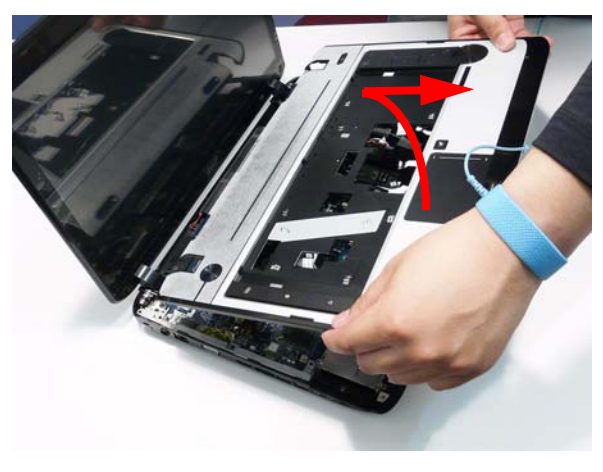

### Removing the Media Board

- **1.** See "Removing the Upper Cover" on page 63.
- **2.** Turn the Upper Cover over and lift the Media Board FFC to disconnect the adhesive.

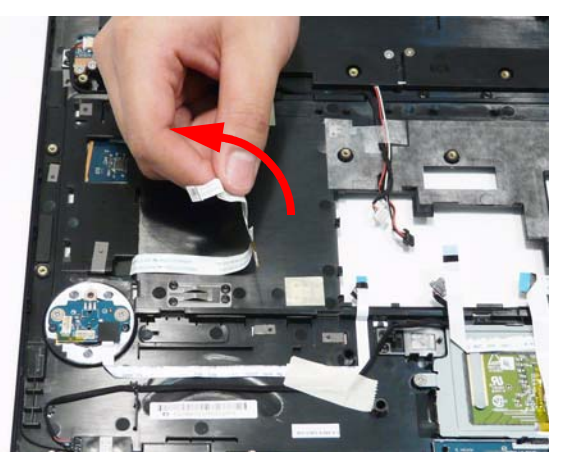

**3.** Turn the Upper Cover over. Lift the Media Board cover, left side first, and remove the cover from the Upper Cover.

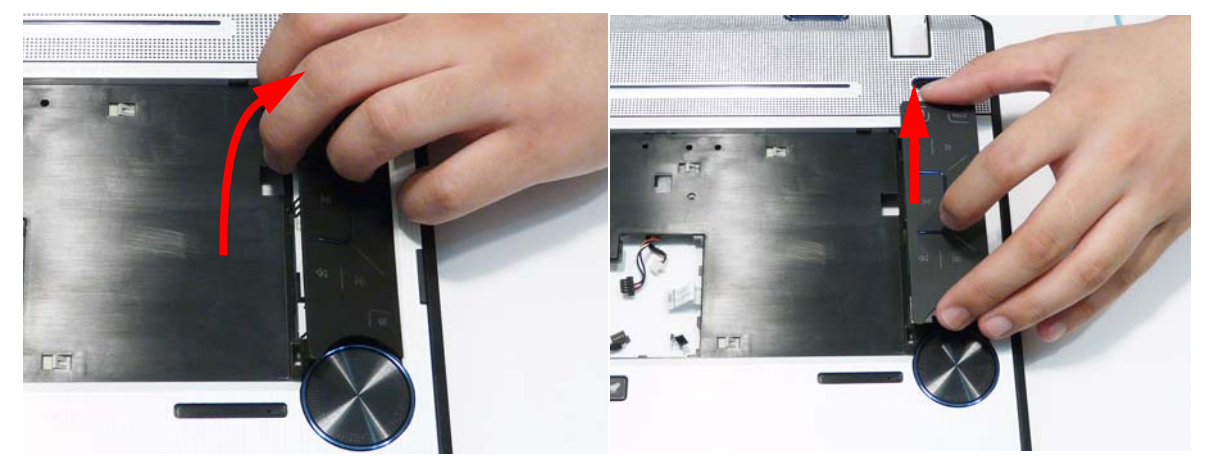

**4.** Press down the securing latch (1) and push the Media Board in the direction of the arrow (2) to disengage the securing clips.

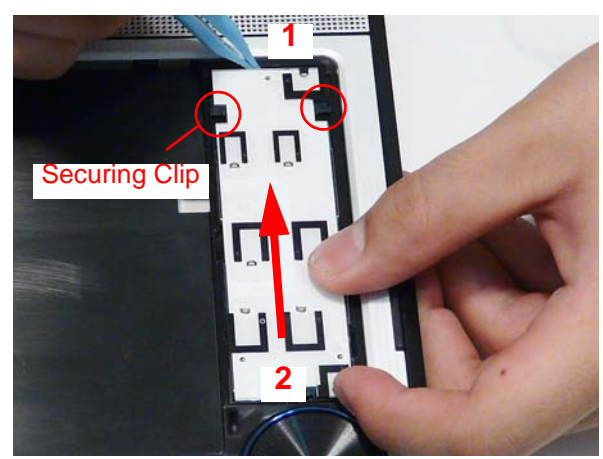

**5.** Lift the Media Board away from the Upper Cover (1) and feed the FFC through the Upper Cover (2) to remove the Media Board.

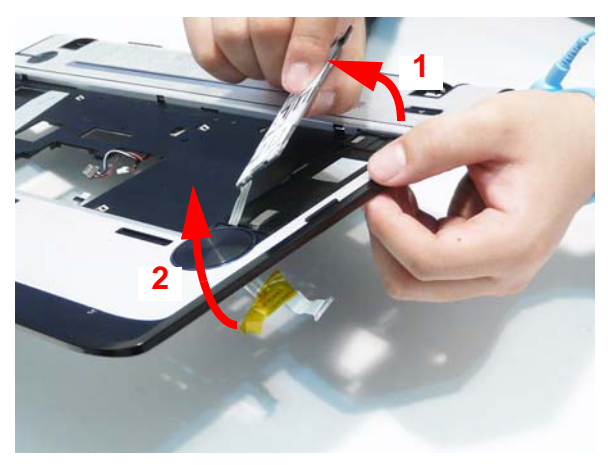

## Removing the Launch Board

- **1.** See "Removing the Upper Cover" on page 63.
- **2.** Turn the Upper Cover over and lift the Launch Board FFC to disconnect the adhesive.

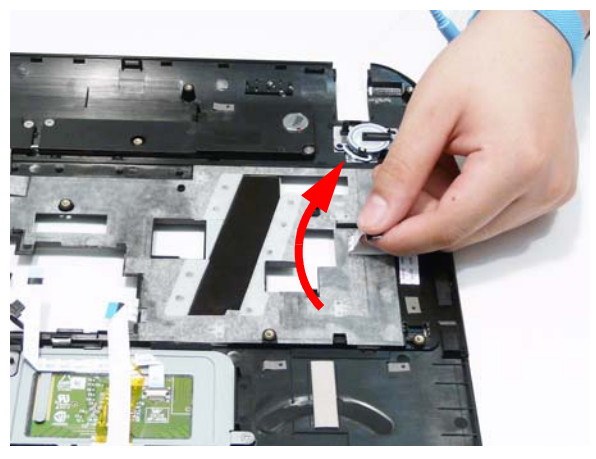

**3.** Turn the Upper Cover over. Lift the Launch Board cover, left side first, and remove the cover from the Upper Cover.

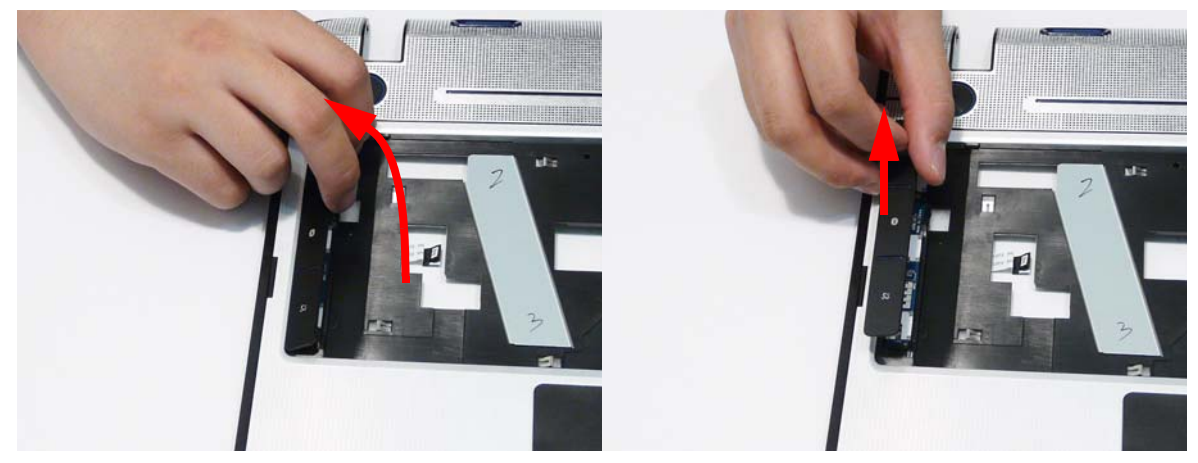

**4.** Press down the securing latch (1) and push the Launch Board in the direction of the arrow (2) to disengage the securing clips.

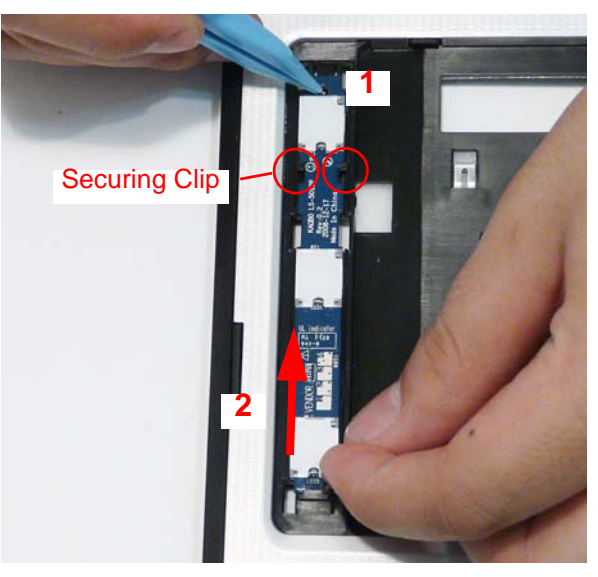

**5.** Lift the Launch Board away from the Upper Cover.

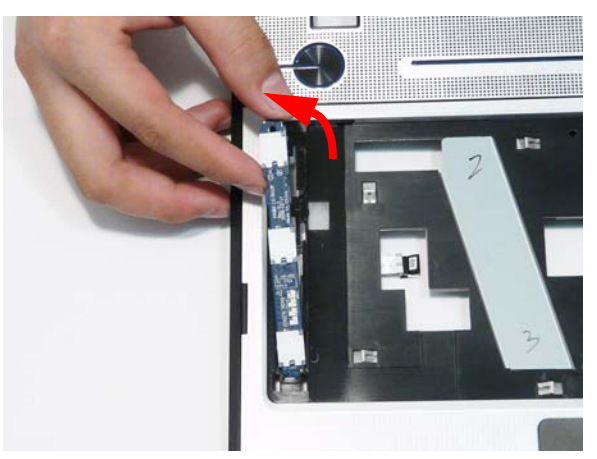

**6.** Feed the FFC through the Upper Cover to remove the Launch Board

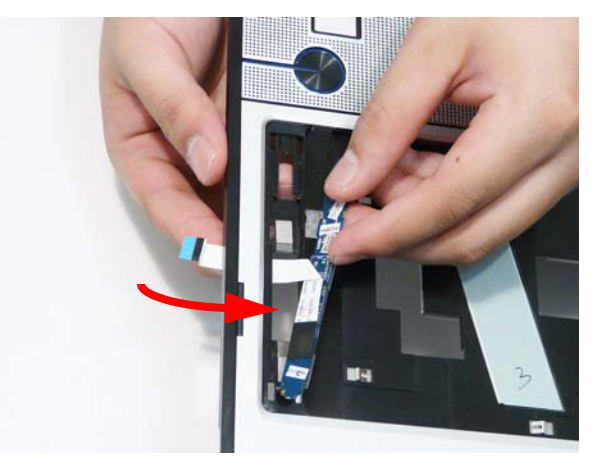

## Removing the Speaker Module

- **1.** See "Removing the Upper Cover" on page 64.
- **2.** Lift the mylar covering to expose the Speaker cable as shown.

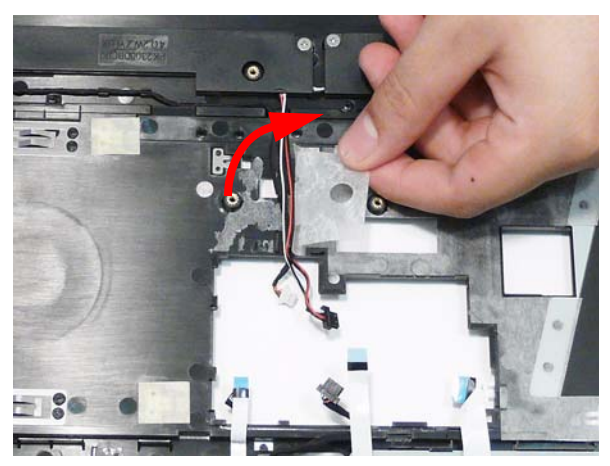

**3.** Remove the Speaker cable from the cable channel as shown.

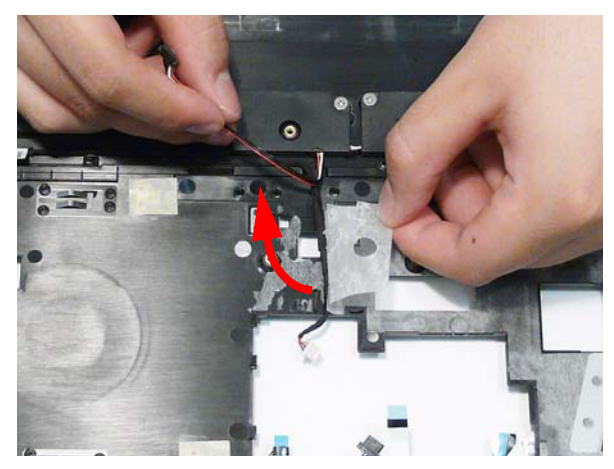

**4.** Remove the four securing screws from the Speaker module.

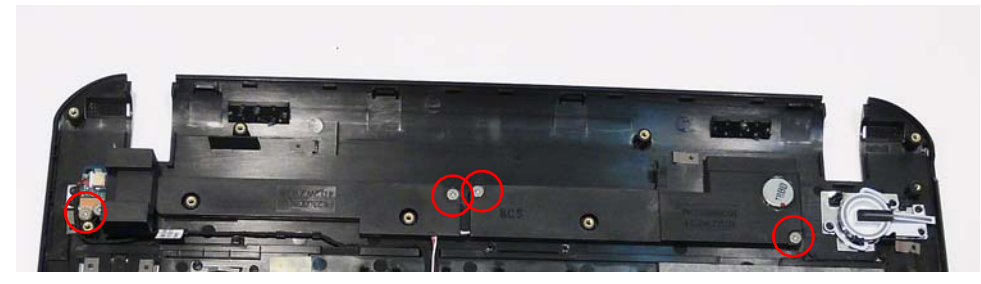

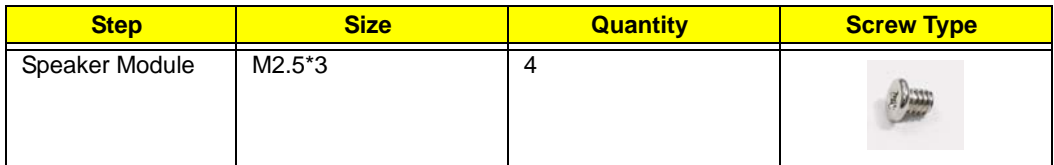

**5.** Using both hands, lift the Speaker Module upward to remove it from the Upper Cover.

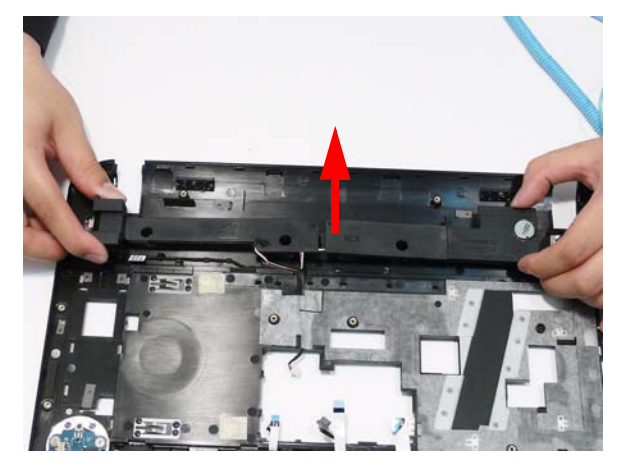

## Removing the Power Saving Board

- **1.** See "Removing the Speaker Module" on page 70.
- **2.** Remove the Power Saving Board cable from the cable channel as shown.

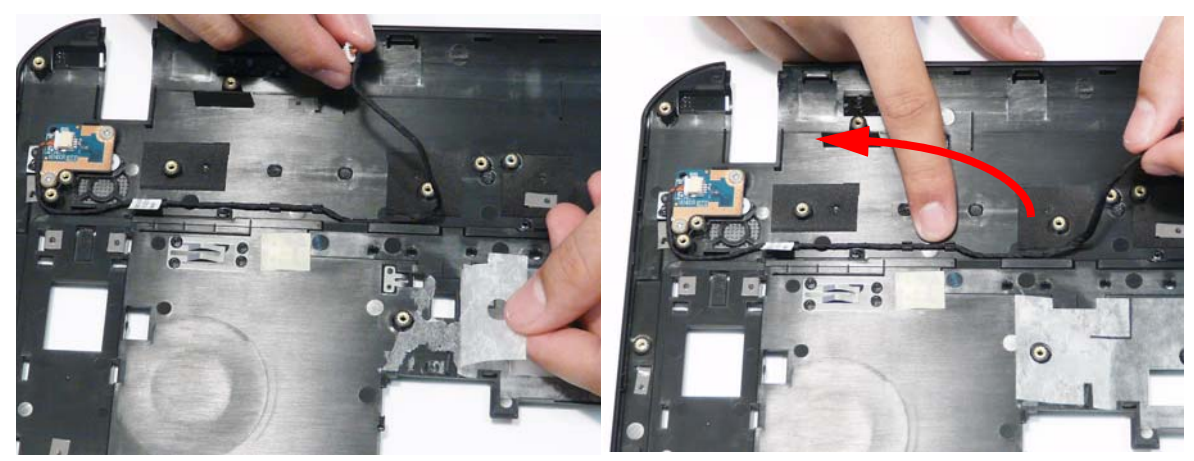

**3.** Remove the single securing screw from the board.

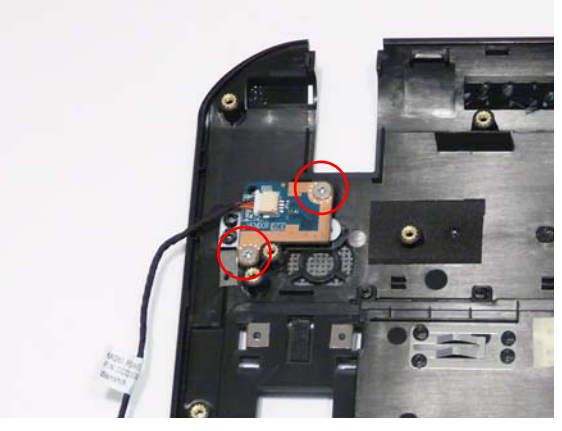

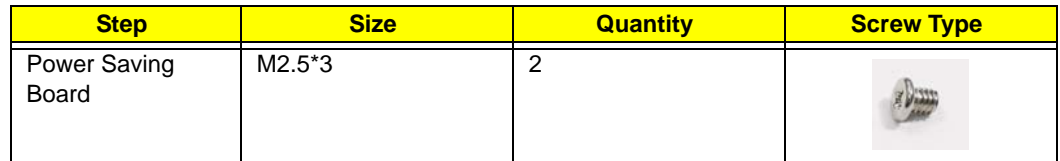

**4.** Remove the board from the chassis.

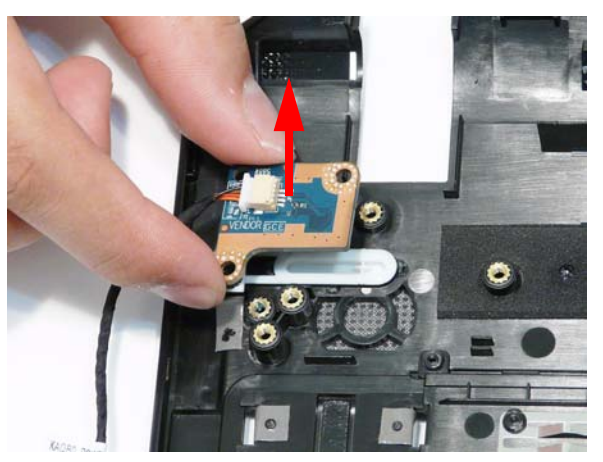

**5.** Disconnect the cable from the Power Saving Board as shown.

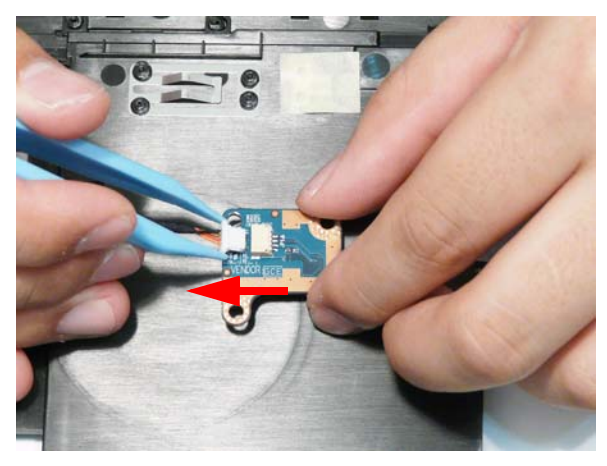

# Removing the Volume Control Board

- **1.** See "Removing the Upper Cover" on page 64.
- **2.** Lift the Volume Control Board FFC away from the Upper Cover to detach the adhesive.

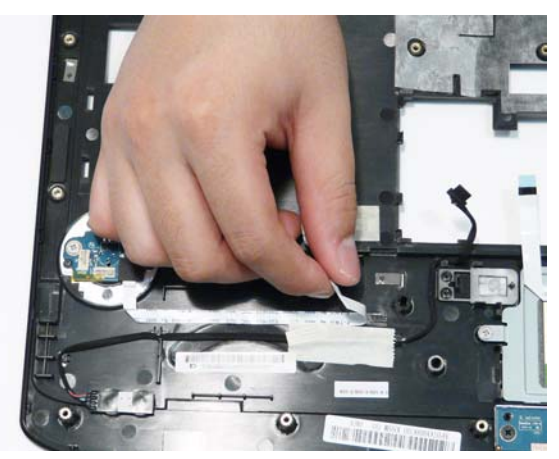

**3.** Remove the two screws securing the board to the Upper Cover.

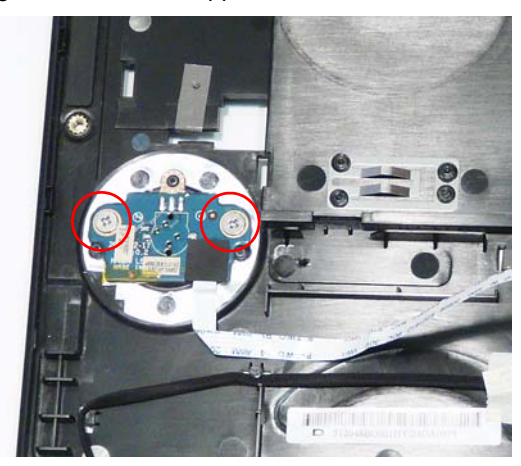

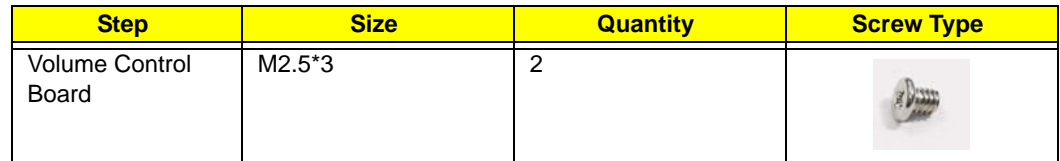

**4.** Lift the board clear of the Upper Cover.

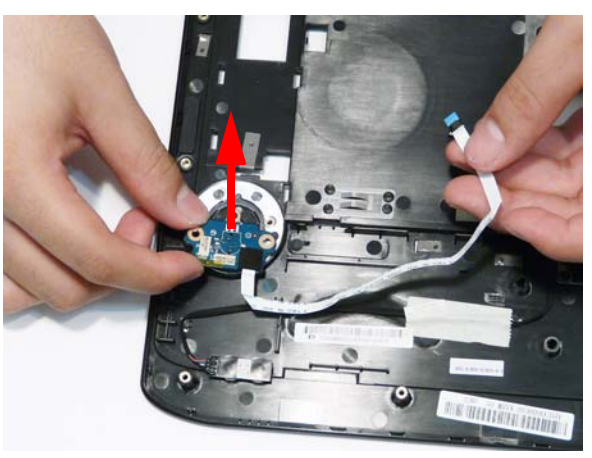

## Removing the MIC Board

- **1.** See "Removing the Upper Cover" on page 64.
- **2.** Remove the adhesive tape securing the MIC cable to the Upper Cover.

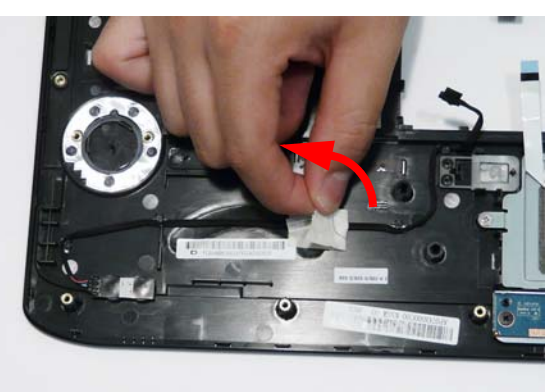

**3.** Remove the MIC cable from the cable channel as shown. Ensure that the cable is free from all cable clips.

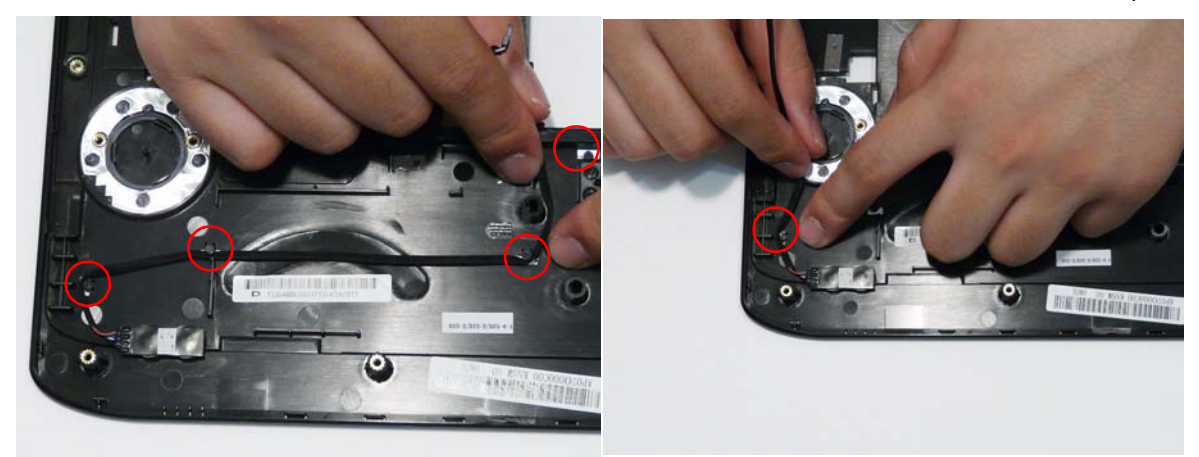

**4.** Lift the MIC Board clear of the Upper Cover as shown.

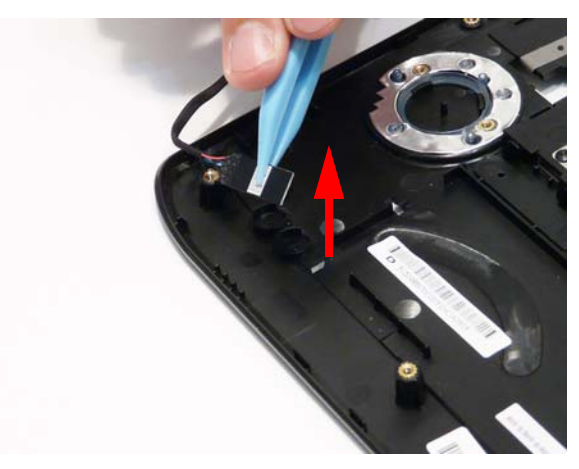

## Removing the Button Board and Finger Print Reader

- **1.** See "Removing the Upper Cover" on page 64.
- **2.** Lift the Button Board FFC to detach the adhesive holding it in place.

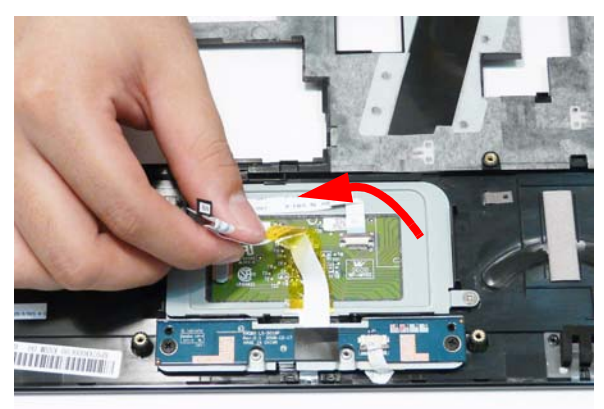

**3.** Remove the two screw securing the Button Board and Finger Print Reader to the Upper Cover.

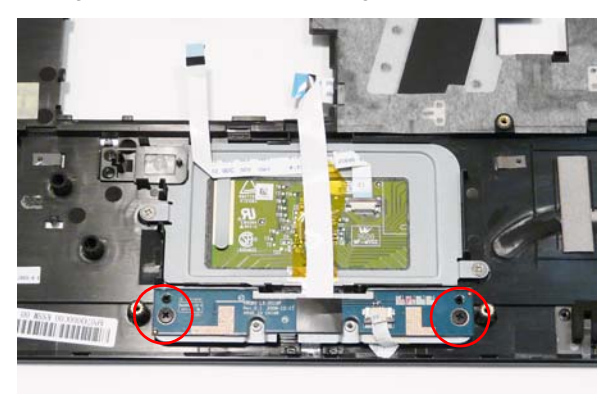

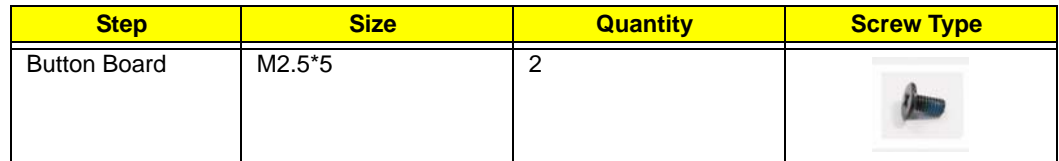

**4.** Lift the modules clear of the Upper Cover.

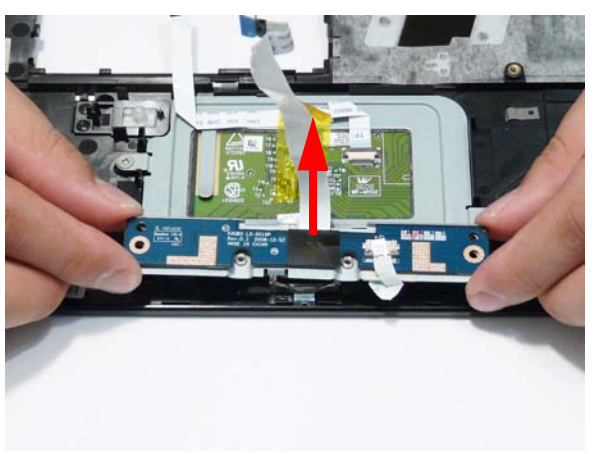

**5.** Open the FFC locking latch and disconnect the Finger Print Reader FFC from the Button Board.

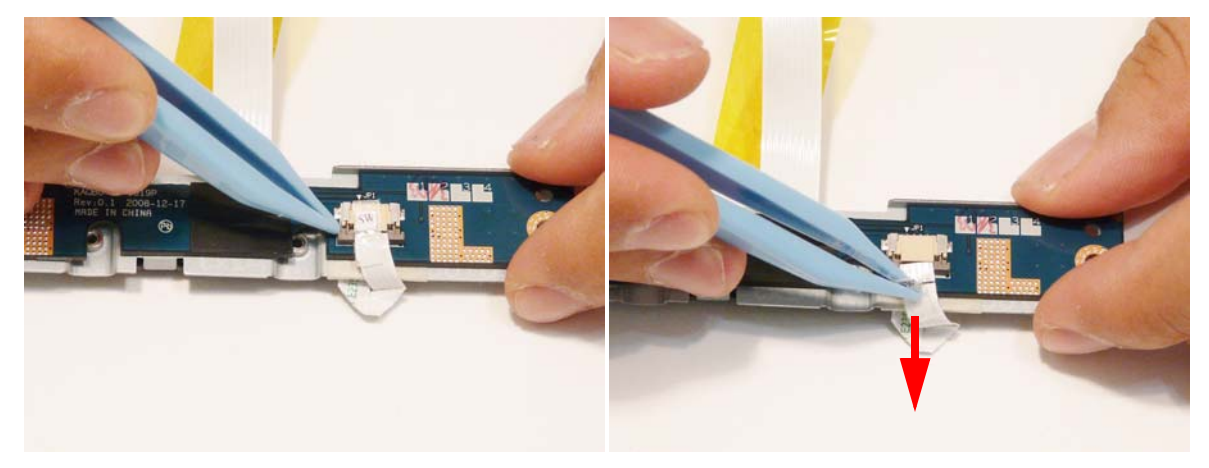

**6.** Remove Button Board from the bracket.

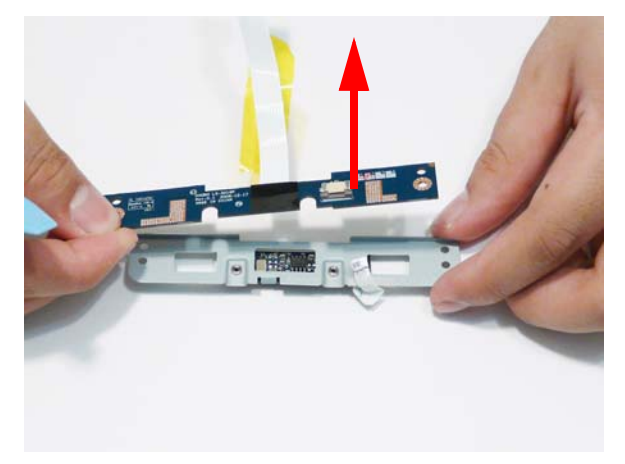

**7.** Turn the bracket over and remove the two screws securing the Finger Print Reader to the bracket.

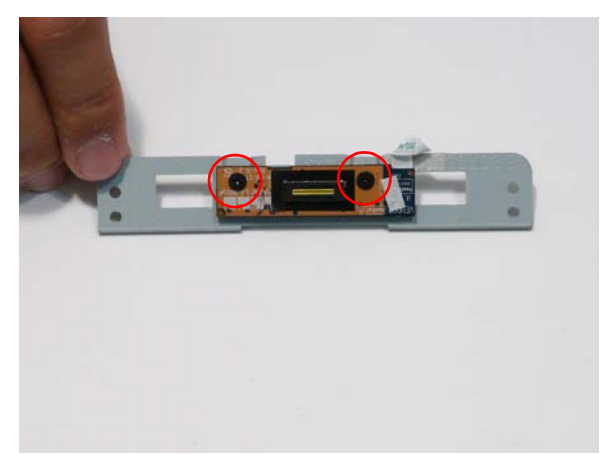

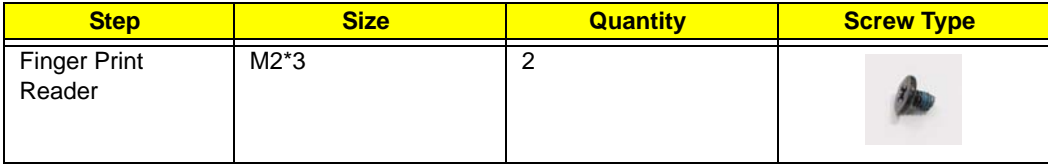

**8.** Remove the FInger Print Reader from the bracket as shown.

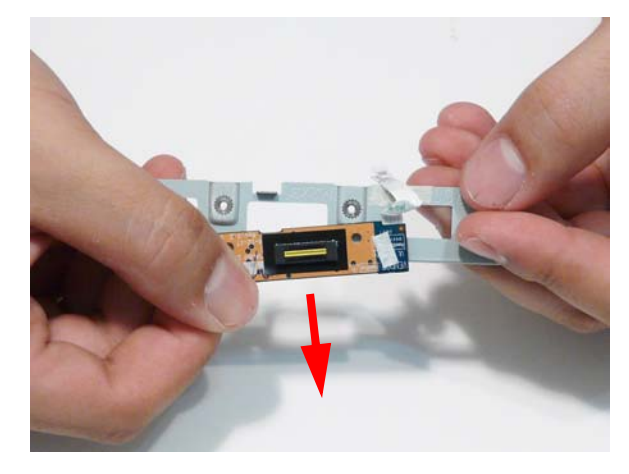

#### Removing the TouchPad Bracket

**IMPORTANT:** The TouchPad cannot removed from the Upper Cover. Replace the entire Upper Cover if the TouchPad malfunctions.

- **1.** See "Removing the Button Board and Finger Print Reader" on page 76.
- **2.** Lift the TouchPad FFC to detach the adhesive securing it in place.

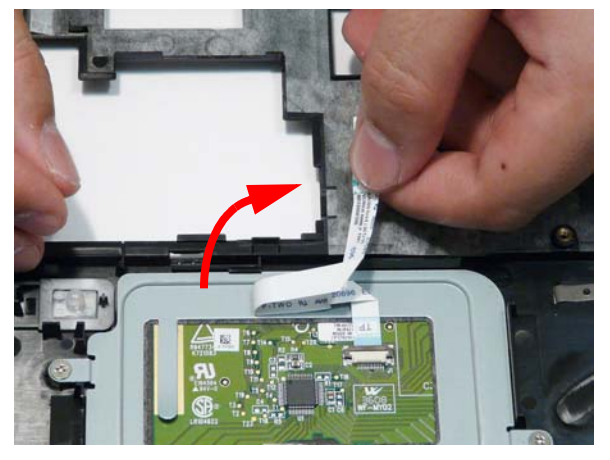

**3.** Open the locking latch and disconnect the TouchPad FFC from the TouchPad.

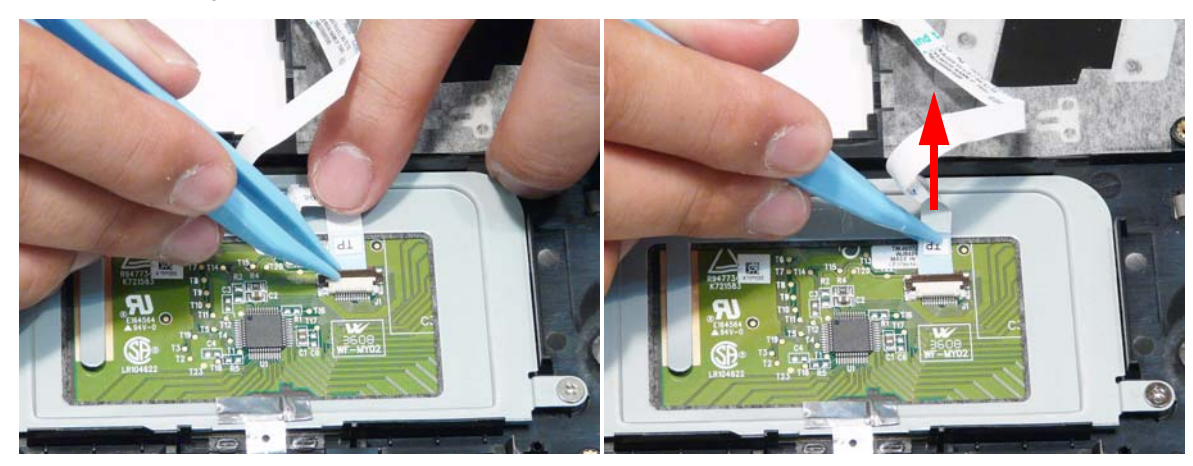

**4.** Lift the Finger Print Reader protection strip from the TouchPad Bracket as shown.

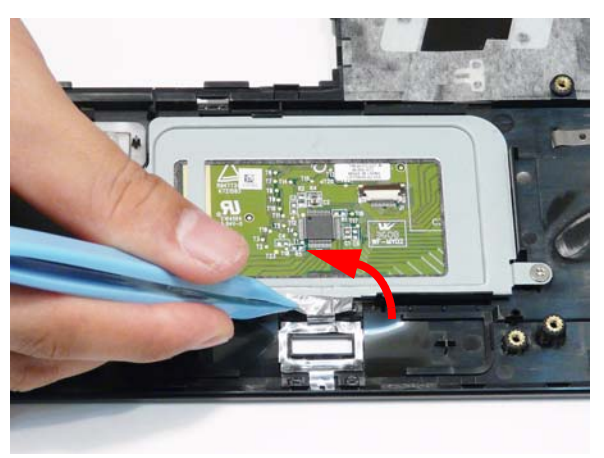

**5.** Remove the two screws securing the TouchPad Bracket in place.

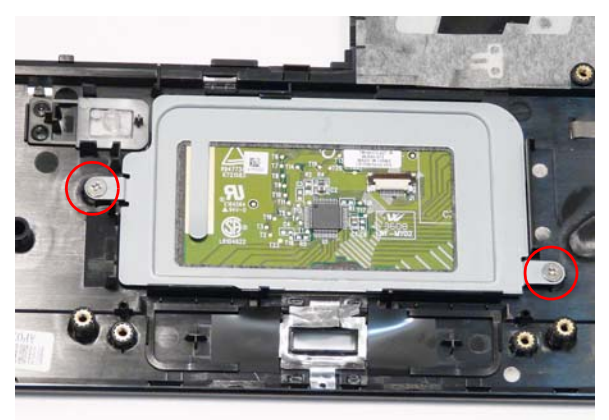

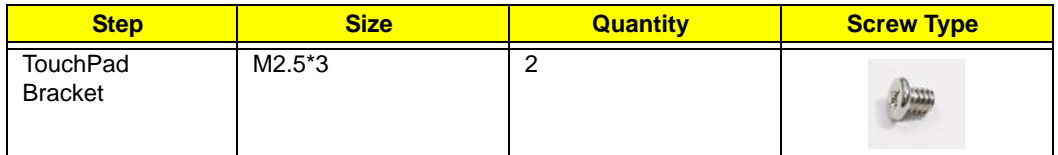

**6.** Lift the TouchPad Bracket, front edge first, and remove it from the Upper Cover.

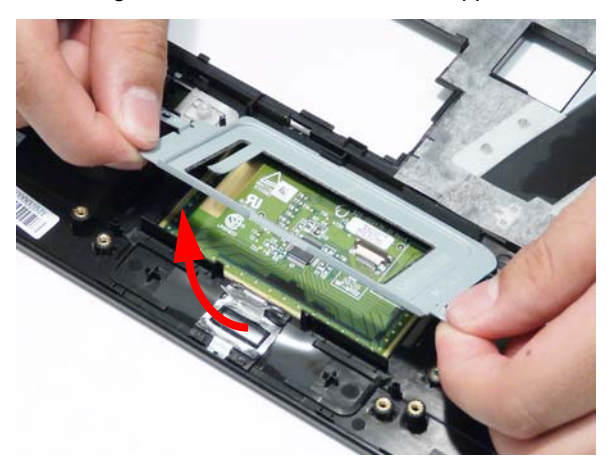

# Removing the LCD Module

**IMPORTANT:** The LCD Module cannot be disassembled outside of factory conditions. If any part of the LCD Module is faulty, such as the camera, antenna or LCD panel, the whole module must be replaced.

- **1.** See "Removing the Upper Cover" on page 64.
- **2.** Remove the adhesive tapes securing the Antenna cables in place.

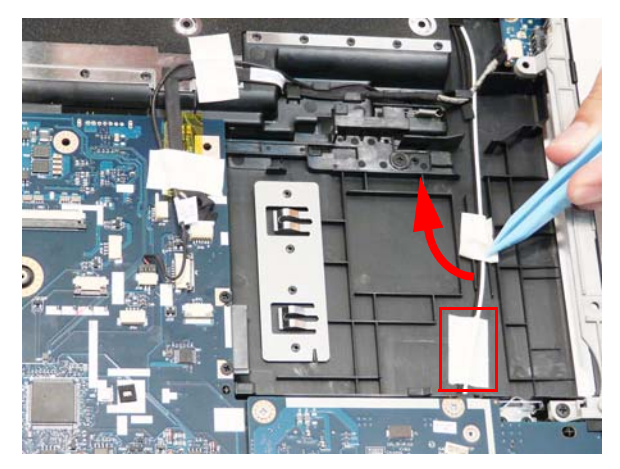

**3.** Pull the Antenna cables through the cover as shown. Ensure that the Antennas are completely free from the cover.

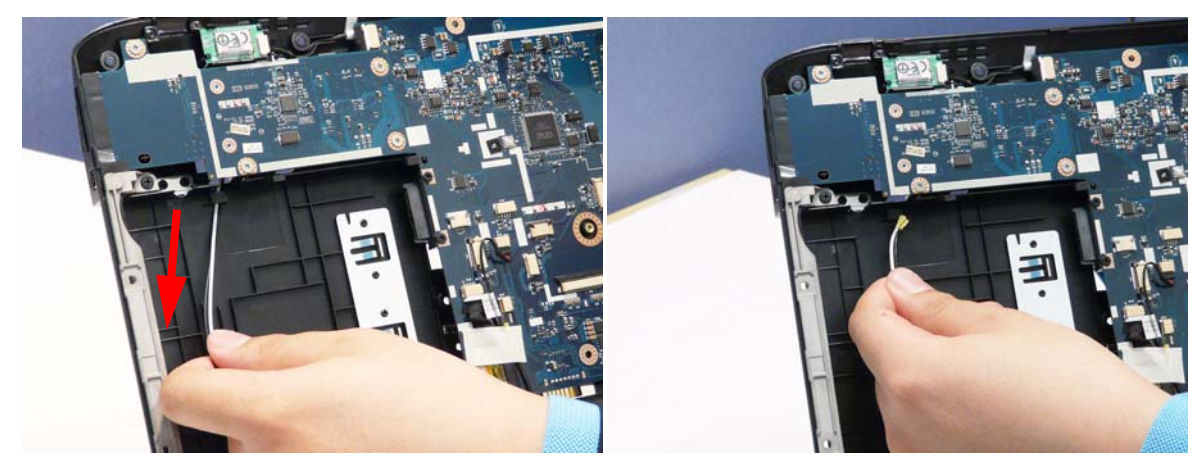

**4.** Disconnect the USB Board cable as shown.

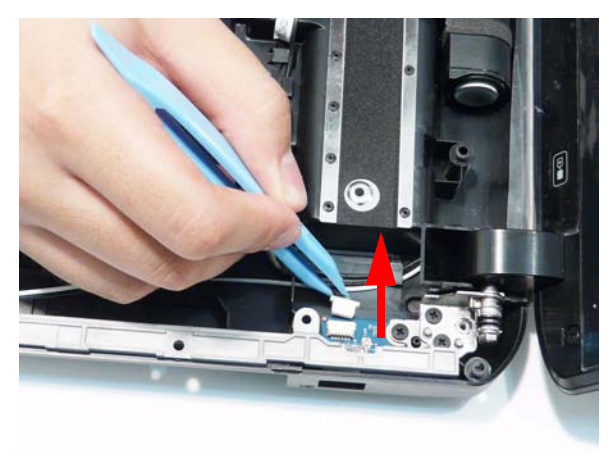

**5.** Remove the USB Board cable from the cable clips as shown.

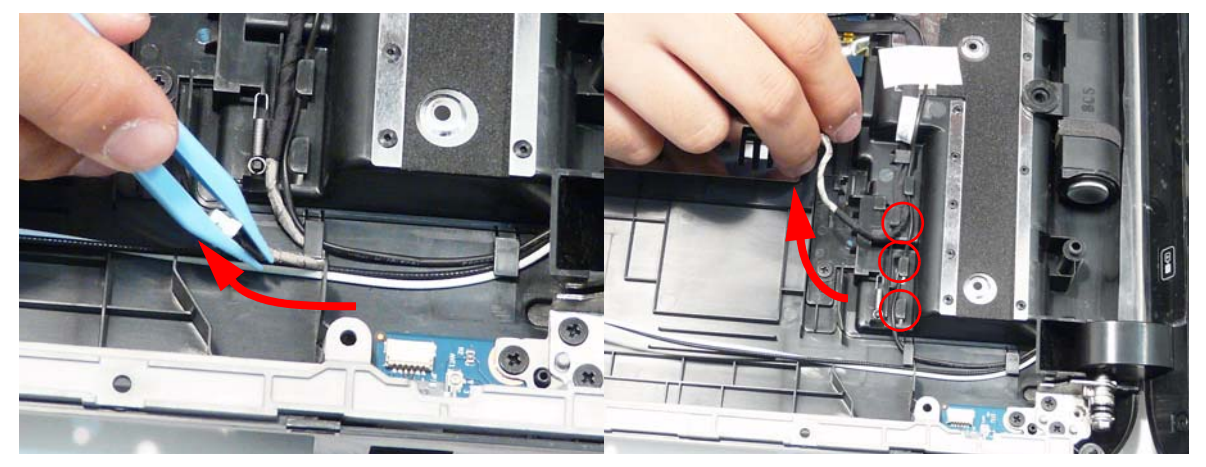

**6.** Remove the adhesive tapes securing the USB Board and Backlight cables in place.

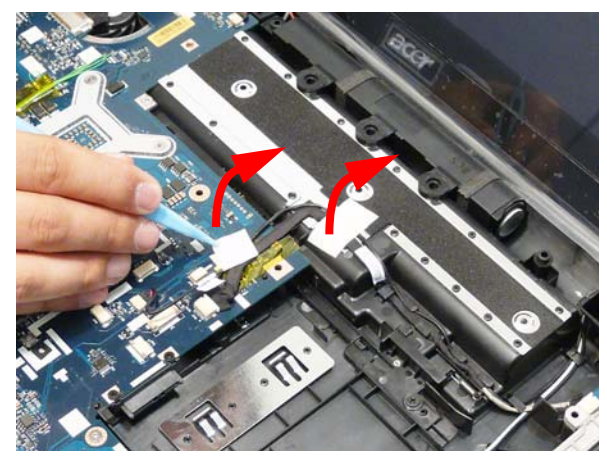

**7.** Disconnect the Backlight and USB Board cables from the Mainboard.

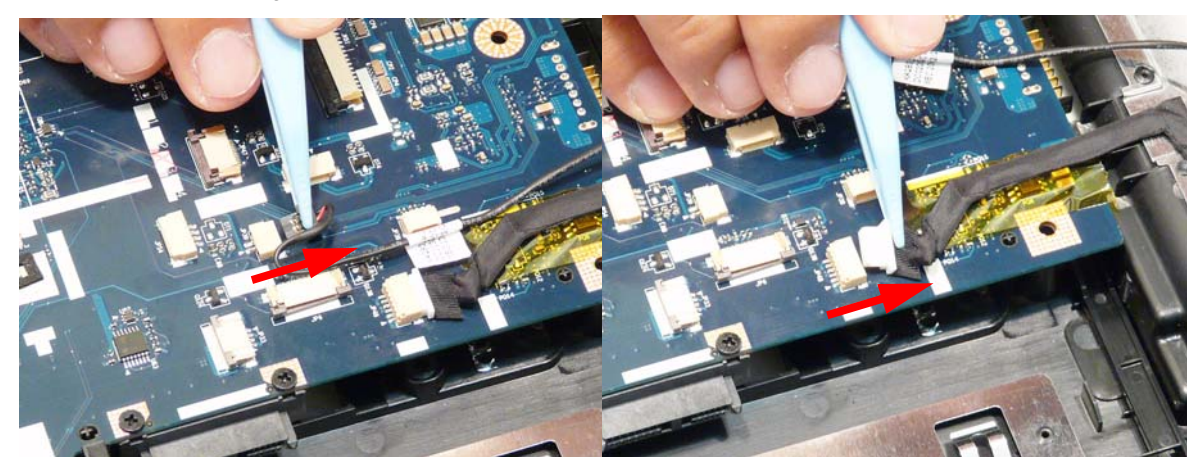

**8.** Lift the USB Board cable to detach the adhesive securing it in place.

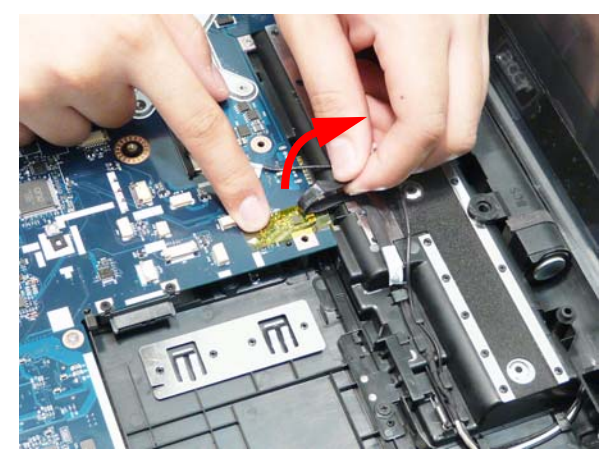

**9.** Remove the USB Board and Backlight cables from the cable channel. Ensure that the cables are free from all cable clips.

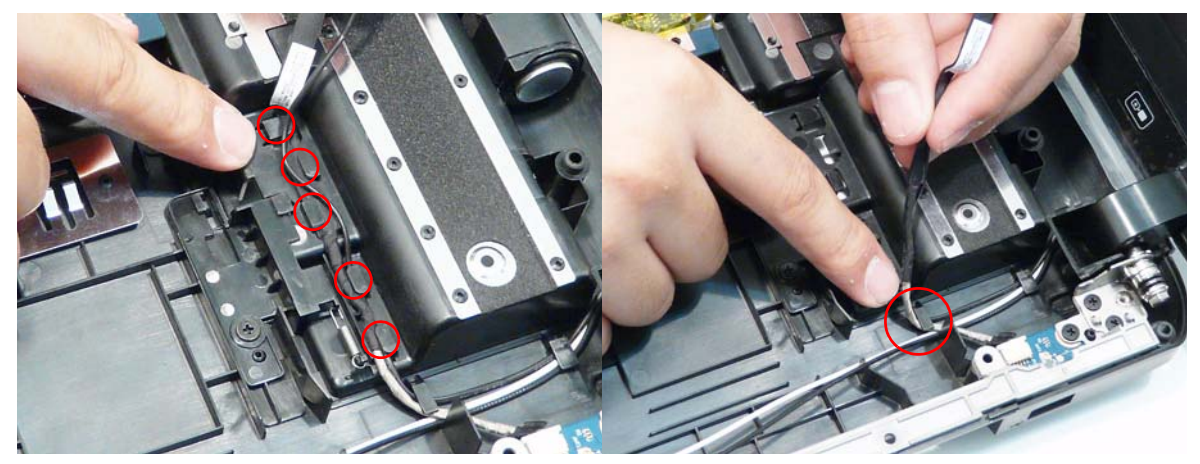

**10.** Remove the Antenna and Backlight cables from the cable clip as shown.

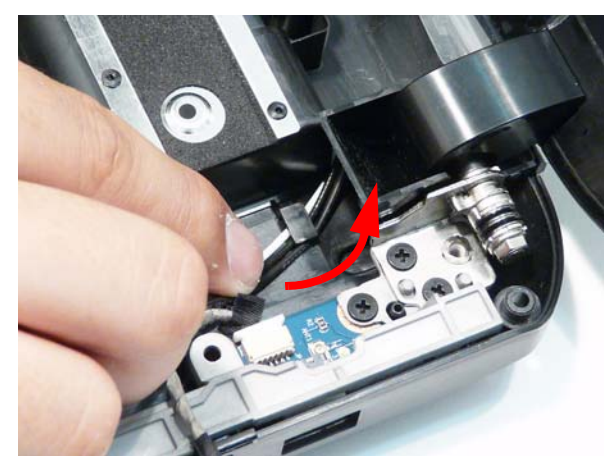

**11.** Pass the Antenna and Backlight cables through the space between the Battery Bay and Hinge well as shown.

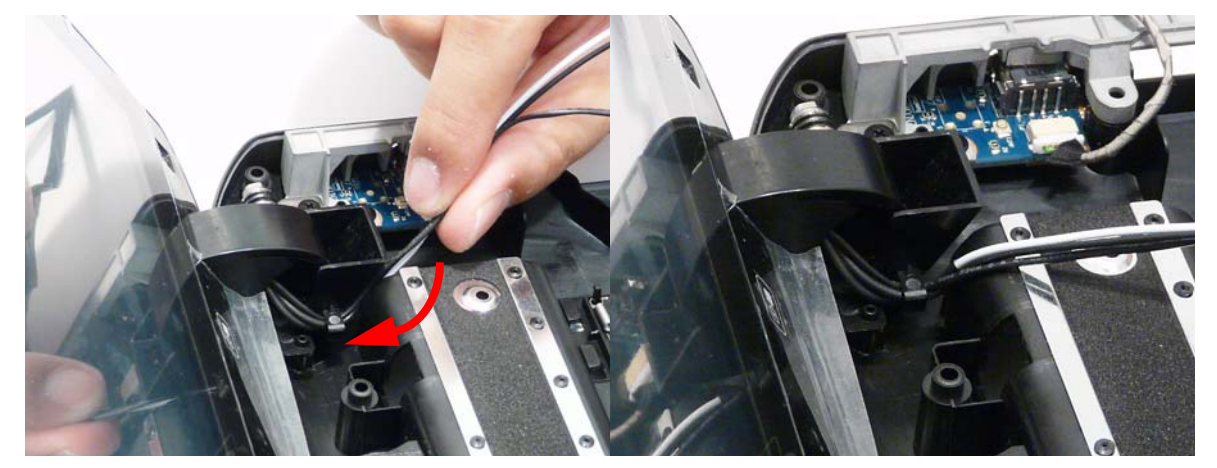

**12.** Remove the cables from the final cable clip as shown.

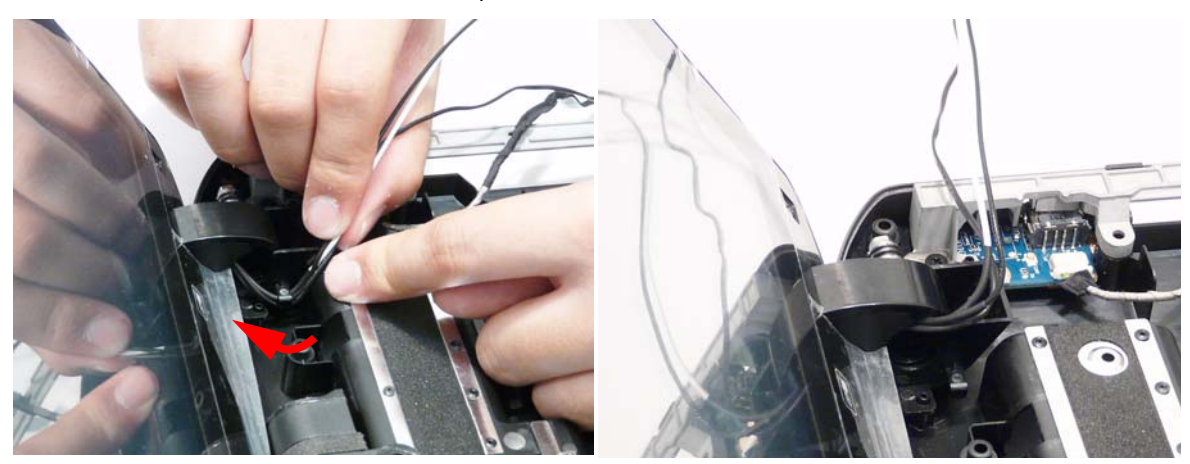

**13.** Disconnect the Conductive cable from the Mainboard.

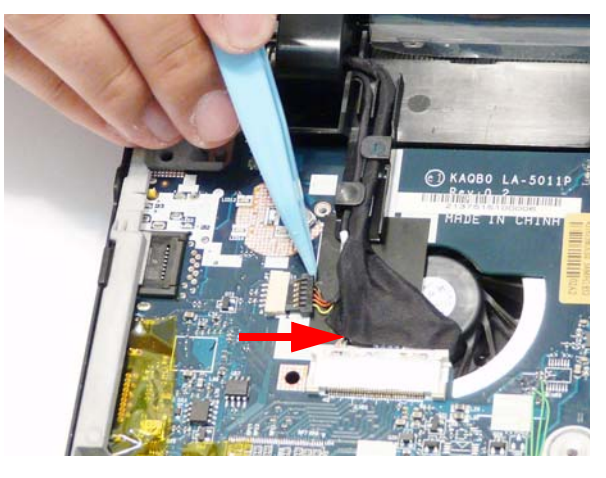

**14.** Disconnect the LVDS cable from the Mainboard.

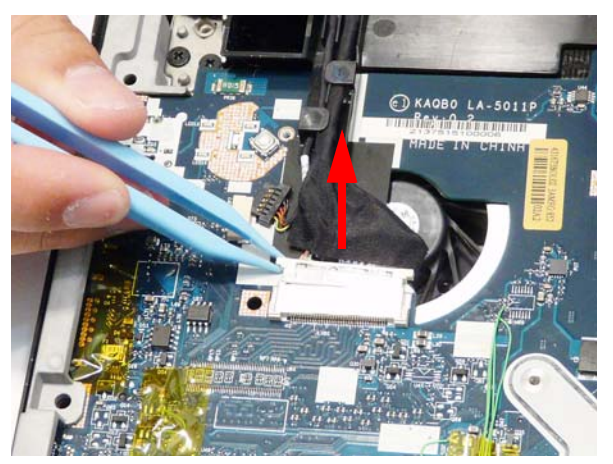

**15.** Remove the Conductive and LVDS cables from the cable channel. Ensure that the cables are free from all cable clips.

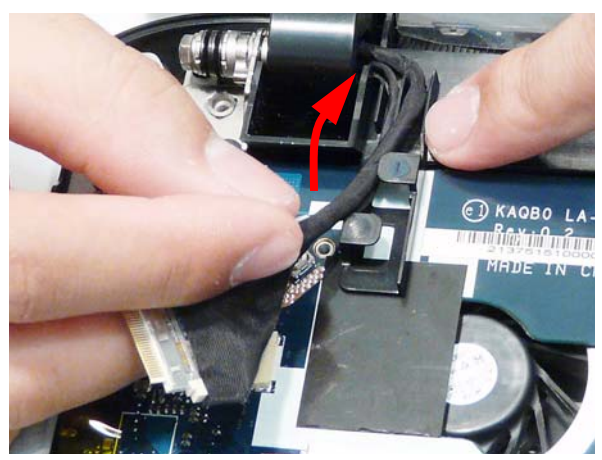

**16.** Remove the four screws (two each side) securing the LCD Module to the Lower Cover.

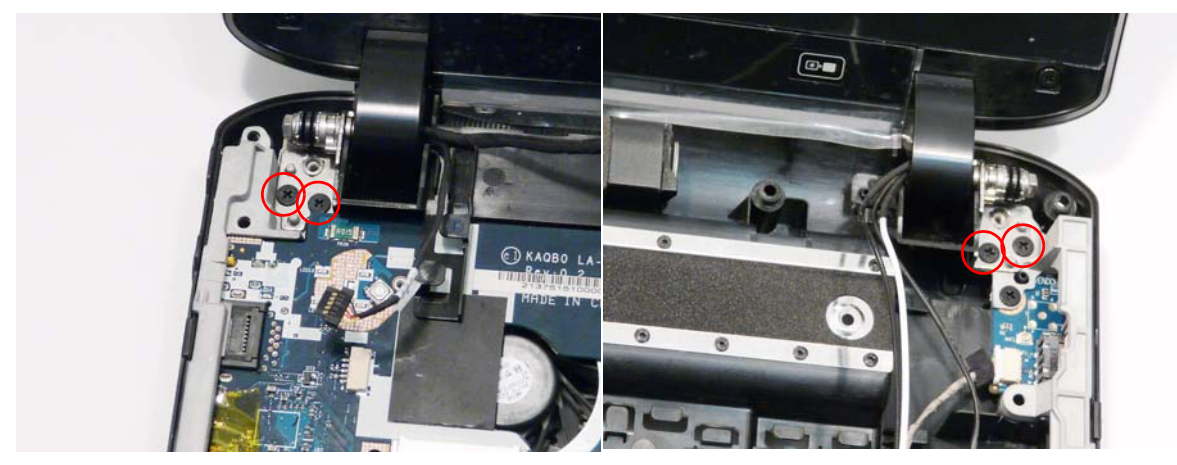

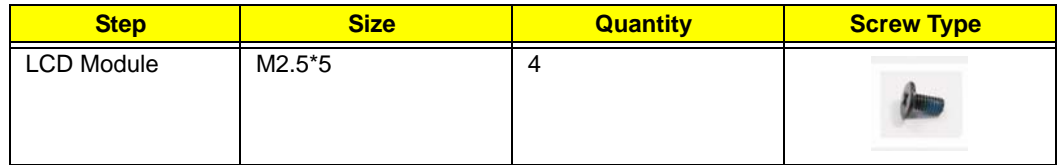

**17.** Using both hands, lift the LCD Module clear of the Lower Cover.

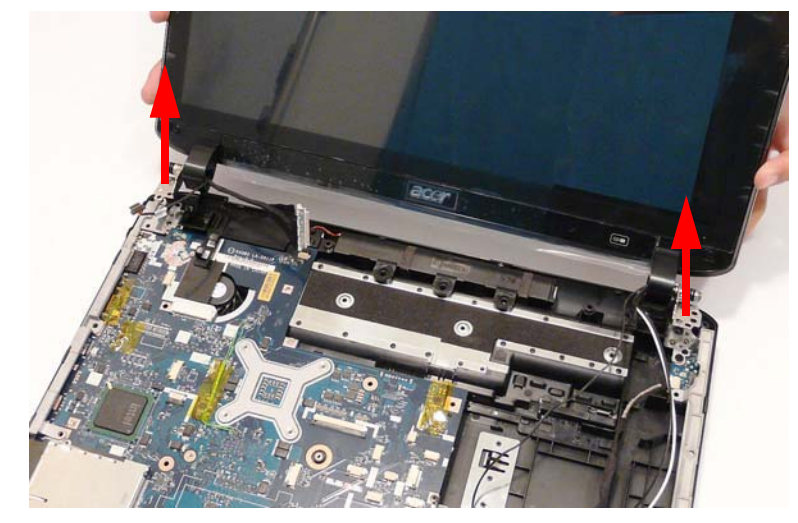

**IMPORTANT:** The LCD Module cannot be disassembled outside of factory conditions. If any part of the LCD Module is faulty, such as the camera, antenna or LCD panel, the whole module must be replaced.

## Removing the Saddles

- **1.** See "Removing the Upper Cover" on page 63.
- **2.** Lift the left side Saddle clear of the Lower Cover as shown.

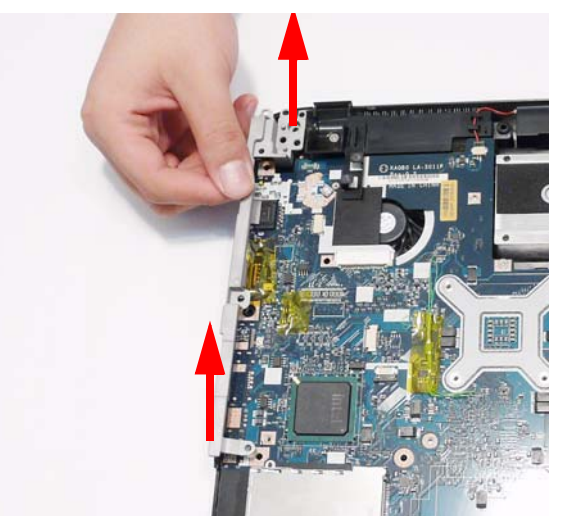

**3.** Remove the two screw securing the right side Saddle to the Lower Cover.

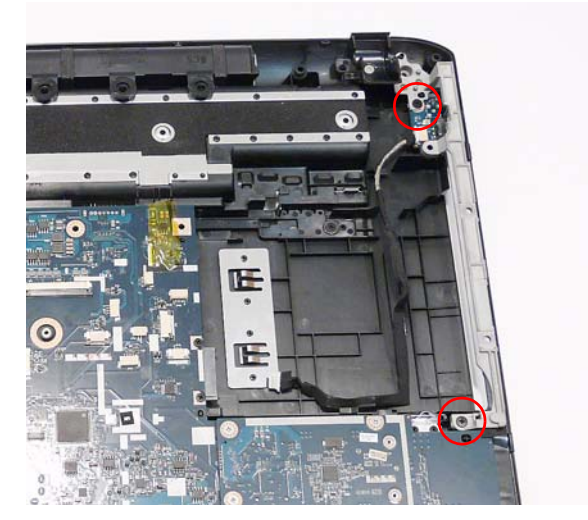

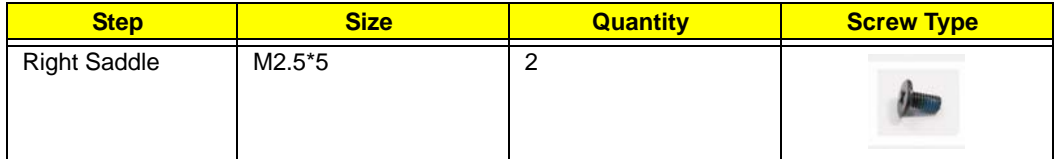

**4.** Lift the right side Saddle clear of the Lower Cover as shown.

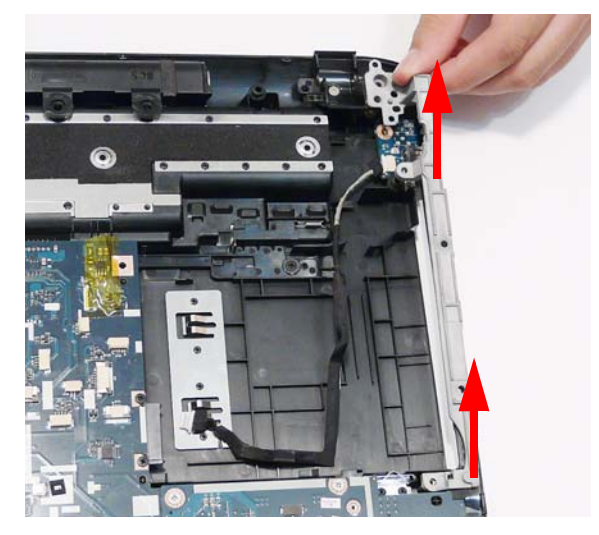

# Removing the USB Board

- **1.** See "Removing the Saddles" on page 87.
- **2.** Remove the single screw securing the USB Board to the Lower Cover.

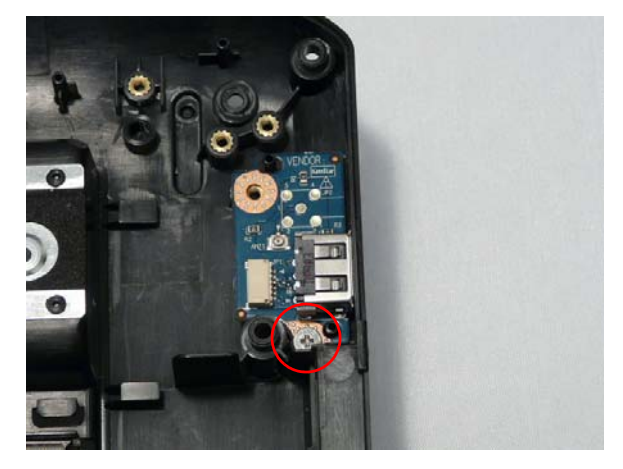

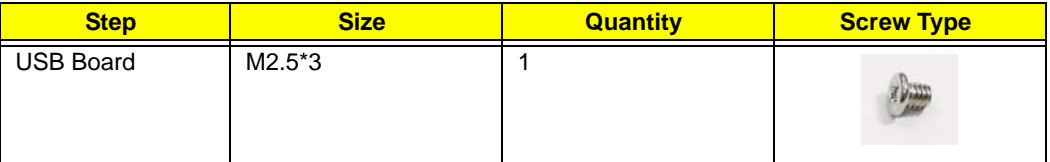

**3.** Remove the USB Board from the Lower Cover as shown.

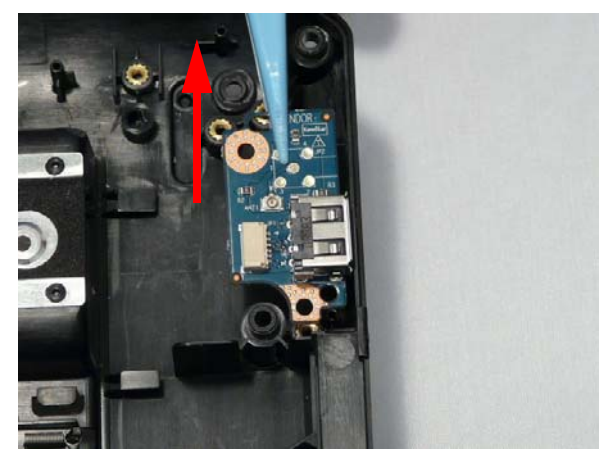

## Removing the Subwoofer

- **1.** See "Removing the LCD Module" on page 81.
- **2.** Disconnect the Subwoofer cable from the Mainboard.

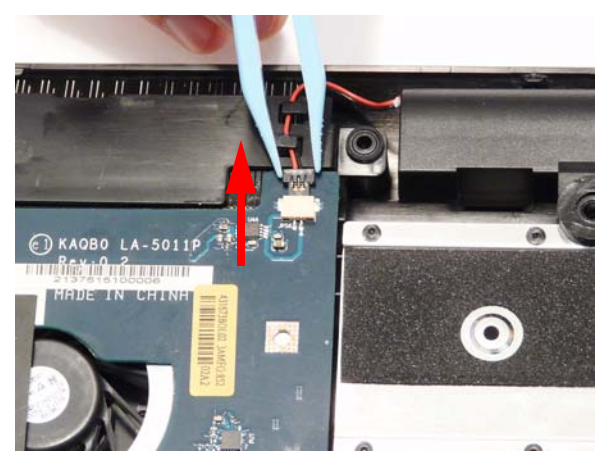

**3.** Remove the cable from the channel. Ensure that the cable is free from all cable clips.

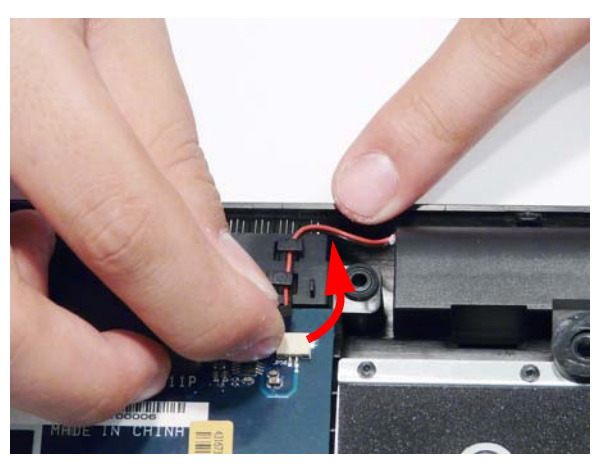

**4.** Using both hands, lift the Subwoofer clear of the Lower Cover.

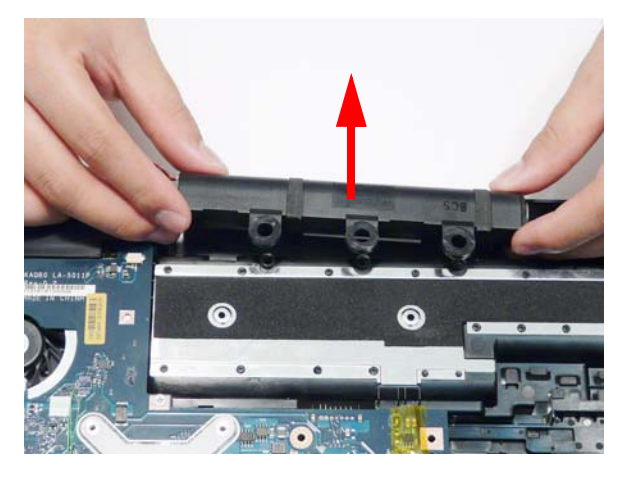

## Removing the Bluetooth Module

- **1.** See "Removing the Upper Cover" on page 64.
- **2.** Disconnect the Bluetooth cable from the Mainboard.

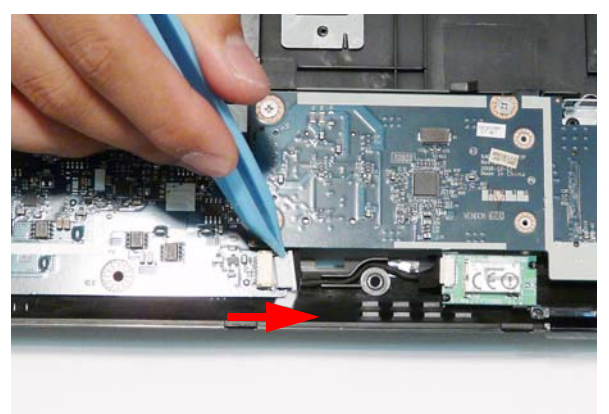

**3.** Remove the cable from the cable channel as shown.

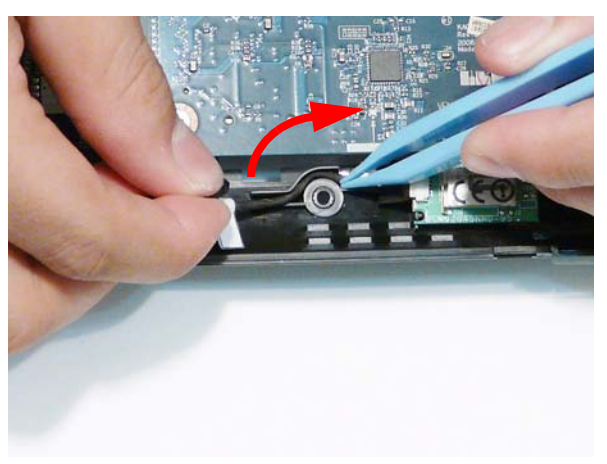

**4.** Lift the module clear of the chassis.

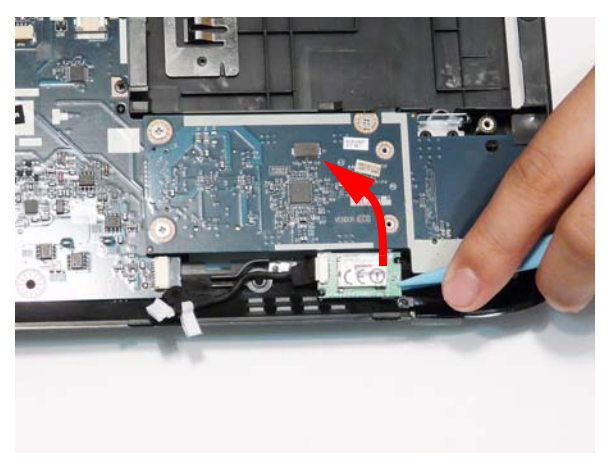

**5.** Disconnect the cable from the Bluetooth Module.

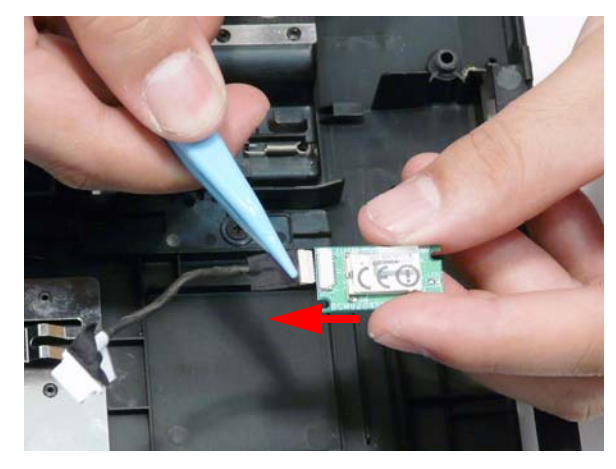

## Removing the Card Reader Board

- **1.** See "Removing the Saddles" on page 87.
- **2.** Remove the four screws securing the Card Reader Board to the Lower Cover.

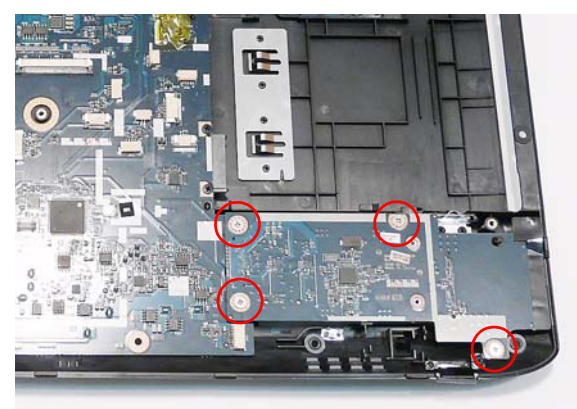

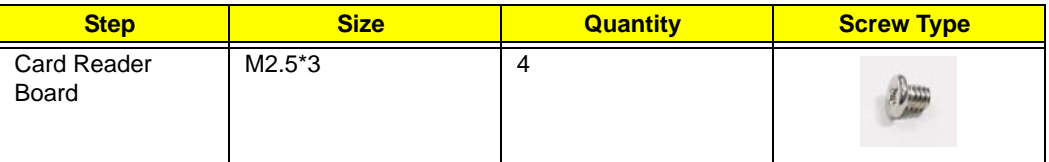

**3.** Lift the left side of the board to disconnect the reader interface from the Mainboard.

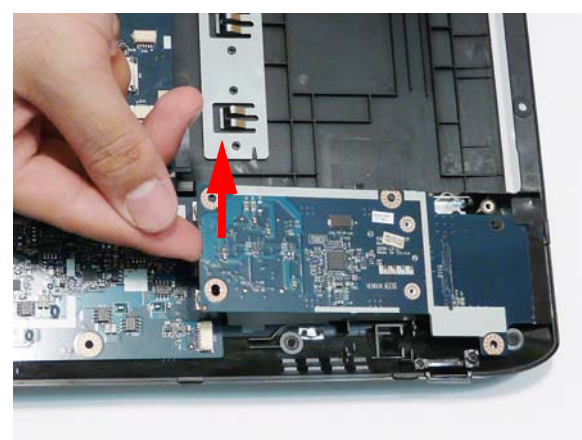

**4.** Remove the Card Reader Board from the Lower Cover.

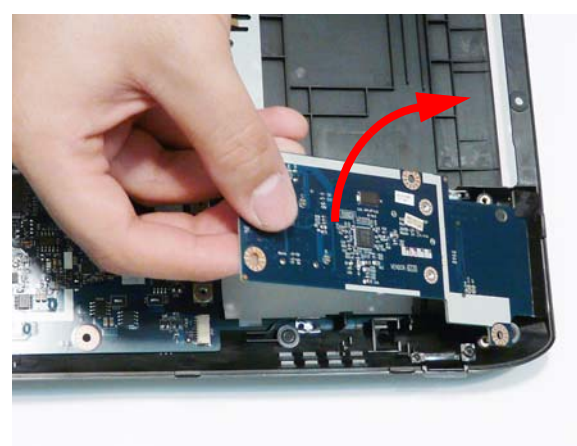

## Removing the Hinge Wells

- **1.** See "Removing the Subwoofer" on page 90.
- **2.** Remove the two screws (one each side) securing the Hinge Wells to the Lower Cover.

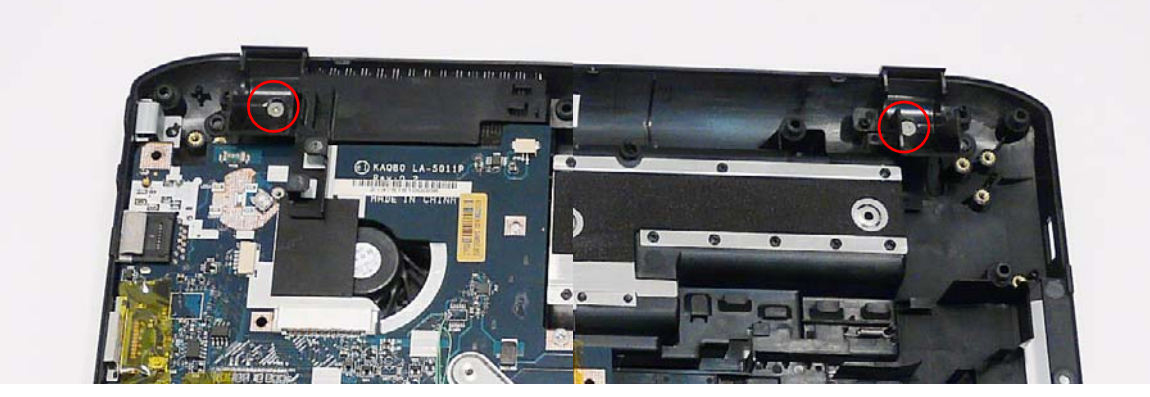

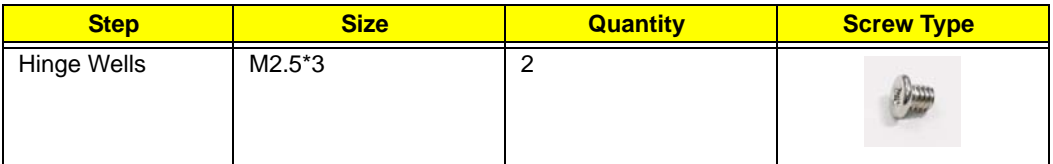

**3.** Lift the Hinge Wells clear of the Lower Cover.

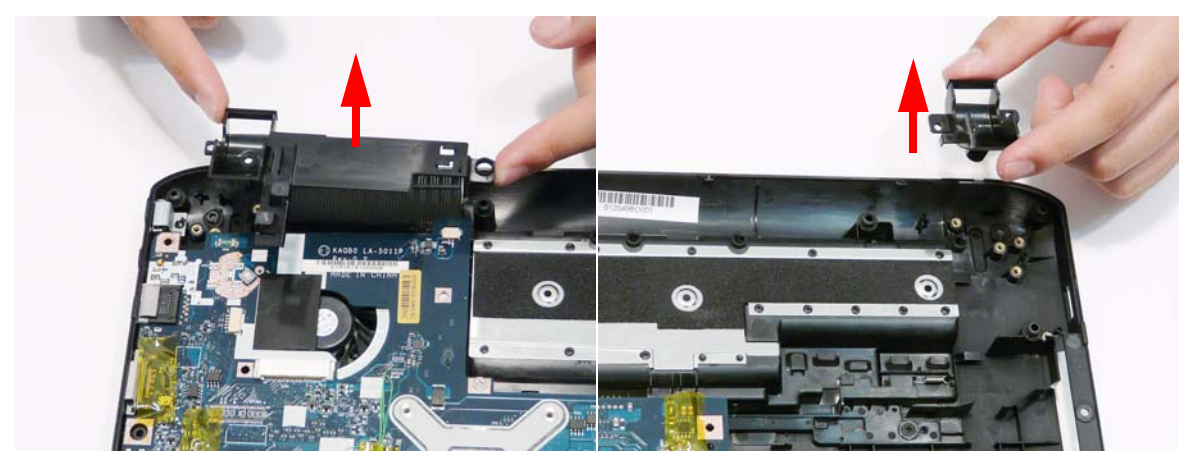

# Removing the Mainboard

- **1.** See "Removing the Hinge Wells" on page 94.
- **2.** Remove the single screw securing the Mainboard to the Lower Cover.

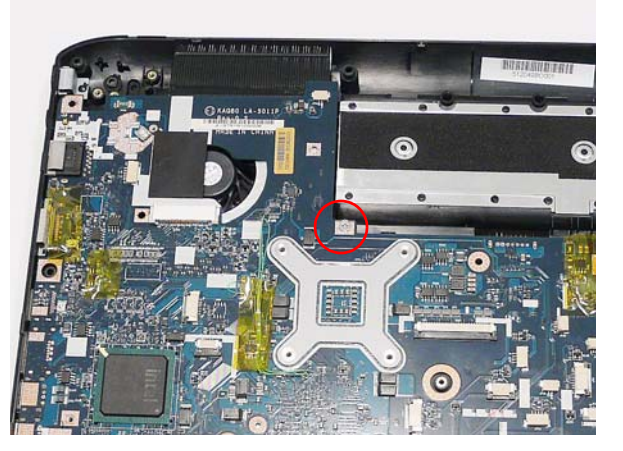

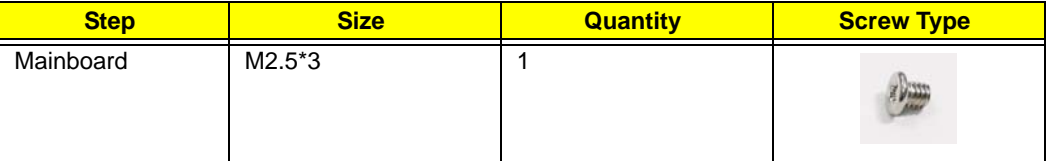

**3.** Pivot the Mainboard upward and remove it from the chassis, right side first. Place the Mainboard on a clean, dust-free surface.

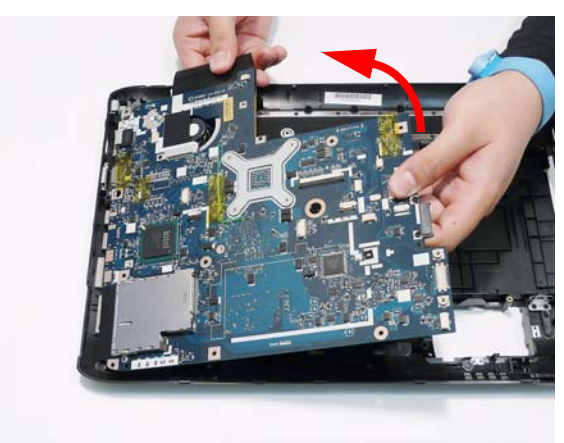

# Removing the RTC Battery

**IMPORTANT:** Follow local regulations for disposal of all batteries.

- **1.** See "Removing the Mainboard" on page 95.
- **2.** The RTC Battery is soldered to the Mainboard. To replace the battery, solder the new battery to the connections shown.

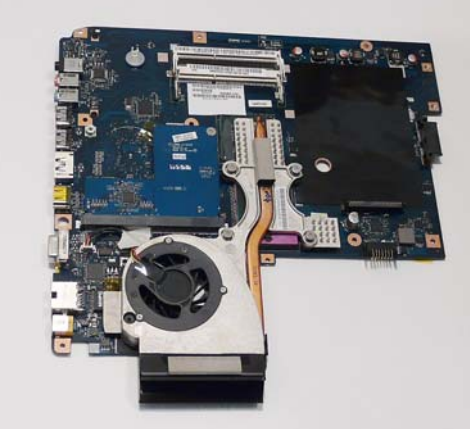

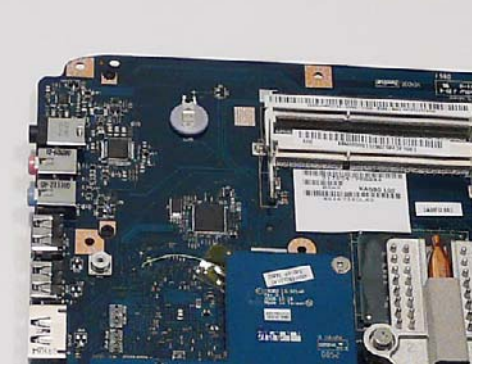

## Removing the VGA/MXM Card

**NOTE:** The following procedure outlines the removal steps for models supporting VGA Cards. The procedure for MXM Cards requires the removal of **two** screws, though the remaining steps are identical.

- **1.** See "Removing the Mainboard" on page 95.
- **2.** Remove the single screw securing the VGA Card to the Mainboard.

**NOTE:** MXM cards are secured with and additional screw as indicated by the green callout.

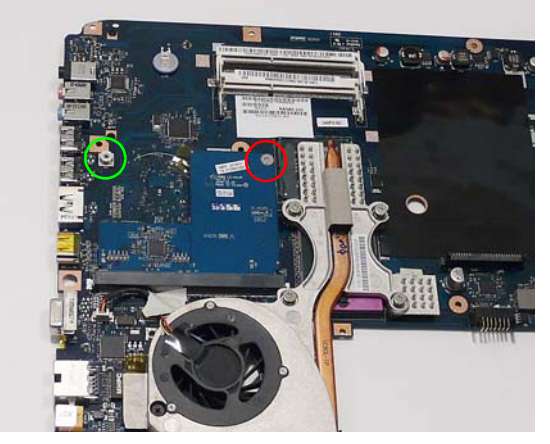

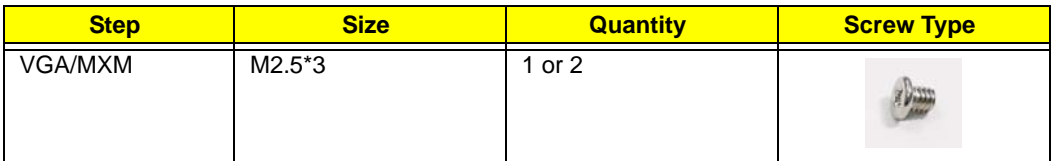

**3.** Remove the VGA Card from the Mainboard connector.

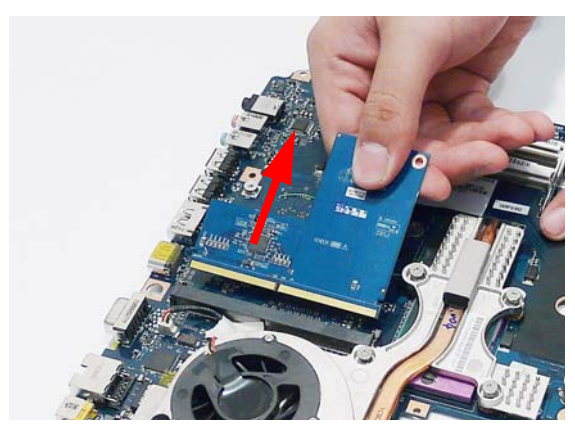

## Removing the Thermal Module

- **1.** See "Removing the Mainboard" on page 95.
- **2.** Disconnect the fan cable from the Mainboard.

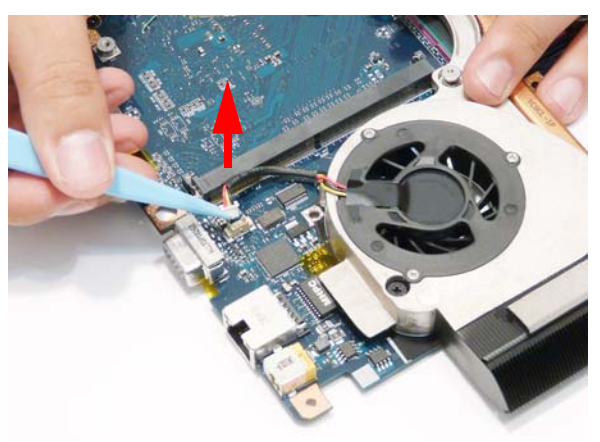

- **3.** Remove the single screw securing the Fan to the Mainboard (green callout).
- **4.** Remove the four securing screws (in reverse numerical order from screw 4 to screw 1) from the Thermal Module (red callout).

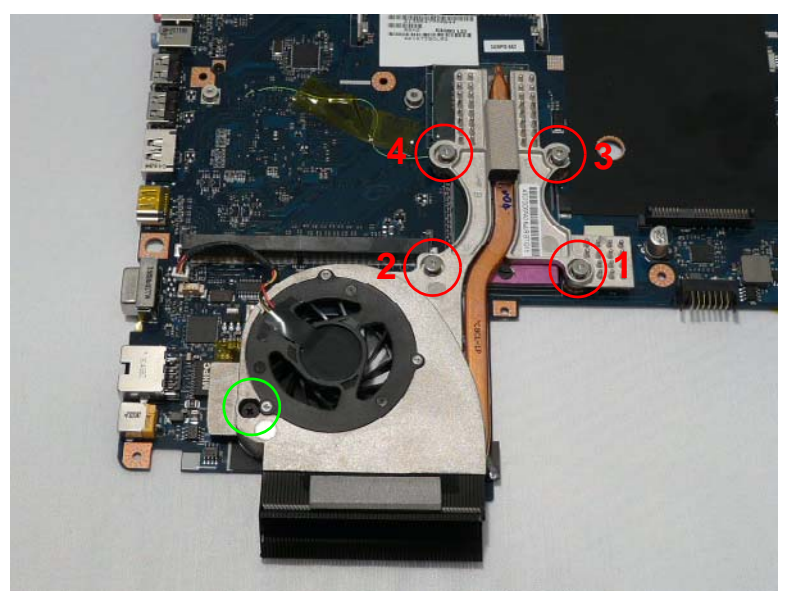

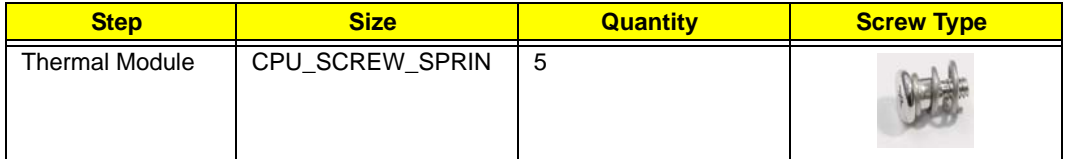
**5.** Using both hands, lift the Thermal Module clear of the Mainboard.

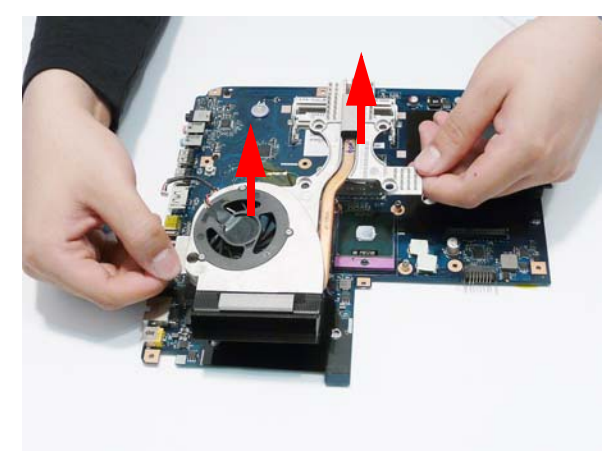

# Removing the CPU

- **1.** See "Removing the Thermal Module" on page 98.
- **2.** Turn the securing screw 180° to release the CPU from the socket.

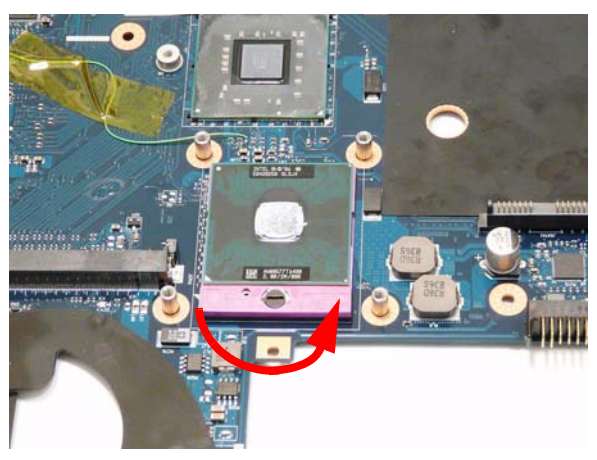

**3.** Remove the CPU from the socket as shown.

**IMPORTANT:** The pins on the underside of the CPU are very delicate. If they are damaged, the CPU may malfunction. Place the CPU on a clean, dry surface when it is not installed.

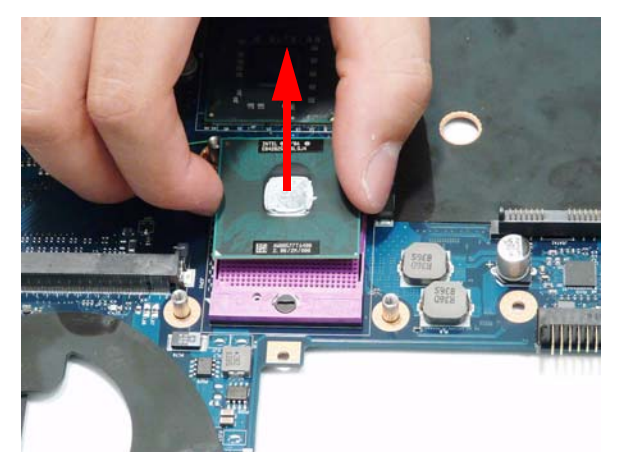

# Main Module Reassembly Procedure

# Replacing the CPU

**IMPORTANT:** The CPU has a Pin1 locator that must be positioned corresponding to the marker on the CPU socket.

**1.** Carefully turn the mainboard upside down (CPU side up), and place the CPU into the CPU socket as shown, taking note of the Pin1 locator.

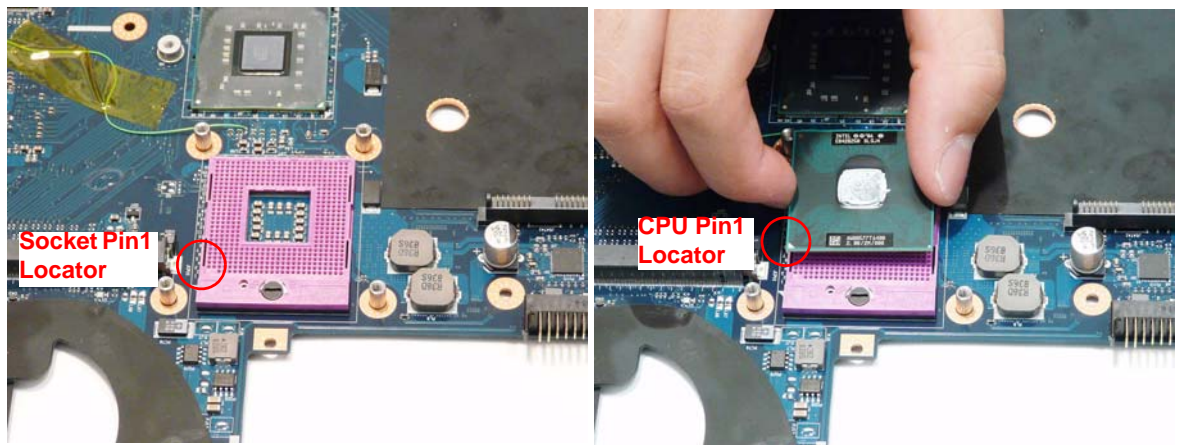

**2.** Turn the securing screw 180° to secure the CPU in the socket.

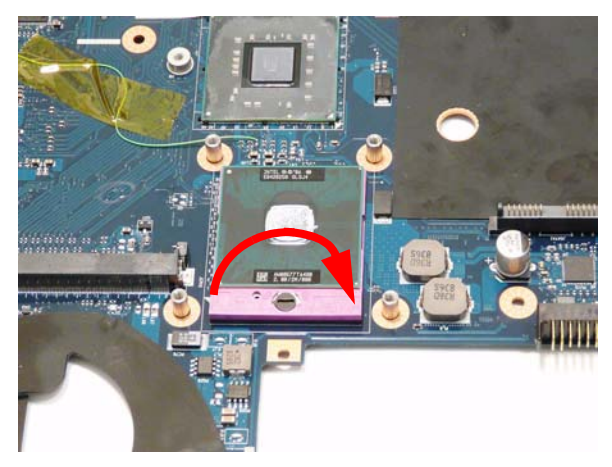

## Replacing the Thermal Module

**IMPORTANT:** Apply a suitable thermal grease and ensure all heat pads are in place before replacing the Thermal Module.

The following thermal grease types are approved for use:

- Silmore GP50
- Honeywell PCM45F-SP
- ShinEtsu 7762

The following thermal pads are approved for use:

- Eapus XR-PE
- **1.** Remove all traces of thermal grease from the CPU using a lint-free cloth or cotton swab and Isopropyl Alcohol, Acetone, or other approved cleaning agent.
- **2.** Apply a small amount of thermal grease to the centre of the CPU—there is no need to spread the grease manually, the force used during the installation of the Thermal Module is sufficient.
- **3.** Align the screw holes on the Thermal Module and **4.** Replace the single Fan screw and the four Thermal Mainboard then replace the module. Keep the module as level as possible to spread the thermal grease evenly.
- Module screws (in numerical order from screw 1 to screw 4) to secure the Thermal Module in place.

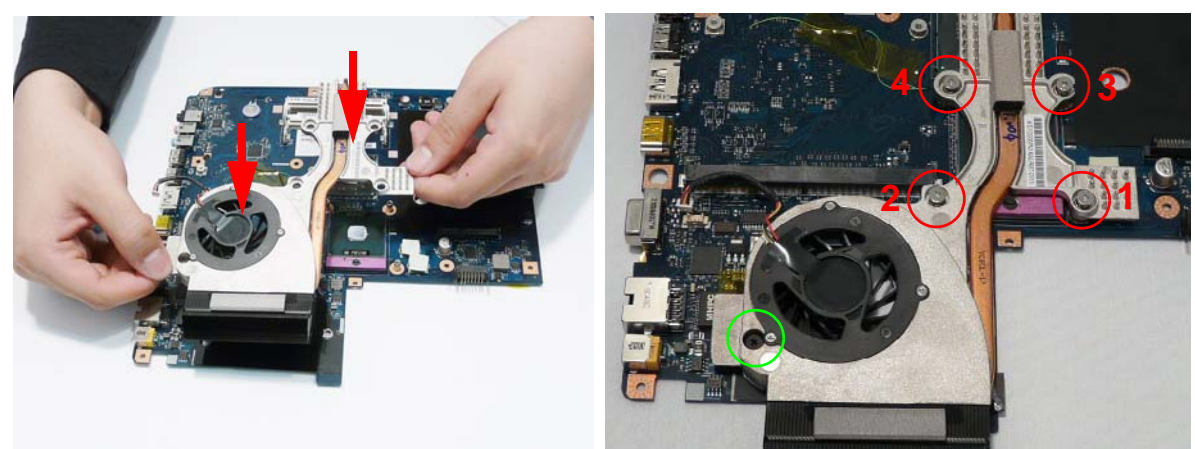

**5.** Connect the fan cable to the Mainboard.

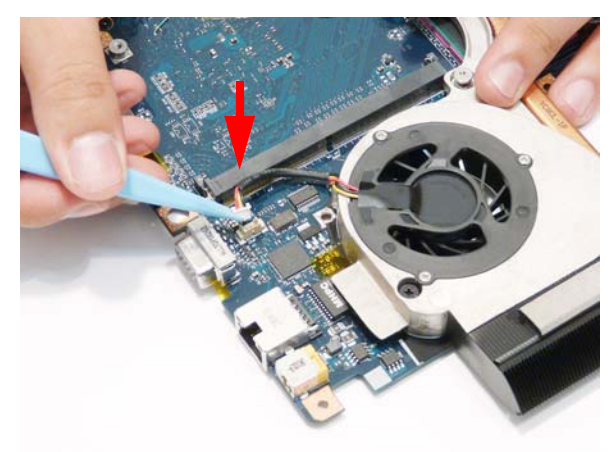

#### Replacing the VGA/MXM Card

**NOTE:** The following procedure outlines the installation steps for models supporting VGA Cards. The procedure for MXM Cards requires **two** screws, though the remaining steps are identical.

- **1.** Insert the card in to the Mainboard connector as shown.
- **2.** Replace the single screw securing the card to the Mainboard.

**NOTE:** MXM cards are secured with and additional screw as indicated by the green callout.

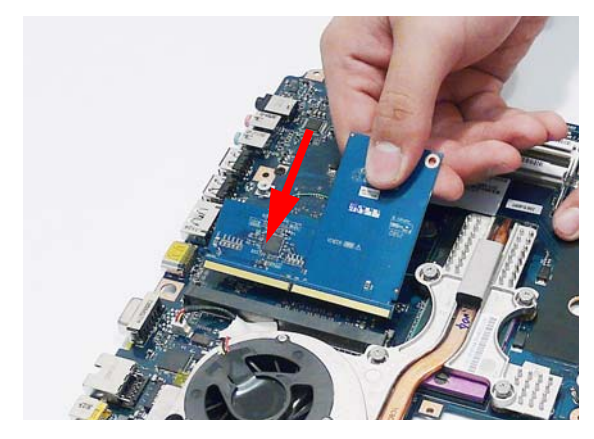

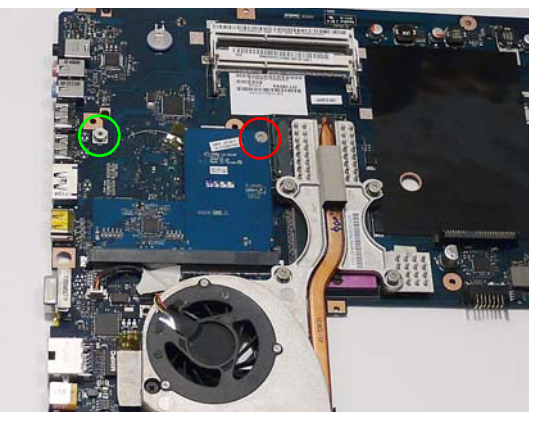

# Replacing the Mainboard

**1.** Insert the Mainboard in to the Lower Cover, left side first. Ensure that the I/O ports on the left side of the Mainboard are located correctly through the Lower Case.

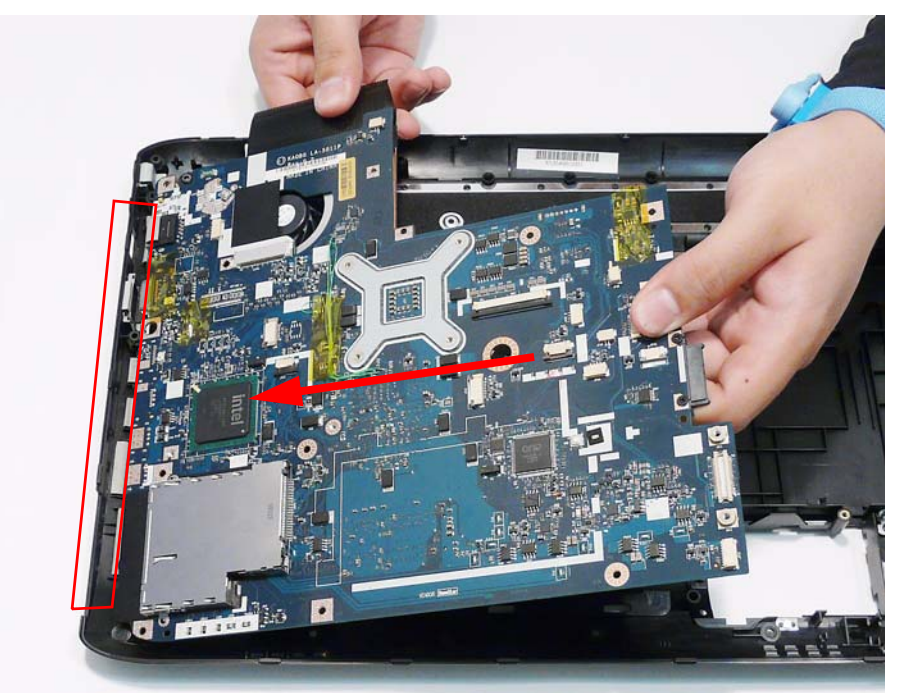

- **2.** Pivot the Mainboard in to the Lower Cover as shown.
- **3.** Replace the single screw securing the Mainboard to the Lower Cover.

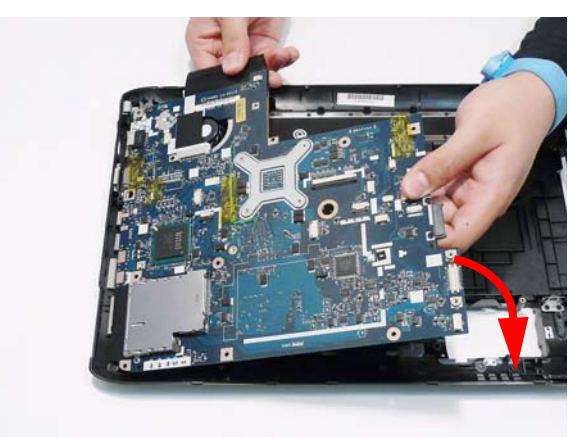

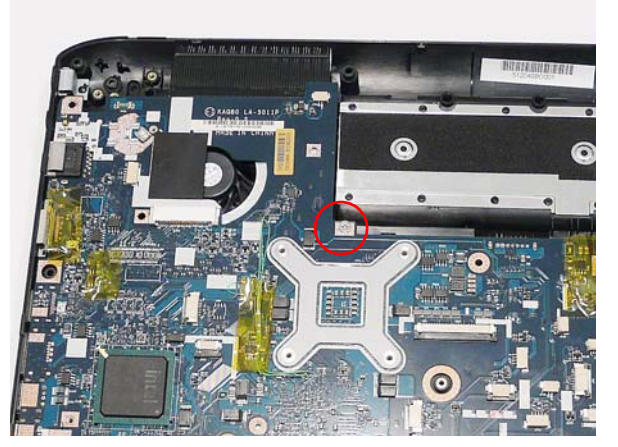

#### Replacing the Hinge Wells

**1.** Replace the left and right Hinge Wells in the Lower Cover as shown. Ensure that the Wells are seated correctly on the locating pins.

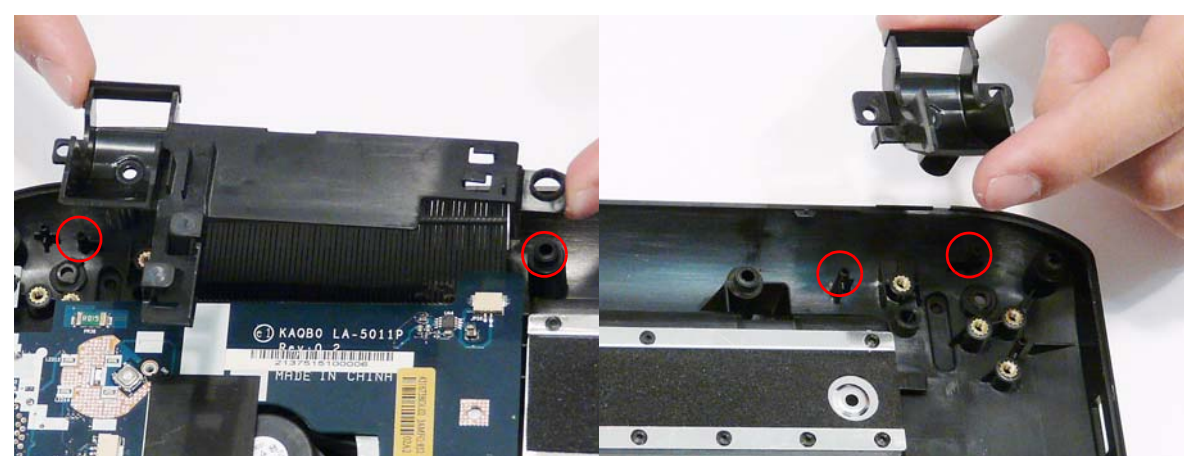

**2.** Replace the two screws to secure the Hinge Wells in the Lower Cover.

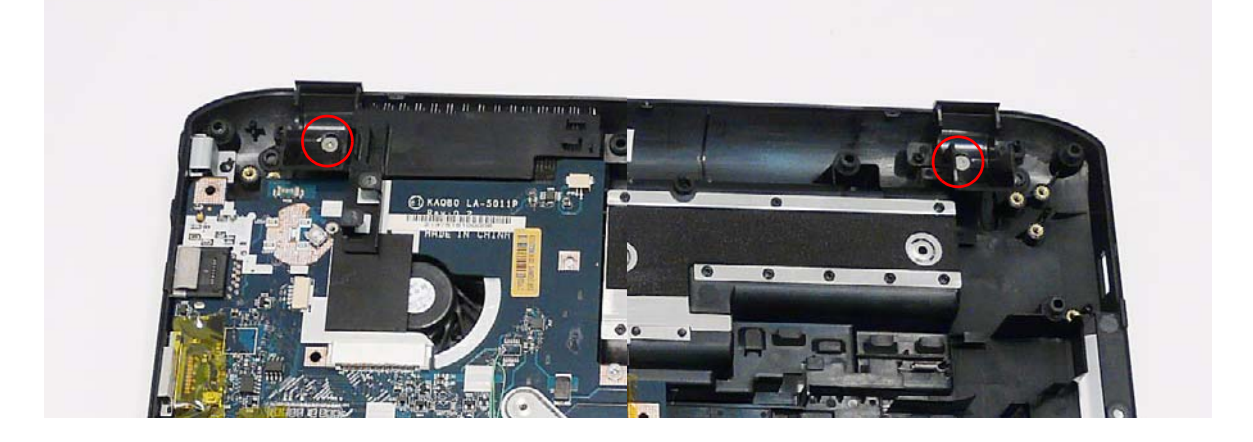

## Replacing the Card Reader Board

- **1.** Insert the Card Reader Board right side first as shown. Ensure that the I/O ports on the right side of the board are located correctly through the Lower Case.
- **2.** Lower the board in to place and press down as indicated to connect the board to board interface.

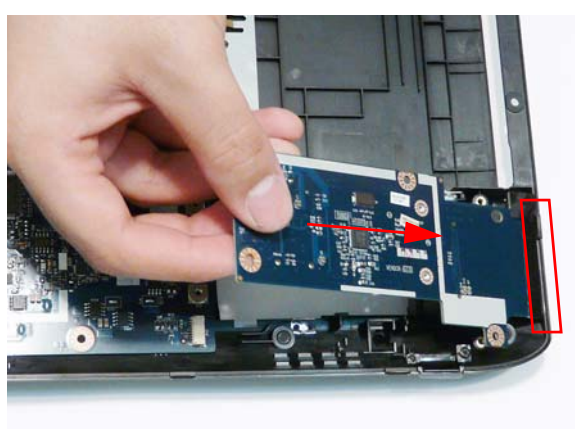

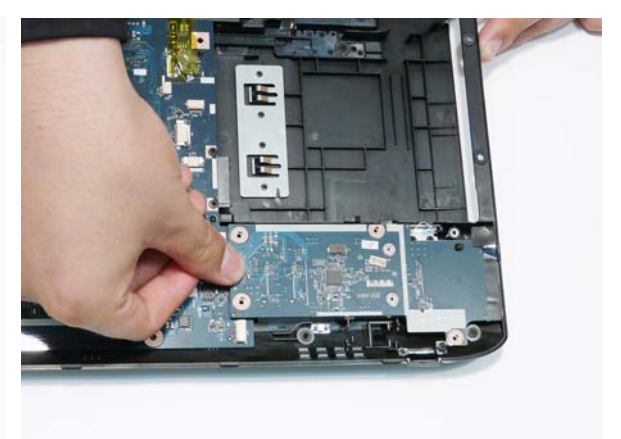

**3.** Replace the four screws to secure the Card Reader Board to the Lower Cover.

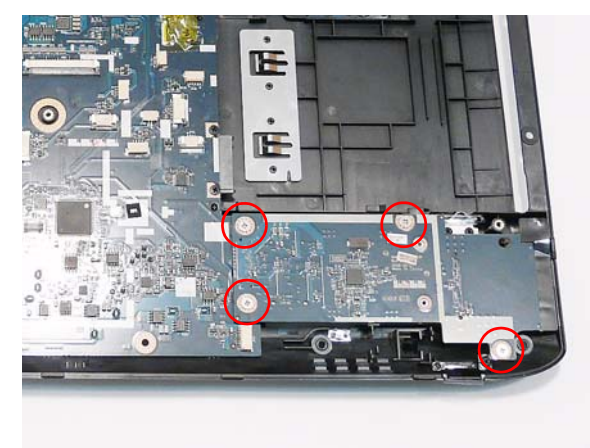

#### Replacing the Bluetooth Module

- **1.** Connect the Bluetooth cable to the module as shown.
- **2.** Place the module in the Lower Cover. Ensure that the module is seated correctly on the locating pins.

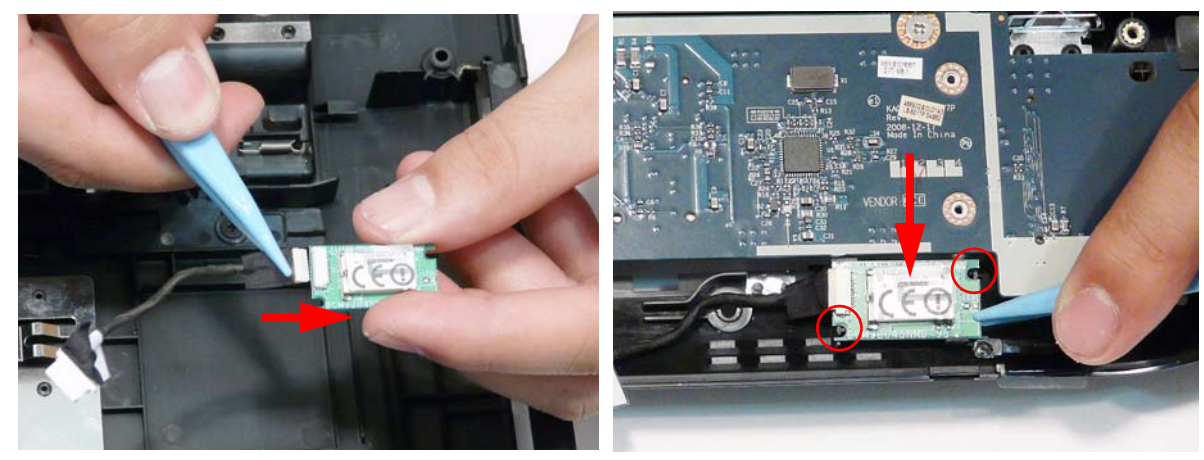

**3.** Run the cable along the cable channel as shown, and connect it to the Mainboard.

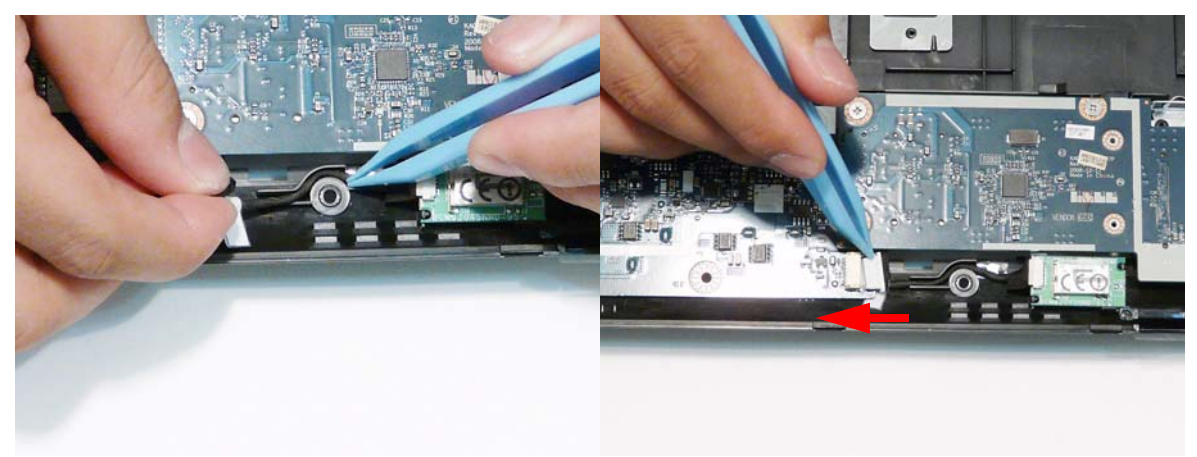

# Replacing the Subwoofer

- **1.** Place the module in the Lower Cover. Ensure that the module is seated correctly on the locating pins.
- **2.** Run the cable along the cable channel using all available clips.

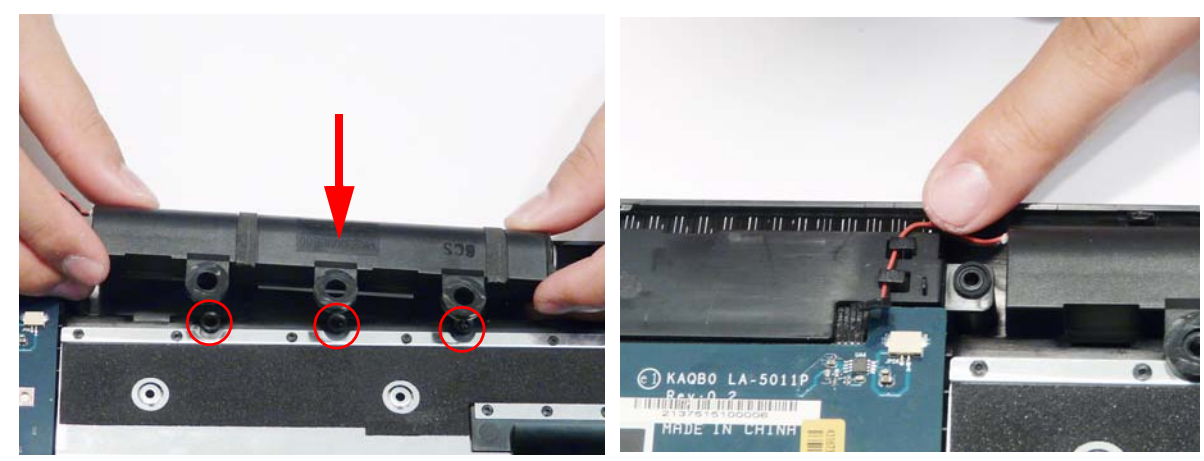

**3.** Connect the Subwoofer cable to the Mainboard as shown.

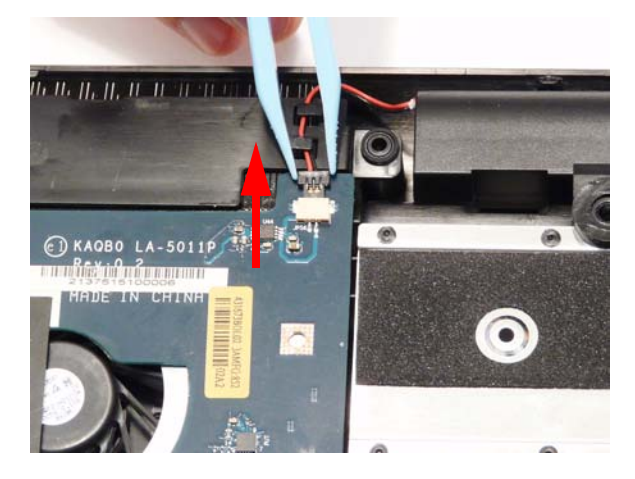

## Replacing the USB Board

**1.** Place the board in the Lower Cover. Ensure that the board is seated correctly on the locating pins.

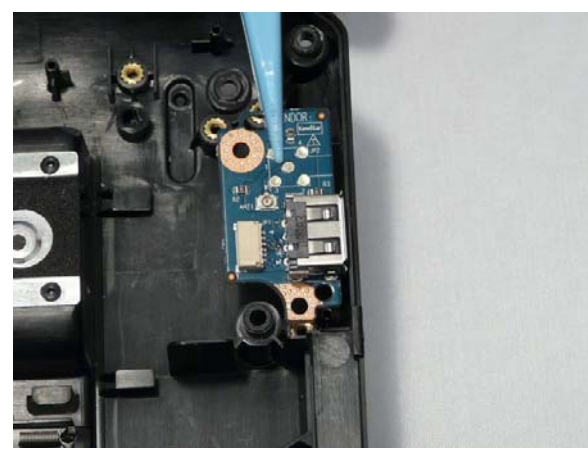

**2.** Replace the single screw securing the board to the Lower Cover.

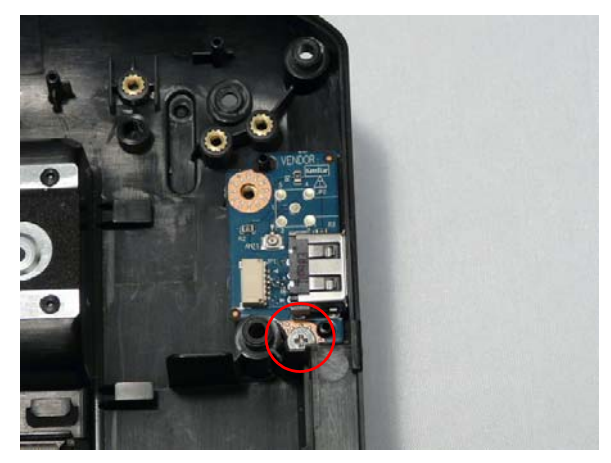

# Replacing the Saddles

**1.** Align the screw holes and locating pins on the Saddles and the Lower Cover and replace the Saddles.

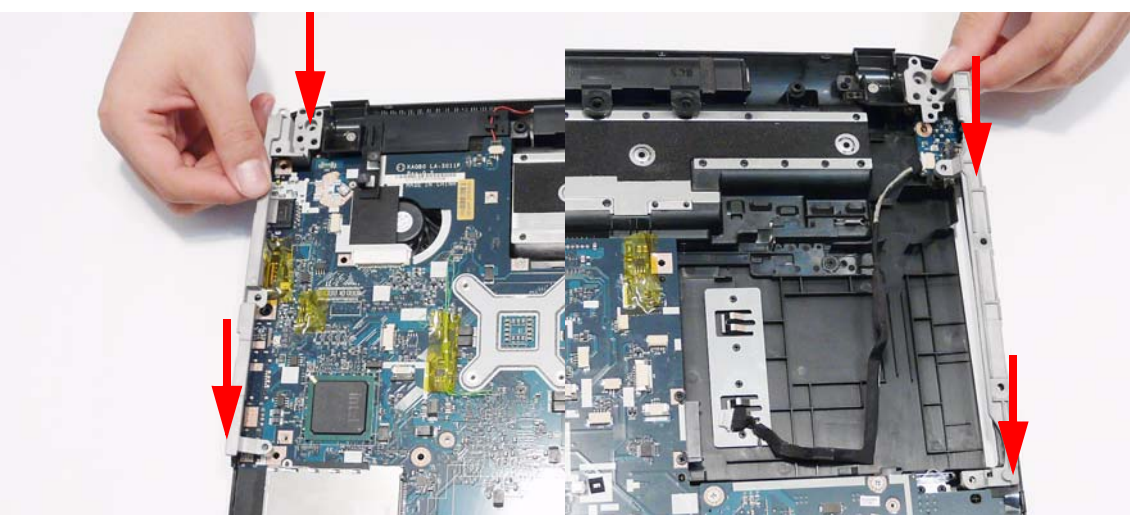

**2.** Replace the two screws to secure the Right Saddle to the Lower Cover. **NOTE:** The Left Saddle is not secured with screws.

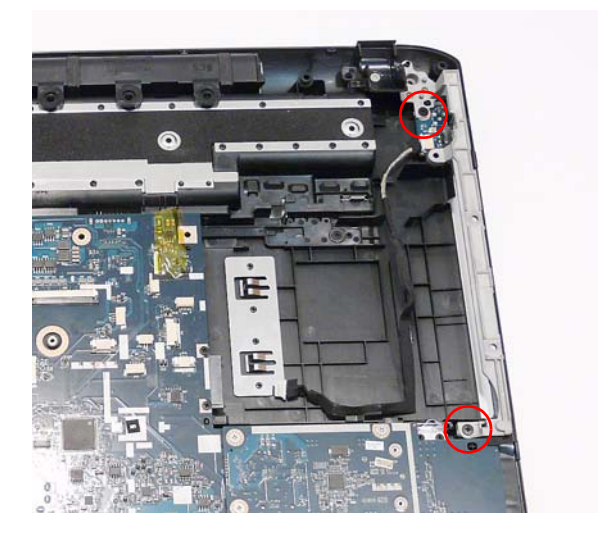

## Replacing the LCD Module

**IMPORTANT:** The LCD Module cannot be disassembled outside of factory conditions. If any part of the LCD Module is faulty, such as the camera, antenna or LCD panel, the whole module must be replaced.

**1.** Align the LCD hinges with the Lower Cover screw holes and replace the LCD Module.

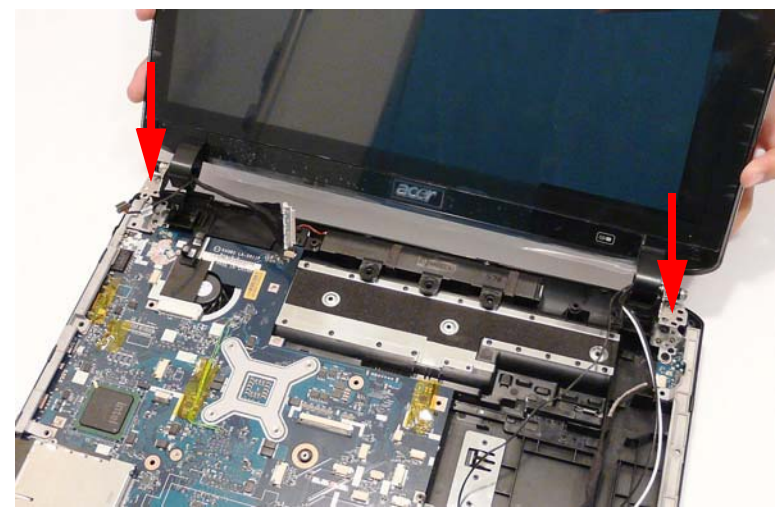

**IMPORTANT:** Ensure that the cables pass through the Hinge Wells as shown to avoid trapping when the Upper Cover is replaced.

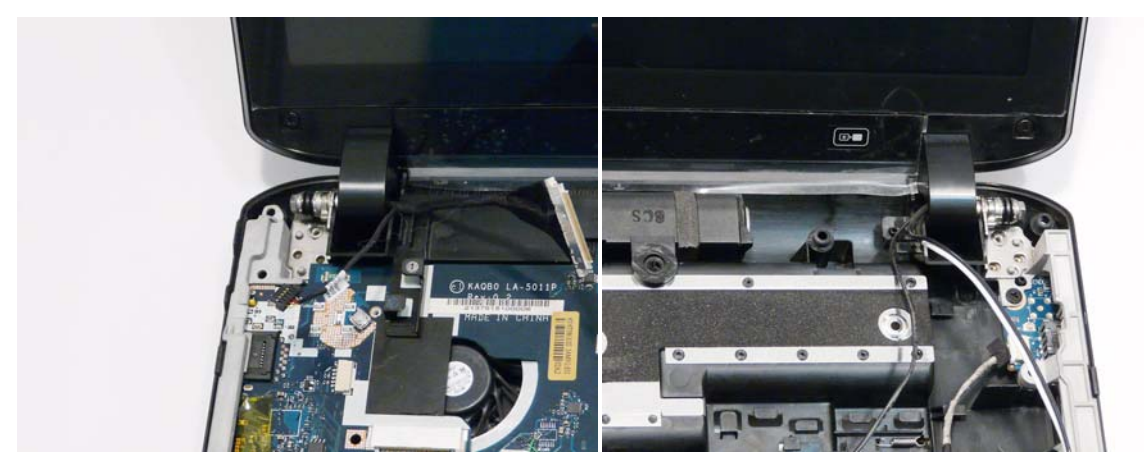

**2.** Replace the four screws to secure the LCD Module to the Lower Cover.

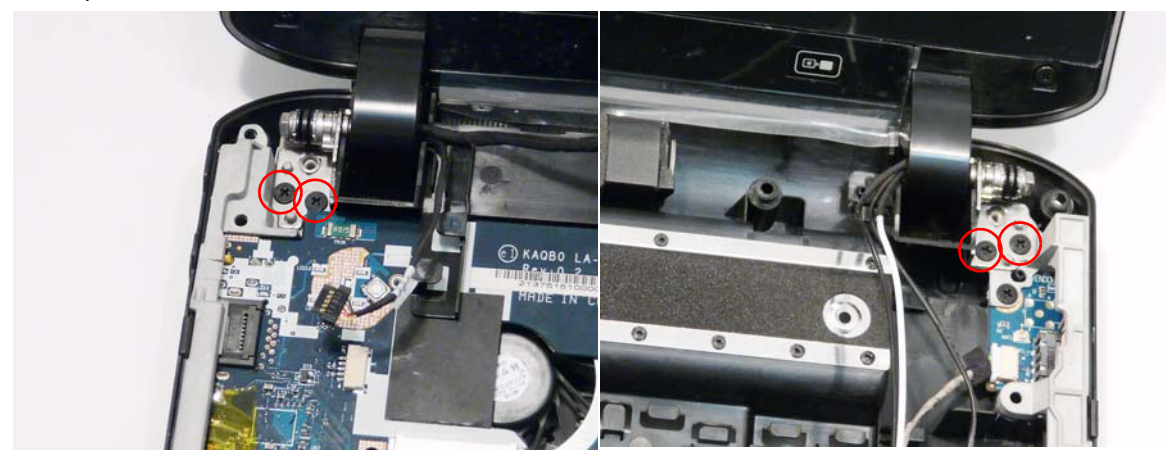

**3.** Run the Conductive cable along the cable channel 4. Run the LVDS cable along the cable channel using using all the cable clips.

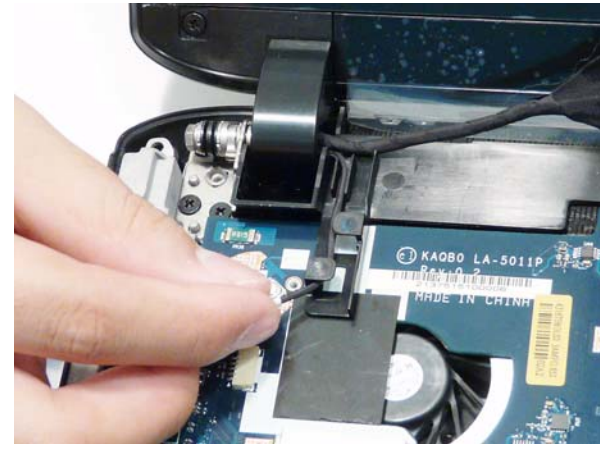

**5.** Connect the LVDS cable to the Mainboard as shown.

all the cable clips.

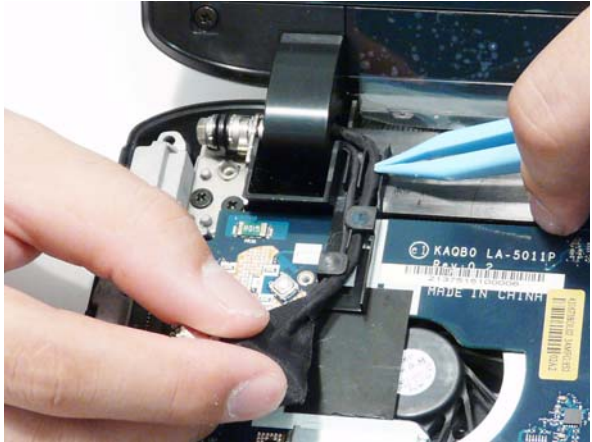

**6.** Connect the Conductive cable to the Mainboard as shown.

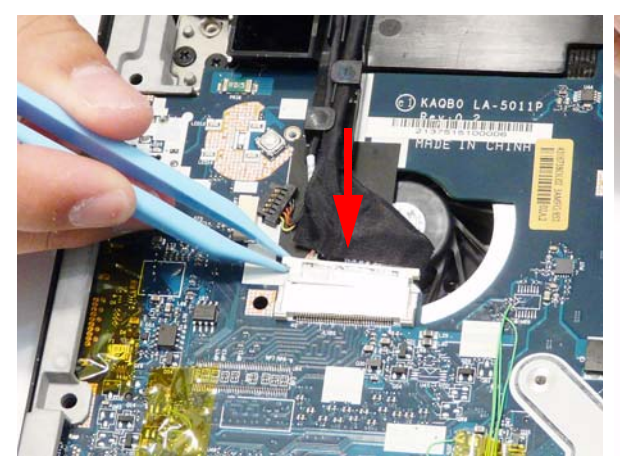

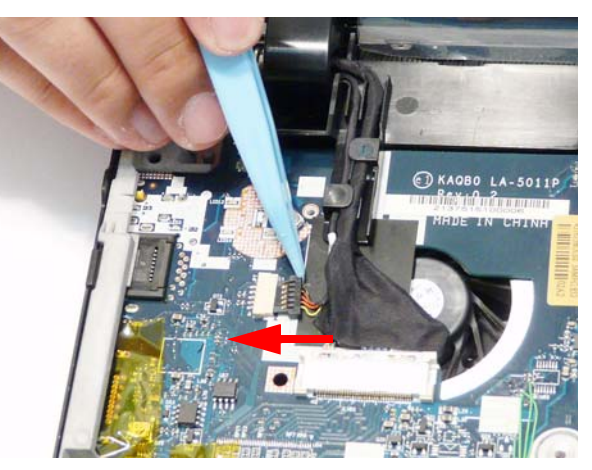

#### Replacing the TouchPad Bracket

**1.** Replace the TouchPad bracket bottom edge first to **2.** Rotate the bracket down on to the upper case. engage the securing clips.

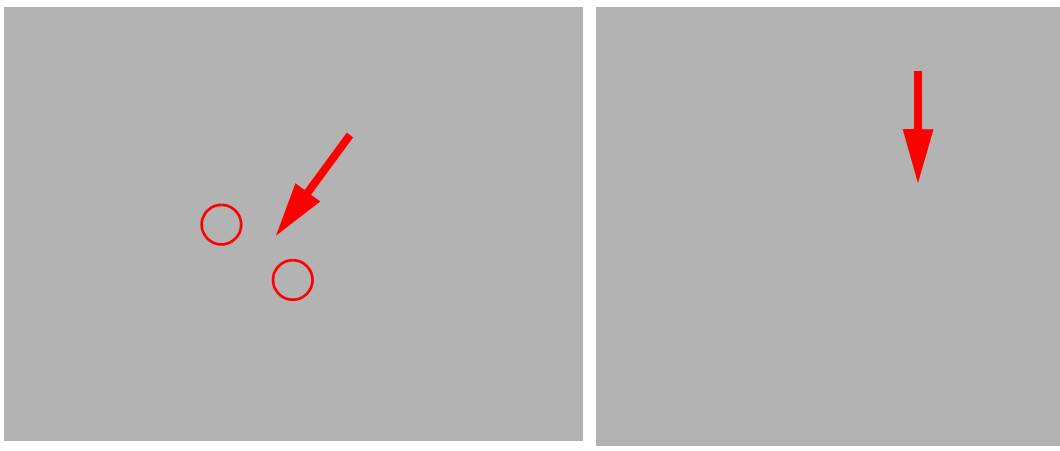

- 
- **3.** Replace the two securing screws. **4.** Insert the TouchPad FFC into the connector.

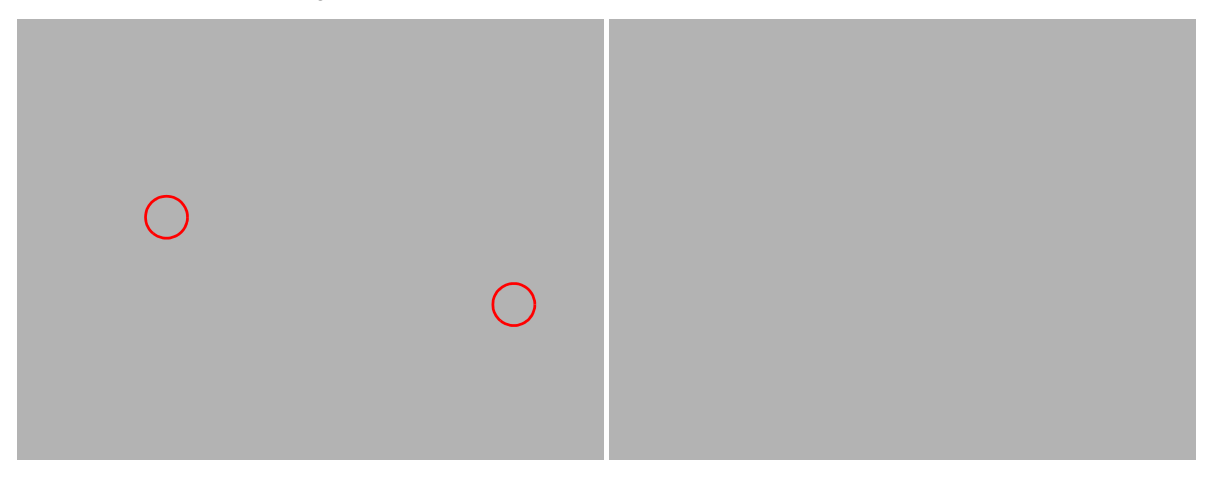

**5.** Close the locking latch on the connector and press down as indicated (red callout) to engage the adhesive on the FFC.

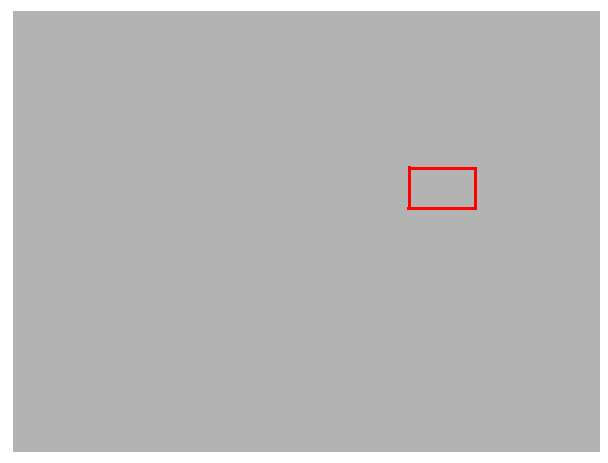

# Replacing the Upper Case

**1.** Place the upper case on the lower case front edge first.

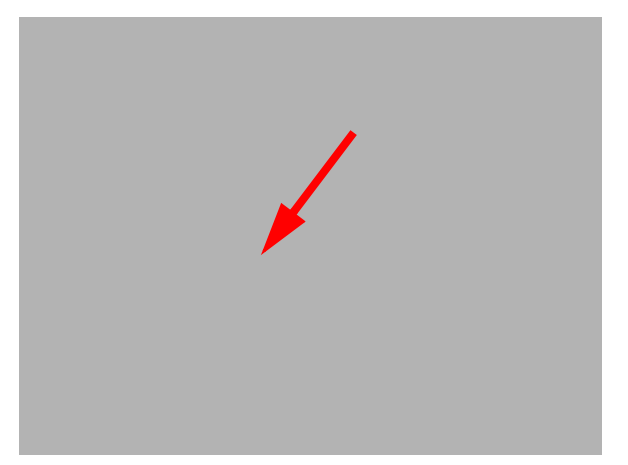

**2.** Lower the case into position, as shown, and press down around the edges to secure it in place.

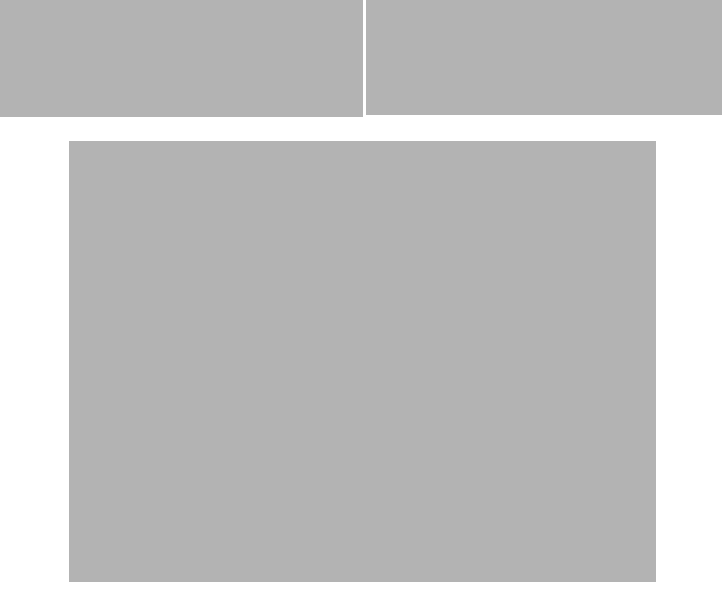

**3.** Replace the twelve screws in the Upper Cover as shown. **NOTE:** The red callouts are M2.5\*6 screws and green callouts are M2.5\*3 screws.

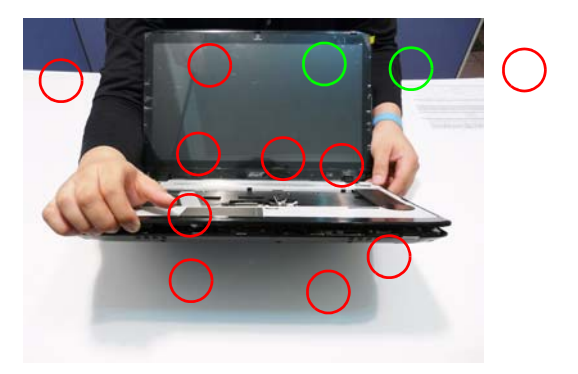

**4.** Connect the following three cables to the Mainboard.

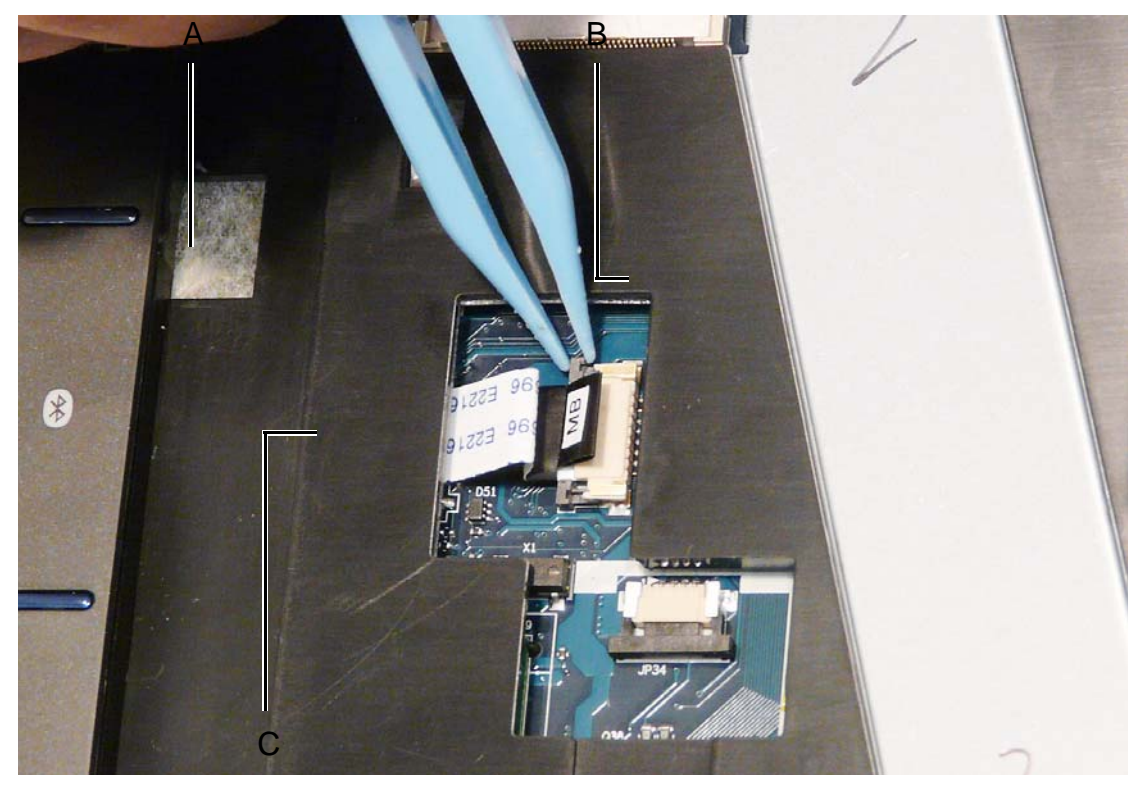

**5.** Connect A as shown. **6.** Connect B as shown.

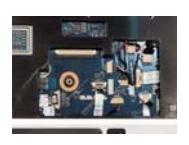

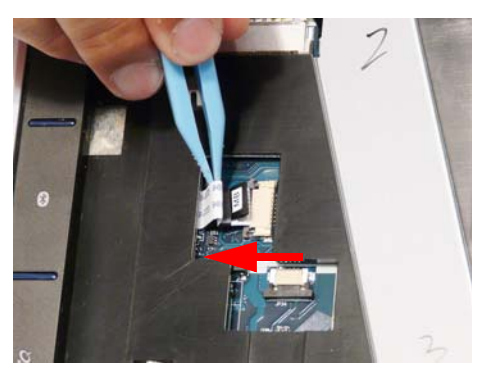

**7.** Insert the FFC cable and close the locking latch.

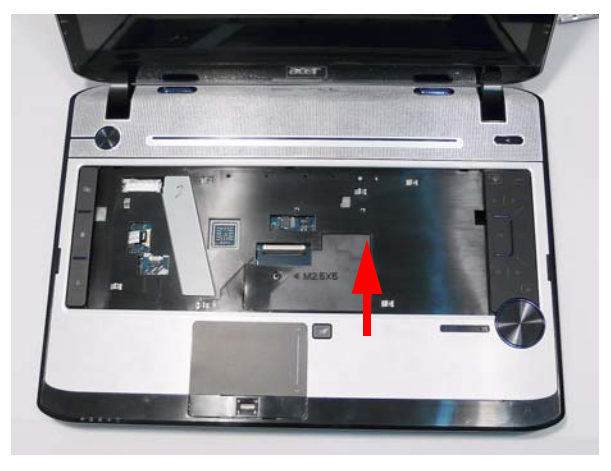

**8.** Turn the computer over and replace the nine screws as shown.

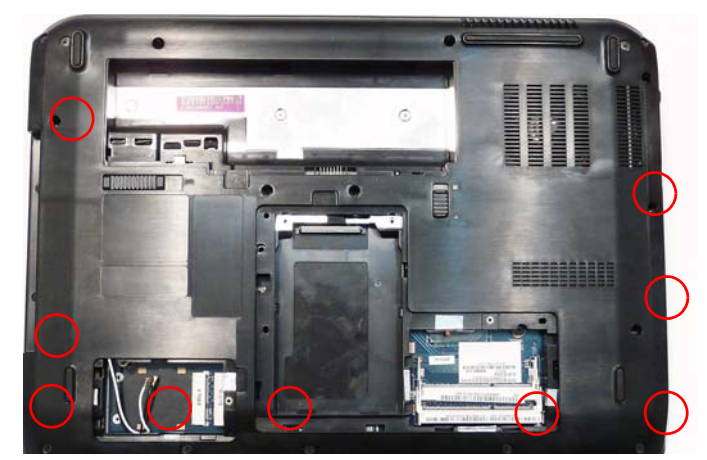

# Replacing the LCD Module

**1.** Align the LCD hinges with the lower case and replace the LCD module.

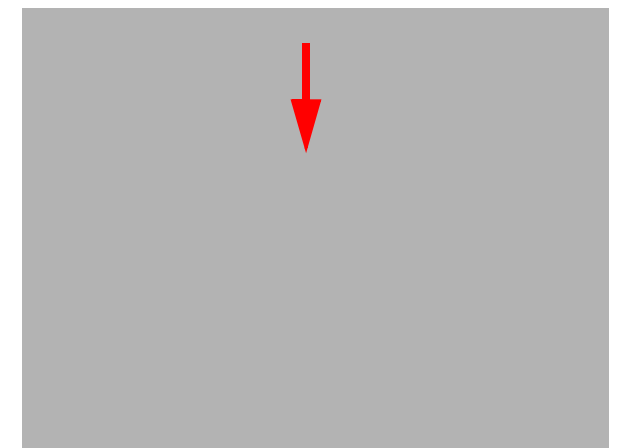

**2.** Replace the four securing screws (two each side), starting with the left side hinge.

**NOTE:** Two different screw sizes are used to secure the LCD module in place. The red callouts require M2.5\*8 screws and the green callouts require M2.5\*6 screws.

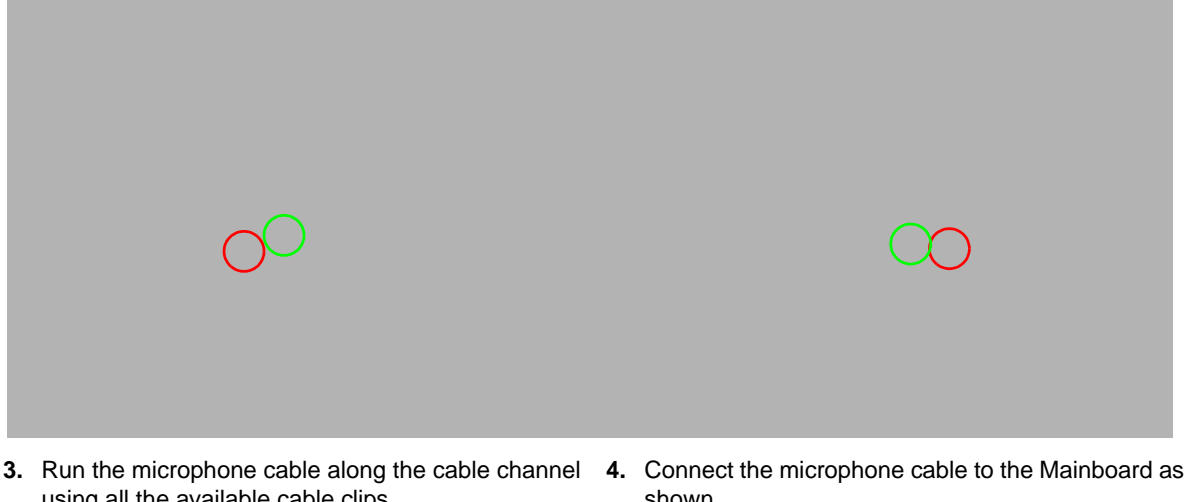

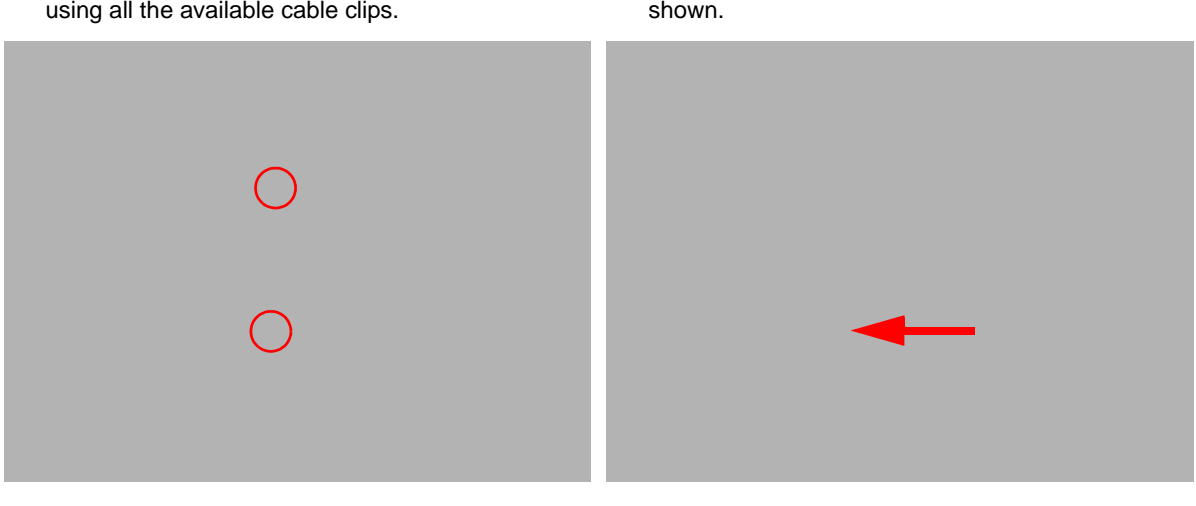

- **5.** Run the LCD power cable along the cable channel as shown using all available cable clips.
- **6.** Connect the power cable to the Mainboard as shown.

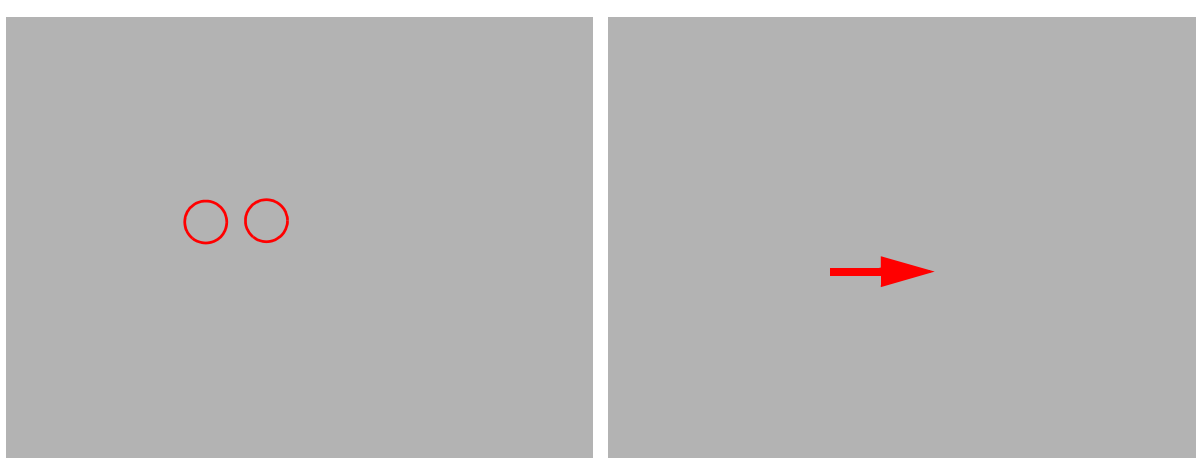

**7.** Push the antenna cables through the chassis and pull them all the way through from the underside.

- **8.** Run the right side cables along the cable channel as shown, using all available cable clips.
- **9.** Run the left side cables along the cable channel as shown, using all available cable clips.

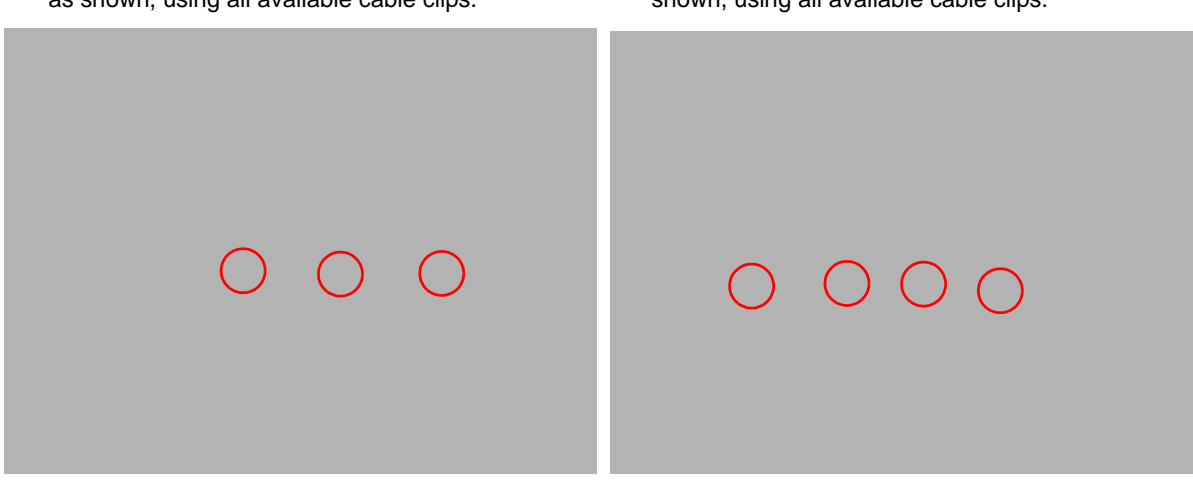

#### **10.** Ensure that the cables are securely clipped and are not trapped in the hinge wells.

- **11.** Place the antenna cables in the cable channel as shown using all available cable clips.
- **12.** Replace the adhesive strip to secure the cables in place.

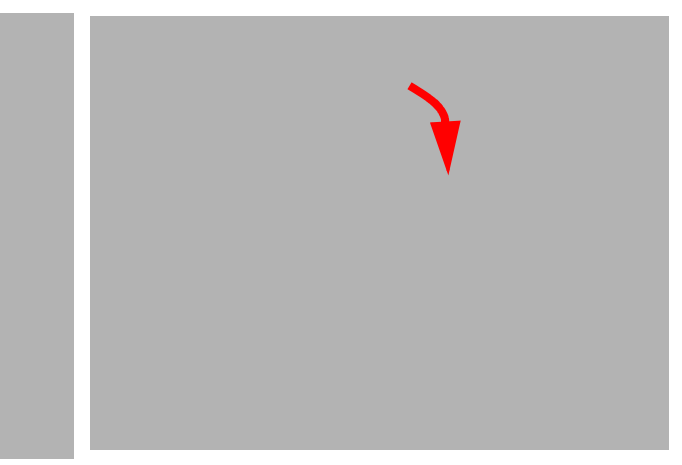

**13.** Turn the computer over and Run the antenna cable along the cable channel using all the available clips as shown.

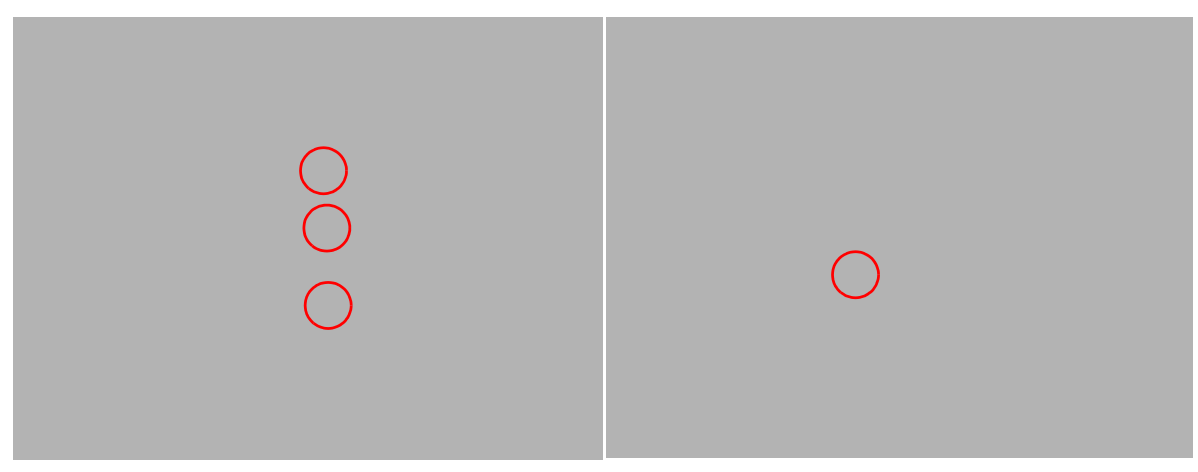

**14.** Ensure that the cables run along the channel and are easily accessible from the WLAN bay.

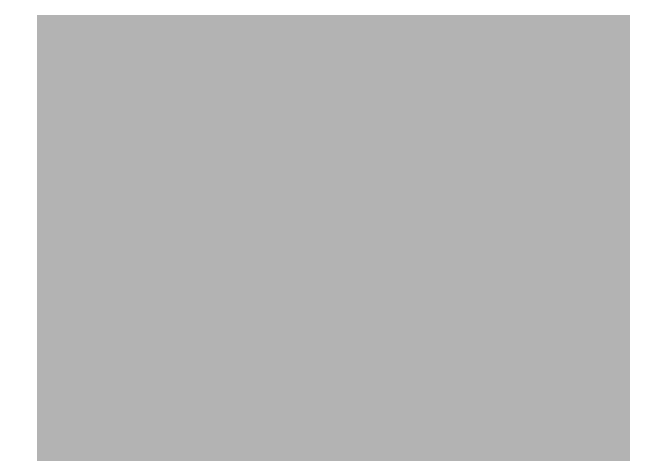

**15.** Replace the two securing screws as shown.

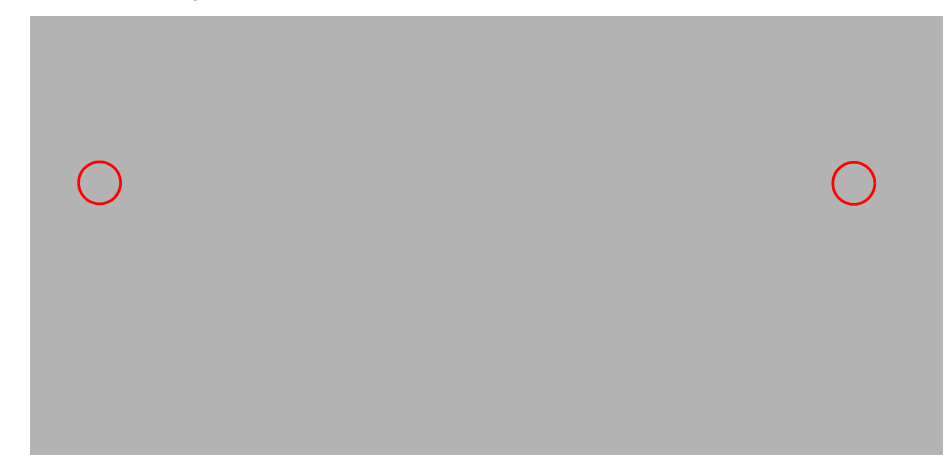

# Replacing the Function Board

**IMPORTANT:** The Function Board must be inserted right side first, paying particular attention to the locating pin shown.

**1.** Insert the Function Board right side first as shown.

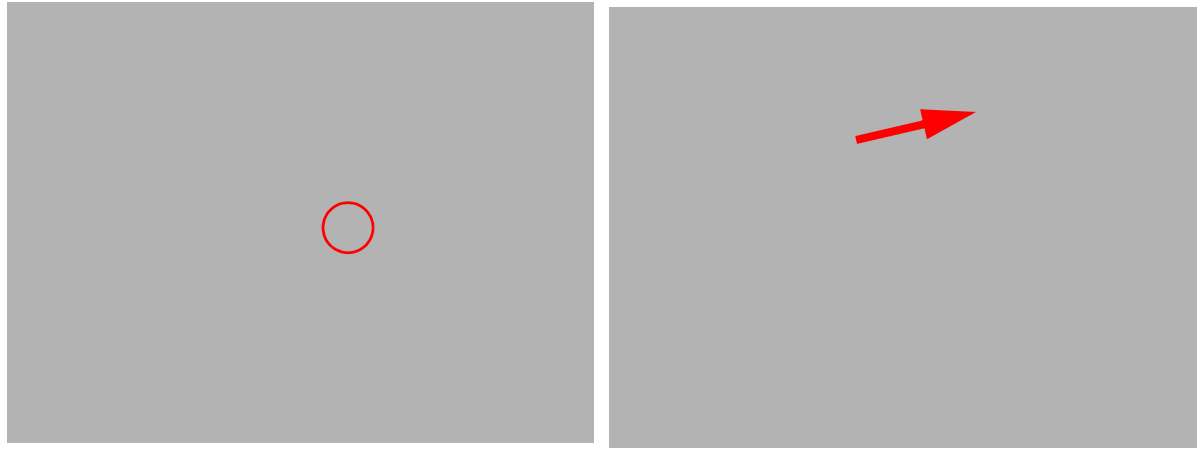

- **2.** Lower the board in to the chassis as shown. Ensure **3.** Press down on the FFC as indicated to secure the that the locating pin is correctly inserted.
- cable to the chassis.

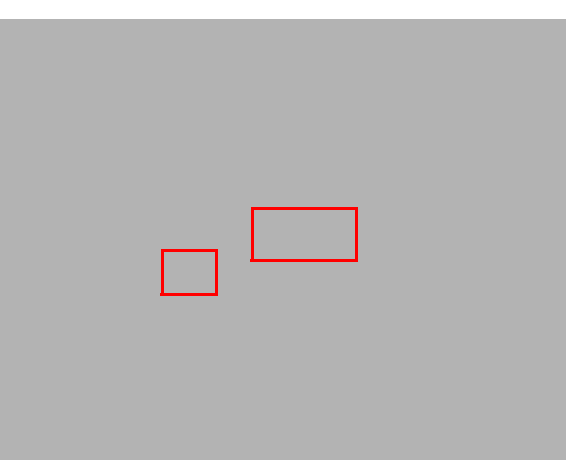

- **4.** Connect the FFC to the Mainboard and close the locking latch.
- **5.** Replace the single securing screw.

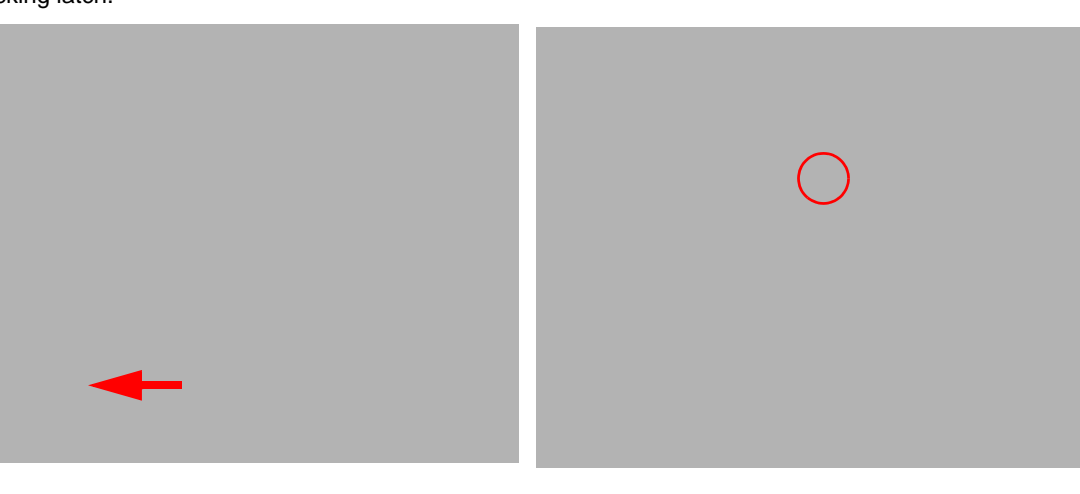

# Replacing the Keyboard

**1.** Reconnect keyboard FFC to the mainboard, and secure the locking latch.

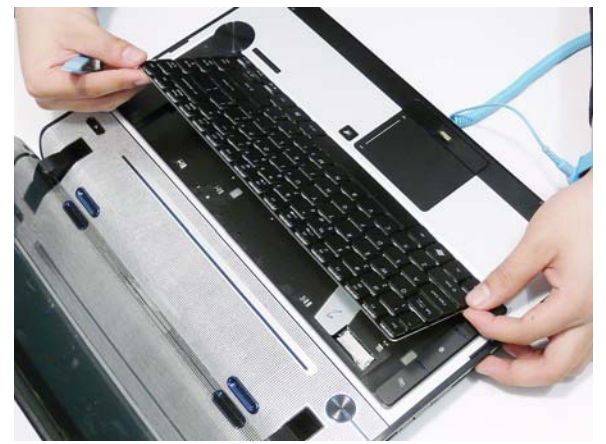

**2.** Slide the keyboard away from the LCD screen to engage the securing tabs on the keyboard.

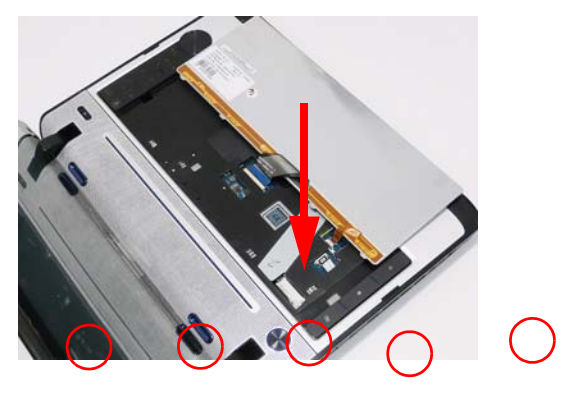

**3.** Press down around the edges of the Keyboard to secure it in place.

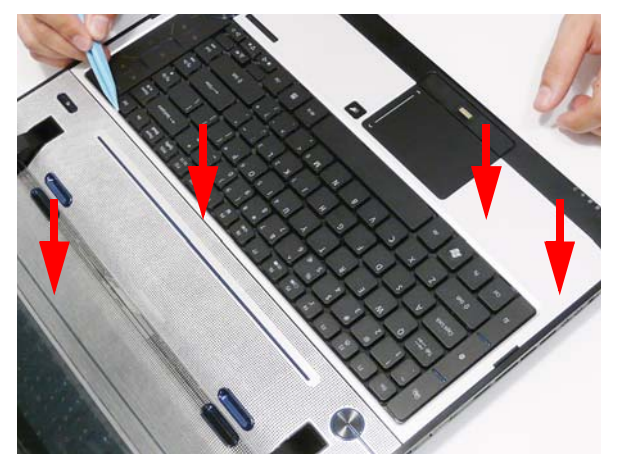

### Replacing the Switch Cover

- **1.** Place the Switch Cover left side first on to the upper case as shown.
- **2.** Press down on the sides of the cover to secure it in place.

- **3.** Press down the centre of the cover to secure it in place.
- **4.** Turn the computer over and secure the single securing screw.

**NOTE:** The Switch Cover securing screw is not used on some production models.

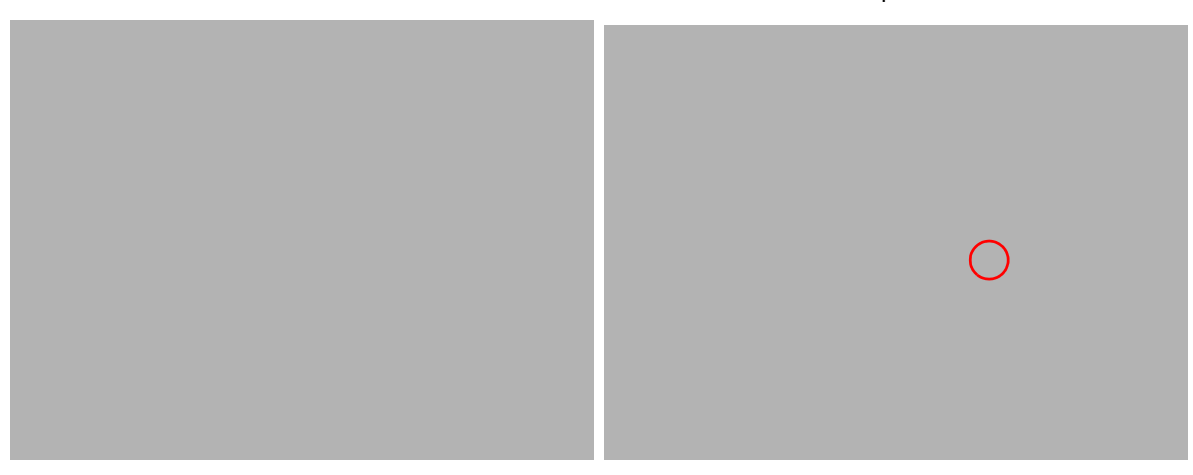

#### Replacing the WLAN Module

**1.** Insert the WLAN board into the WLAN socket. **2.** Replace the single screw to secure the module.

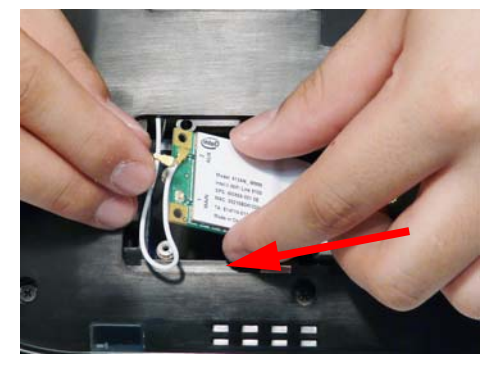

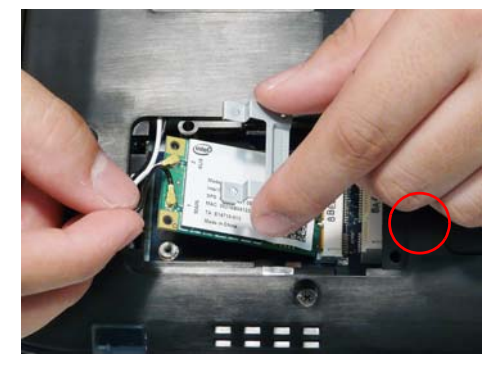

- **3.** Connect the two antenna cables to the module. **NOTE:** The black antenna cable connects to the upper terminal and the white antenna cable to the lower terminal.
	-

63

E

22 E

**4.** Tuck the gray cable down the side of the WLAN Module, as shown, to avoid trapping.

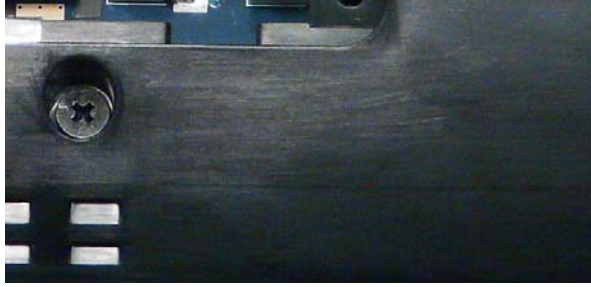

# Replacing the DIMM Modules

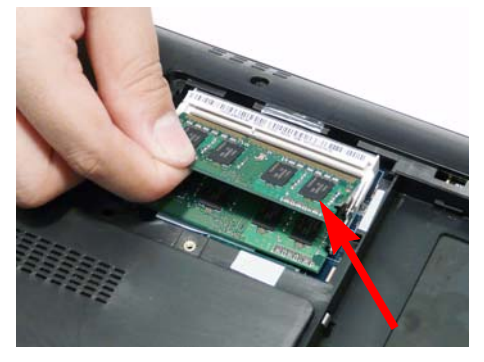

**1.** Insert the DIMM Module in place. **2.** Press down to lock the DIMM module in place.

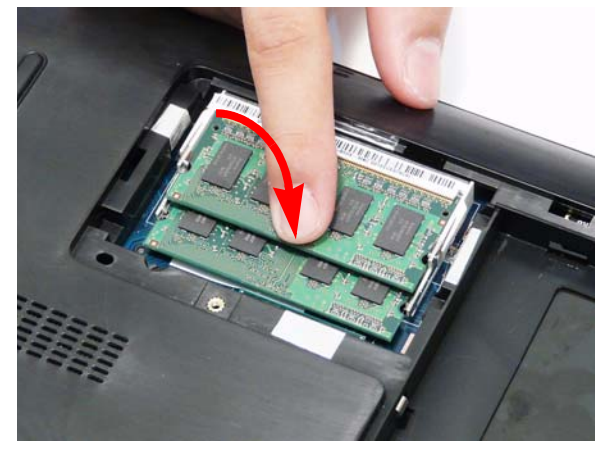

#### Replacing the Hard Disk Drive Module

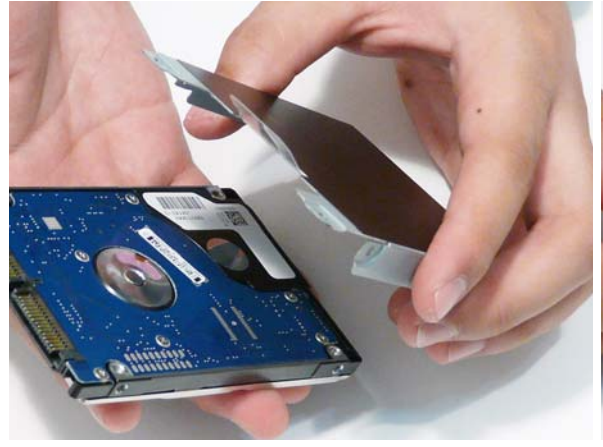

**3.** Insert the HDD, interface side first, and lower it into **4.** Slide the HDD in the direction of the arrow to place.

**1.** Place the HDD in the HDD carrier. **2.** Replace the four screws to secure the carrier.

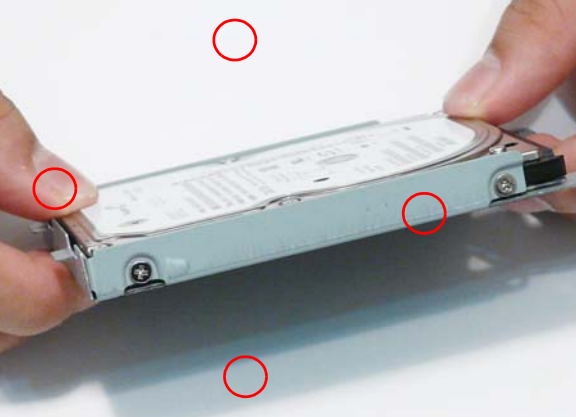

connect the interface.

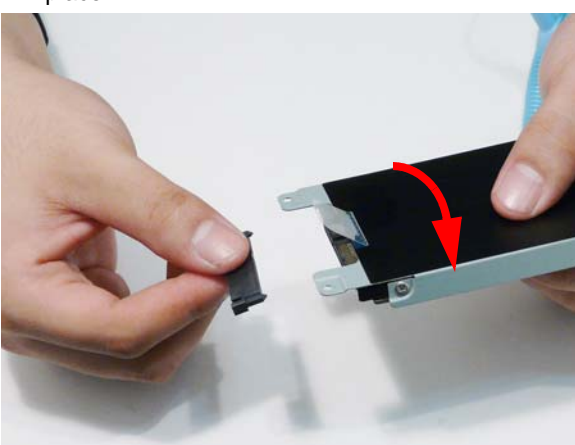

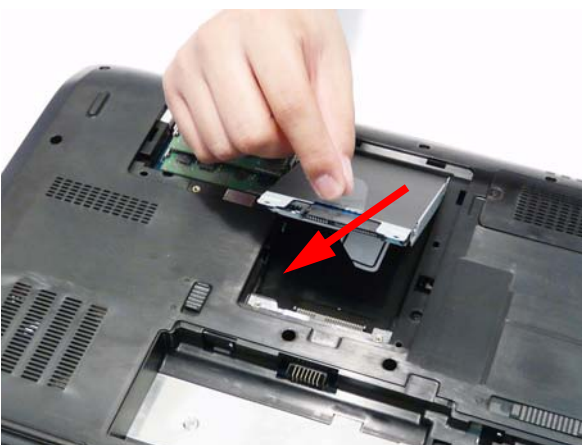

# Replacing the ODD Module

**1.** With the ODD tray in the eject position, replace the **2.** Press the cover into the tray, bottom edge first, to ODD cover on the new ODD Module.

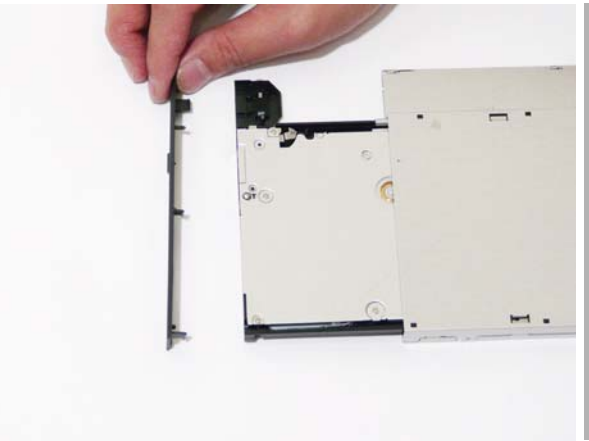

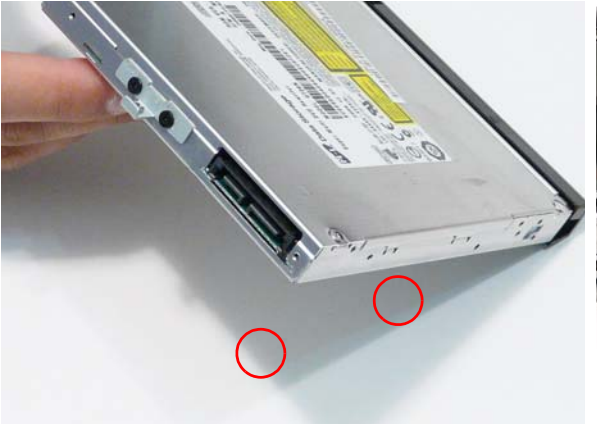

secure.

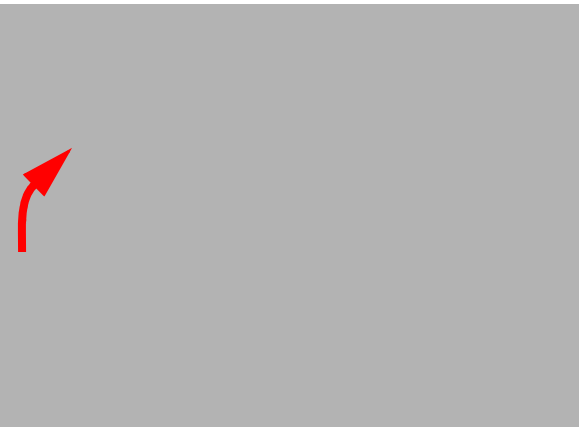

**3.** Secure ODD bracket with two screws. **4.** Slide the module in to the chassis and press until the module is flush with the chassis.

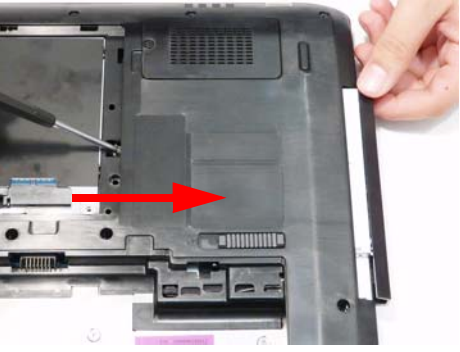

**5.** Replace the single screw to secure the Module.

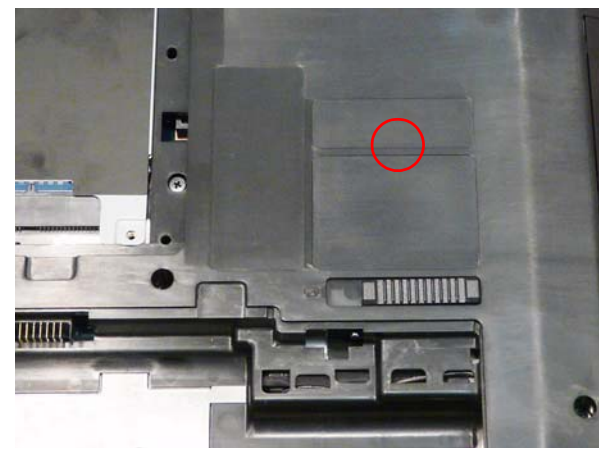

### Replacing the Lower Covers

- **1.** Replace the Memory Cover back edge first as shown.
- **2.** Press down the left side as shown.

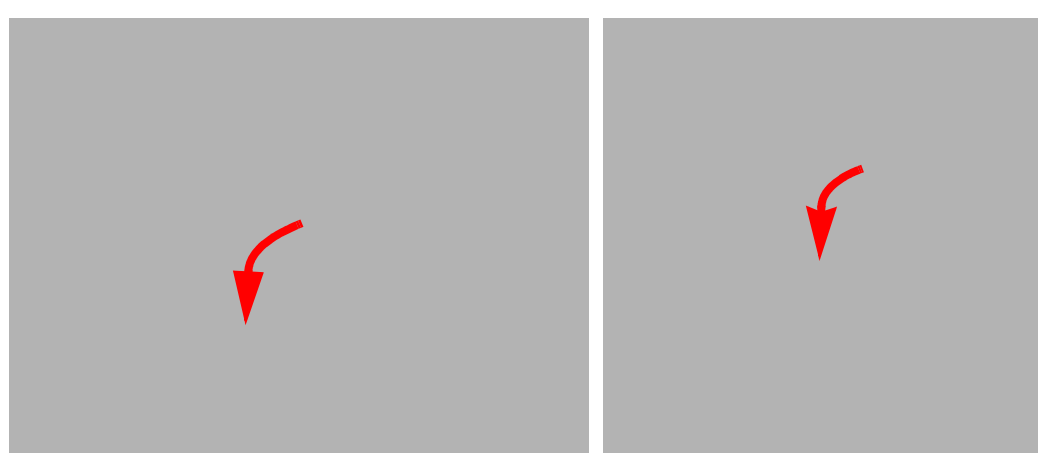

**IMPORTANT:** Ensure that the all the securing tabs are correctly located in the casing.

**3.** Secure the four captive screws.

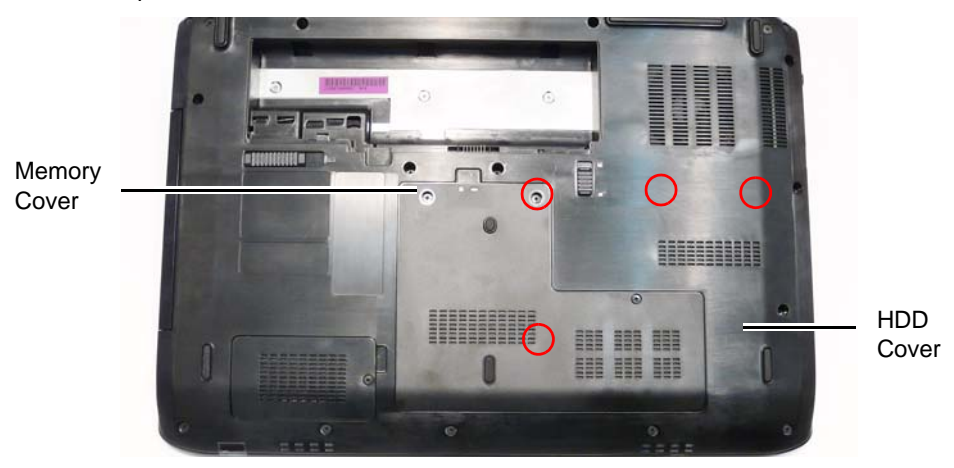

# Replacing the SD Dummy Card

Push the SD Dummy into the slot until an audible click indicates that the card is correctly inserted.

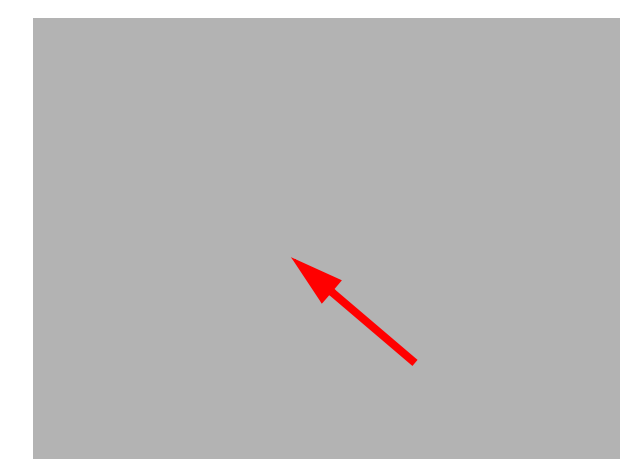

#### Replacing the Battery

**1.** Slide and hold the battery release latch to the release position (1), insert the battery pack and press down (2).

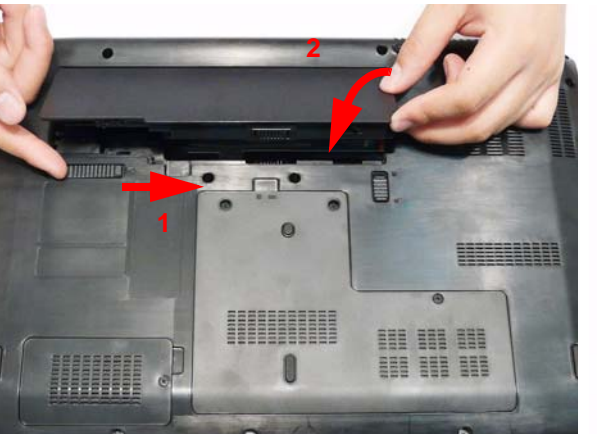

**2.** Slide the battery lock in the direction shown to secure the battery in place.

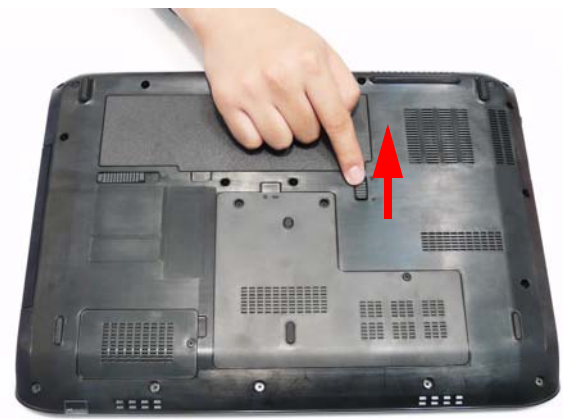

# Troubleshooting

# Common Problems

Use the following procedure as a guide for computer problems.

- **NOTE:** The diagnostic tests are intended to test only Acer products. Non-Acer products, prototype cards, or modified options can give false errors and invalid system responses.
- **1.** Obtain the failing symptoms in as much detail as possible.
- **2.** Verify the symptoms by attempting to re-create the failure by running the diagnostic test or by repeating the same operation.
- **3.** Use the following table with the verified symptom to determine which page to go to.

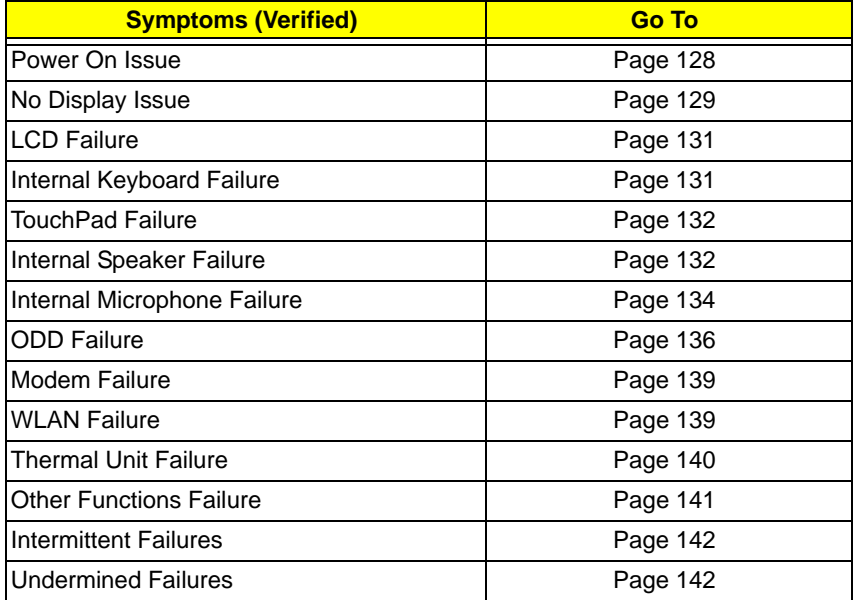

**4.** If the Issue is still not resolved, see "Online Support Information" on page 209.

#### Power On Issue

If the system doesn't power on, perform the following actions one at a time to correct the problem. Do not replace a non-defective FRUs:

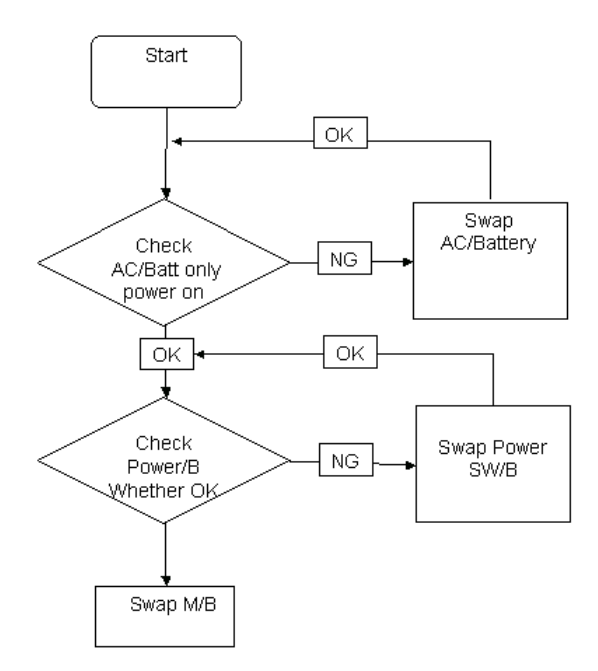

#### Computer Shutsdown Intermittently

If the system powers off at intervals, perform the following actions one at a time to correct the problem.

- **1.** Check the power cable is properly connected to the computer and the electrical outlet.
- **2.** Remove any extension cables between the computer and the outlet.
- **3.** Remove any surge protectors between the computer and the electrical outlet. Plug the computer directly into a known good electrical outlet.
- **4.** Disconnect the power and open the casing to check the Thermal Unit (see "Thermal Unit Failure" on page 140) and fan airways are free of obstructions.
- **5.** Remove all external and non-essential hardware connected to the computer that are not necessary to boot the computer to the failure point.
- **6.** Remove any recently installed software.
- **7.** If the Issue is still not resolved, see "Online Support Information" on page 209.

#### No Display Issue

If the **Display** doesn't work, perform the following actions one at a time to correct the problem. Do not replace a non-defective FRUs:

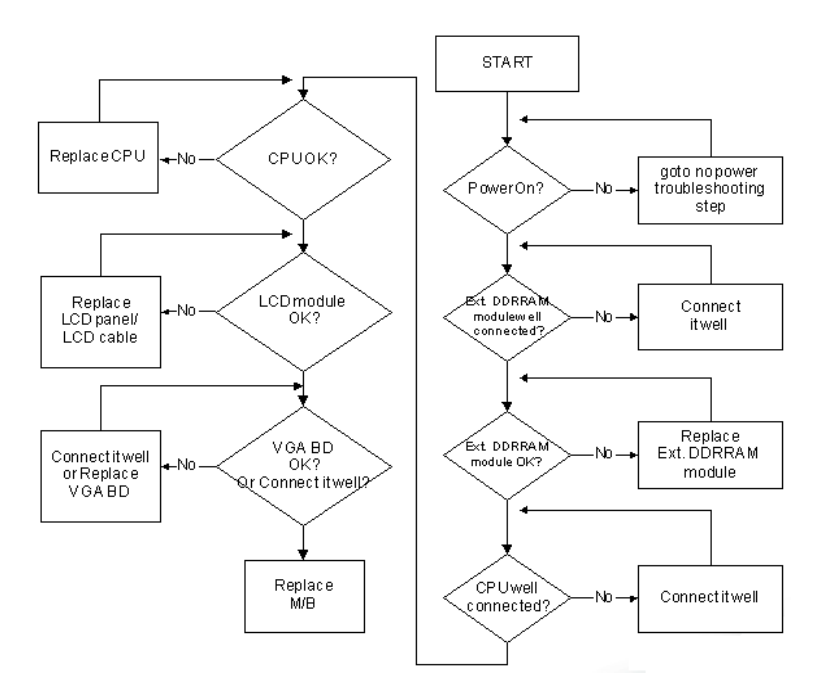

#### No POST or Video

If the POST or video doesn't display, perform the following actions one at a time to correct the problem.

- **1.** Make sure that the internal display is selected. On this notebook model, switching between the internal display and the external display is done by pressing **Fn+F5**. Reference Product pages for specific model procedures.
- **2.** Make sure the computer has power by checking at least one of the following occurs:
	- Fans start up
	- Status LEDs light up

If there is no power, see "Power On Issue" on page 128.

- **3.** Drain any stored power by removing the power cable and battery and holding down the power button for 10 seconds. Reconnect the power and reboot the computer.
- **4.** Connect an external monitor to the computer and switch between the internal display and the external display is by pressing **Fn+F5** (on this model).

If the POST or video appears on the external display, see "LCD Failure" on page 131.

**5.** Disconnect power and all external devices including port replicators or docking stations. Remove any memory cards and CD/DVD discs. Restart the computer.

If the computer boots correctly, add the devices one by one until the failure point is discovered.

- **6.** Reseat the memory modules.
- **7.** Remove the drives (see "Disassembly Process" on page 46).
- **8.** If the Issue is still not resolved, see "Online Support Information" on page 209.

#### Abnormal Video Display

If video displays abnormally, perform the following actions one at a time to correct the problem.

- **1.** Reboot the computer.
- **2.** If permanent vertical/horizontal lines or dark spots display in the same location, the LCD is faulty and should be replaced. See "Disassembly Process" on page 46.
- **3.** If extensive pixel damage is present (different colored spots in the same locations on the screen), the LCD is faulty and should be replaced. See "Disassembly Process" on page 46.
- **4.** Adjust the brightness to its highest level. See the User Manual for instructions on adjusting settings. **NOTE:** Ensure that the computer is not running on battery alone as this may reduce display brightness.

If the display is too dim at the highest brightness setting, the LCD is faulty and should be replaced. See "Disassembly Process" on page 46.

- **5.** Check the display resolution is correctly configured:
	- **a.** Minimize or close all Windows.
	- **b.** If display size is only abnormal in an application, check the view settings and control/mouse wheel zoom feature in the application.
	- **c.** If desktop display resolution is not normal, right-click on the desktop and select **Personalize**´ **Display Settings**.
	- **d.** Click and drag the Resolution slider to the desired resolution.
	- **e.** Click **Apply** and check the display. Readjust if necessary.
- **6.** Roll back the video driver to the previous version if updated.
- **7.** Remove and reinstall the video driver.
- **8.** Check the Device Manager to determine that:
	- The device is properly installed. There are no red Xs or yellow exclamation marks.
	- There are no device conflicts.
	- No hardware is listed under Other Devices.
- **9.** If the Issue is still not resolved, see "Online Support Information" on page 209.
- **10.** Run the Windows Memory Diagnostic from the operating system DVD and follow the onscreen prompts.
- **11.** If the Issue is still not resolved, see "Online Support Information" on page 209.

#### Random Loss of BIOS Settings

If the computer is experiencing intermittent loss of BIOS information, perform the following actions one at a time to correct the problem.

- **1.** If the computer is more than one year old, replace the CMOS battery.
- **2.** Run a complete virus scan using up-to-date software to ensure the computer is virus free.
- **3.** If the computer is experiencing HDD or ODD BIOS information loss, disconnect and reconnect the power and data cables between devices.

If the BIOS settings are still lost, replace the cables.

- **4.** If HDD information is missing from the BIOS, the drive may be defective and should be replaced.
- **5.** Replace the Motherboard.
- **6.** If the Issue is still not resolved, see "Online Support Information" on page 209.

# LCD Failure

If the LCD fails, perform the following actions one at a time to correct the problem. Do not replace a nondefective FRUs:

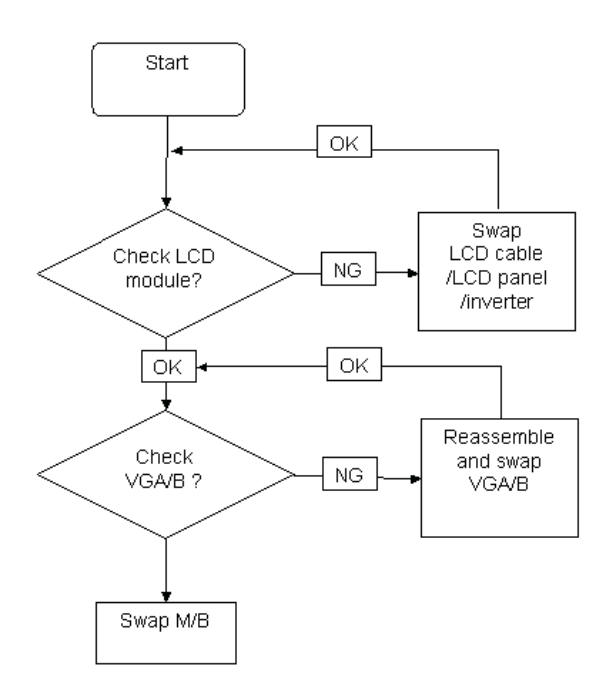

#### Built-In Keyboard Failure

If the built-in **Keyboard** fails, perform the following actions one at a time to correct the problem. Do not replace a non-defective FRUs:

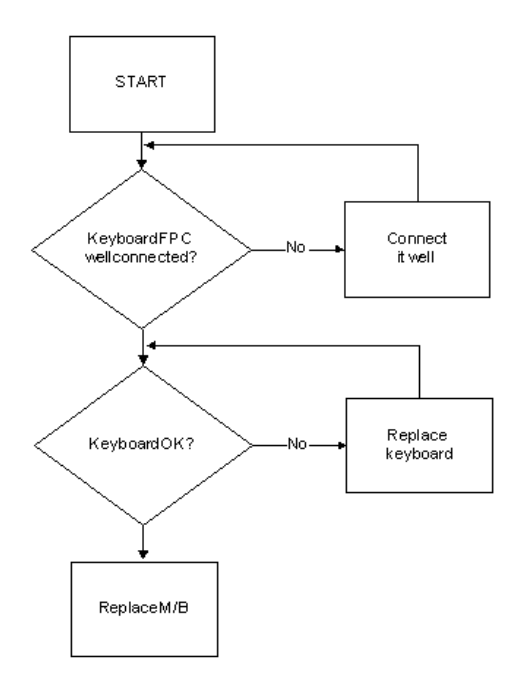

#### TouchPad Failure

If the **TouchPad** doesn't work, perform the following actions one at a time to correct the problem. Do not replace a non-defective FRUs:

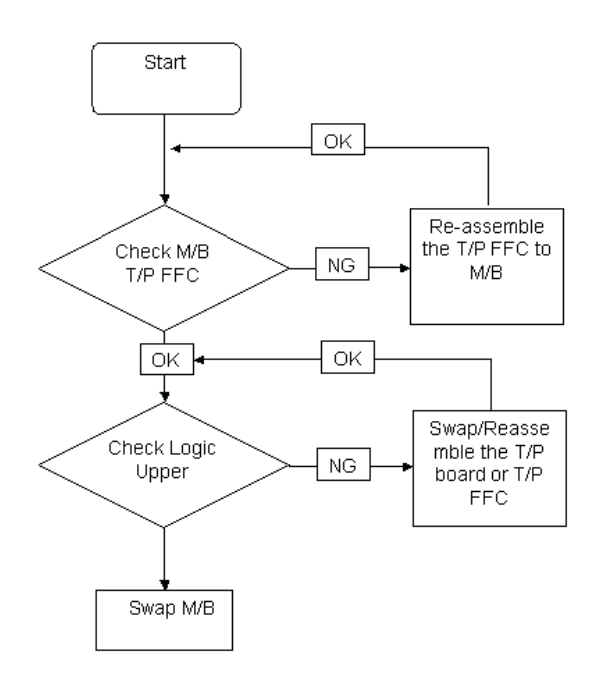

# Internal Speaker Failure

If the internal **Speakers** fail, perform the following actions one at a time to correct the problem. Do not replace a non-defective FRUs:

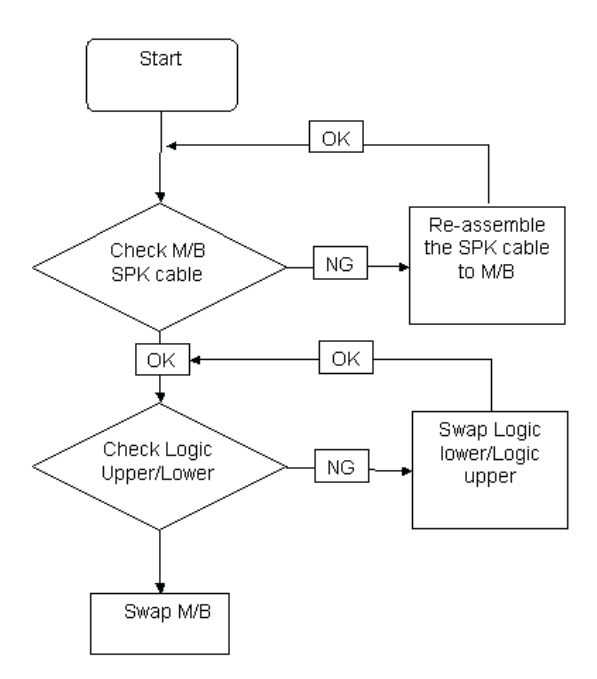

#### Sound Problems

If sound problems are experienced, perform the following actions one at a time to correct the problem.

- **1.** Reboot the computer.
- **2.** Navigate to Start $\rightarrow$  Control Panel $\rightarrow$  System and Maintenance $\rightarrow$  System $\rightarrow$  Device Manager. Check the Device Manager to determine that:
	- The device is properly installed.
	- There are no red Xs or yellow exclamation marks.
	- There are no device conflicts.
	- No hardware is listed under Other Devices.
- **3.** Roll back the audio driver to the previous version, if updated recently.
- **4.** Remove and reinstall the audio driver.
- **5.** Ensure that all volume controls are set mid range:
	- **a.** Click the volume icon on the taskbar and drag the slider to 50. Ensure that the volume is not muted.
	- **b.** Click Mixer to verify that other audio applications are set to 50 and not muted.
- **6.** Navigate to Start  $\rightarrow$  Control Panel  $\rightarrow$  Hardware and Sound  $\rightarrow$  Sound. Ensure that Speakers are selected as the default audio device (green check mark). **NOTE:** If Speakers does not show, right-click on the **Playback** tab and select **Show Disabled Devices** (clear by default).
- **7.** Select Speakers and click **Configure** to start **Speaker Setup**. Follow the onscreen prompts to configure the speakers.
- **8.** Remove and recently installed hardware or software.
- **9.** Restore system and file settings from a known good date using **System Restore**.

If the issue is not fixed, repeat the preceding steps and select an earlier time and date.

- **10.** Reinstall the Operating System.
- **11.** If the Issue is still not resolved, see "Online Support Information" on page 209.

#### Internal Microphone Failure

If the internal **Microphone** fails, perform the following actions one at a time to correct the problem. Do not replace a non-defective FRUs:

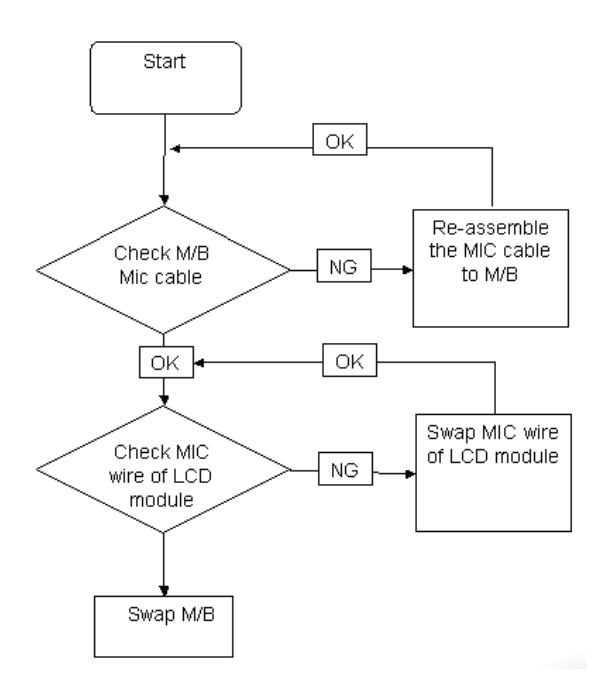

#### Microphone Problems

If internal or external **Microphones** do no operate correctly, perform the following actions one at a time to correct the problem.

- **1.** Check that the microphone is enabled. Navigate to Start $\rightarrow$  Control Panel $\rightarrow$  Hardware and Sound $\rightarrow$ **Sound** and select the **Recording** tab.
- **2.** Right-click on the **Recording** tab and select **Show Disabled Devices** (clear by default).
- **3.** The microphone appears on the **Recording** tab.
- **4.** Right-click on the microphone and select **Enable**.
- **5.** Select the microphone then click **Properties**. Select the **Levels** tab.
- **6.** Increase the volume to the maximum setting and click **OK**.
- **7.** Test the microphone hardware:
	- **a.** Select the microphone and click **Configure**.
	- **b.** Select **Set up microphone**.
	- **c.** Select the microphone type from the list and click **Next**.
	- **d.** Follow the onscreen prompts to complete the test.
- **8.** If the Issue is still not resolved, see "Online Support Information" on page 209.
#### HDD Not Operating Correctly

If the HDD does not operate correctly, perform the following actions one at a time to correct the problem.

- **1.** Disconnect all external devices.
- **2.** Run a complete virus scan using up-to-date software to ensure the computer is virus free.
- **3.** Run the Windows Vista Startup Repair Utility:
	- **a.** insert the Windows Vista Operating System DVD in the ODD and restart the computer.
	- **b.** When prompted, press any key to start to the operating system DVD.
	- **c.** The **Install Windows** screen displays. Click **Next**.
	- **d.** Select **Repair your computer**.
	- **e.** The **System Recovery Options** screen displays. Click **Next**.
	- **f.** Select the appropriate operating system, and click **Next**.

**NOTE:** Click **Load Drivers** if controller drives are required.

- **g.** Select **Startup Repair**.
- **h.** Startup Repair attempts to locate and resolve issues with the computer.
- **i.** When complete, click **Finish**.

If an issue is discovered, follow the onscreen information to resolve the problem.

- **4.** Run the Windows Memory Diagnostic Tool. For more information see Windows Help and Support.
- **5.** Restart the computer and press F2 to enter the BIOS Utility. Check the BIOS settings are correct and that CD/DVD drive is set as the first boot device on the Boot menu.
- **6.** Ensure all cables and jumpers on the HDD and ODD are set correctly.
- **7.** Remove any recently added hardware and associated software.
- **8.** Run the Windows Disk Defragmenter. For more information see Windows Help and Support.
- **9.** Run Windows Check Disk by entering **chkdsk /r** from a command prompt. For more information see Windows Help and Support.
- **10.** Restore system and file settings from a known good date using **System Restore**.

If the issue is not fixed, repeat the preceding steps and select an earlier time and date.

**11.** Replace the HDD. See "Disassembly Process" on page 46.

#### ODD Failure

If the **ODD** fails, perform the following actions one at a time to correct the problem. Do not replace a nondefective FRUs:

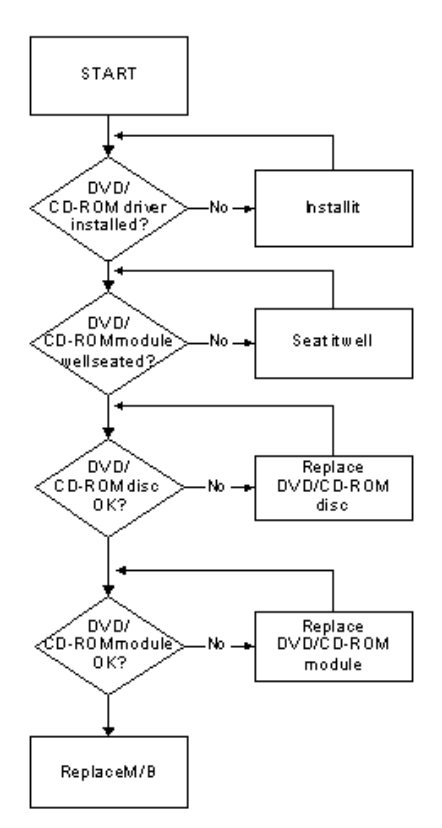

#### ODD Not Operating Correctly

If the **ODD** exhibits any of the following symptoms it may be faulty:

- Audio CDs do not play when loaded
- DVDs do not play when loaded
- Blank discs do not burn correctly
- DVD or CD play breaks up or jumps
- Optical drive not found or not active:
	- Not shown in My Computer or the BIOS setup
	- LED does not flash when the computer starts up
	- The tray does not eject
- Access failure screen displays
- The ODD is noisy

Perform the following general solutions one at a time to correct the problem.

- **1.** Reboot the computer and retry the operation.
- **2.** Try an alternate disc.
- **3.** Navigate to **Start** $\rightarrow$  **Computer**. Check that the ODD device is displayed in the **Devices with Removable Storage** panel.
- **4.** Navigate to Start→ Control Panel→ System and Maintenance→ System→ Device Manager.
- **a.** Double-click **lDE ATA/ATAPI controllers**. If a device displays a down arrow, right-click on the device and click **Enable**.
- **b.** Double-click **DVD/CD-ROM drives**. If the device displays a down arrow, right-click on the device and click **Enable**.
- **c.** Check that there are no yellow exclamation marks against the items in **lDE ATA/ATAPI controllers**. If a device has an exclamation mark, right-click on the device and uninstall and reinstall the driver.
- **d.** Check that there are no yellow exclamation marks against the items in **DVD/CD-ROM drives**. If a device has an exclamation mark, right-click on the device and uninstall and reinstall the driver.
- **e.** If the exclamation marker is not removed from the item in the lists, try removing any recently installed software and retrying the operation.

#### **Discs Do Not Play**

If discs do not play when inserted in the drive, perform the following actions one at a time to correct the problem.

- **1.** Check that the disc is correctly seated in the drive tray and that the label on the disc is visible.
- **2.** Check that the media is clean and scratch free.
- **3.** Try an alternate disc in the drive.
- **4.** Ensure that **AutoPlay** is enabled:
	- **a.** Navigate to Start→ Control Panel→ Hardware and Sound→ AutoPlay.
	- **b.** Select **Use AutoPlay for all media and devices**.
	- **c.** In the Audio CD and DVD Movie fields, select the desired player from the drop down menu.
- **5.** Check that the Regional Code is correct for the selected media:

**IMPORTANT:**Region can only be changed a limited number of times. After Changes remaining reaches zero, the region cannot be changed even Windows is reinstalled or the drive is moved to another computer.

- **a.** Navigate to Start→ Control Panel→ System and Maintenance→ System→ Device Manager.
- **b.** Double-click **DVD/CD-ROM drives**.
- **c.** Right-click **DVD drive** and click **Properties**, then click the **DVD Region** tab.
- **d.** Select the region suitable for the media inserted in the drive.

#### **Discs Do Not Burn Properly**

If discs can not be burned, perform the following actions one at a time to correct the problem.

- **1.** Ensure that the default drive is record enabled:
	- **a.** Navigate to **Start** $\rightarrow$  **Computer** and right-click the writable ODD icon. Click **Properties**.
	- **b.** Select the **Recording** tab. In the **Desktop disc recording** panel, select the writable ODD from the drop down list.
	- **c.** Click **OK**.
- **2.** Ensure that the software used for burning discs is the factory default. If using different software, refer to the software's user manual.

#### **Playback is Choppy**

If playback is choppy or jumps, perform the following actions one at a time to correct the problem.

- **1.** Check that system resources are not running low:
	- **a.** Try closing some applications.
	- **b.** Reboot and try the operation again.
- **2.** Check that the ODD controller transfer mode is set to DMA:
	- **a.** Navigate to Start→ Control Panel→ System and Maintenance→ System→ Device Manager.
- **b.** Double-click **IDE ATA/ATAPI controllers**, then right-click ATA Device 0.
- **c.** Click **Properties** and select the **Advanced Settings** tab. Ensure that the **Enable DMA** box is checked and click **OK**.
- **d.** Repeat for the other ATA Devices shown if applicable.

#### **Drive Not Detected**

If Windows cannot detect the drive, perform the following actions one at a time to correct the problem.

- **1.** Restart the computer and press F2 to enter the BIOS Utility.
- **2.** Check that the drive is detected in the **ATAPI Model Name** field on the Information page. **NOTE:** Check that the entry is identical to one of the ODDs specified in "Hardware Specifications and Configurations" on page 16.
- **3.** Turn off the power and remove the cover to inspect the connections to the ODD. See "Disassembly Process" on page 46.
	- **a.** Check for broken connectors on the drive, motherboard, and cables.
	- **b.** Check for bent or broken pins on the drive, motherboard, and cable connections.
	- **c.** Try an alternate cable, if available. If the drive works with the new cable, the original cable should be replaced.
- **4.** Reseat the drive ensuring and all cables are connected correctly.
- **5.** Replace the ODD. See "Disassembly Process" on page 46.

#### **Drive Read Failure**

If discs cannot be read when inserted in the drive, perform the following actions one at a time to correct the problem.

- **1.** Remove and clean the failed disc.
- **2.** Retry reading the CD or DVD.
	- **d.** Test the drive using other discs.
	- **e.** Play a DVD movie
	- **f.** Listen to a music CD

If the ODD works properly with alternate discs, the original disc is probably defective and should be replaced.

- **3.** Turn off the power and remove the cover to inspect the connections to the ODD. See "Disassembly Process" on page 46.
	- **a.** Check for broken connectors on the drive, motherboard, and cables.
	- **b.** Check for bent or broken pins on the drive, motherboard, and cable connections.
	- **c.** Try an alternate cable, if available. If the drive works with the new cable, the original cable should be replaced.
- **4.** Replace the ODD. See "Disassembly Process" on page 46.

#### Modem Function Failure

If the internal **Modem** fails, perform the following actions one at a time to correct the problem. Do not replace a non-defective FRUs:

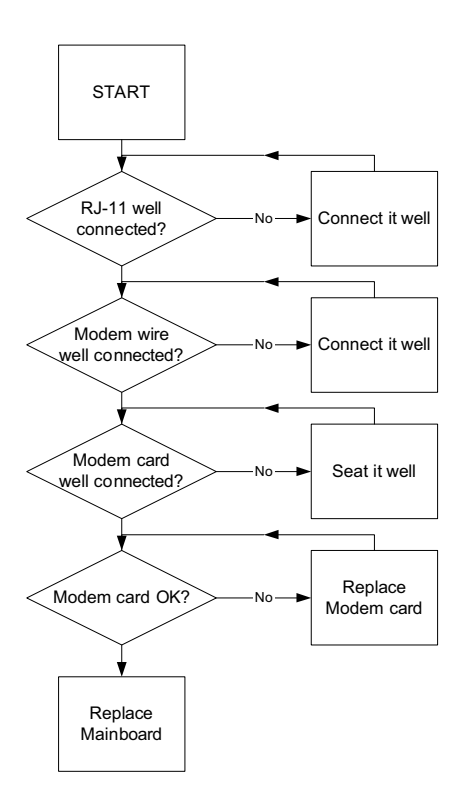

#### Wireless Function Failure

If the **WLAN** fails, perform the following actions one at a time to correct the problem. Do not replace a nondefective FRUs:

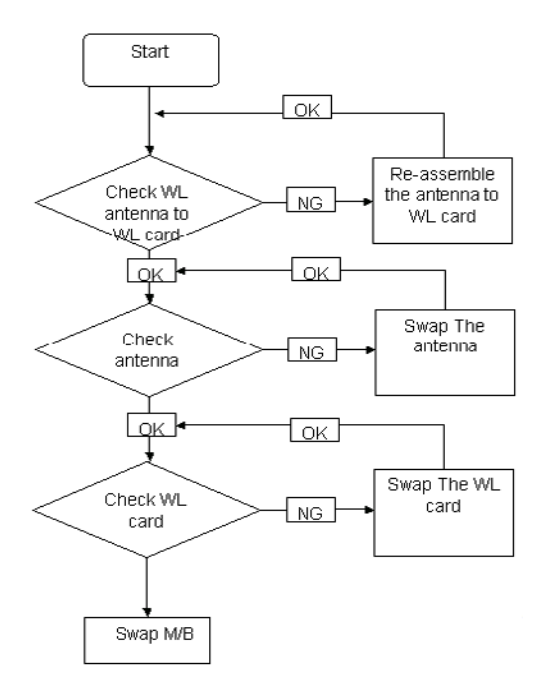

#### Thermal Unit Failure

If the **Thermal Unit** fails, perform the following actions one at a time to correct the problem. Do not replace a non-defective FRUs:

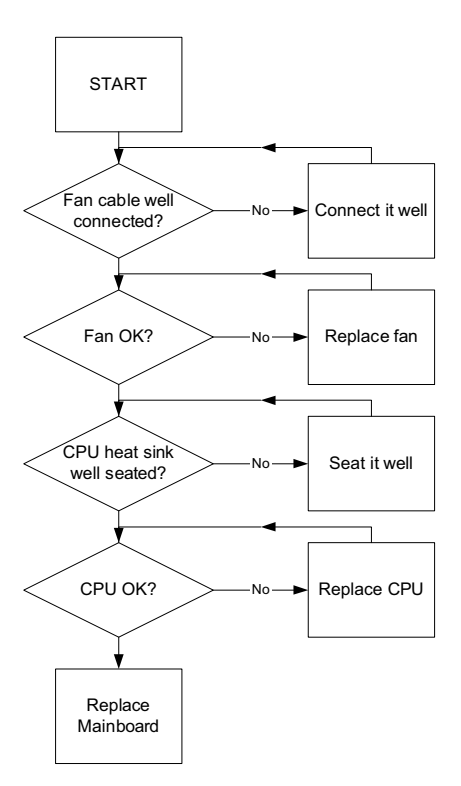

#### External Mouse Failure

If an external **Mouse** fails, perform the following actions one at a time to correct the problem.

- **1.** Try an alternative mouse.
- **2.** If the mouse uses a wireless connection, insert new batteries and confirm there is a good connection. See the mouse user manual.
- **3.** If the mouse uses a USB connection, try an alternate USB port.
- **4.** Try an alternative program to verify mouse operation. Reinstall the program experiencing mouse failure.
- **5.** Restart the computer.
- **6.** Remove any recently added hardware and associated software.
- **7.** Remove any recently added software and reboot.
- **8.** Restore system and file settings from a known good date using **System Restore**.

If the issue is not fixed, repeat the preceding steps and select an earlier time and date.

- **9.** Run the Event Viewer to check the events log for errors. For more information see Windows Help and Support.
- **10.** Roll back the mouse driver to the previous version if updated recently.
- **11.** Remove and reinstall the mouse driver.
- **12.** Check the Device Manager to determine that:
	- The device is properly installed. There are no red Xs or yellow exclamation marks.
	- There are no device conflicts.
- No hardware is listed under Other Devices.
- **13.** If the Issue is still not resolved, see "Online Support Information" on page 209.

#### Other Failures

If the CRT Switch, Dock, LAN Port, external MIC or Speakers, PCI Express Card, 5-in-1 Card Reader or Volume Wheel fail, perform the following general steps to correct the problem. Do not replace a non-defective FRUs:

- **1.** Check Drive whether is OK.
- **2.** Check Test Fixture is ok.
- **3.** Swap M/B to Try.

### Intermittent Problems

Intermittent system hang problems can be caused by a variety of reasons that have nothing to do with a hardware defect, such as: cosmic radiation, electrostatic discharge, or software errors. FRU replacement should be considered only when a recurring problem exists.

When analyzing an intermittent problem, do the following:

- **1.** Run the advanced diagnostic test for the system board in loop mode at least 10 times.
- **2.** If no error is detected, do not replace any FRU.
- **3.** If any error is detected, replace the FRU. Rerun the test to verify that there are no more errors.

### Undetermined Problems

The diagnostic problems does not identify which adapter or device failed, which installed devices are incorrect, whether a short circuit is suspected, or whether the system is inoperative.

Follow these procedures to isolate the failing FRU (do not isolate non-defective FRU).

**NOTE:** Verify that all attached devices are supported by the computer.

- **NOTE:** Verify that the power supply being used at the time of the failure is operating correctly. (See "Power On Issue" on page 128.):
- **1.** Power-off the computer.
- **2.** Visually check them for damage. If any problems are found, replace the FRU.
- **3.** Remove or disconnect all of the following devices:
	- Non-Acer devices
	- Printer, mouse, and other external devices
	- Battery pack
	- Hard disk drive
	- DIMM
	- CD-ROM/Diskette drive Module
	- PC Cards
- **4.** Power-on the computer.
- **5.** Determine if the problem has changed.
- **6.** If the problem does not recur, reconnect the removed devices one at a time until you find the failing FRU.
- **7.** If the problem remains, replace the following FRU one at a time. Do not replace a non-defective FRU:
	- System board
	- LCD assembly

### Post Codes

These tables describe the POST codes and descriptions during the POST.

### Chipset POST Codes

The following table details the chipset POST codes and functions used in the POST.

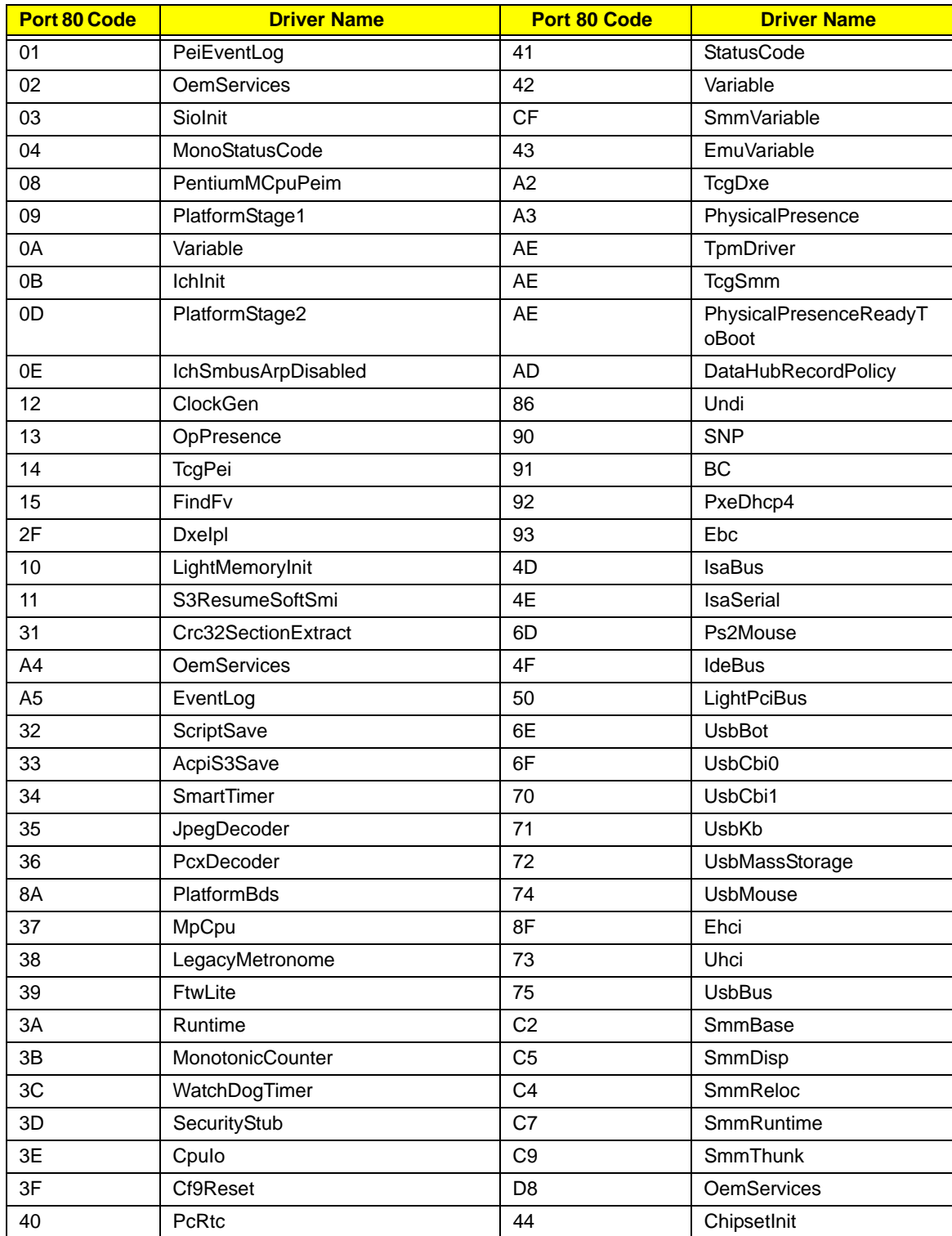

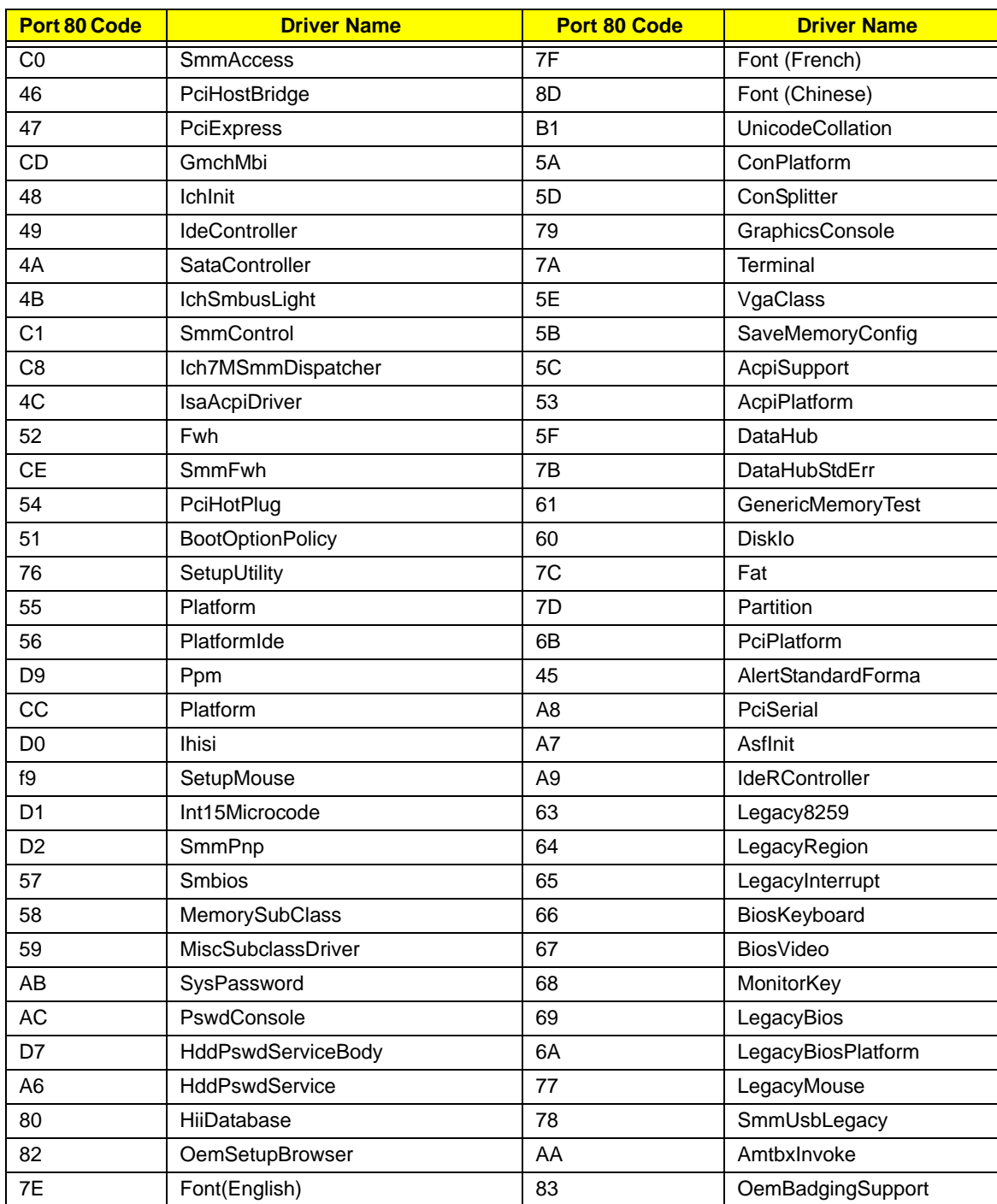

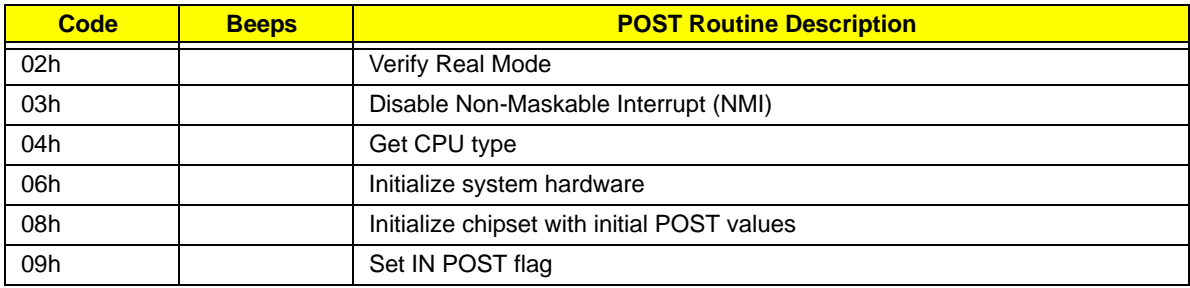

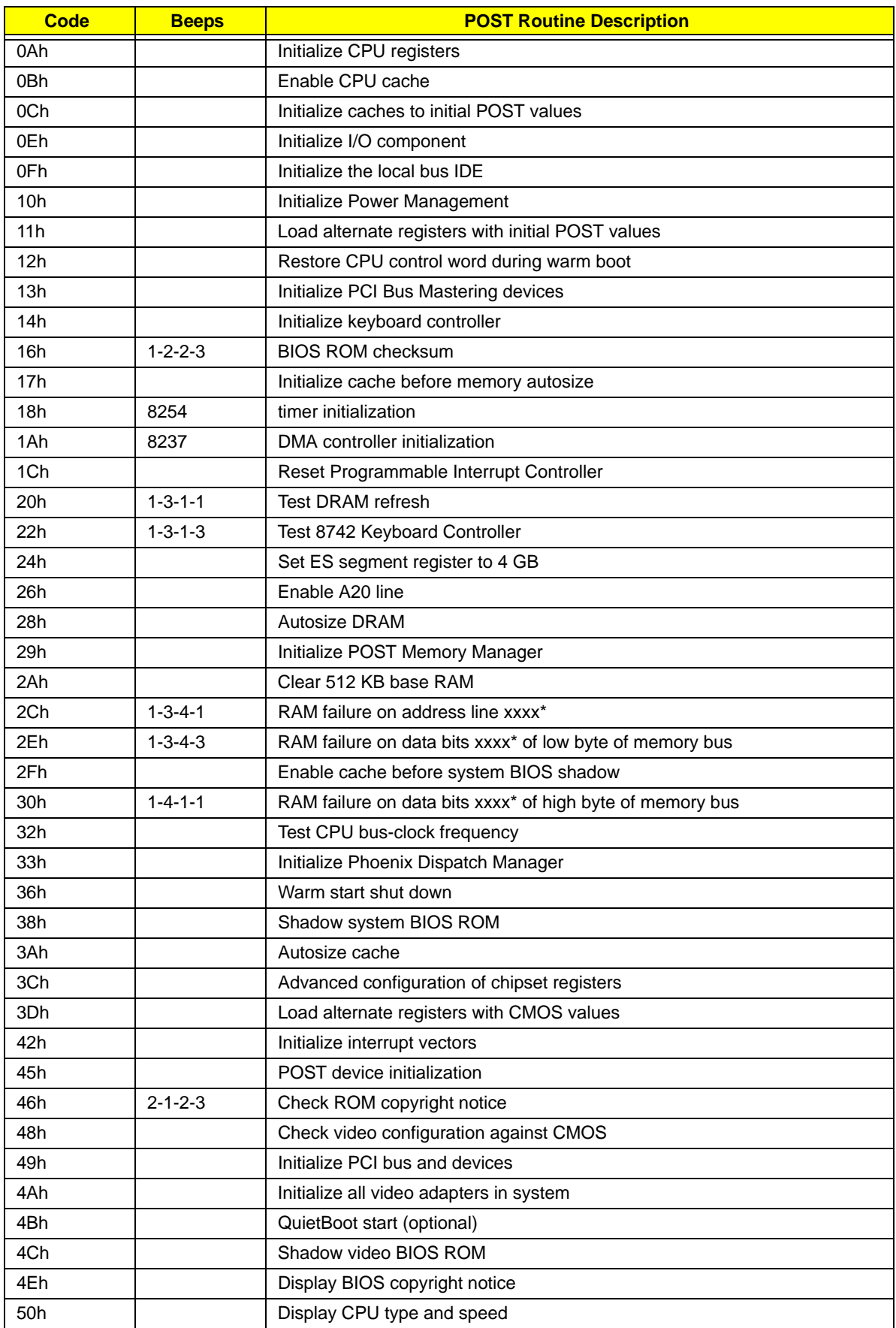

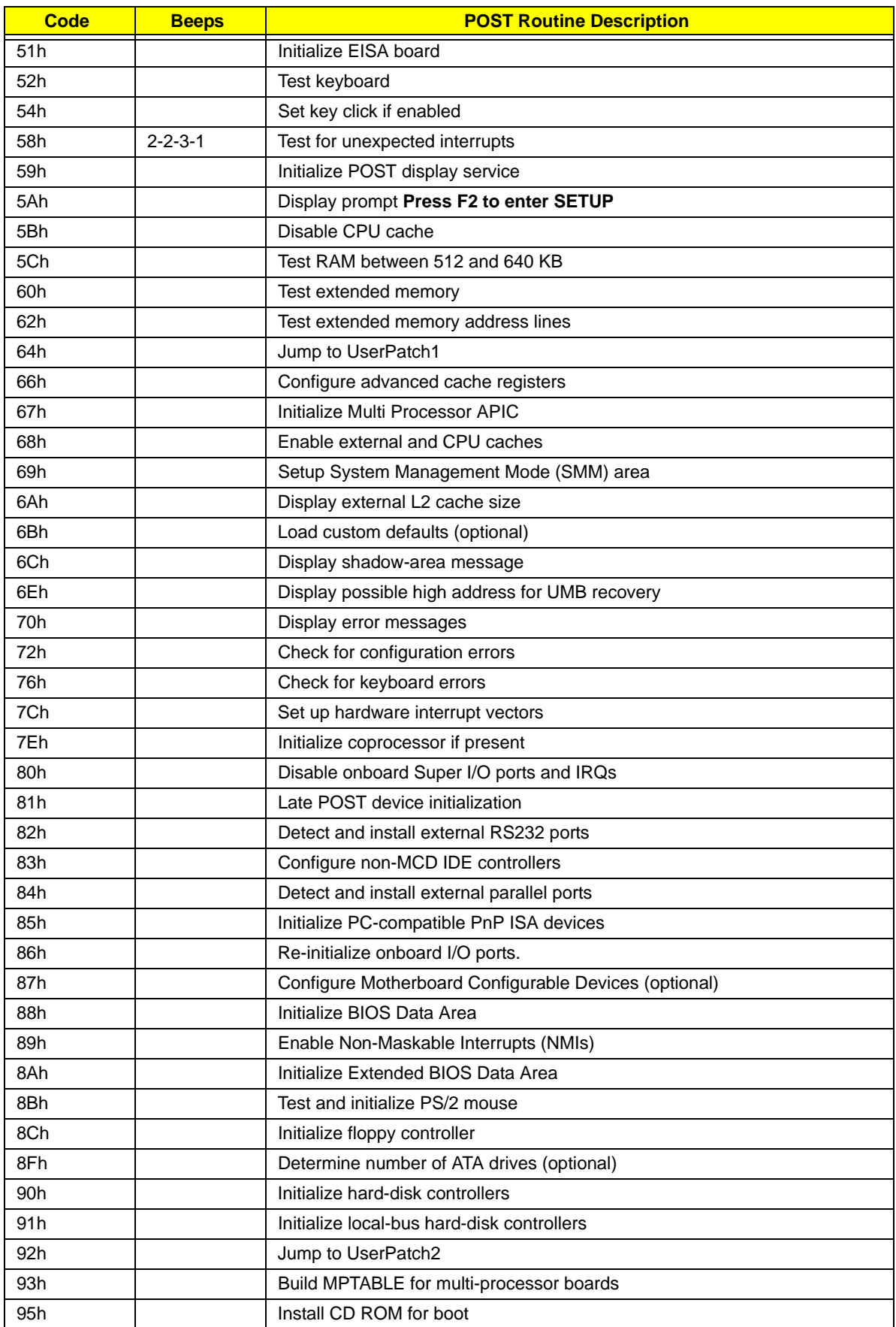

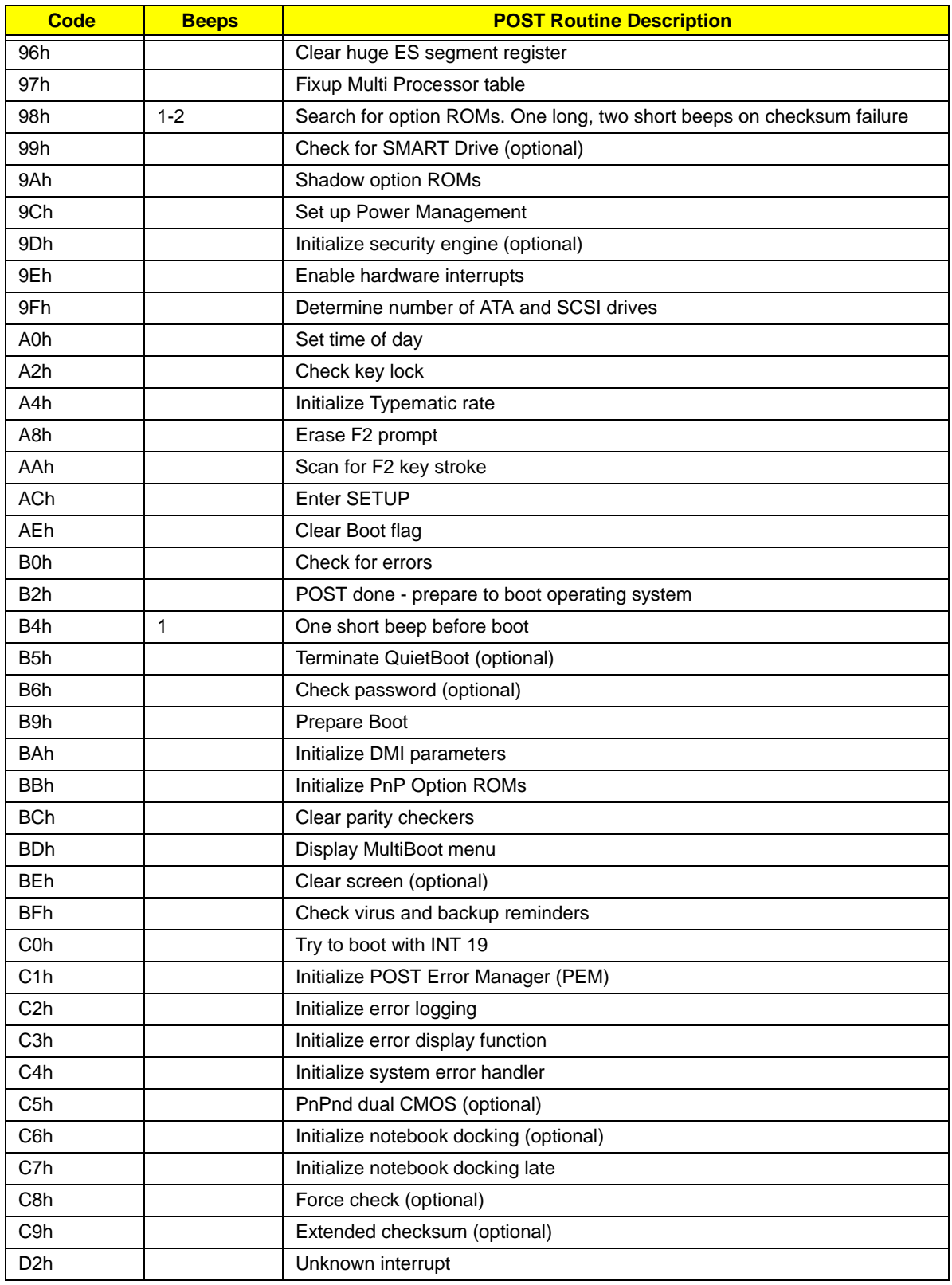

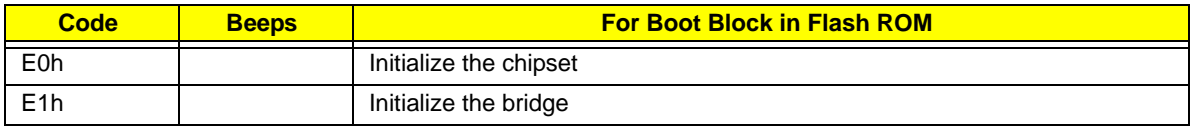

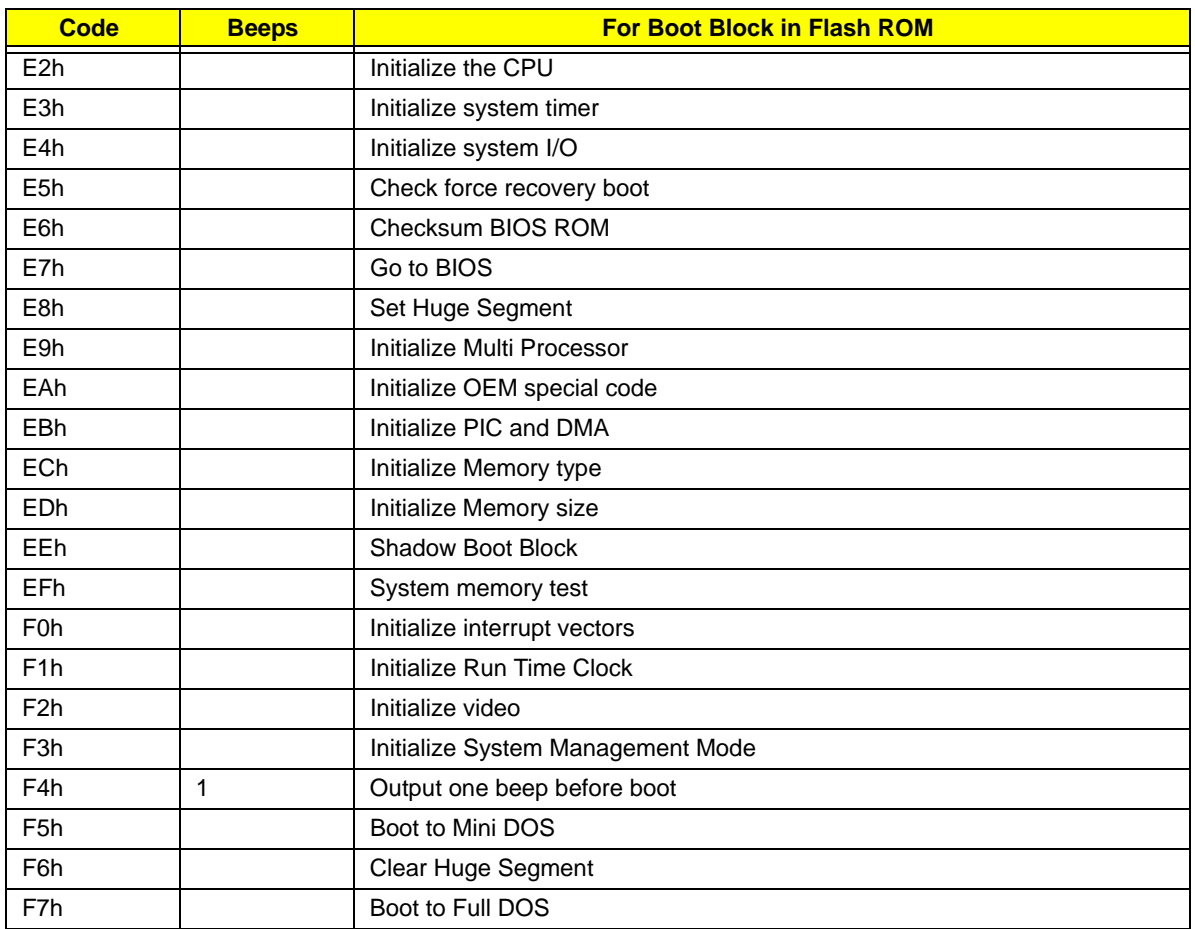

\* If the BIOS detects error 2C, 2E, or 30 (base 512K RAM error), it displays an additional word-bitmap (xxxx) indicating the address line or bits that failed. For example, **2C 0002** means address line 1 (bit one set) has failed. **2E 1020** means data bits 12 and 5 (bits 12 and 5 set) have failed in the lower 16 bits. Note that error 30 cannot occur on 386SX systems because they have a 16 rather than 32-bit bus. The BIOS also sends the bitmap to the port-80 LED display. It first displays the check point code, followed by a delay, the high-order byte, another delay, and then the low-order byte of the error. It repeats this sequence continuously.

# Jumper and Connector Locations

## Top View

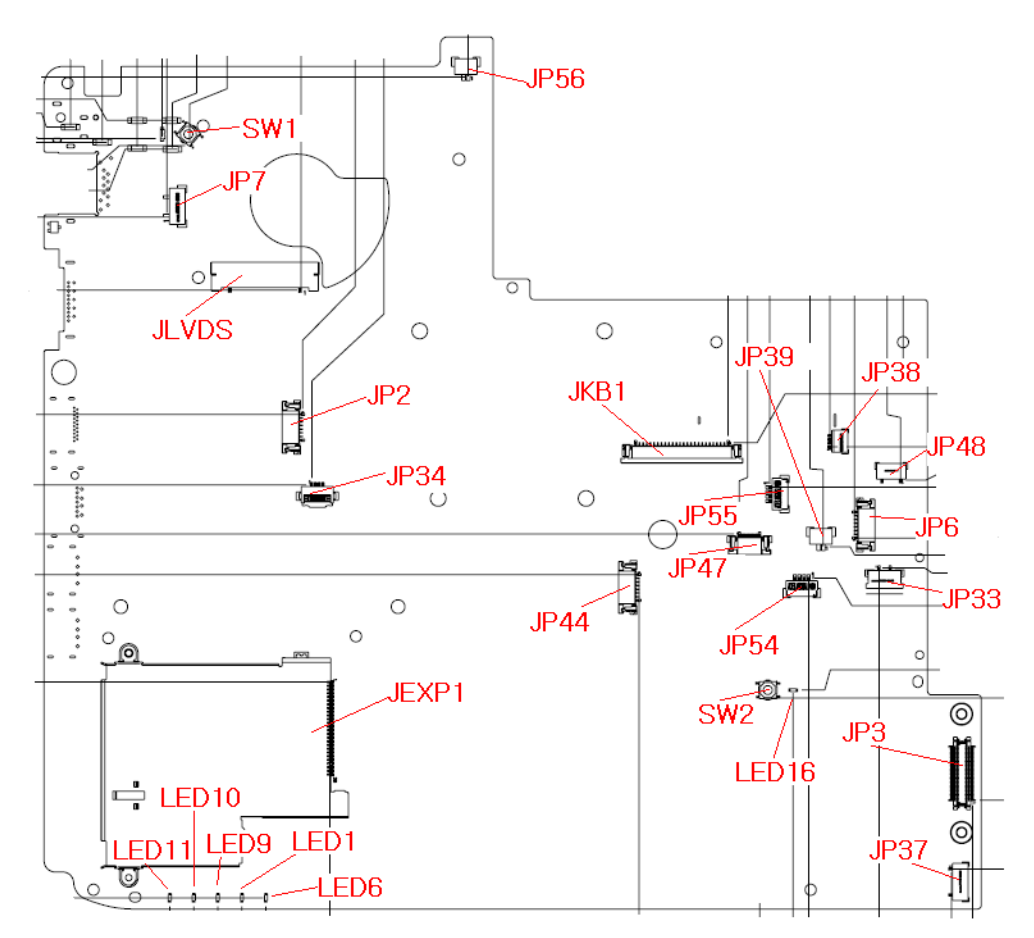

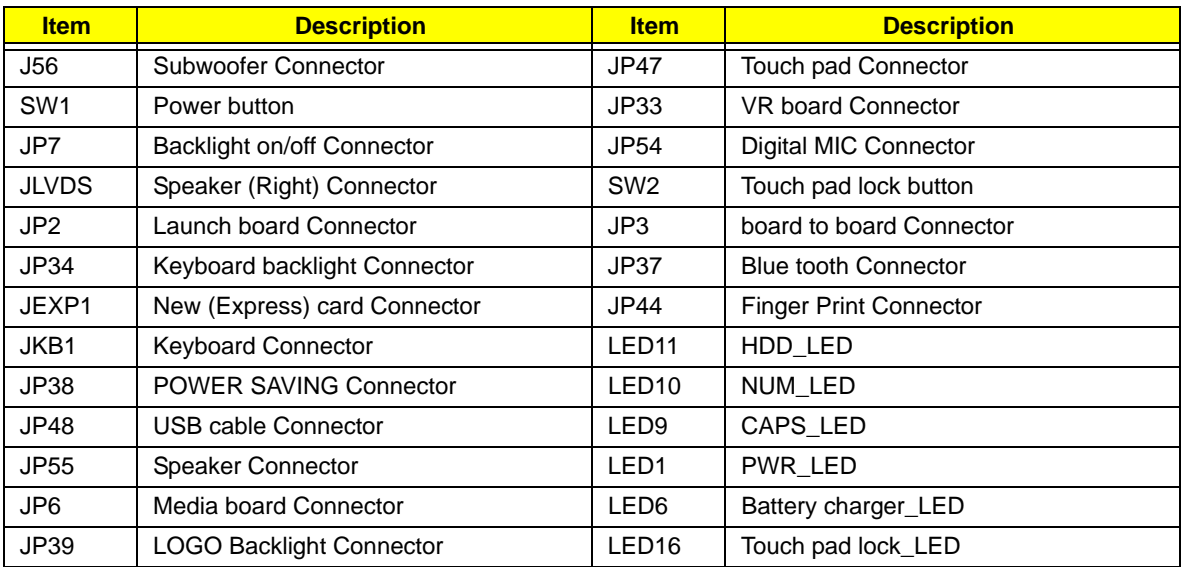

#### Bottom View PCN<sub>1</sub> JRJ45  $PIP1$ **JCRT1**  $\circ$ **Himill** ∫⊙ ⊿cpu1<br>] ୍<u>ର</u>  $JP32$   $\rightarrow$  $\begin{picture}(120,115)(-1.5,1.5){\line(1,0){155}} \put(1.5,1.5){\line(1,0){155}} \put(1.5,1.5){\line(1,0){155}} \put(1.5,1.5){\line(1,0){155}} \put(1.5,1.5){\line(1,0){155}} \put(1.5,1.5){\line(1,0){155}} \put(1.5,1.5){\line(1,0){155}} \put(1.5,1.5){\line(1,0){155}} \put(1.5,1.5){\line(1,0){155}} \put(1.5,1.5){$  $\begin{array}{|c|c|}\hline\text{non-170m} \\\hline \text{non-160m}\end{array}$ П  $\frac{1}{\sqrt{2}}$  $\circ$ 嚾 til 重 **Communication** JHDMI1 JMXM2 lox.pz47903-2741-42 JSATA1 **JESATA1**  $\bigcirc$  $\bigcirc$ **JUSB2 JSATA2**  $\circledcirc$ JUSB $3\,$ <sub>o</sub>  $\circ$  $JLINE1$ E. JDIMM2  $\boxed{0}$  $J$ MIC<sub>1</sub>  $JHP<sup>1</sup>$  $\bullet$   $\overline{\bullet}$  $E_{\rm p}$ JDIMM1  $\circ$  $\circ$  $\circ$  $\begin{array}{cc} 0 & 0 & 0 \end{array}$  $\mathfrak{g}$ O  $\mathfrak g$

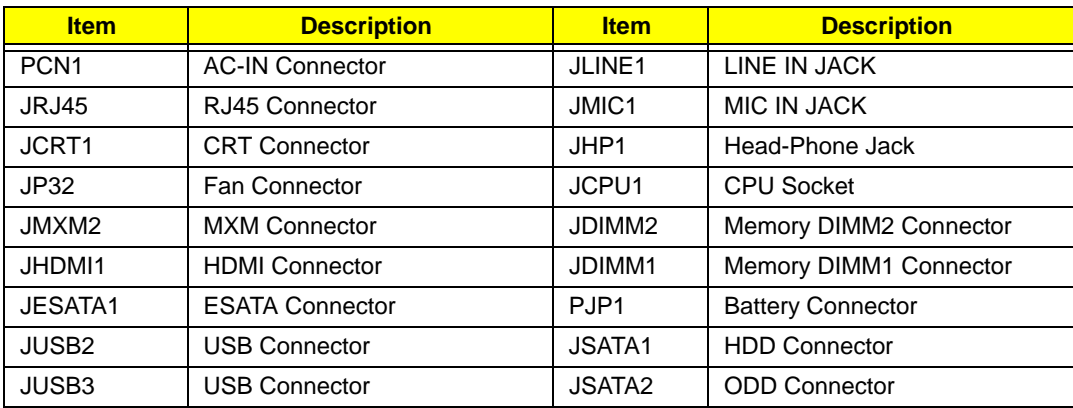

# LS-5011P LCD Backlight Board

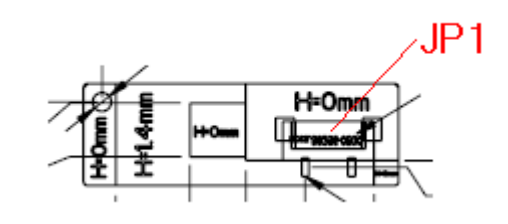

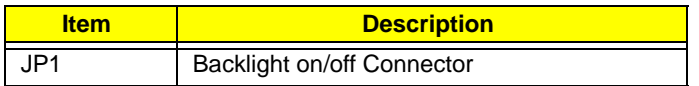

## LS-5012P Launch Board

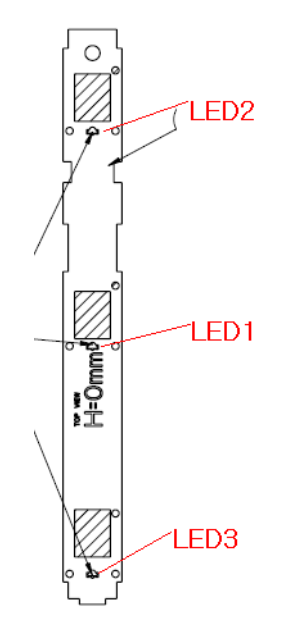

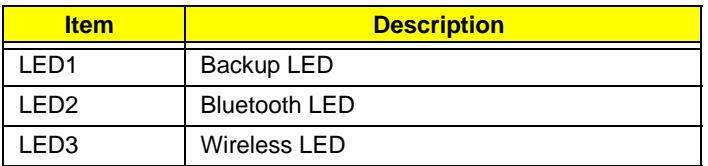

# LS-5013P Media Board

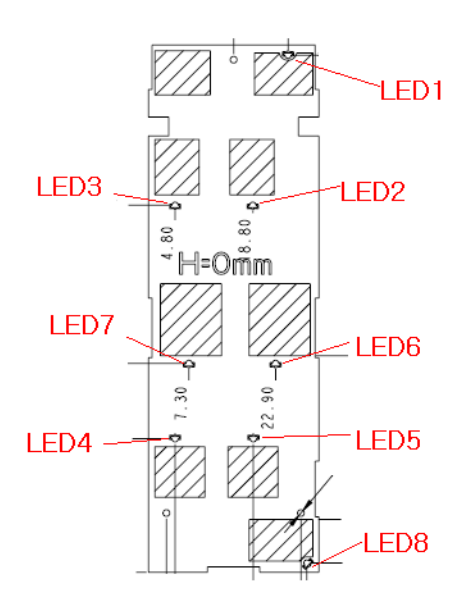

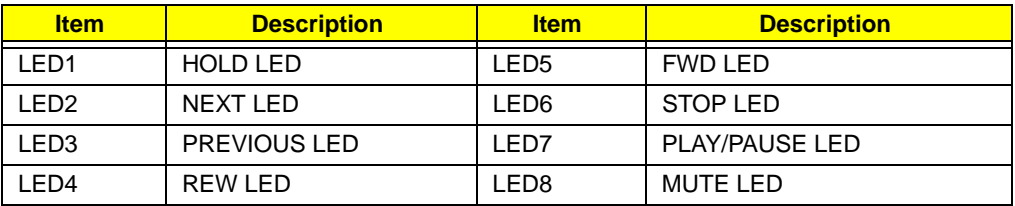

## LS-5014P VR Board

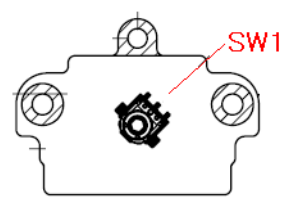

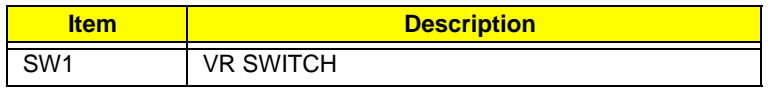

# LS-5015P Finger printer Board

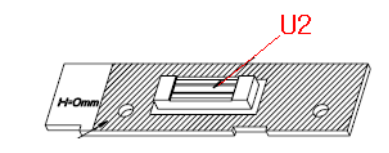

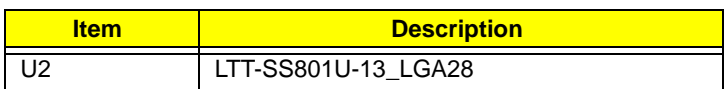

## LS-5016P USB Board

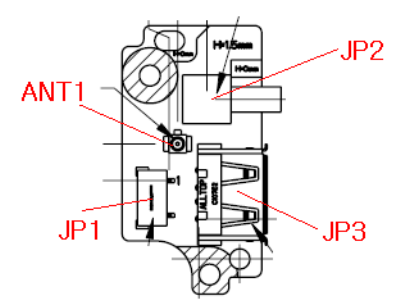

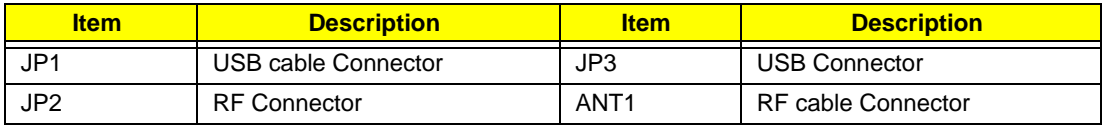

# LS-5017P IO Board

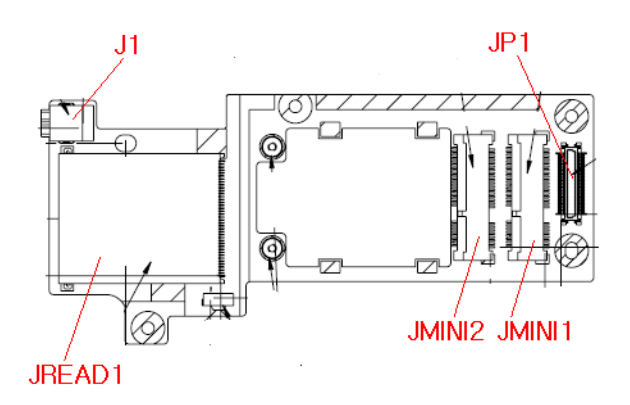

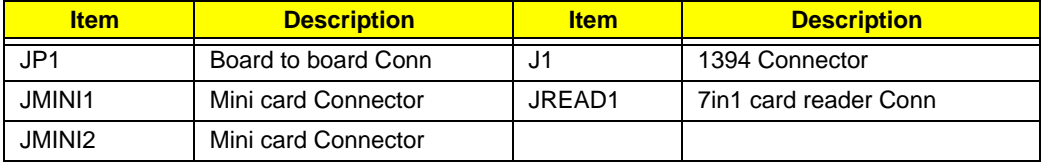

## LS-5018P POWER SAVING Board

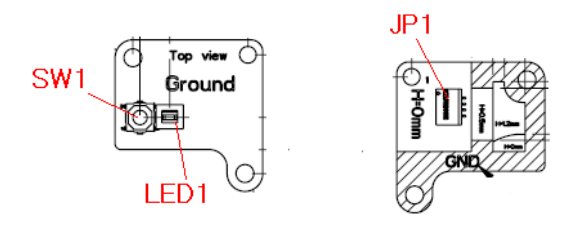

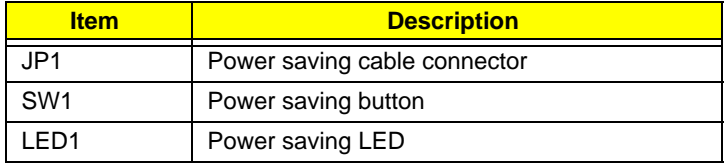

## LS-5019P Touch pad button Board

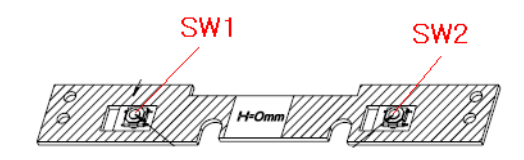

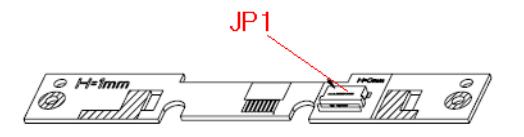

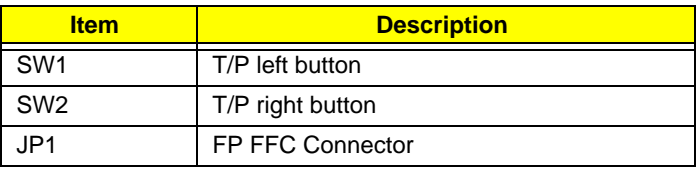

## LS-501AP HDMI Board

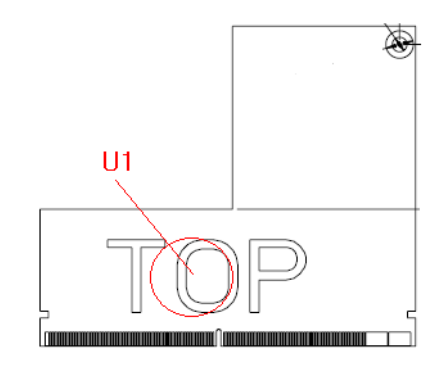

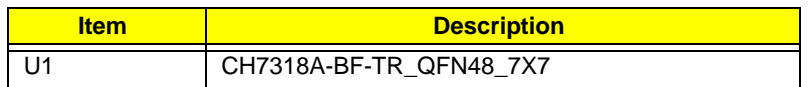

### Clearing Password Check and BIOS Recovery

This section provide you the standard operating procedures of clearing password and BIOS recovery for Aspire 5935 Series. Aspire 5935 Series provides one Hardware Open Gap on main board for clearing password check, and one Hotkey for enabling BIOS Recovery.

#### Clearing Password Check

#### Hardware Open Gap Description

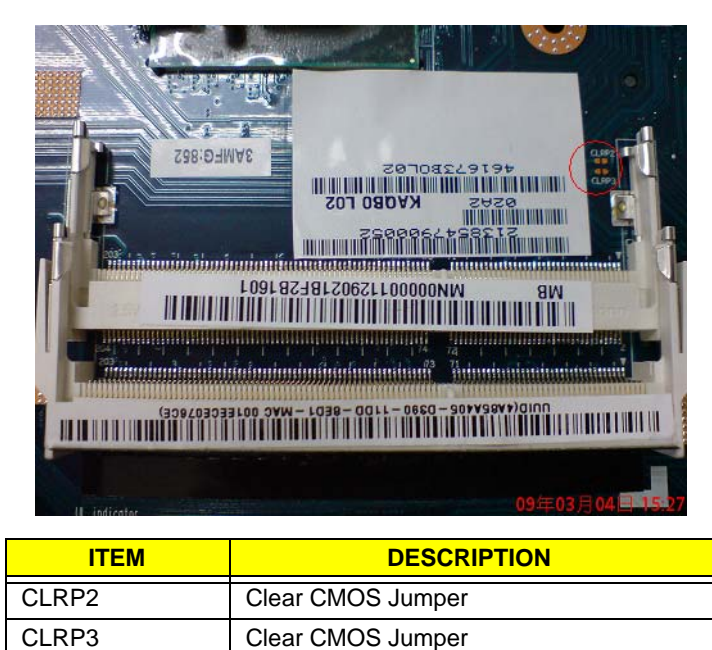

#### Steps for Clearing BIOS Password Check

If users set BIOS Password (Supervisor Password and/or User Password) for a security reason, BIOS will ask the password during systems POST or when systems enter to BIOS Setup menu. However, once it is necessary to bypass the password check, users need to short the HW Gap to clear the password by the following steps:

- Power Off the system, and remove HDD, AC and Battery from the machine.
- Open the back cover of the machine, and find out the HW Gap on M/B as picture.
- Use an electric conductivity tool to short the two points of the HW Gap.
- Plug in AC, keep the short condition on the HW Gap, and press Power Button to power on the system till BIOS POST finish. Then remove the tool from the HW Gap.
- Restart system. Press F2 key to enter BIOS Setup menu.
- If there is no Password request, BIOS Password is cleared. Otherwise, please follow the steps and try again.

**NOTE:** The steps are only for clearing BIOS Password (Supervisor Password and User Password).

#### BIOS Recovery by Crisis Disk

#### BIOS Recovery Boot Block:

BIOS Recovery Boot Block is a special block of BIOS. It is used to boot up the system with minimum BIOS initialization. Users can enable this feature to restore the BIOS firmware to a successful one once the previous BIOS flashing process failed.

#### BIOS Recovery Hotkey:

The system provides a function hotkey: **Fn+Esc**, for enable BIOS Recovery process when system is powered on during BIOS POST. To use this function, it is strongly recommended to have the AC adapter and Battery present. If this function is enabled, the system will force the BIOS to enter a special BIOS block, called Boot Block.

#### Steps for BIOS Recovery by Crisis Disk:

Before doing this, a Crisis Diskette should be prepared ready in hand. The Crisis Diskette could be made by executing the Crisis Disk program in another system with Windows XP OS.

Follow the steps below:

- **1.** Plug in the USB disk.
- **2.** Launch the *wincris.exe* program to create a USB Crisis Disk. Click **Start** to initiate the process.
- **3.** Select the **Quick Format** option to format the disk and click **Start**. Follow the instructions on the screen to create the disk.
- **4.** Copy the *KAYF0X64.fd* BIOS file into USB flash disk root directory.

**NOTE:** Do not place any other \*.fd file in the USB flash disk root directory.

To use the Crisis USB key, do the following:

- **1.** Plug USB storage into USB port.
- **2.** Press **Fn + ESC** button then plug in AC power.

The Power button flashes orange once.

**3.** Press **Power** button to initiate system CRISIS mode.

When CRISIS is complete, the system auto restarts with a workable BIOS.

**4.** Update the latest version BIOS for this machine by regular BIOS flashing process.

## FRU (Field Replaceable Unit) List

This chapter gives you the FRU (Field Replaceable Unit) listing in global configurations of Aspire 5935 Series. Refer to this chapter whenever ordering for parts to repair or for RMA (Return Merchandise Authorization).

Please note that WHEN ORDERING FRU PARTS, you should check the most up-to-date information available on your regional web or channel. For whatever reasons a part number change is made, it will not be noted on the printed Service Guide. For ACER AUTHORIZED SERVICE PROVIDERS, your Acer office may have a DIFFERENT part number code from those given in the FRU list of this printed Service Guide. You MUST use the local FRU list provided by your regional Acer office to order FRU parts for repair and service of customer machines.

NOTE: To scrap or to return the defective parts, you should follow the local government ordinance or regulations on how to dispose it properly, or follow the rules set by your regional Acer office on how to return it.

# Aspire 5935 Series Exploded Diagrams

## Main Assembly

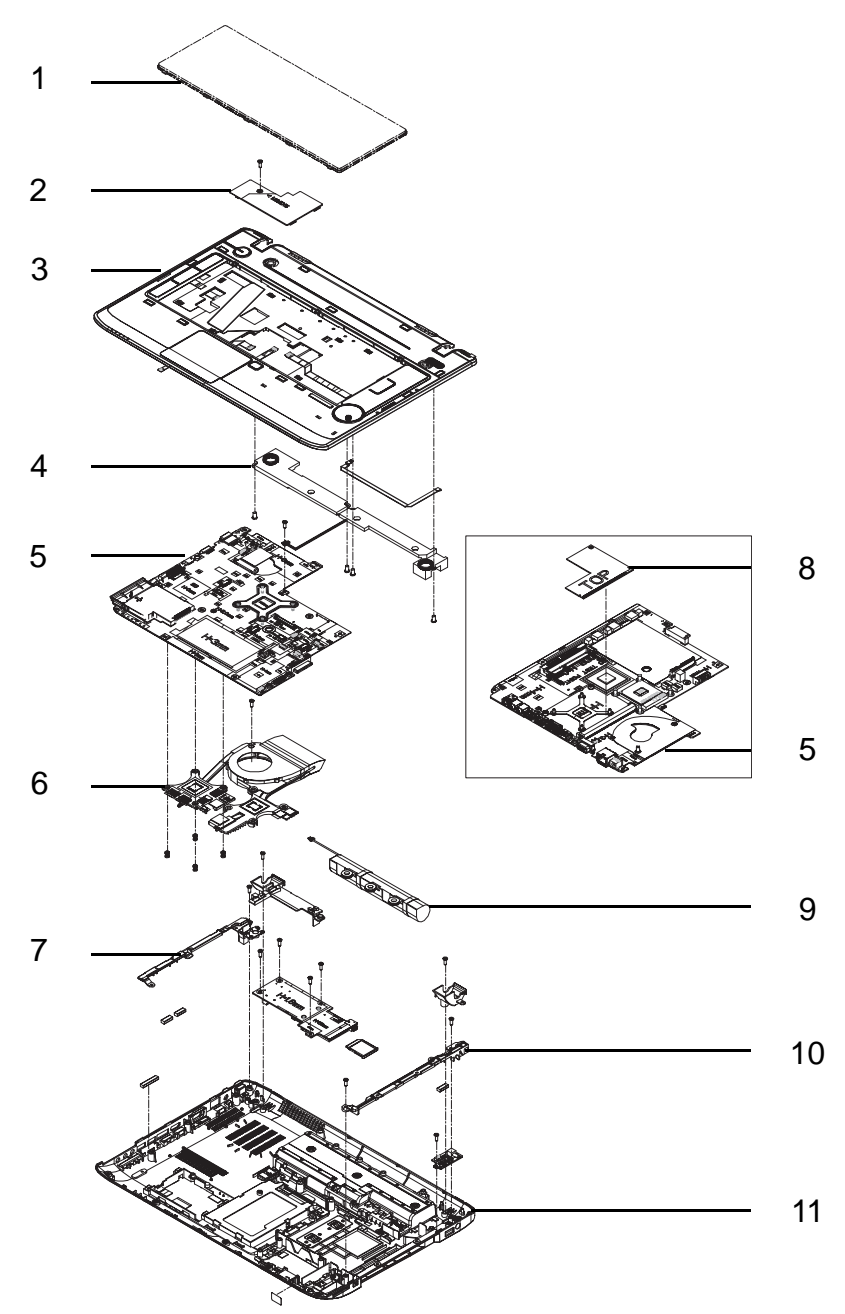

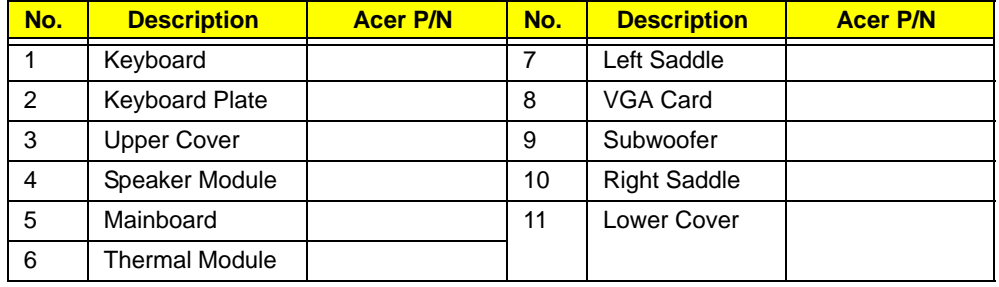

### Base Assembly

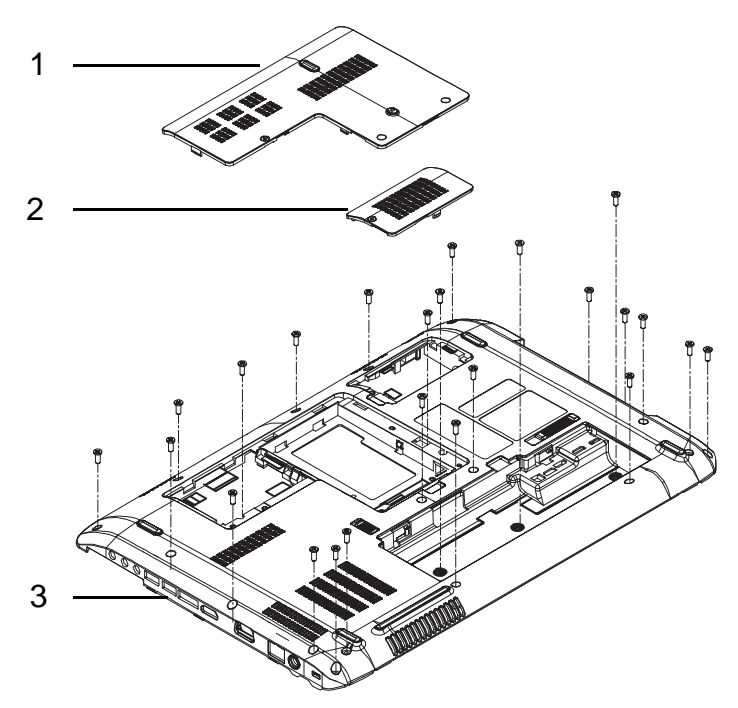

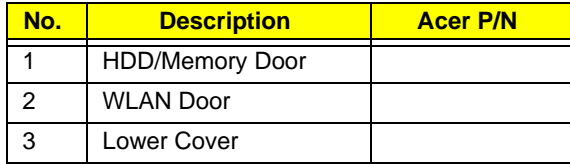

### Aspire 5935 Series FRU List

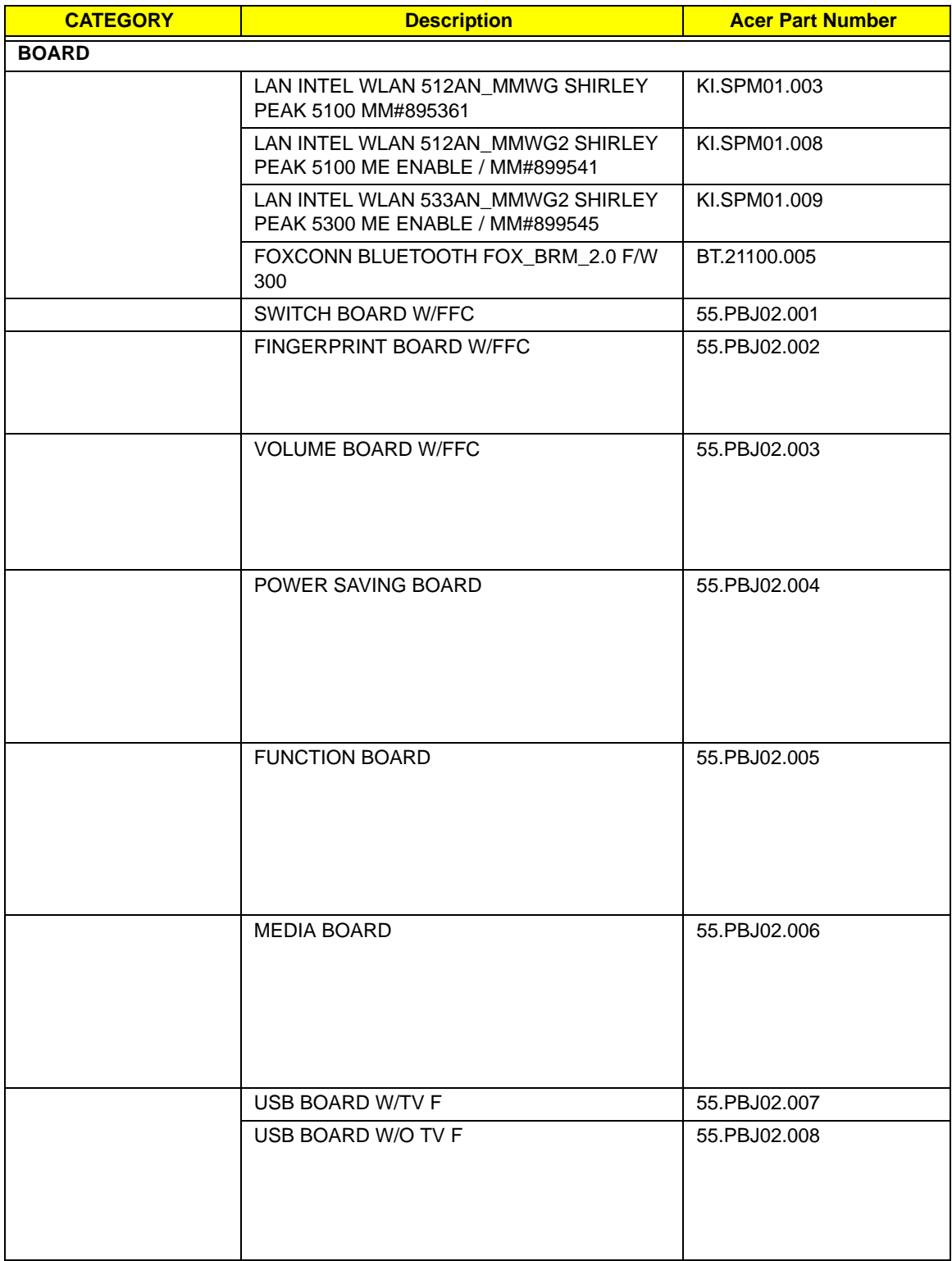

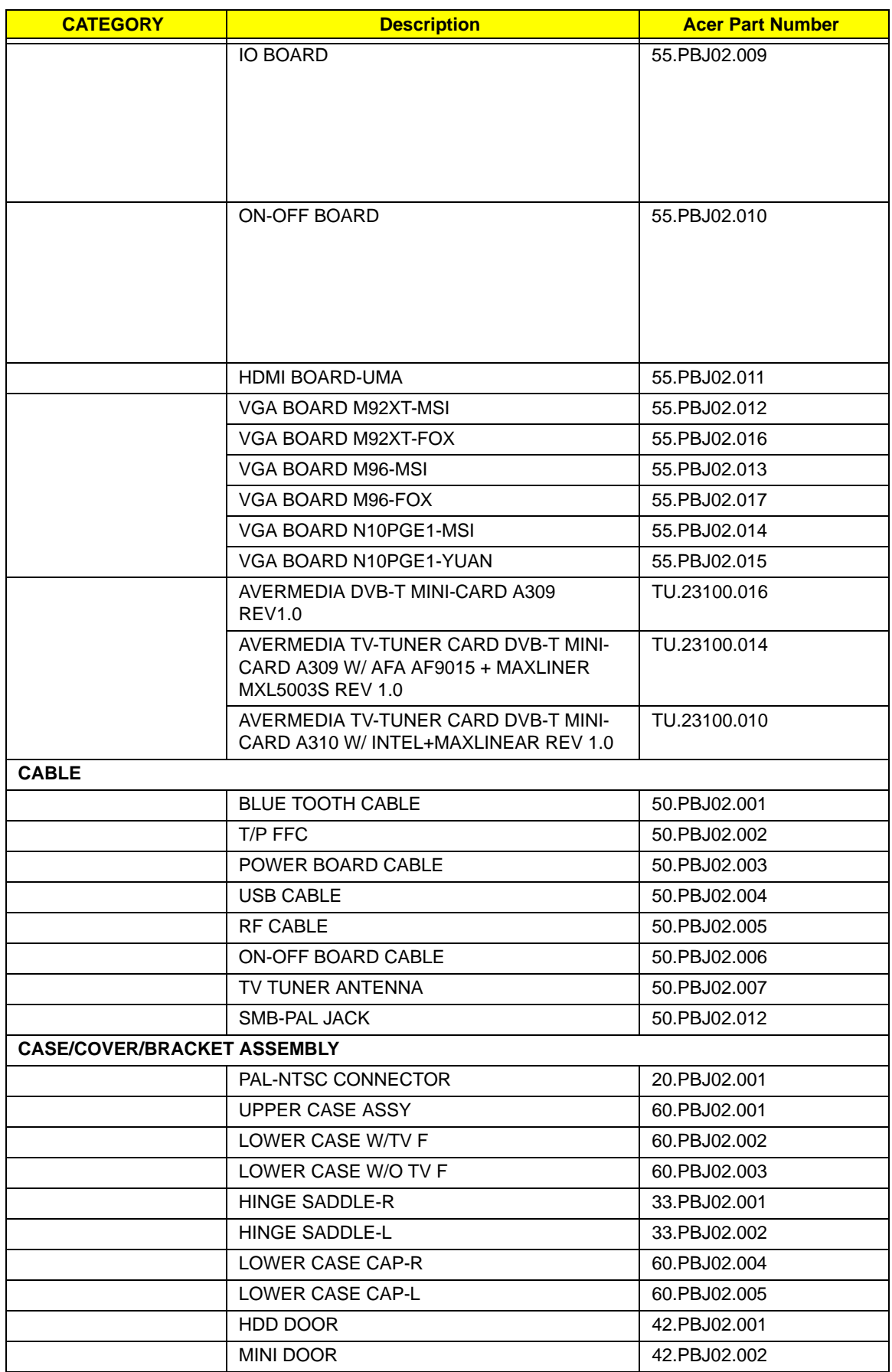

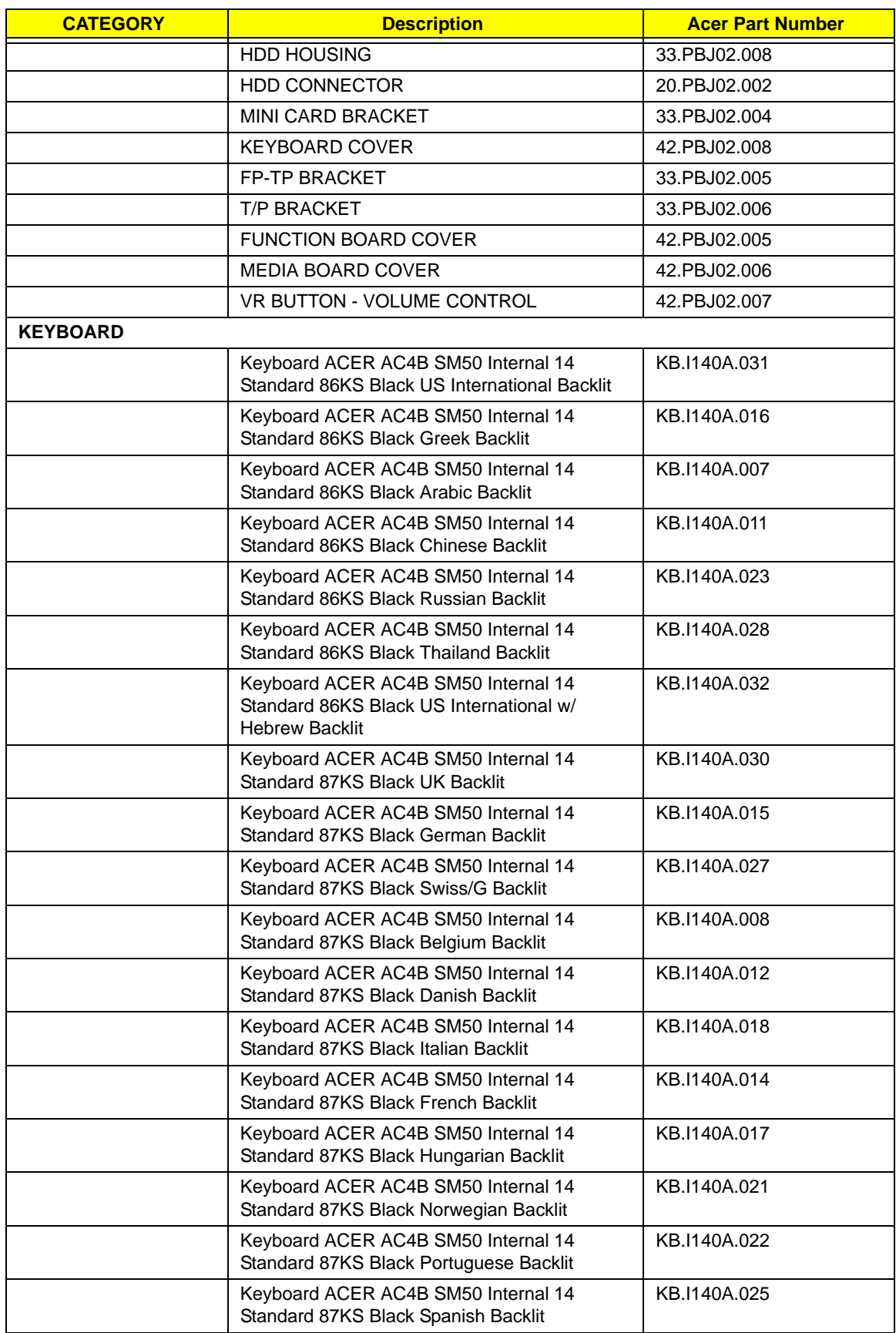

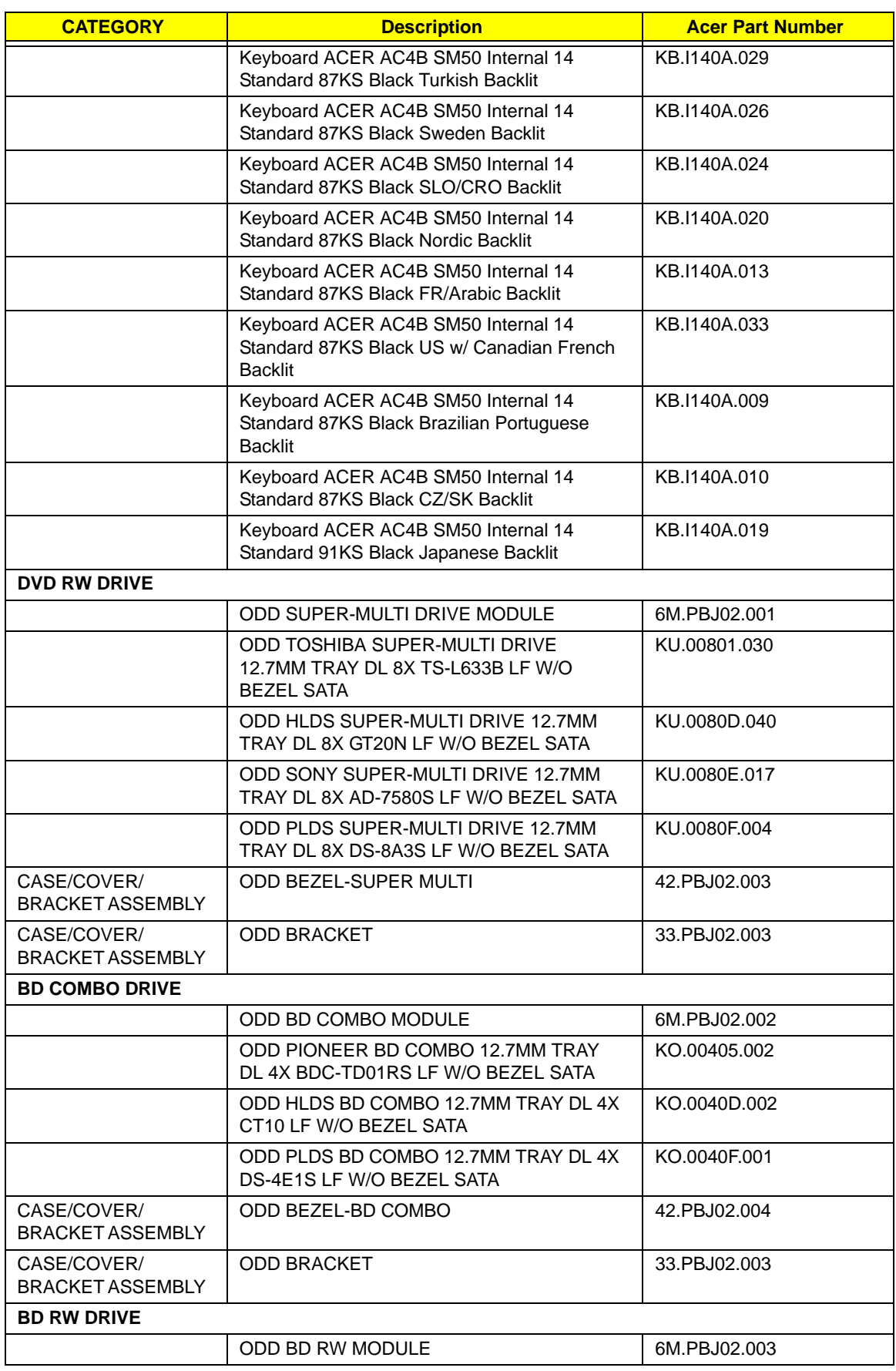

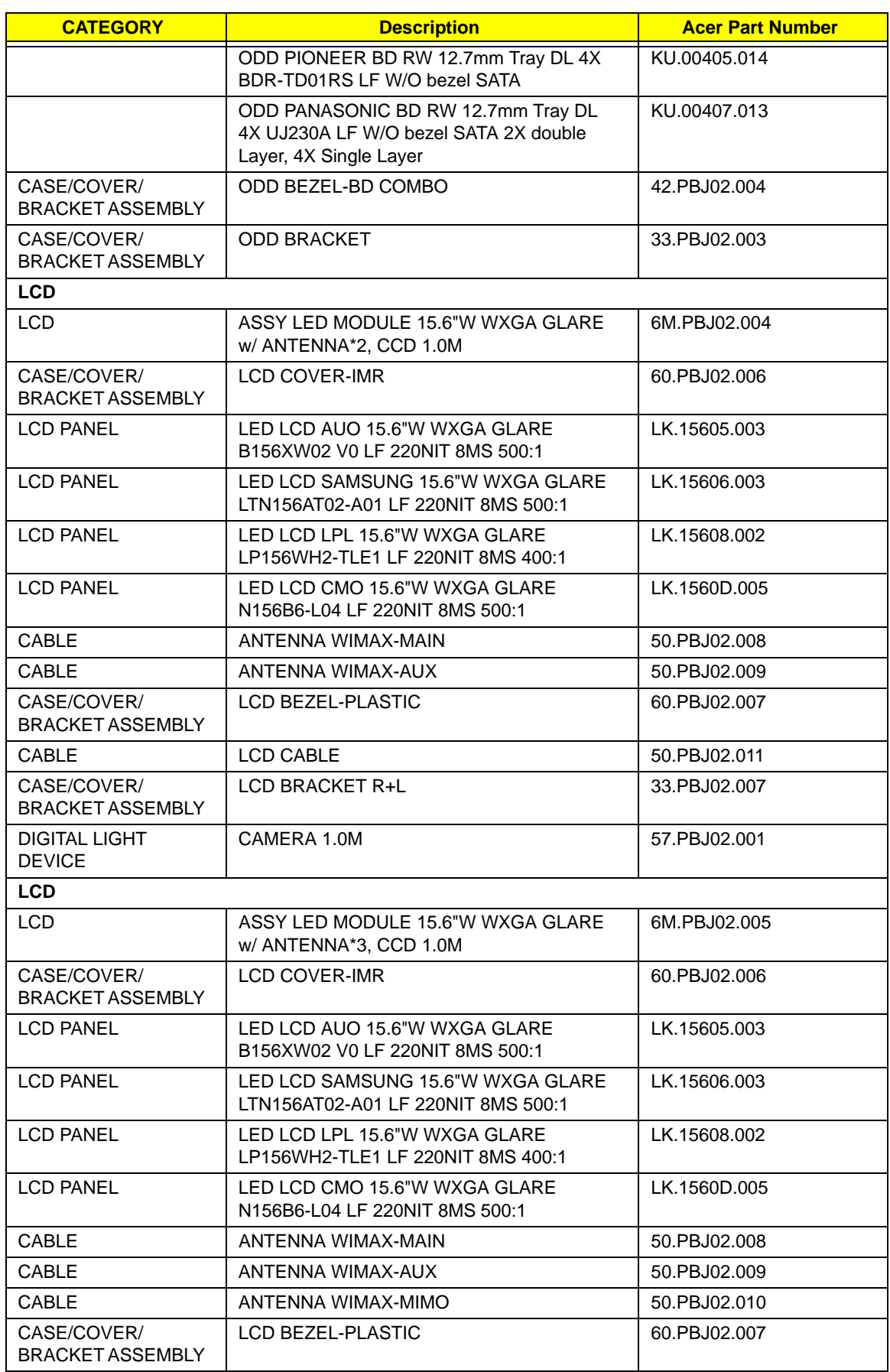
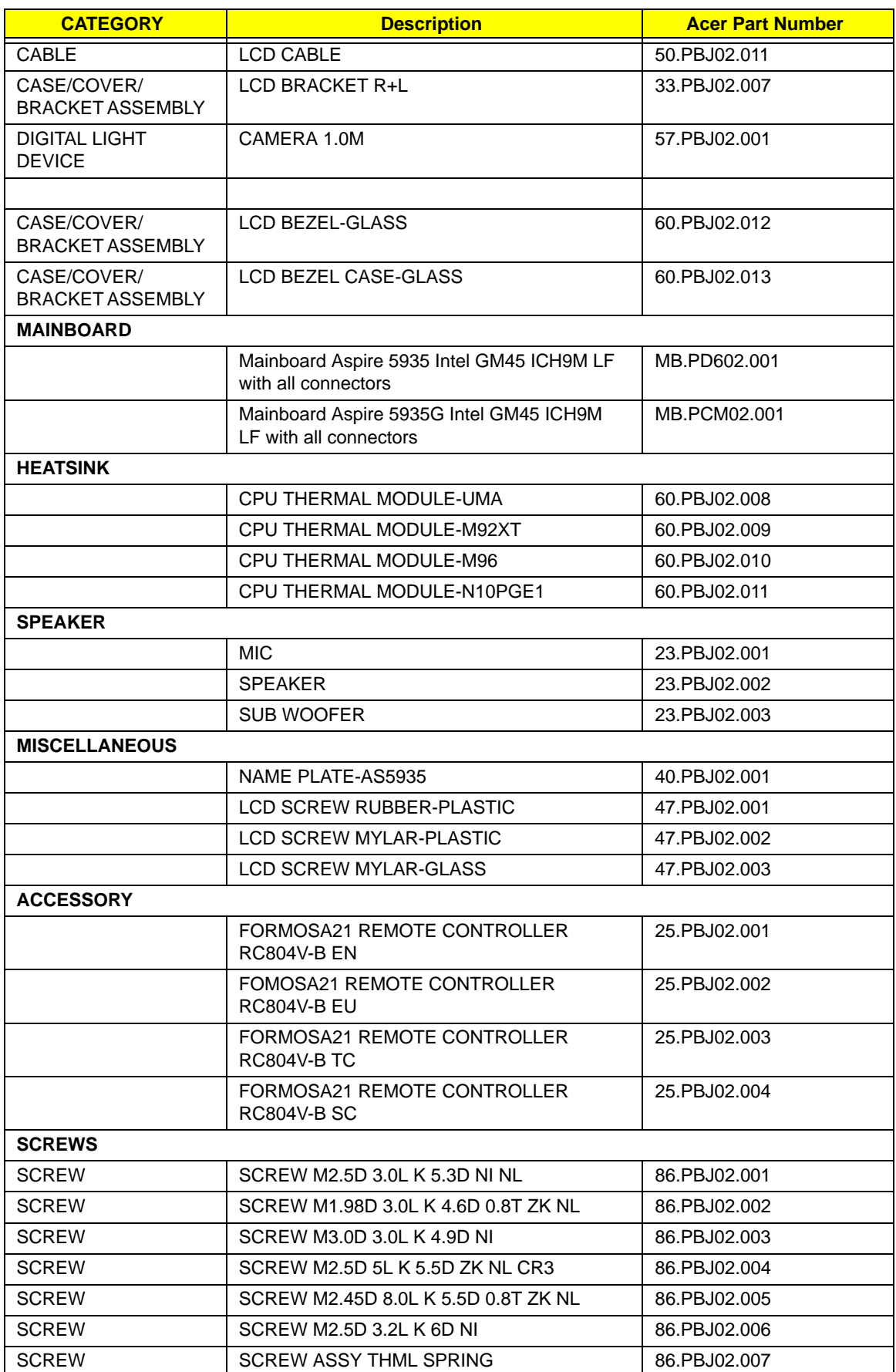

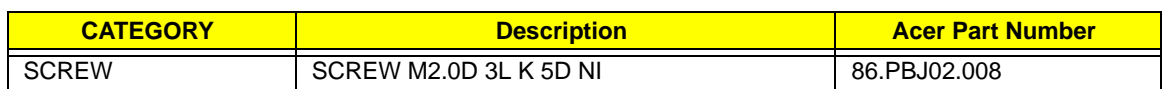

#### Screw List

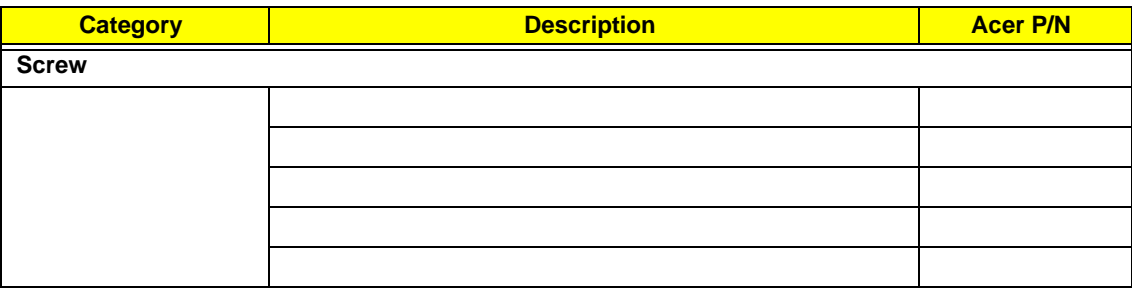

# Model Definition and Configuration

### Aspire 5935 Series

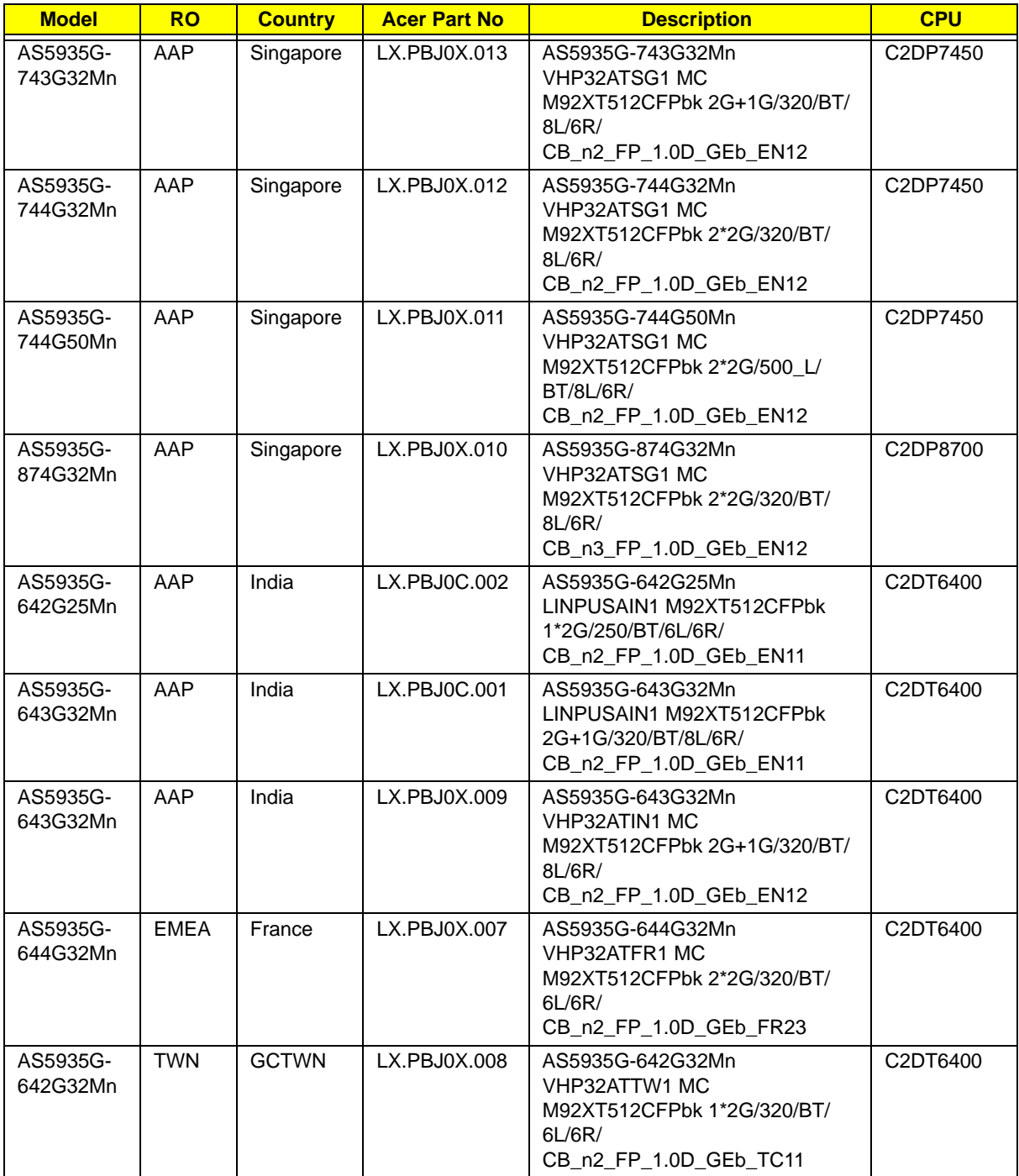

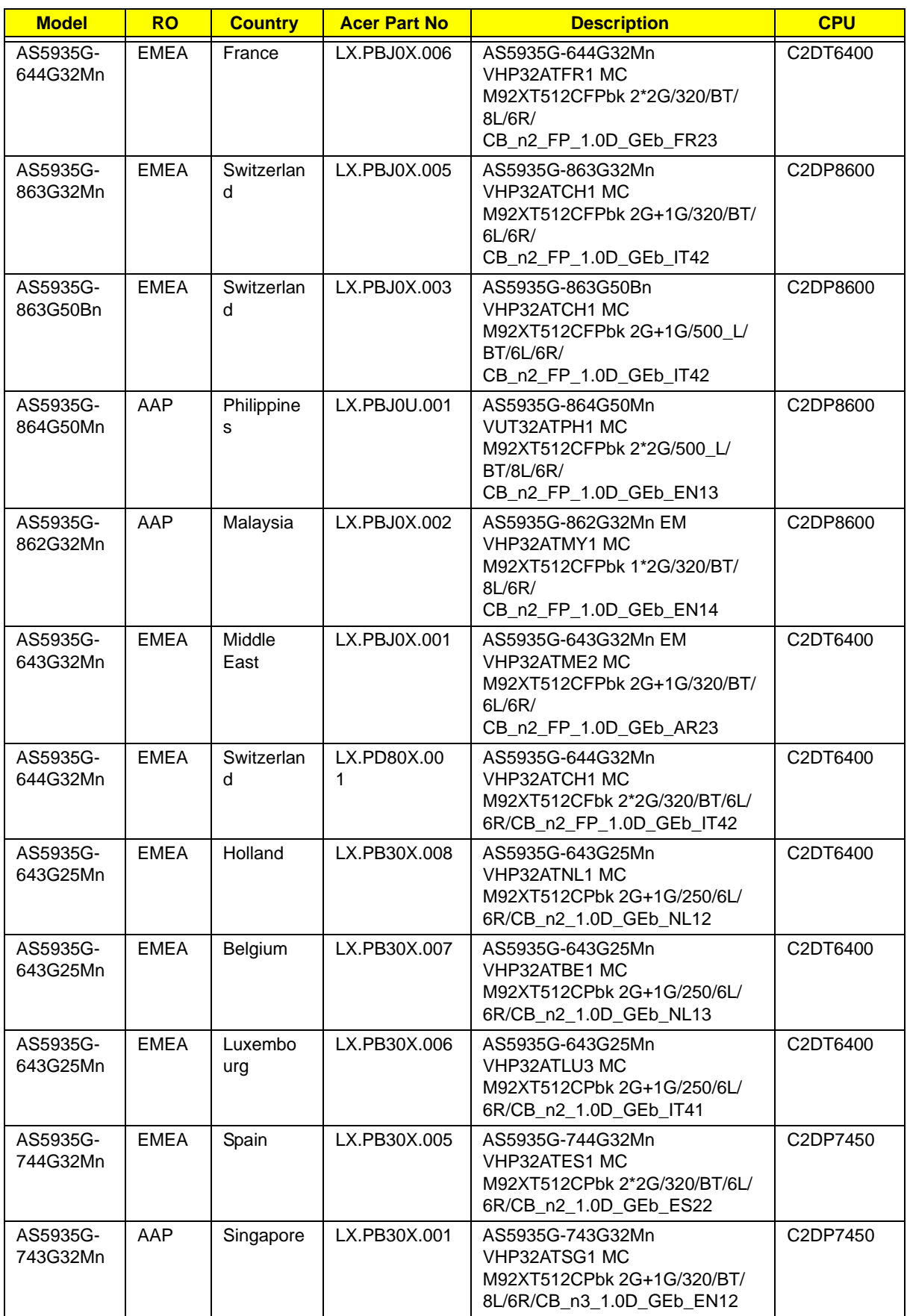

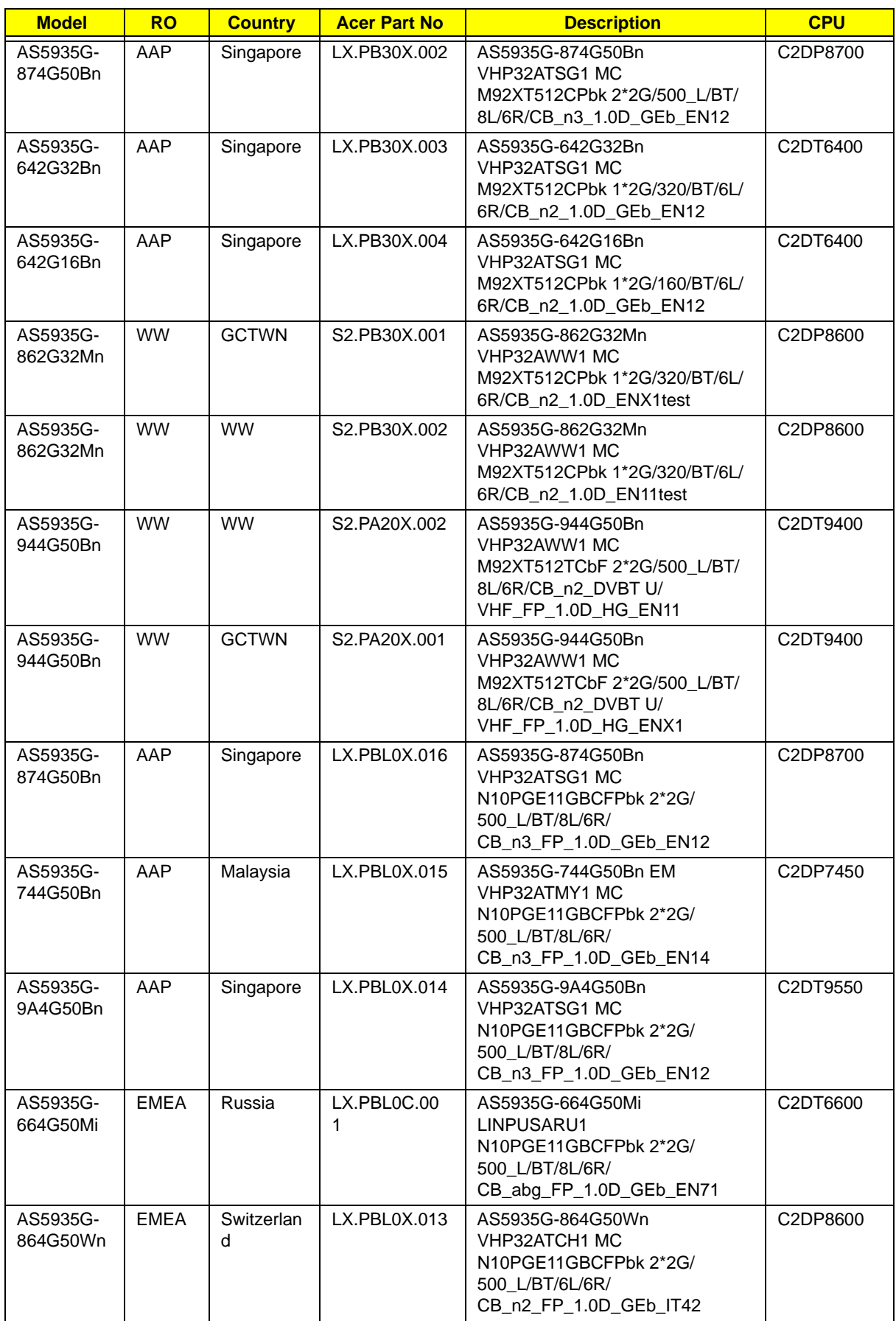

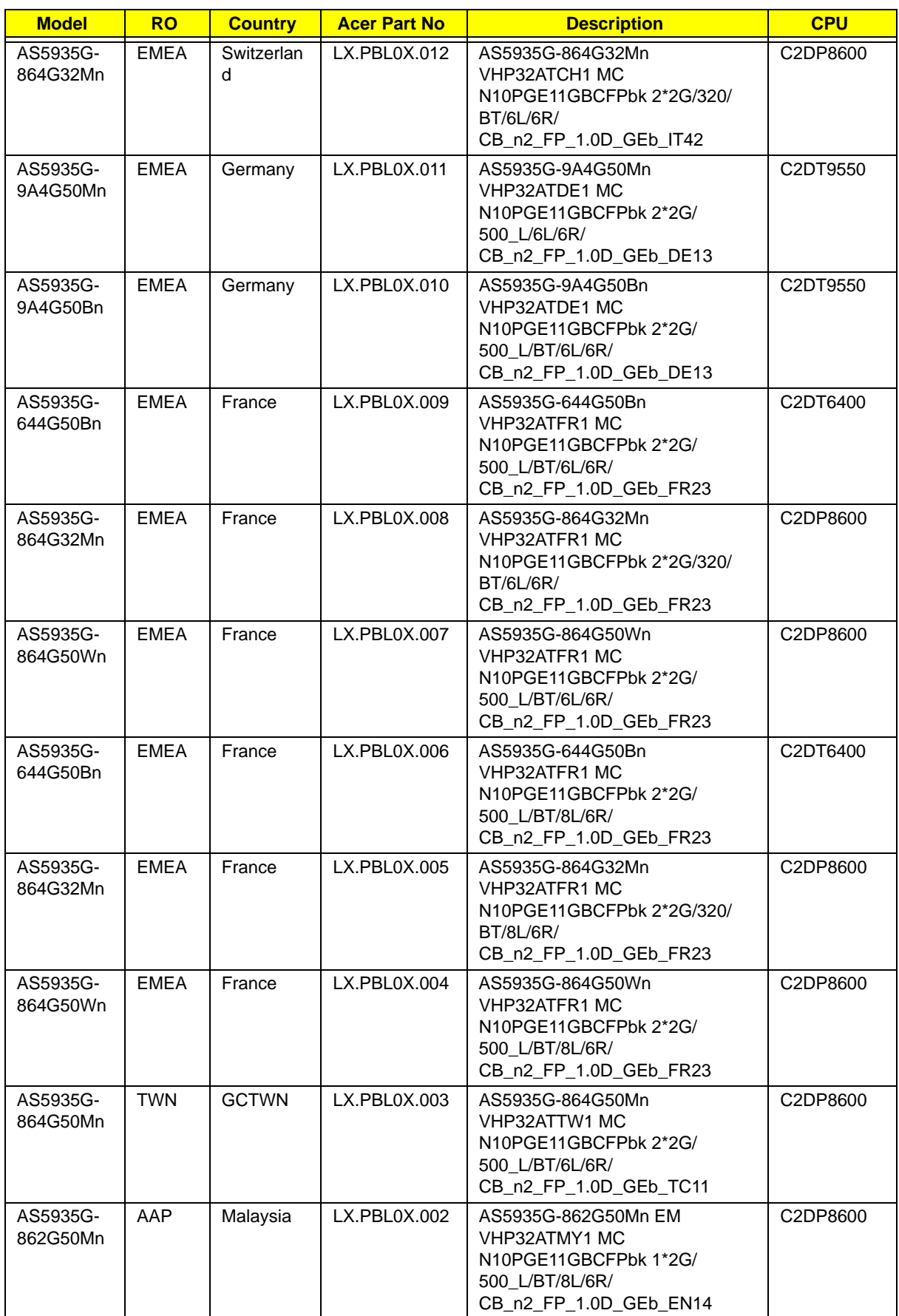

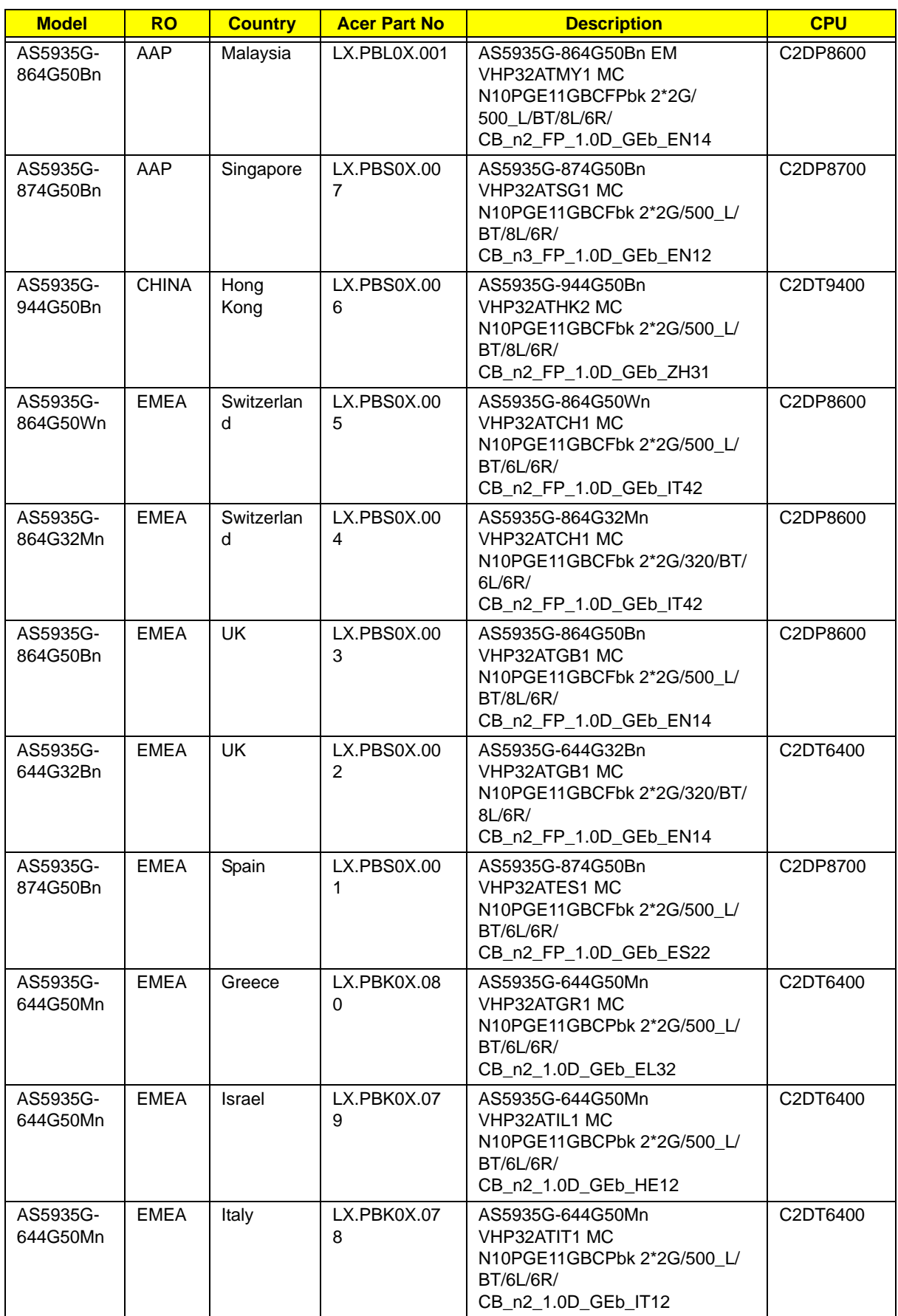

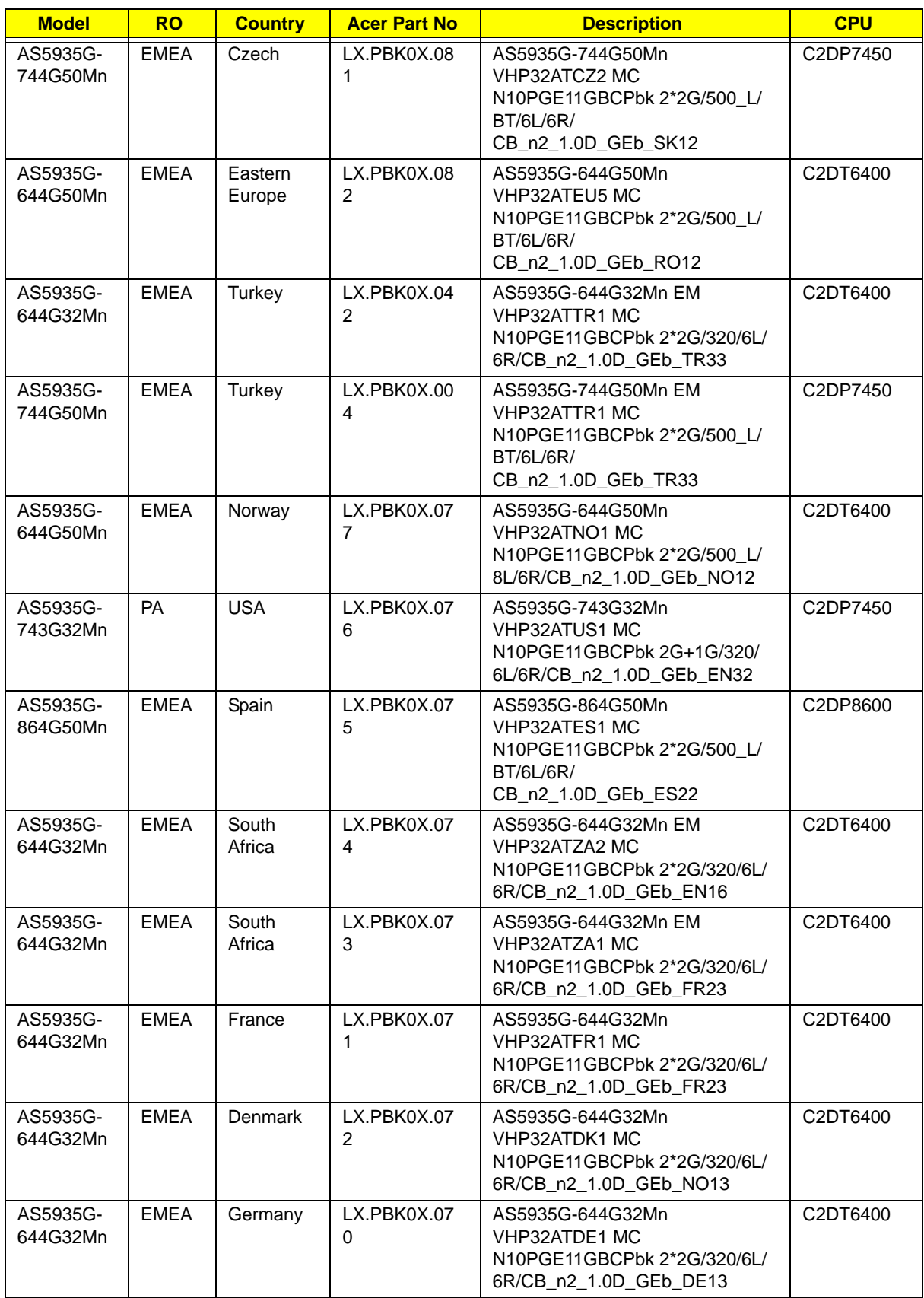

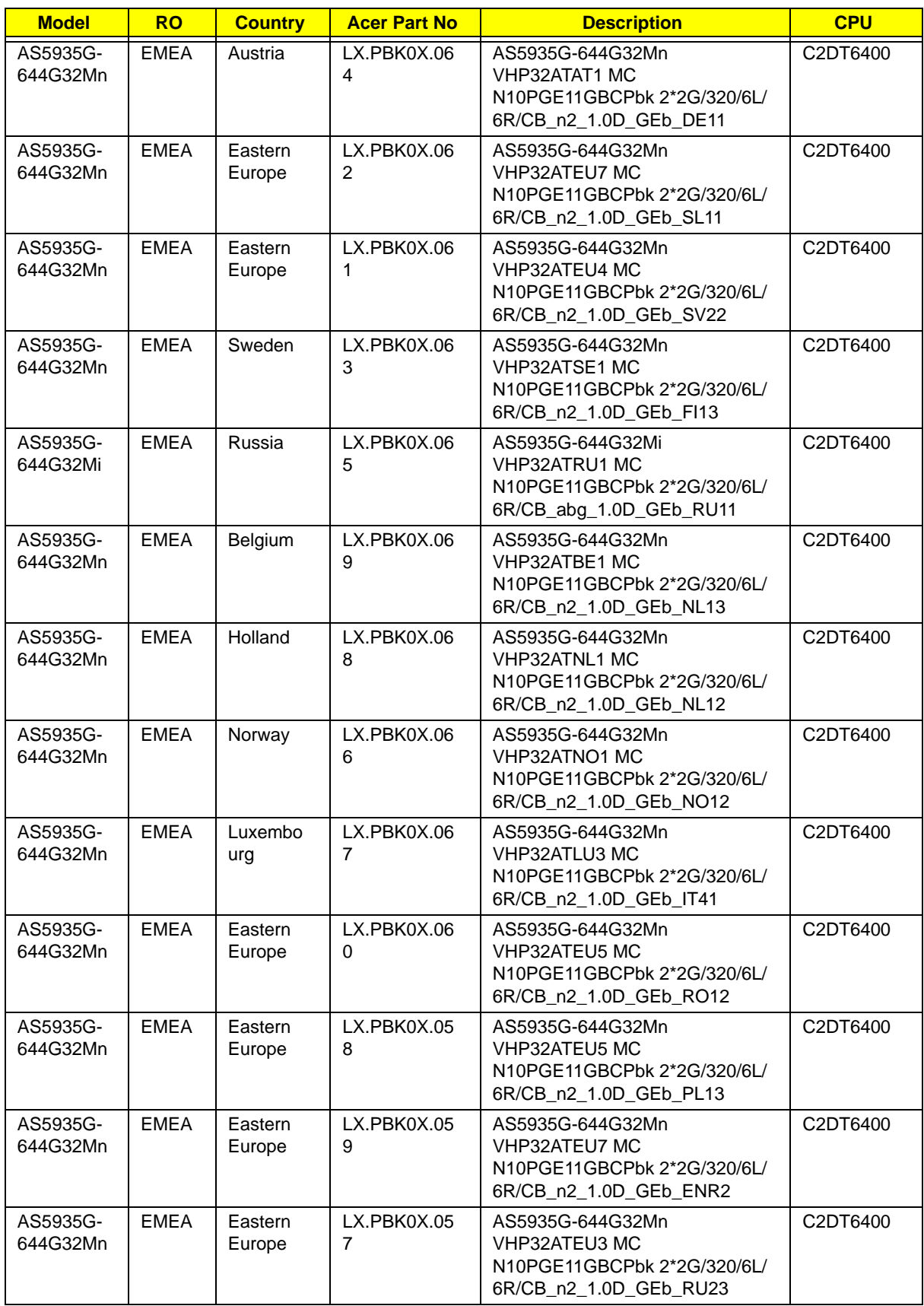

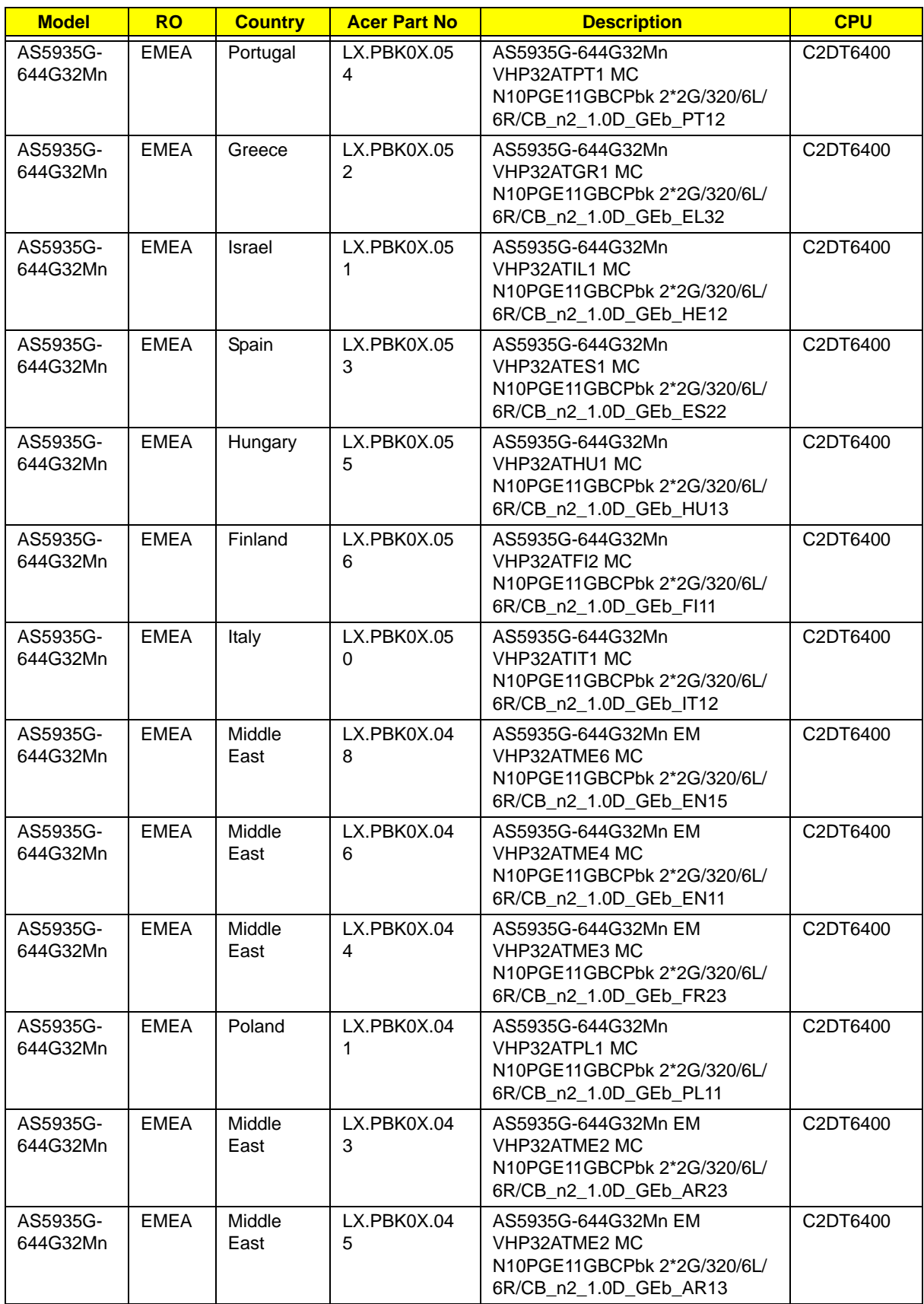

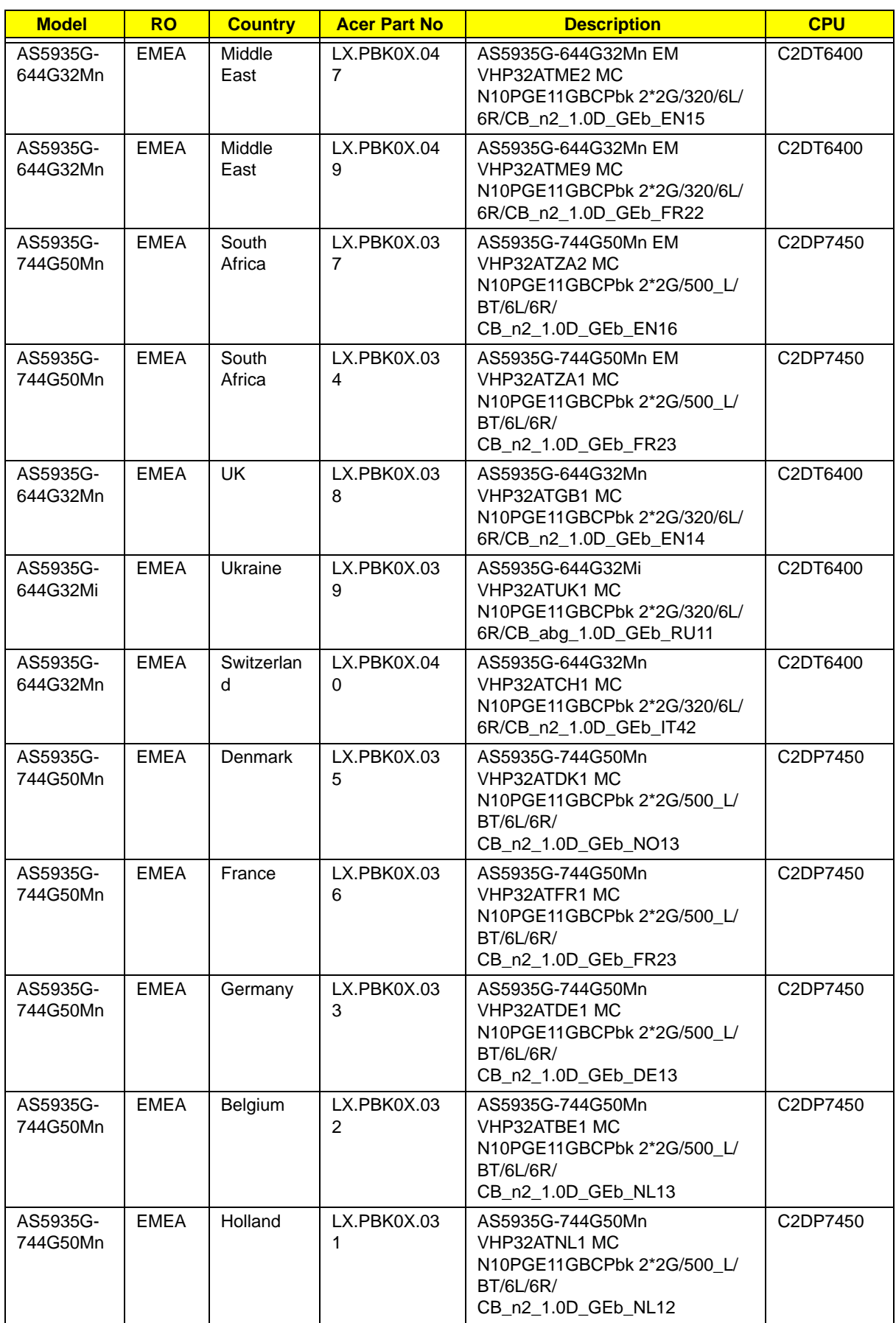

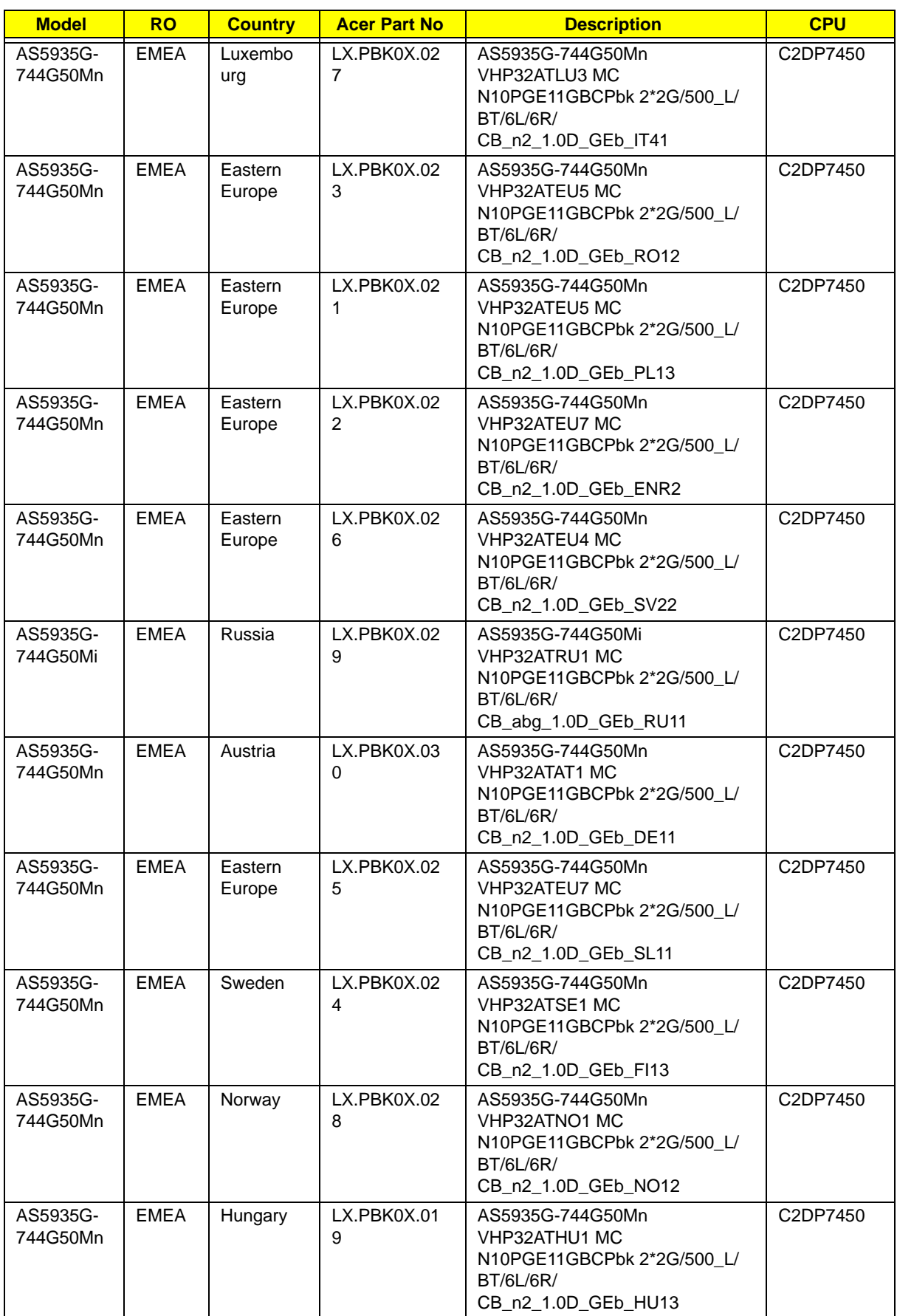

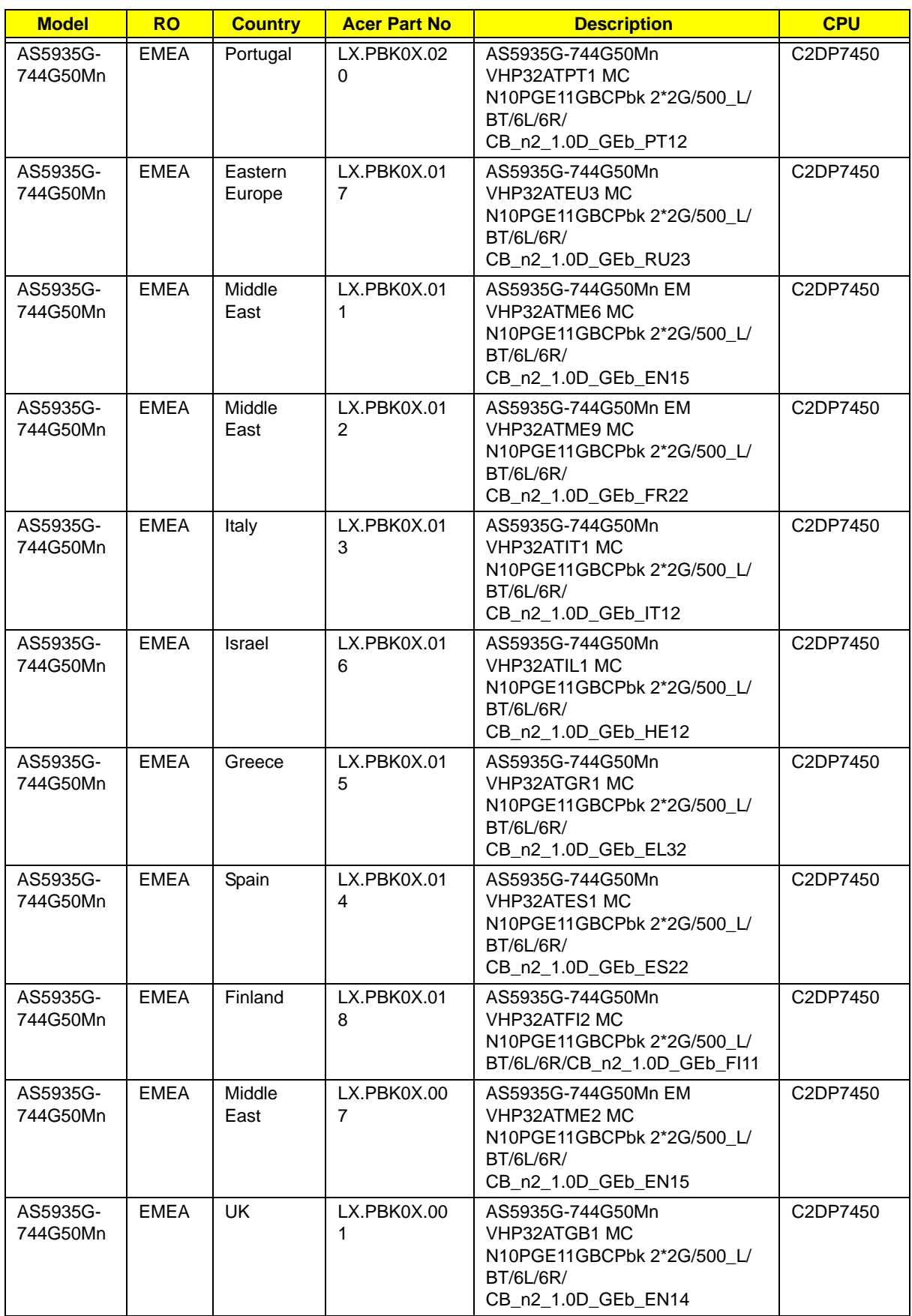

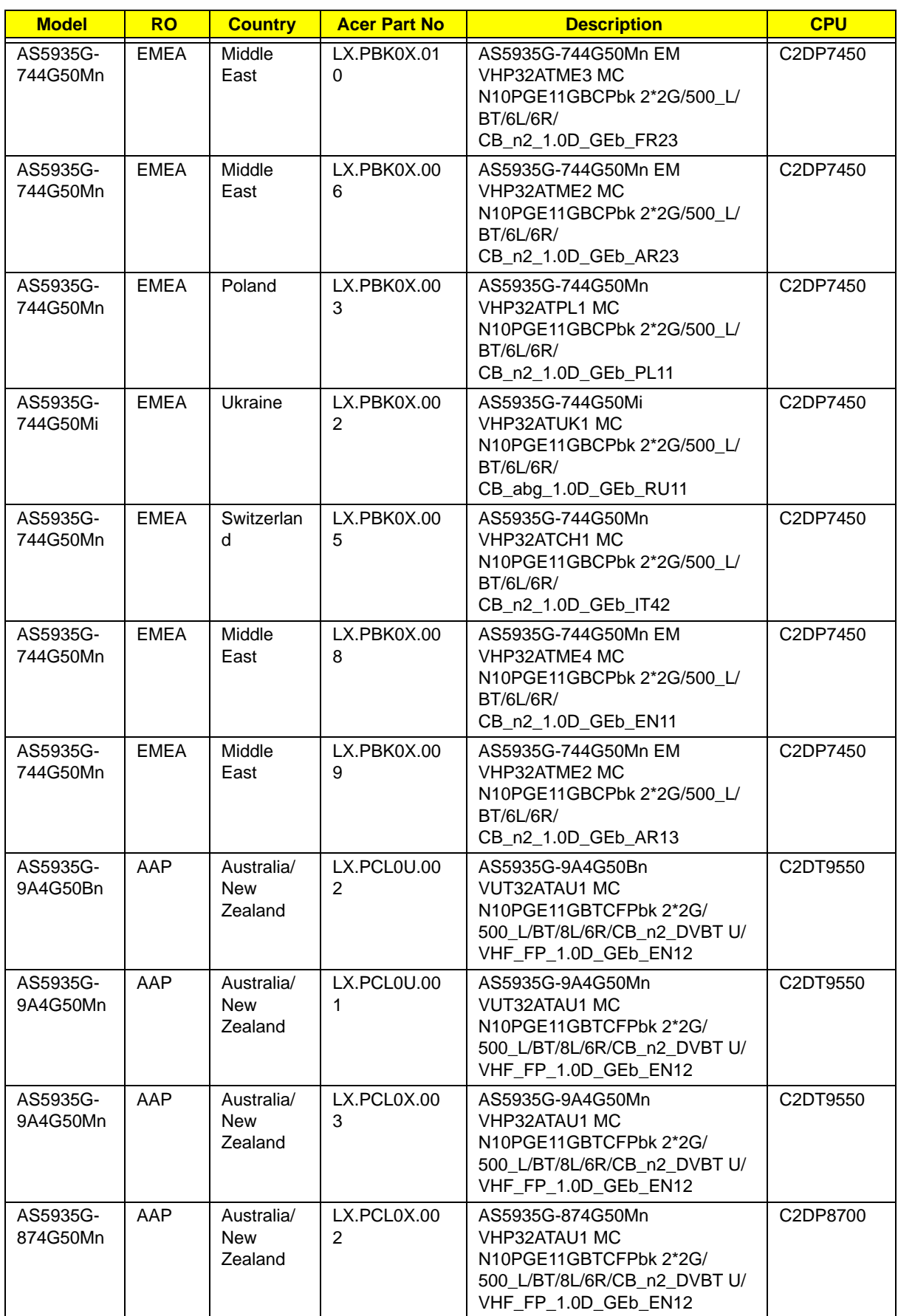

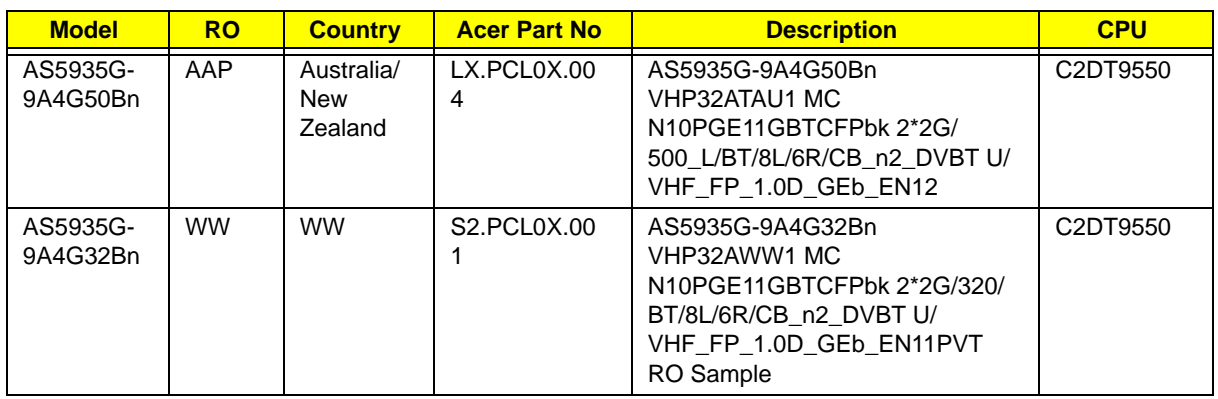

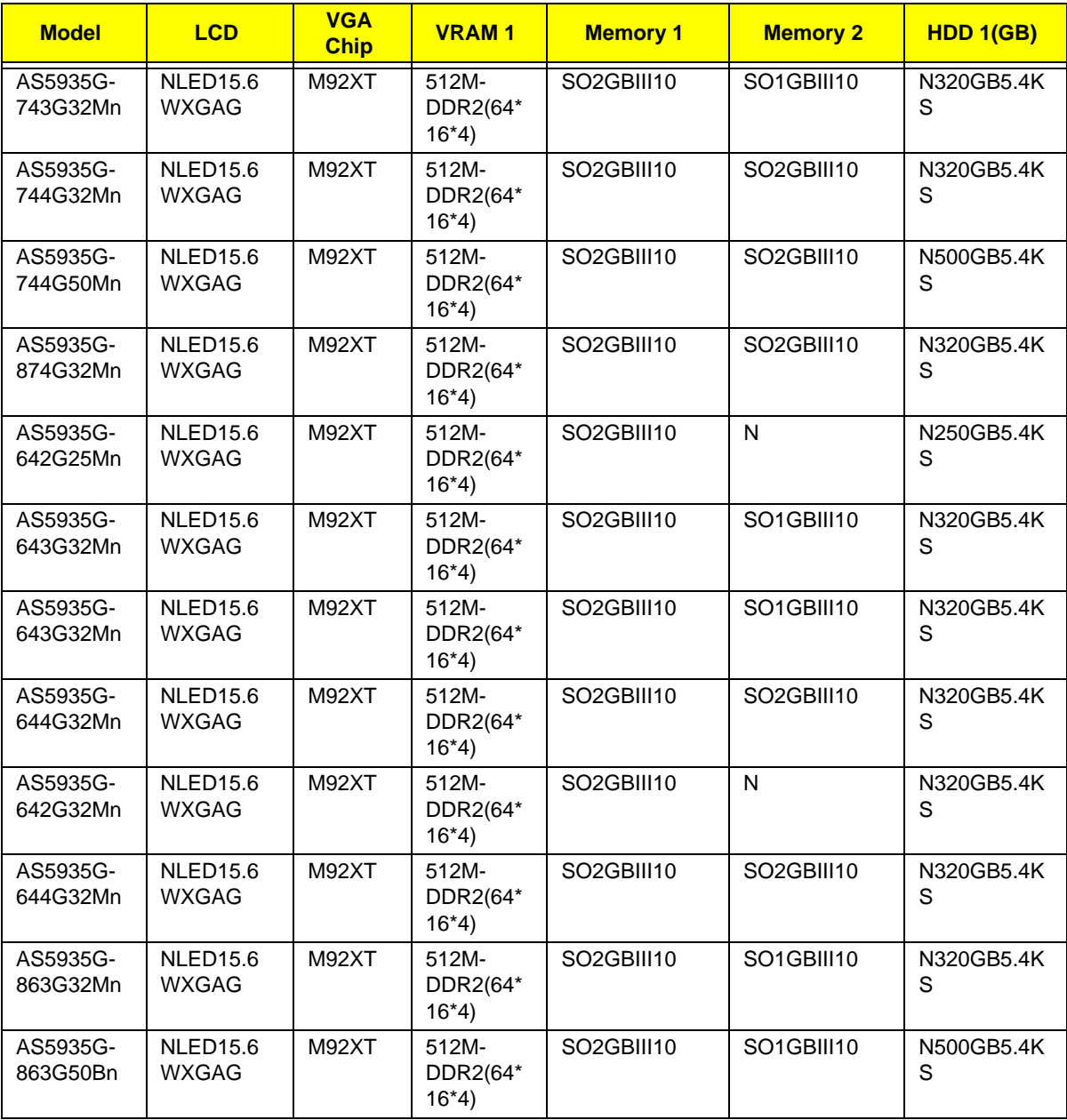

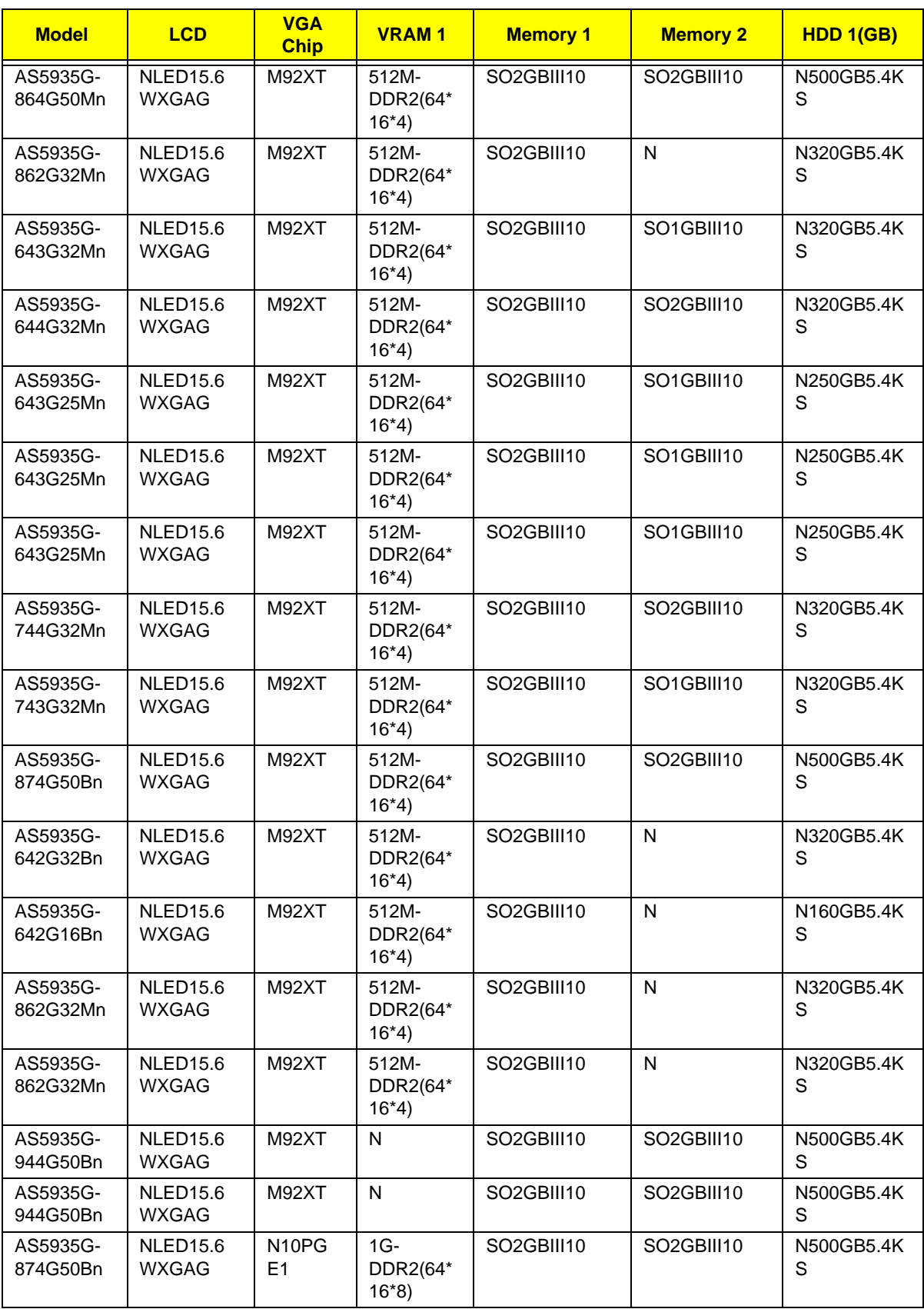

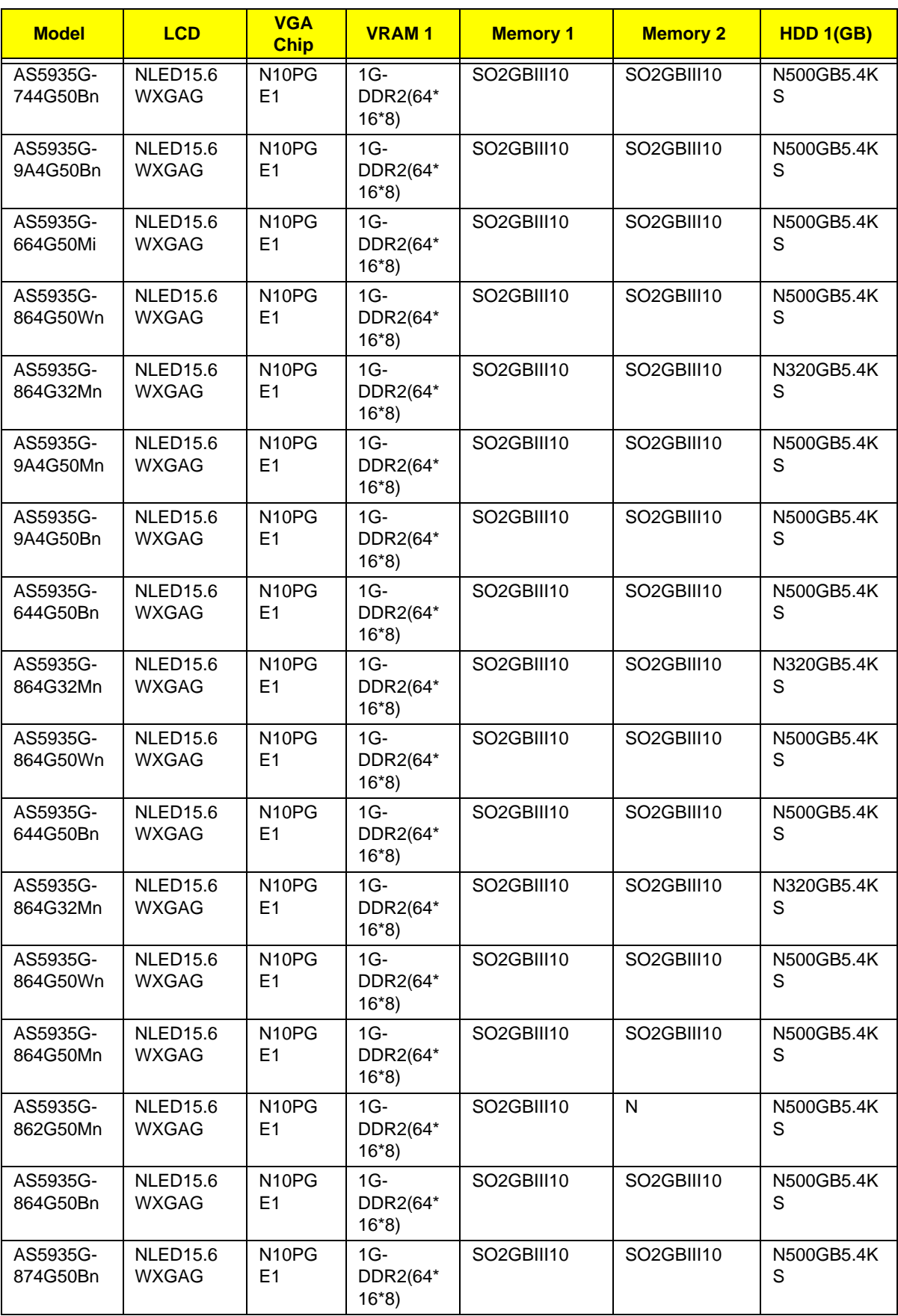

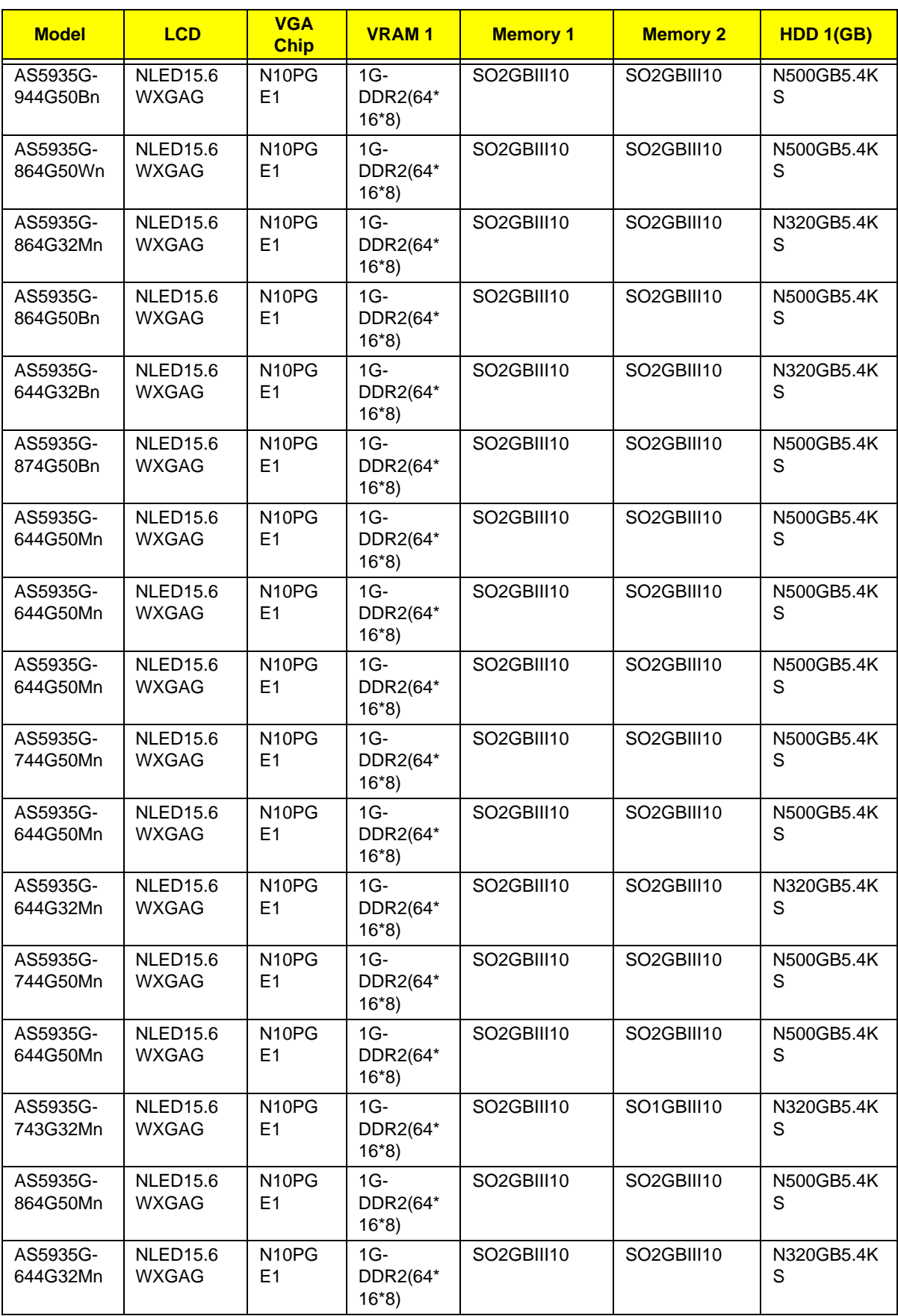

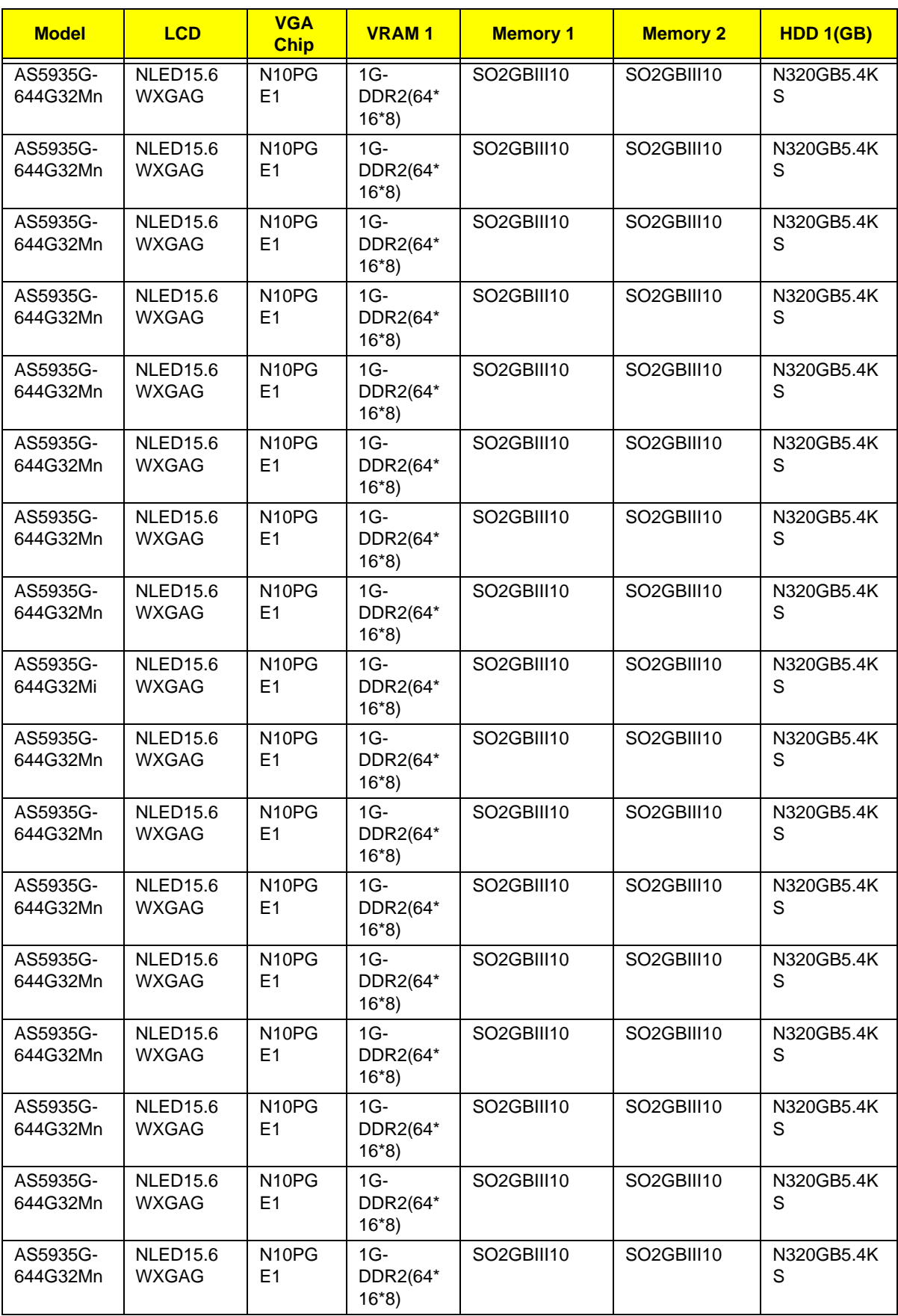

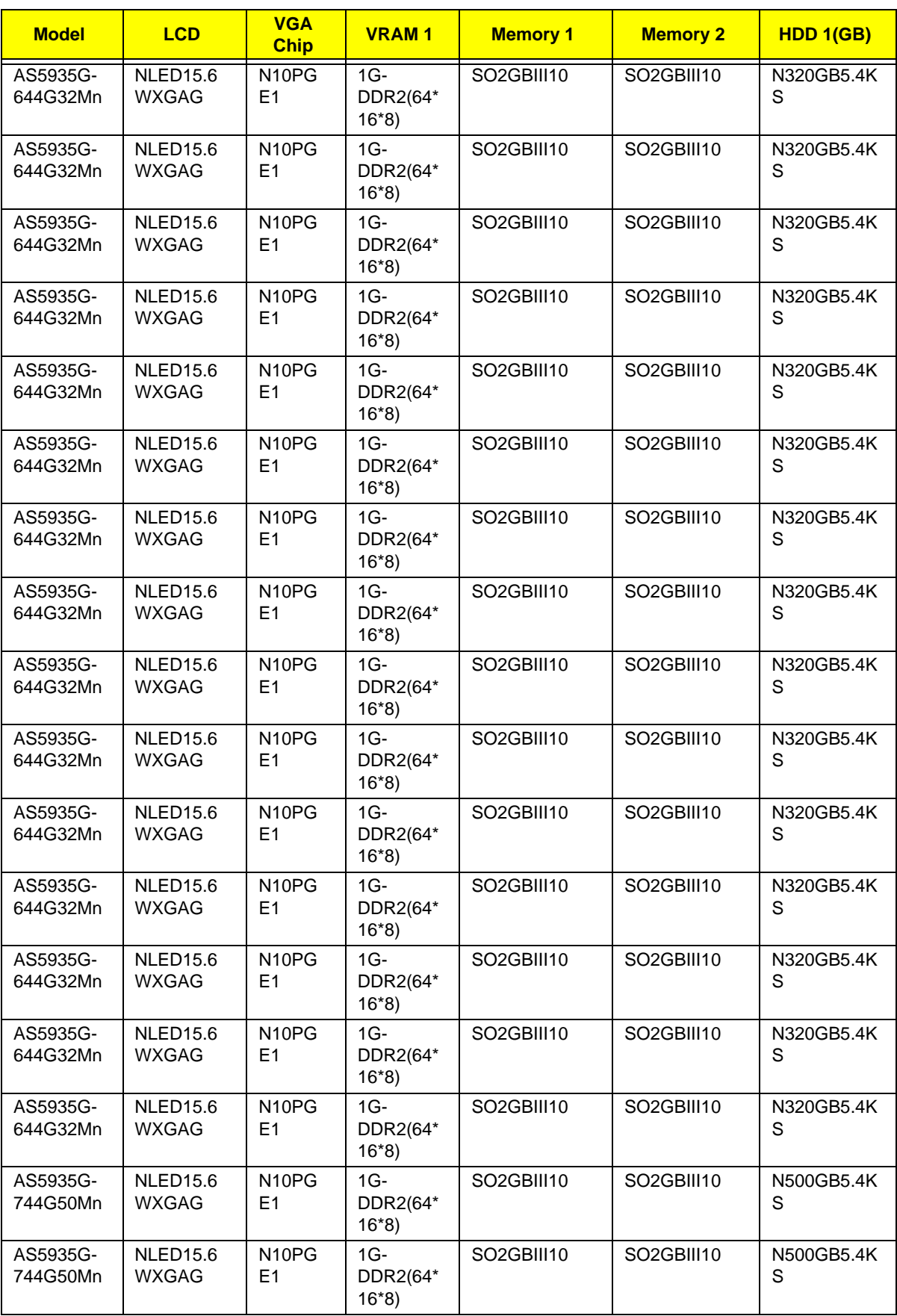

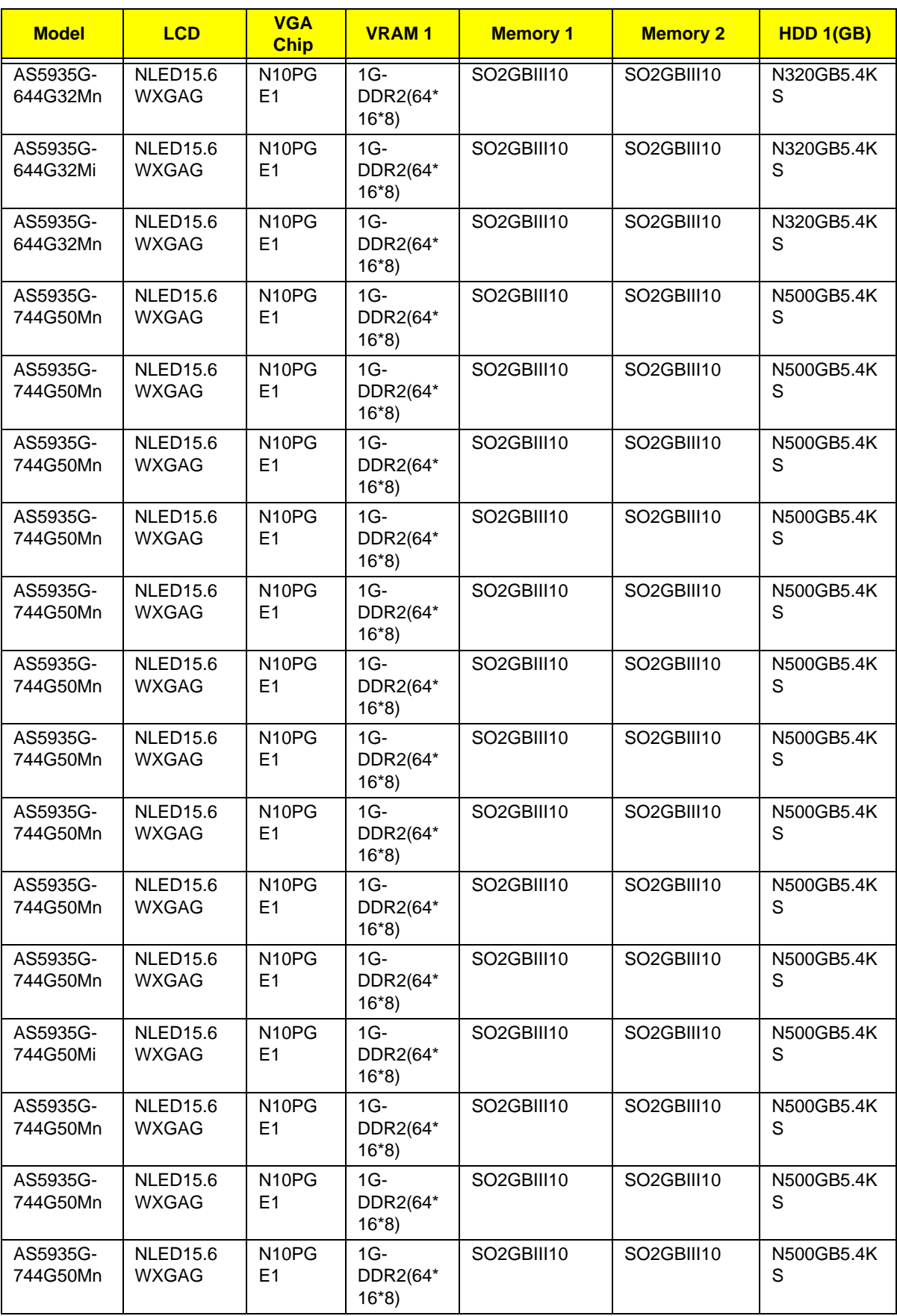

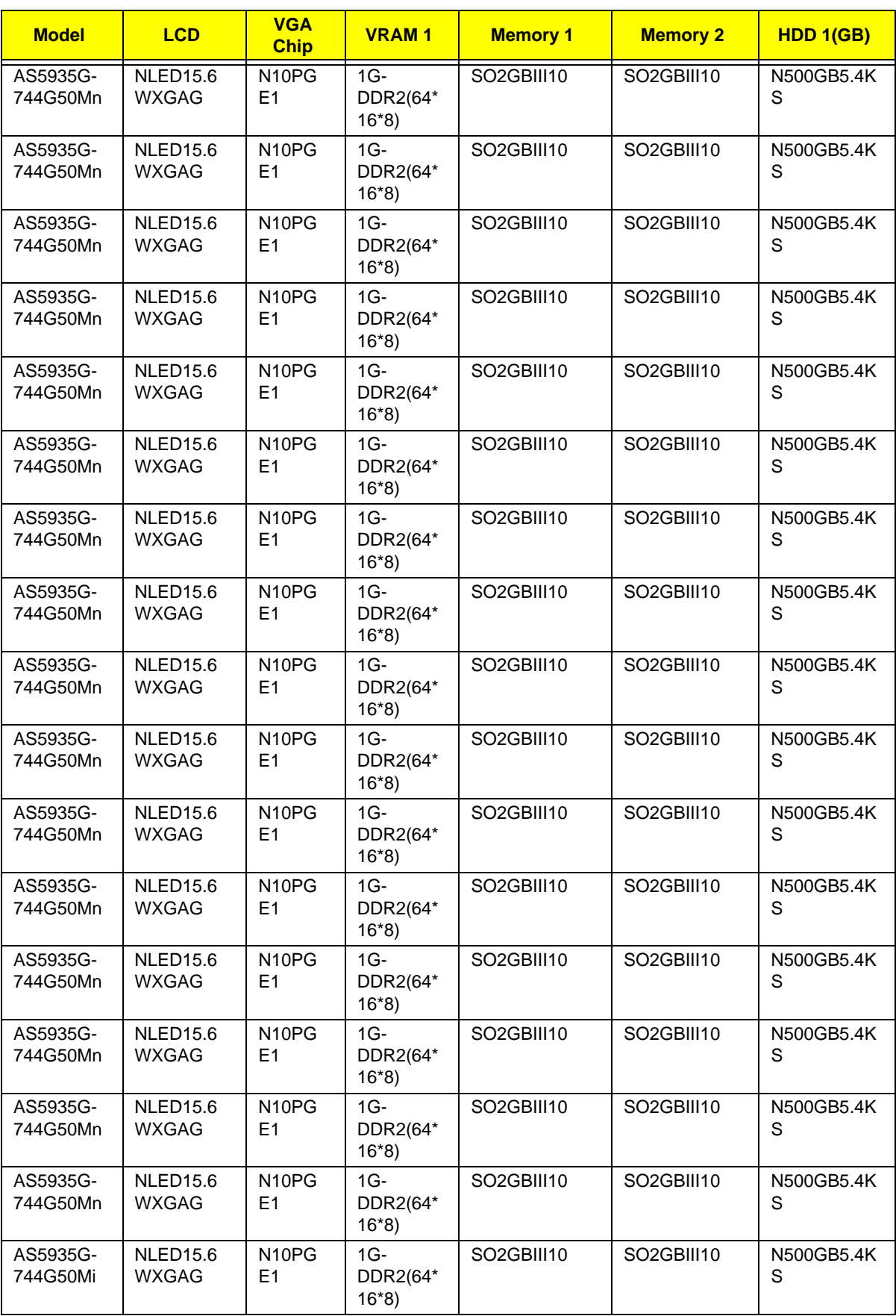

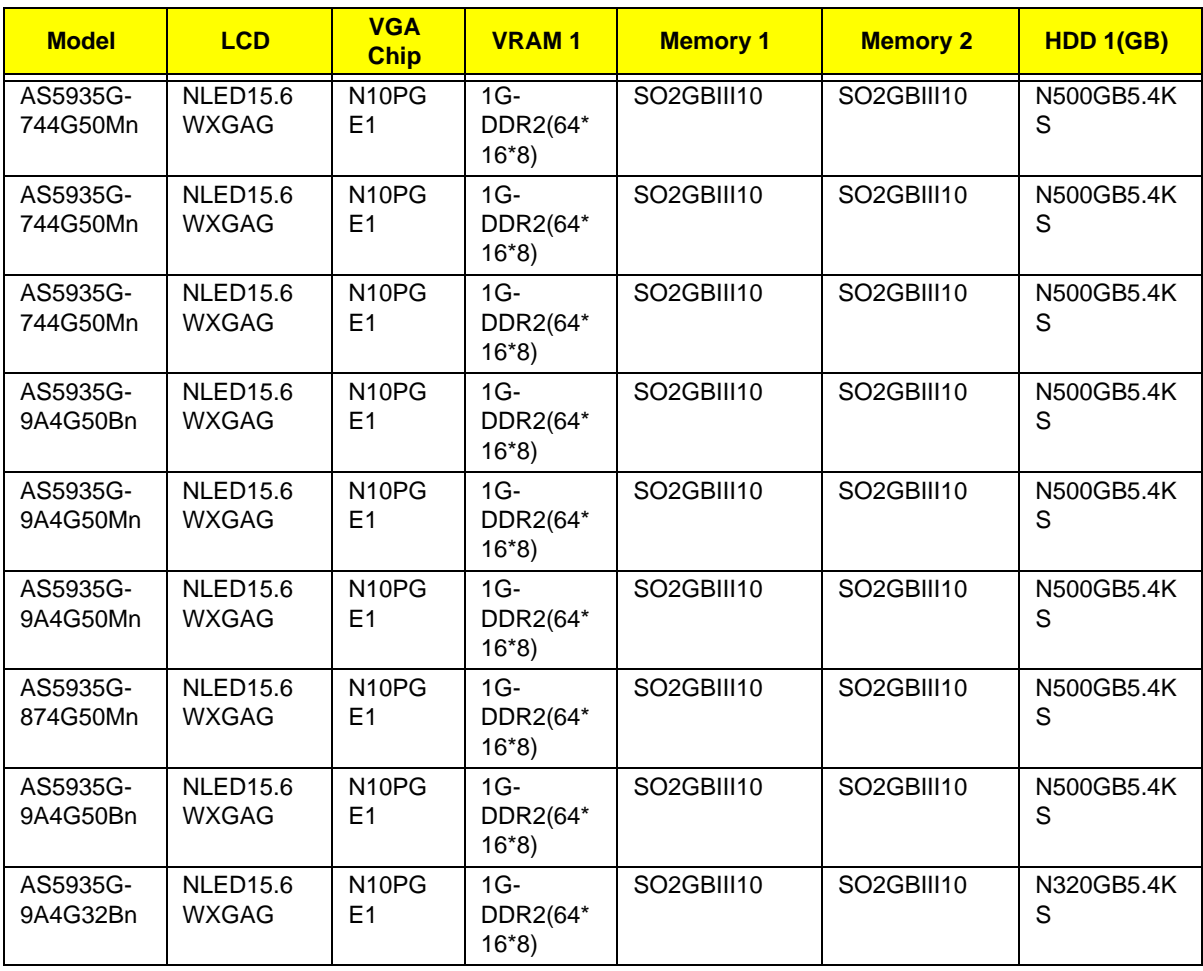

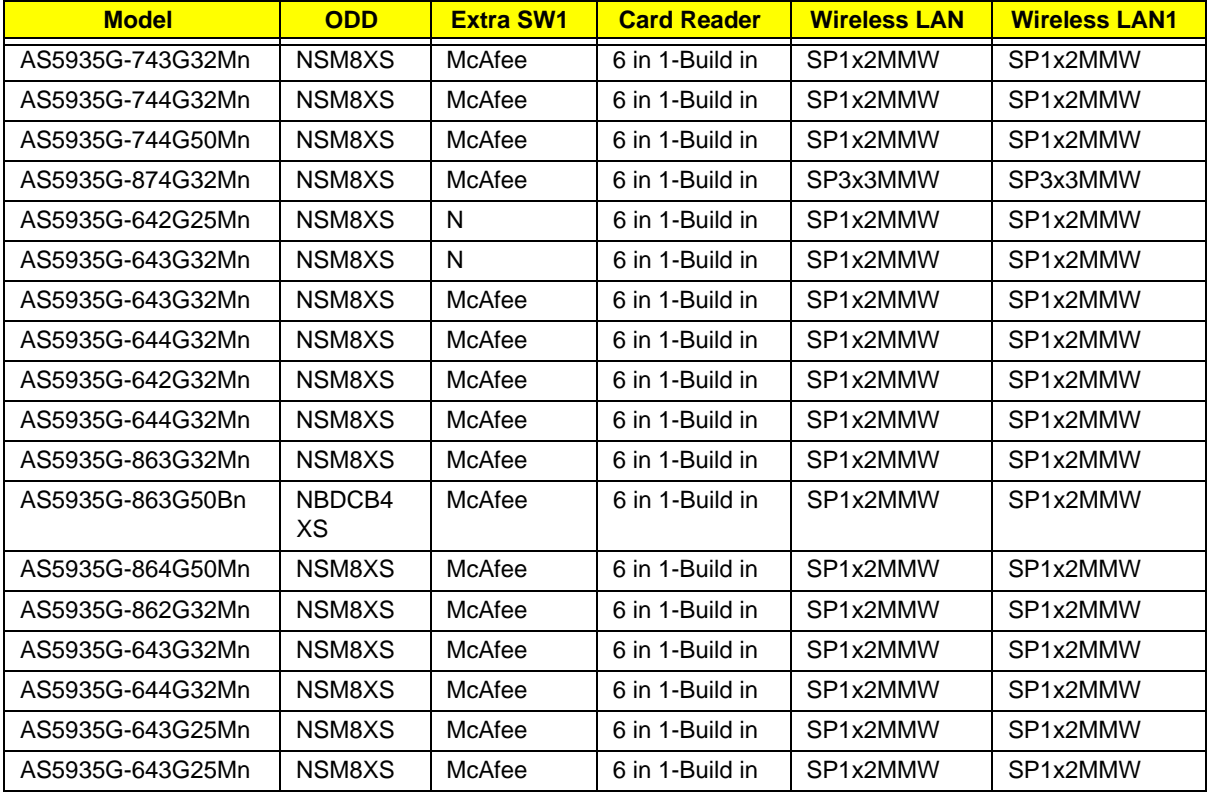

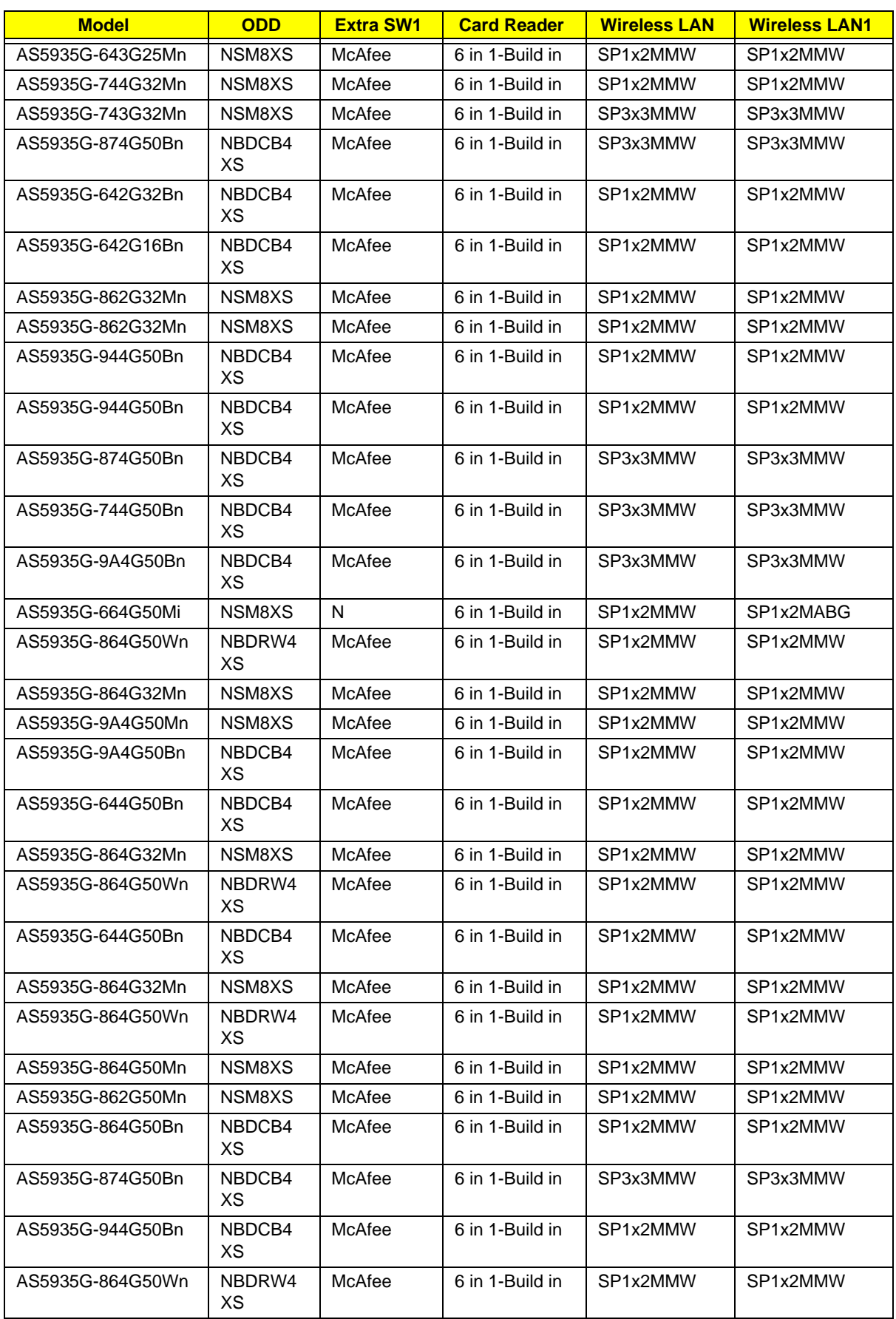

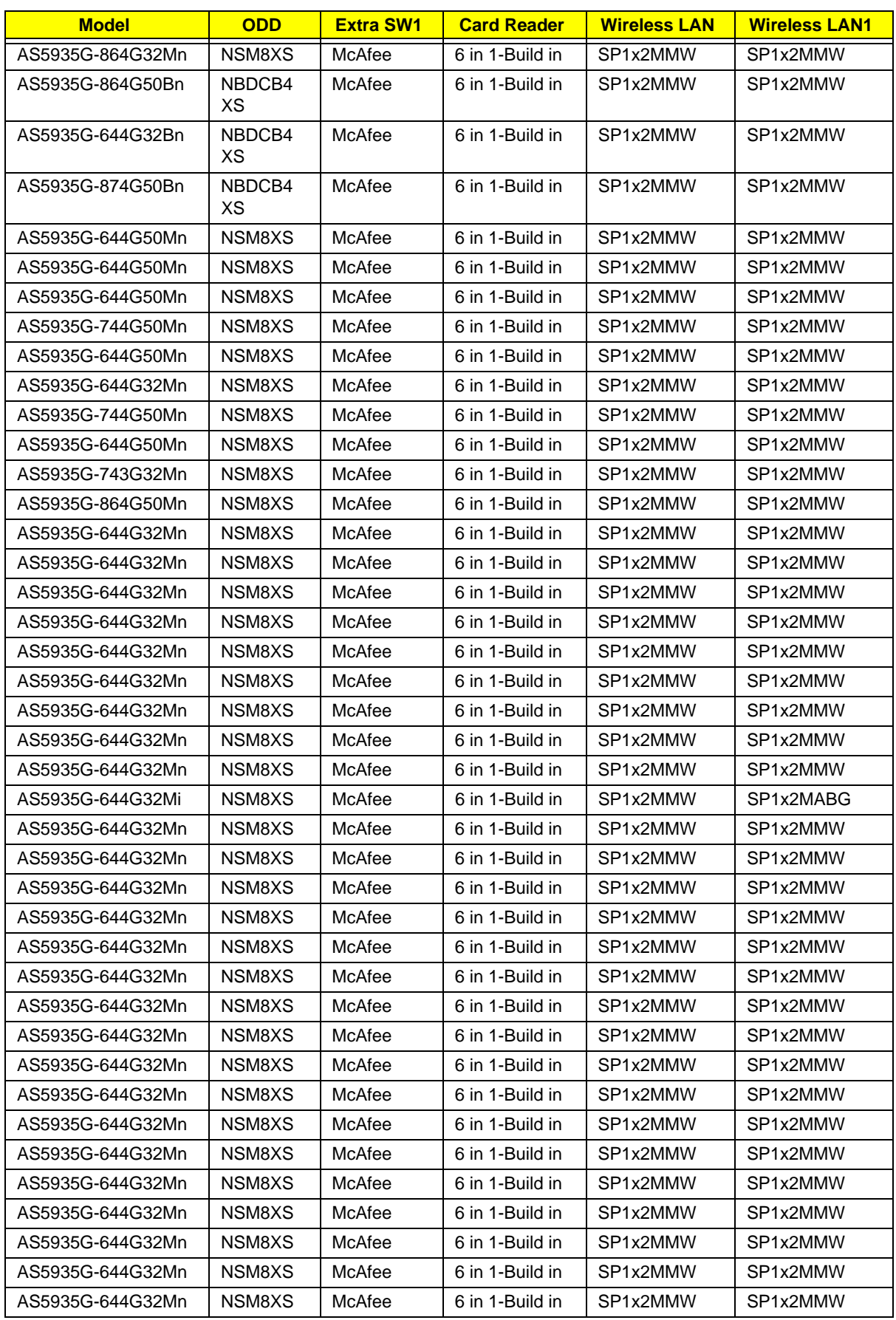

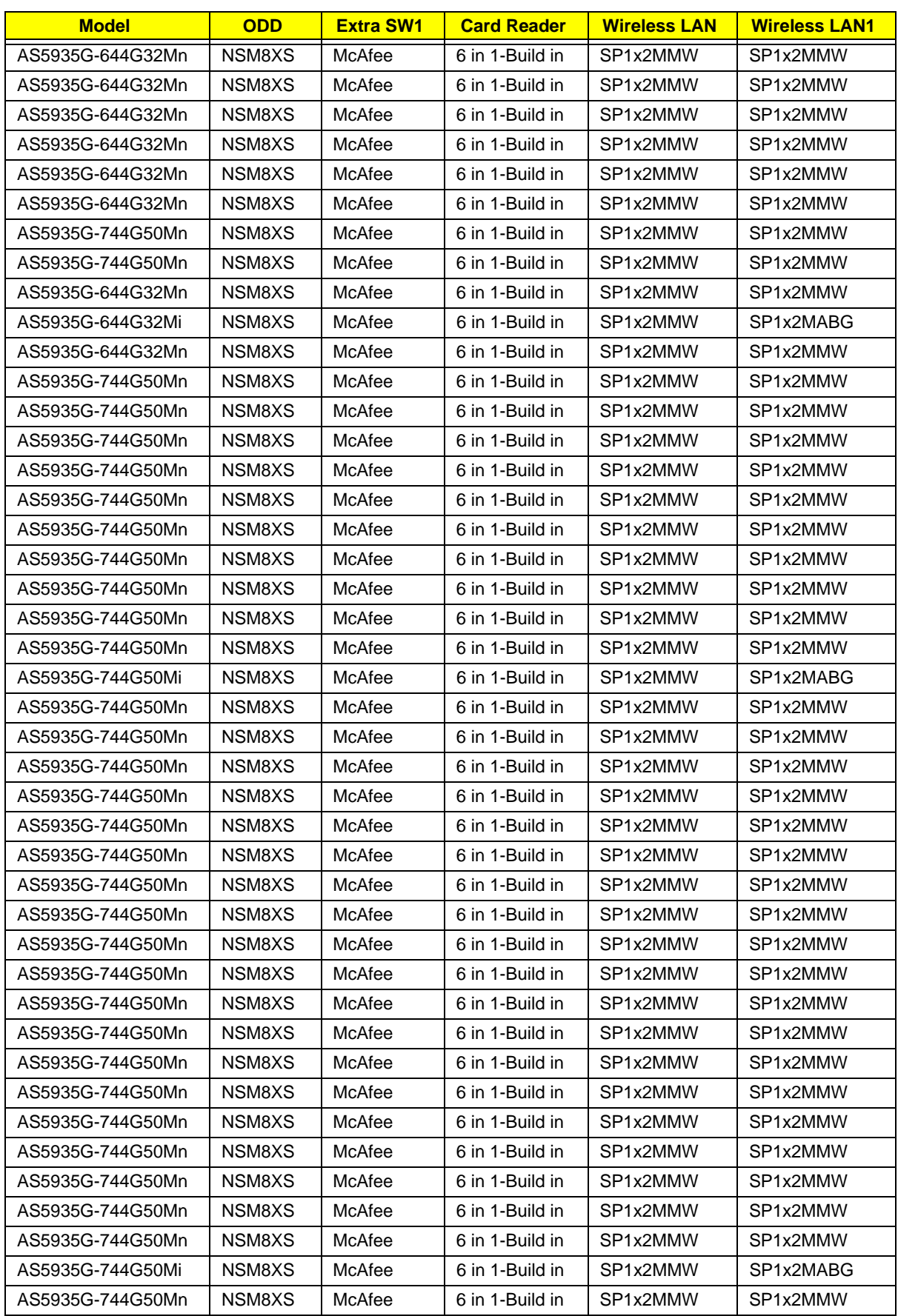

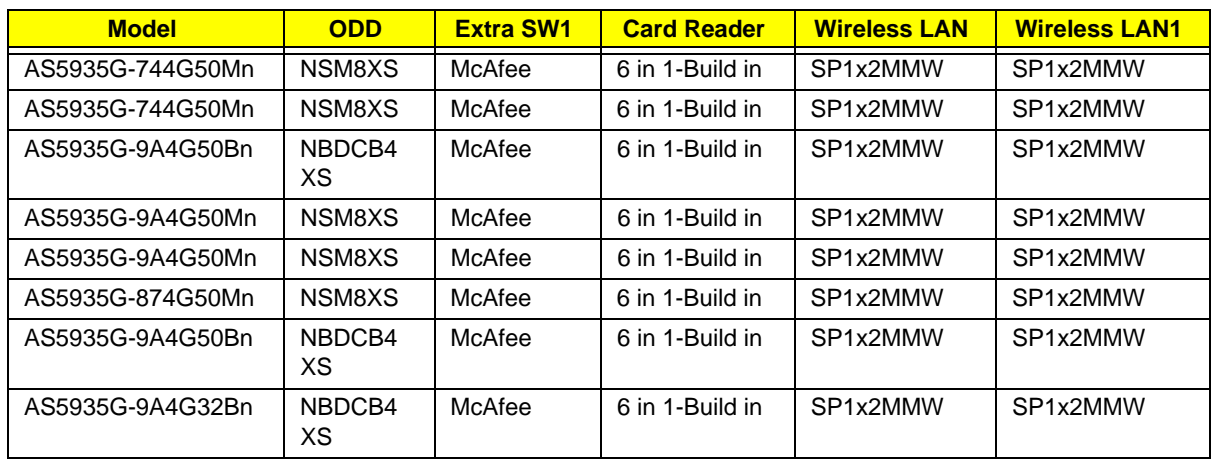

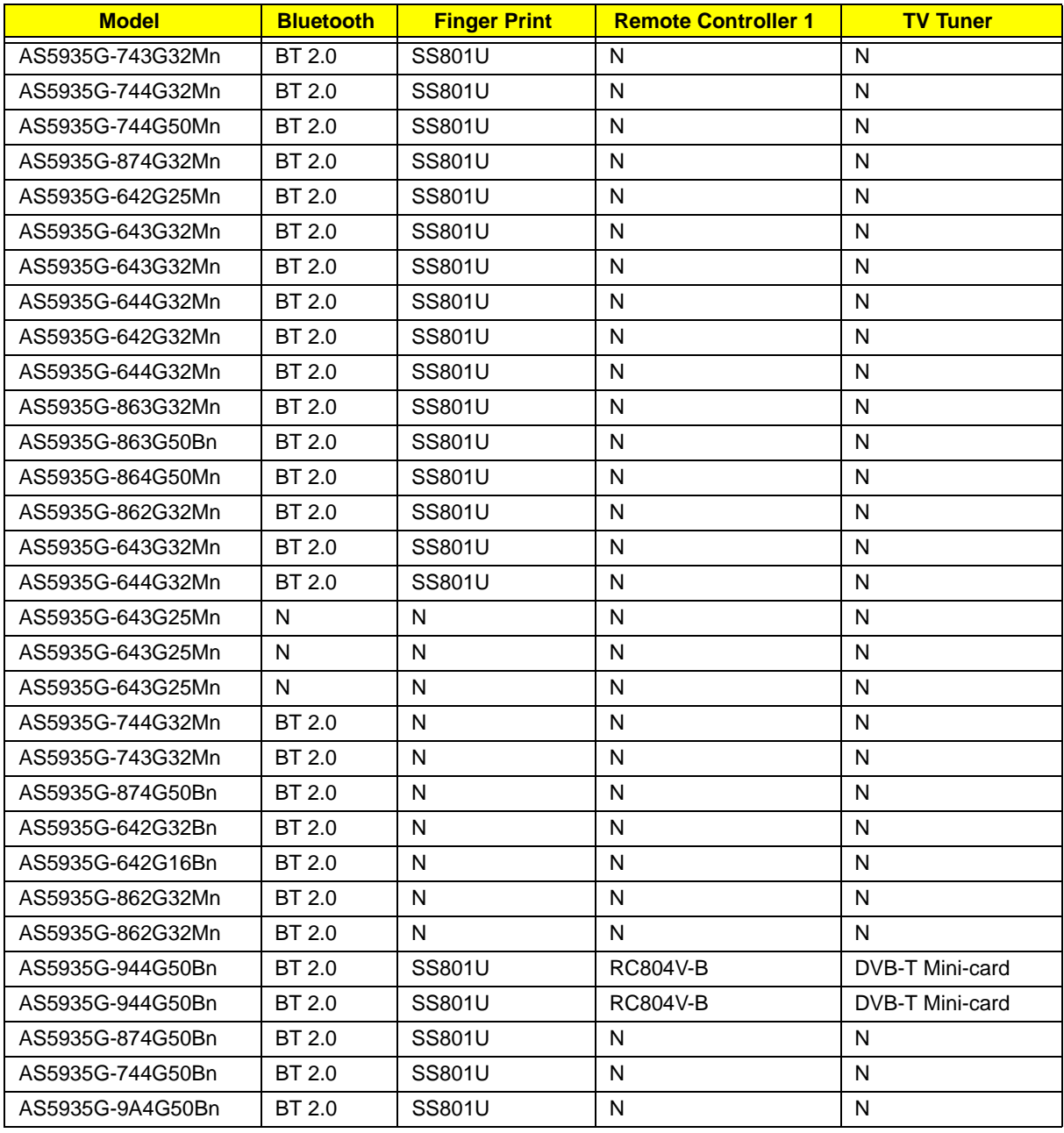

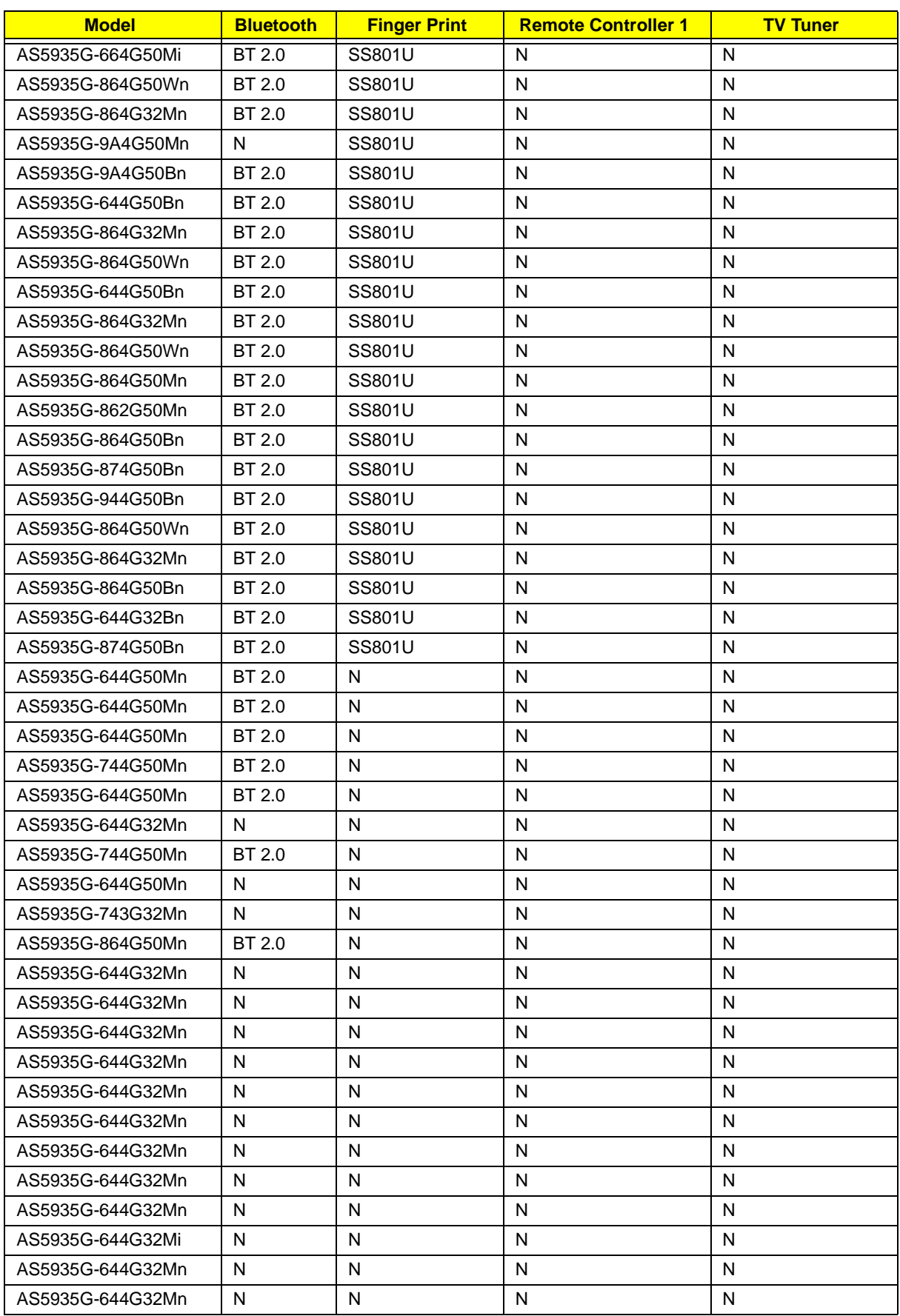

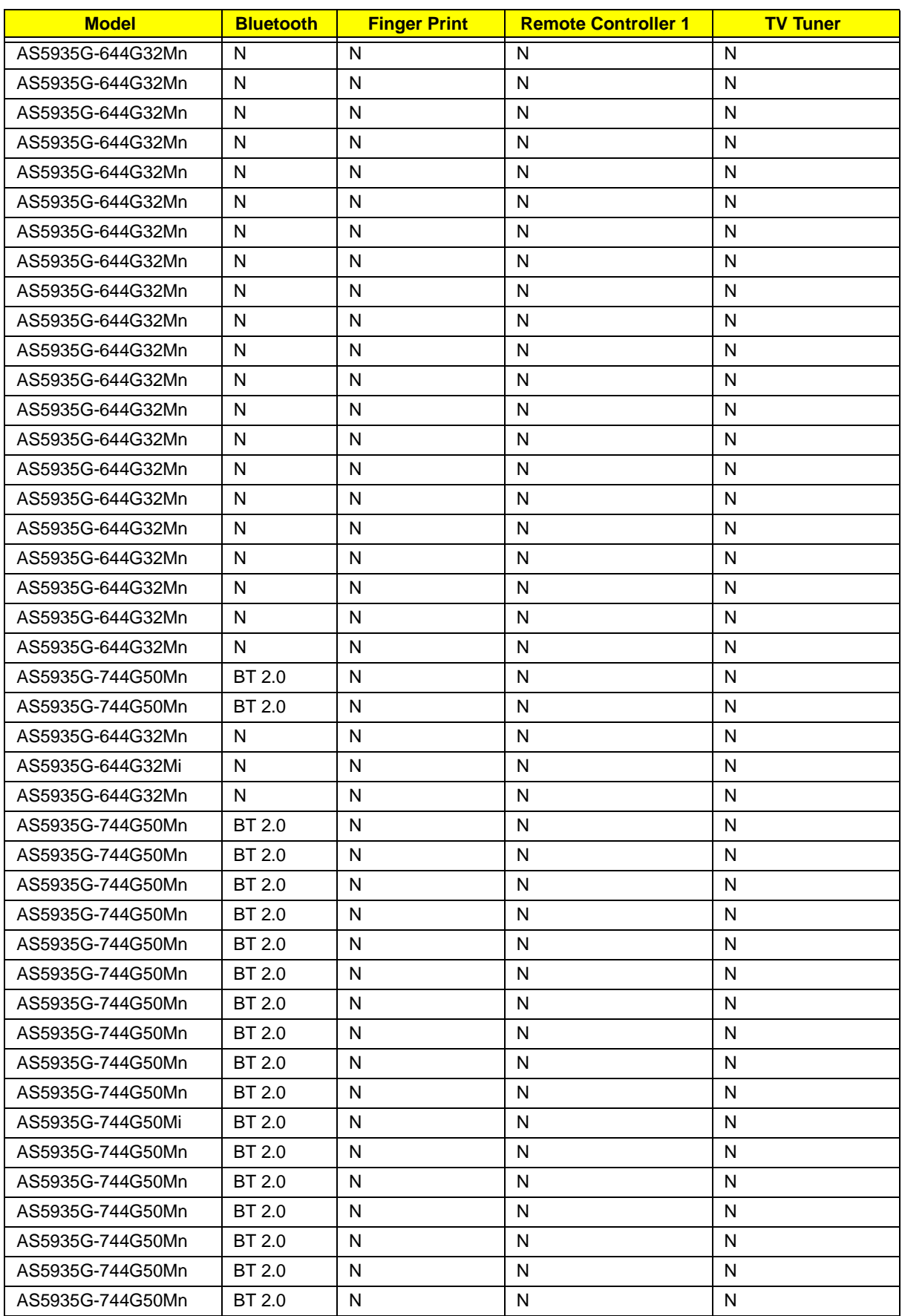

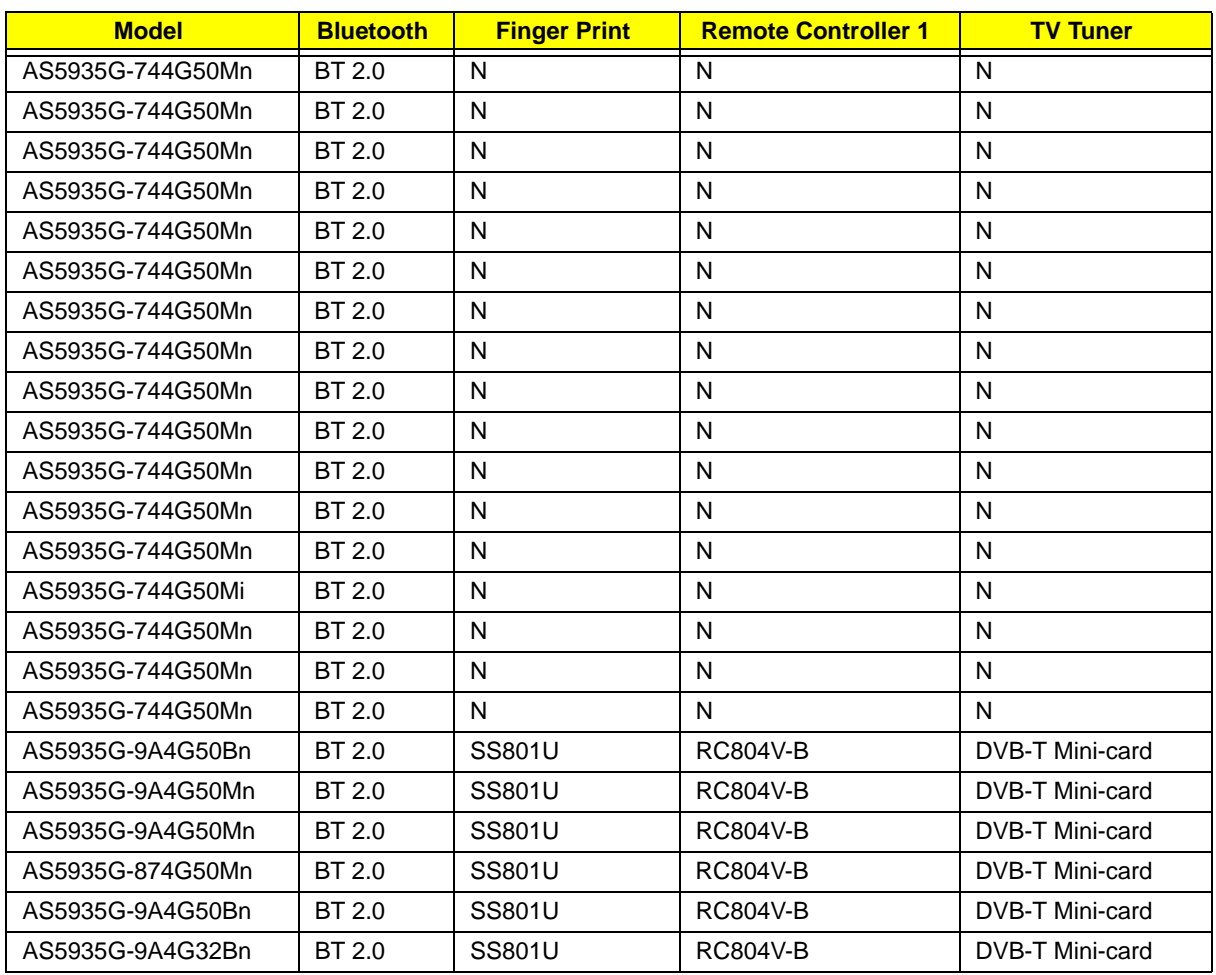

## Test Compatible Components

This computer's compatibility is tested and verified by Acer's internal testing department. All of its system functions are tested under Windows® XP Home, Windows® XP Pro environment.

Refer to the following lists for components, adapter cards, and peripherals which have passed these tests. Regarding configuration, combination and test procedures, please refer to the Aspire 5935 Series Compatibility Test Report released by the Acer Mobile System Testing Department.

### Microsoft® Windows® Vista Environment Test

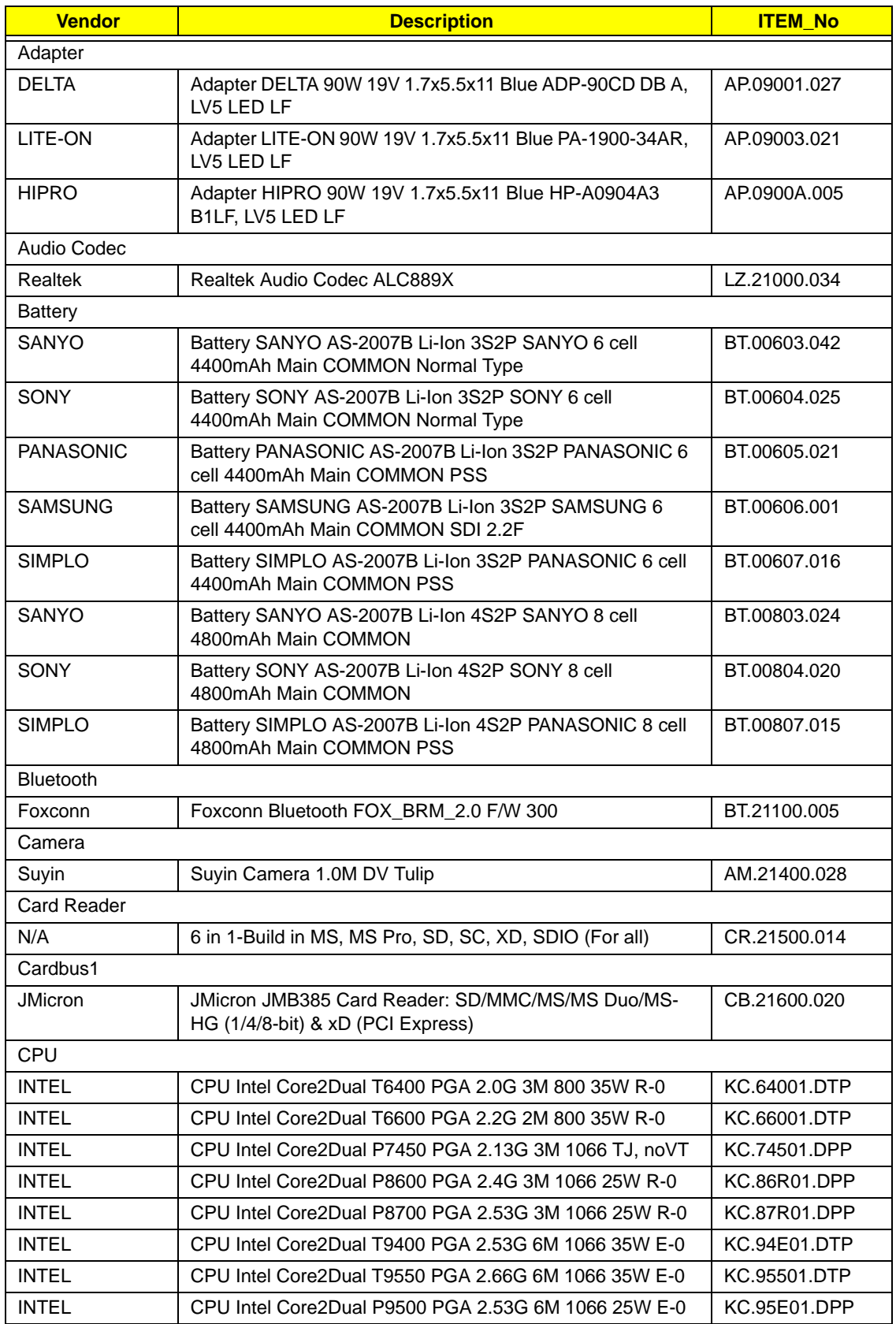

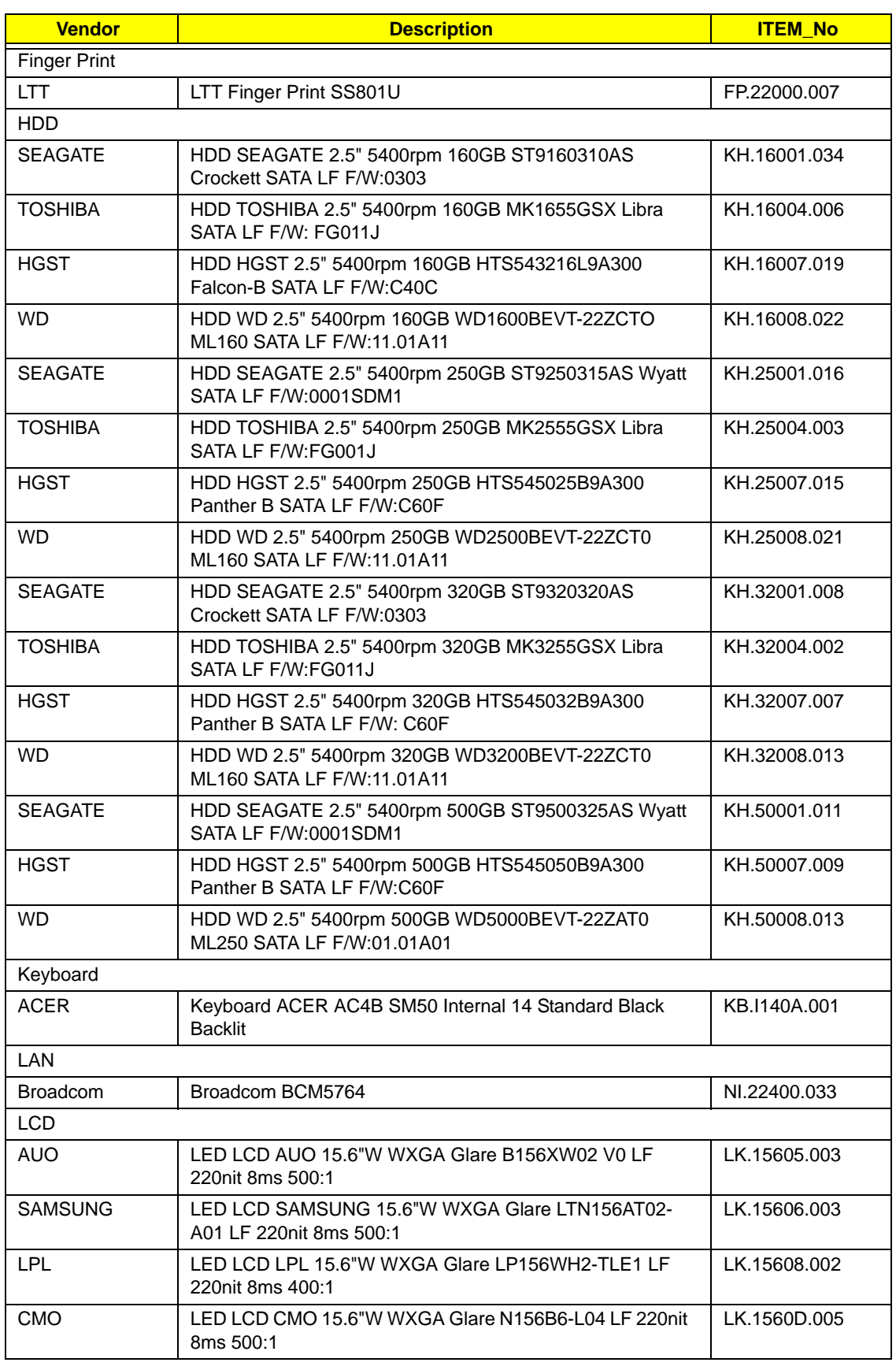

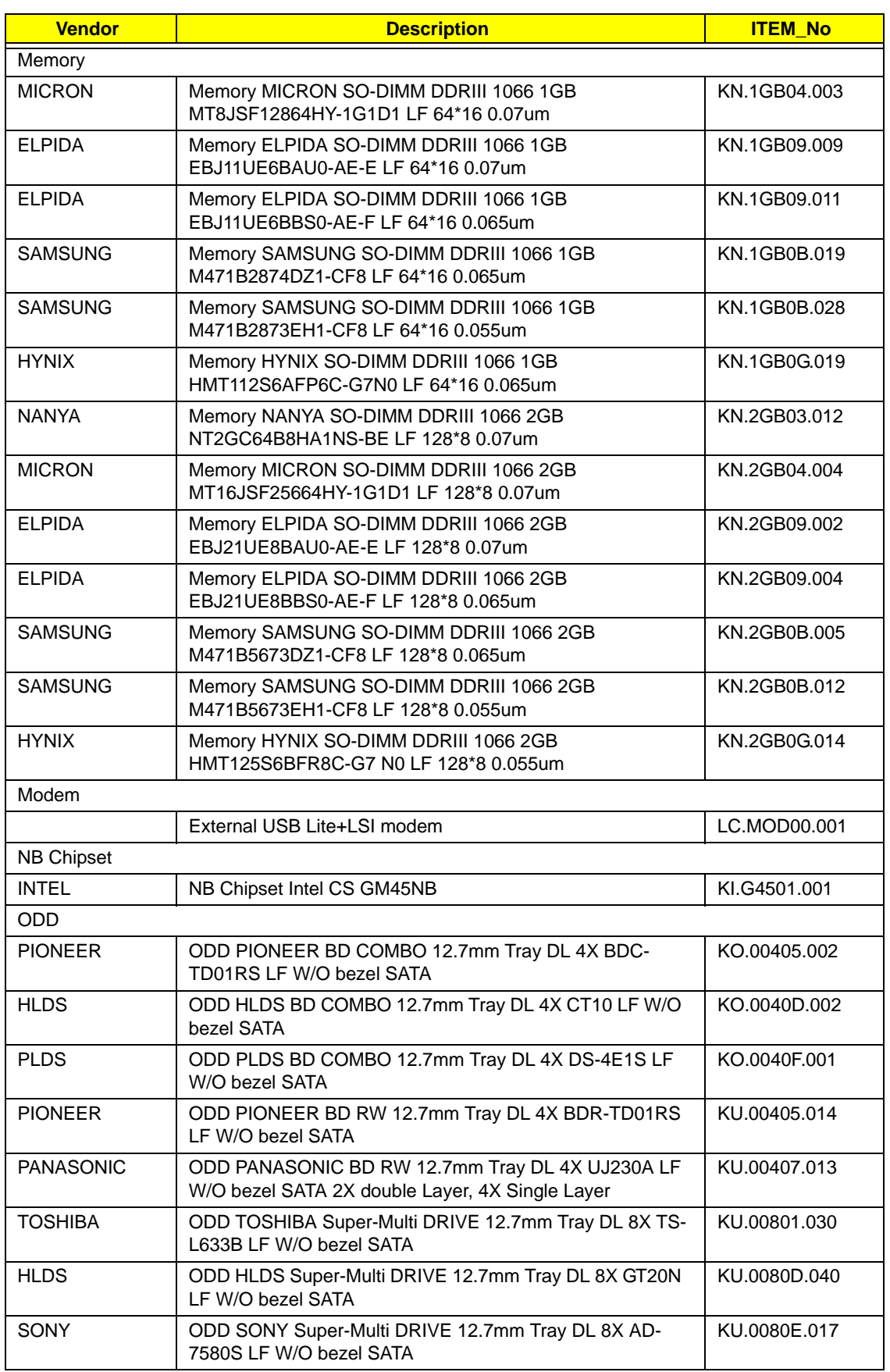
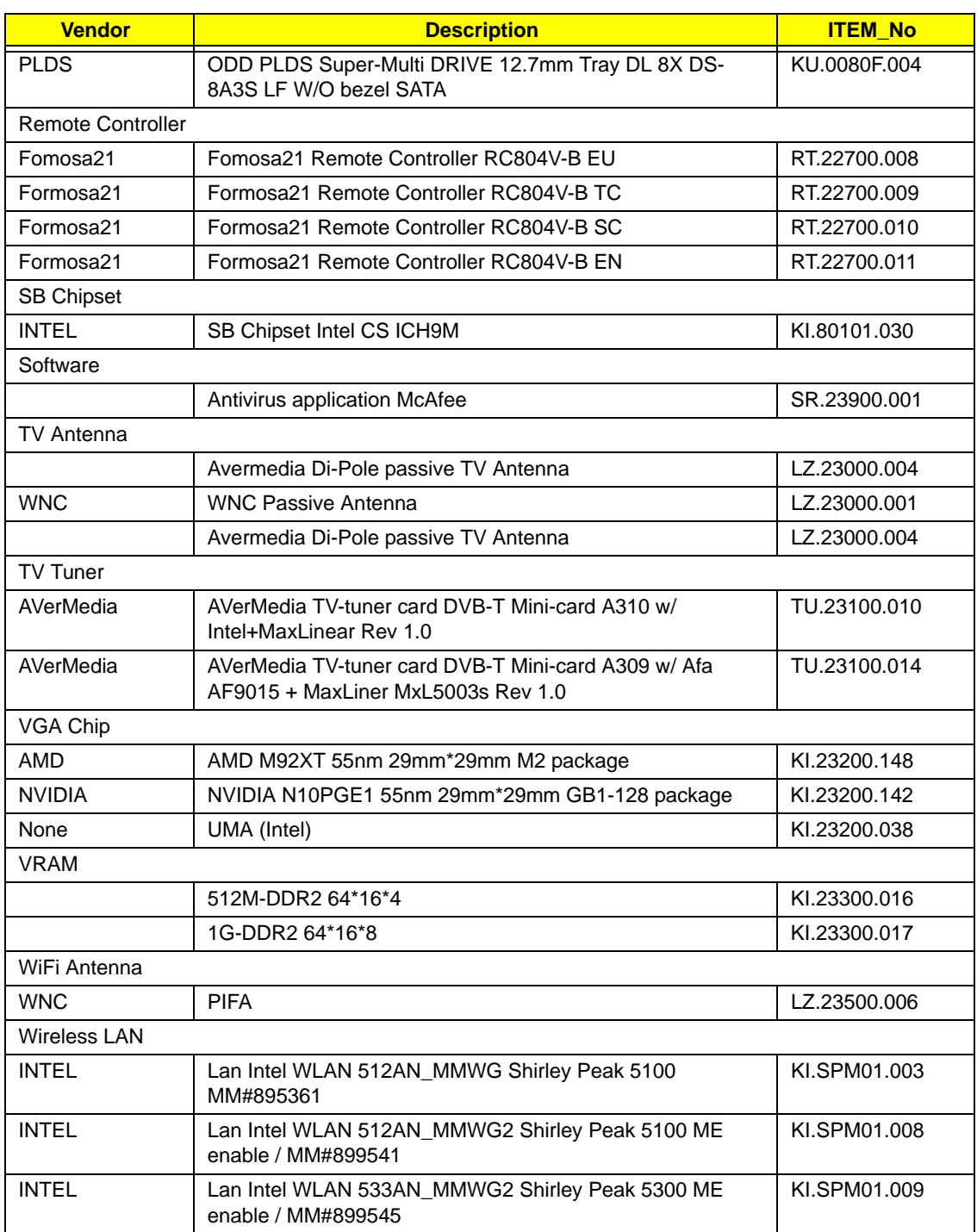

# Online Support Information

This section describes online technical support services available to help you repair your Acer Systems.

If you are a distributor, dealer, ASP or TPM, please refer your technical queries to your local Acer branch office. Acer Branch Offices and Regional Business Units may access our website. However some information sources will require a user i.d. and password. These can be obtained directly from Acer CSD Taiwan.

Acer's Website offers you convenient and valuable support resources whenever you need them.

In the Technical Information section you can download information on all of Acer's Notebook, Desktop and Server models including:

- Service guides for all models
- User's manuals
- Training materials
- Bios updates
- Software utilities
- Spare parts lists
- TABs (Technical Announcement Bulletin)

For these purposes, we have included an Acrobat File to facilitate the problem-free downloading of our technical material.

Also contained on this website are:

- Detailed information on Acer's International Traveler's Warranty (ITW)
- Returned material authorization procedures
- An overview of all the support services we offer, accompanied by a list of telephone, fax and email contacts for all your technical queries.

We are always looking for ways to optimize and improve our services, so if you have any suggestions or comments, please do not hesitate to communicate these to us.

# **Index**

# **A**

AFLASH Utility 35

## **B**

Battery Pack Removing 48 BIOS ROM size 16 ROM type 16 vendor 16 Version 16 BIOS Utility 23–35 Advanced 26 Boot 33 Exit 34 Navigating 23 Onboard Device Configuration 29 Power 31 Save and Exit 34 Security 28 System Security 34 Bluetooth Module Removing 91 Replacing 106 Board Layout Top View 149 brightness hotkeys 13 Button Board Removing 76

## **C**

caps lock on indicator 6 Card Reader Board Removing 93 Replacing 105 Common Problems 128 computer on indicator 6 CPU 100 Replacing 101

DIMM Modules Removing 56 Display 4 display hotkeys 13

# **E**

EasyTouch Failure 140 Euro 14 Express Dummy Card Removing 49 External Module Disassembly Flowchart 47

# **F**

Features 1 Finger Print Reader Removing 76 Flash Utility 35 FRU (Field Replaceable Unit) List 163

# **H**

Hard Disk Drive Module Removing 54 HDD Removing 54 HDD Cover Removing 51 HDTV Switch Failure 140 Hibernation mode hotkey 13 Hinge Wells Removing 94 Replacing 105 Hot Keys 11

# **I**

**J**

Intermittent Problems 142 Internal Microphone Failure 134 Internal Speaker Failure 132

#### **D**

Jumper and Connector Locations 149 Top View 149

# **K**

Keyboard Removing 61 Keyboard Failure 131

# **L**

Launch Board Removing 68 LCD Failure 131 LCD Module Removing 81 Left Hinge Well Removing 94 Replacing 105 Left Saddle Removing 87 Replacing 108 Lower Cover Disassembly Flowchart 60 Lower Covers Removing 51

## **M**

Main Module Reassembly Procedure 101 Main Unit Disassembly Flowchart 59 Mainboard Removing 95 Replacing 104 media access on indicator 6 Media Board Removing 66 Memory Check 128 Memory Cover Removing 51 MIC Board Removing 75 Model Definition 174 Modem Failure 139 MXM Card Removing 97

## **N**

No Display Issue 129 num lock on indicator 6

# **O**

ODD Removing 52 ODD Failure 136 Online Support Information 209 Optical Drive Module Removing 52

## **P**

Panel 5 Bottom 9 left 5 Power On Failure 128 Power Saving Board Removing 72

# **R**

Reassembly Main Module 101 Right Hinge Well Removing 94 Replacing 105 Right Saddle Removing 87 Replacing 108

# **S**

Saddles Removing 87 Replacing 108 SD Dummy Card Removing 50 Speaker Module Removing 70 speakers hotkey 13 Subwoofer Removing 90 Replacing 107 System

#### Block Diagram 4

## **T**

Test Compatible Components 203 Thermal Grease 102 Thermal Module Removing 98 Replacing 102 Thermal Unit Failure 140 Top 149 TouchPad Bracket Removing 79 TouchPad Failure 132 Troubleshooting Built-in KB Failure 131 EasyTouch Buttons 140 HDTV Switch 140 Internal Microphone 134 Internal Speakers 132 LCD Failure 131 Modem 139 No Display 129 ODD 136 Other Failures 141 Power On 128 Thermal Unit 140 TouchPad 132 WLAN 139

#### Removing 74

#### **W**

Windows 2000 Environment Test 204 Wireless Function Failure 139 WLAN Board 57 WLAN Cover Removing 51 WLAN Module Removing 57

#### **U**

Undetermined Problems 142 Upper Cover Removing 63 Upper Cover Disassembly Flowchart 59 USB Board Removing 89 Replacing 107 utility BIOS 23–35

#### **V**

VGA Card Removing 97 VGA/MXM Card Replacing 103 Volume Control Board